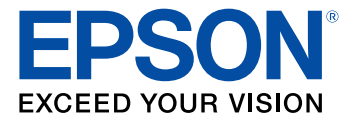

# **Epson® SureColor® T3170x User's Guide**

# **Contents**

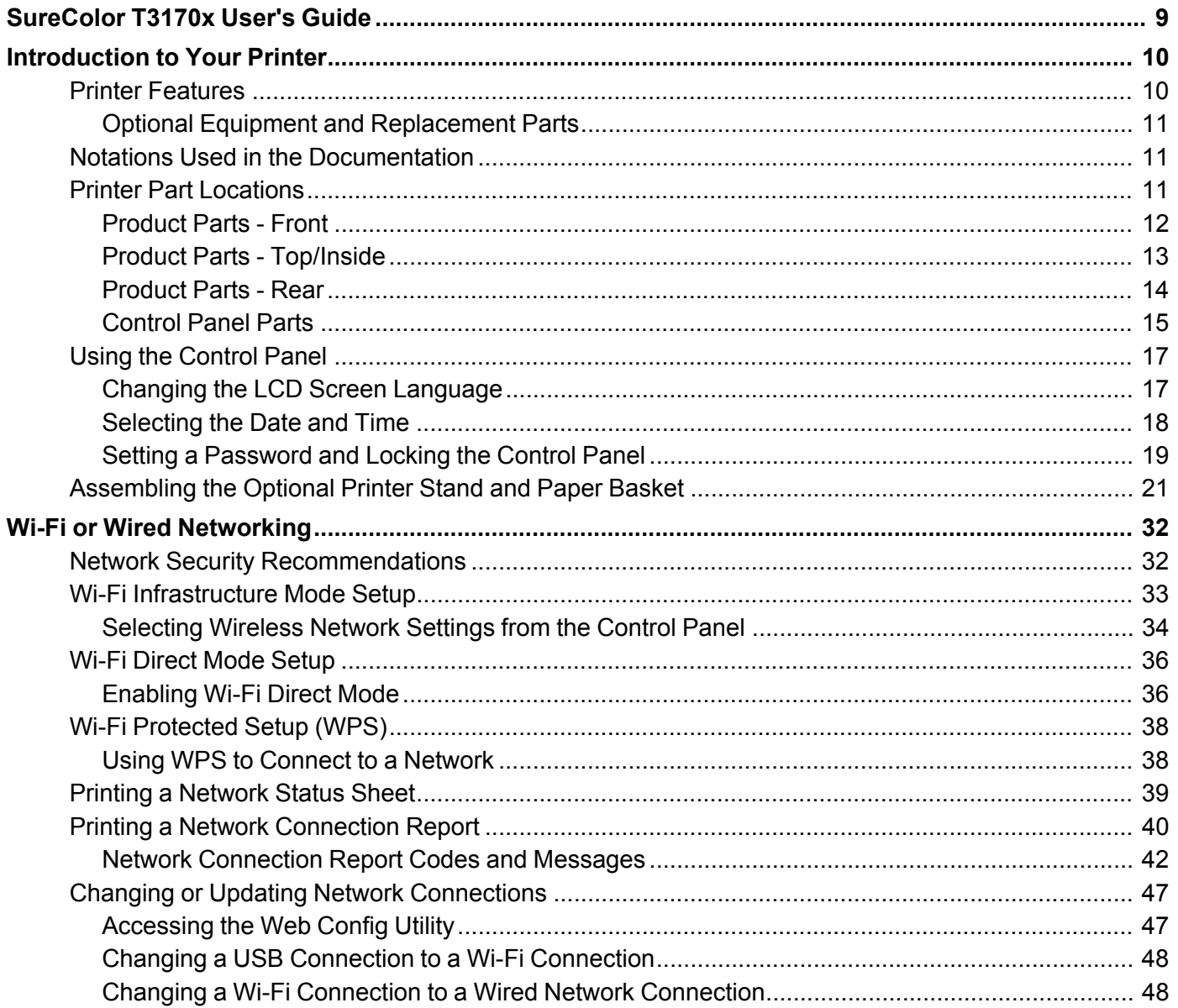

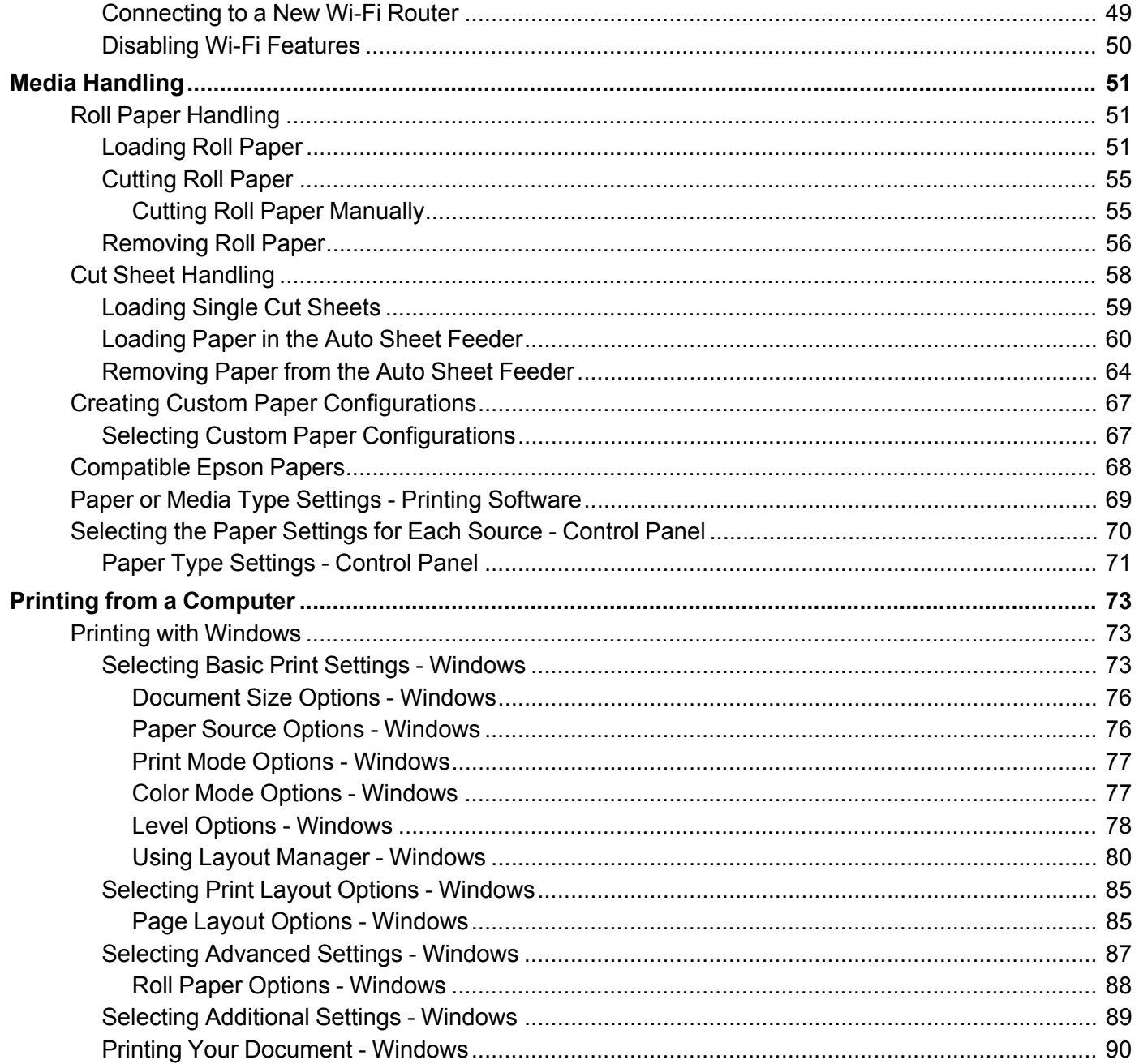

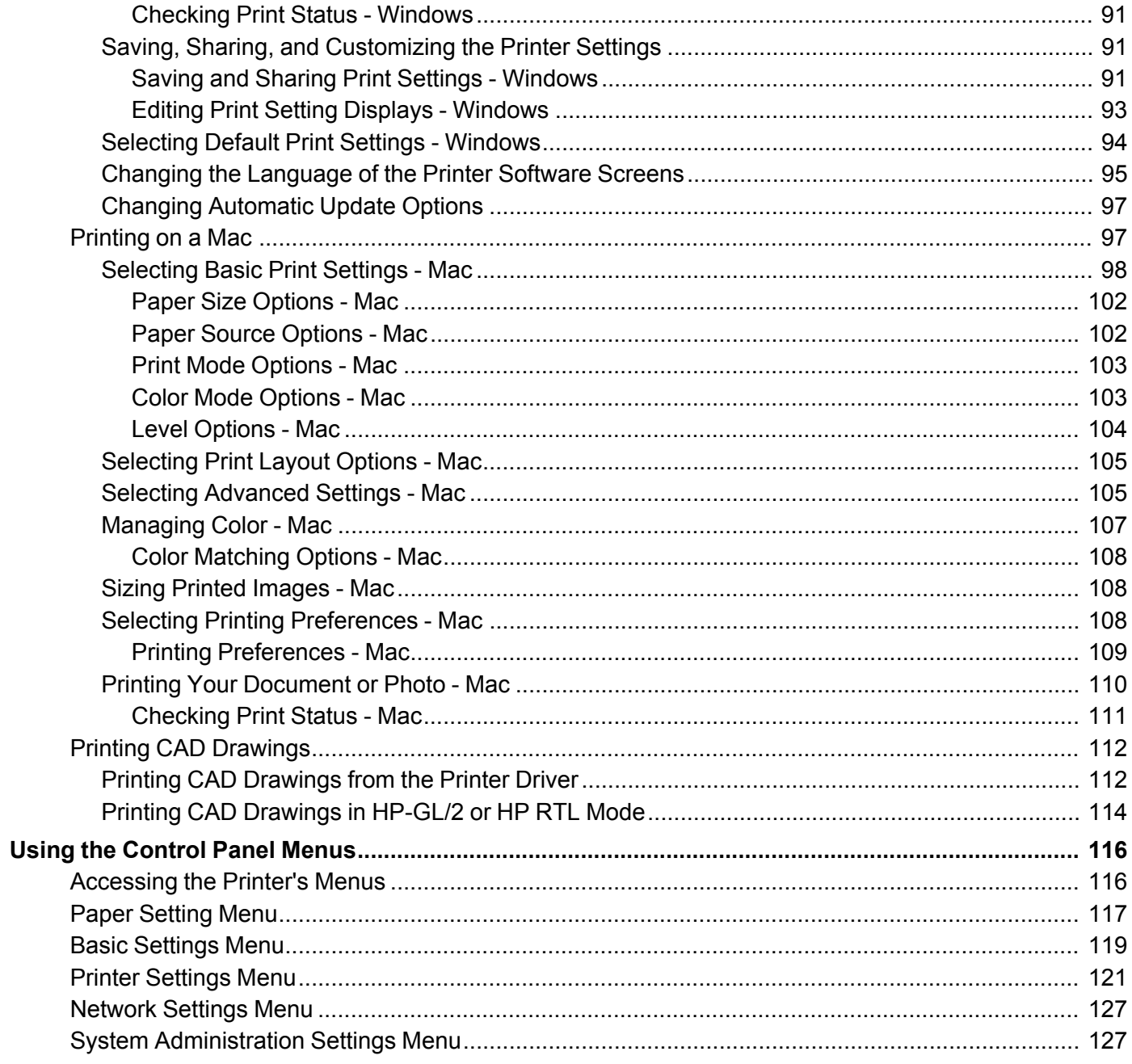

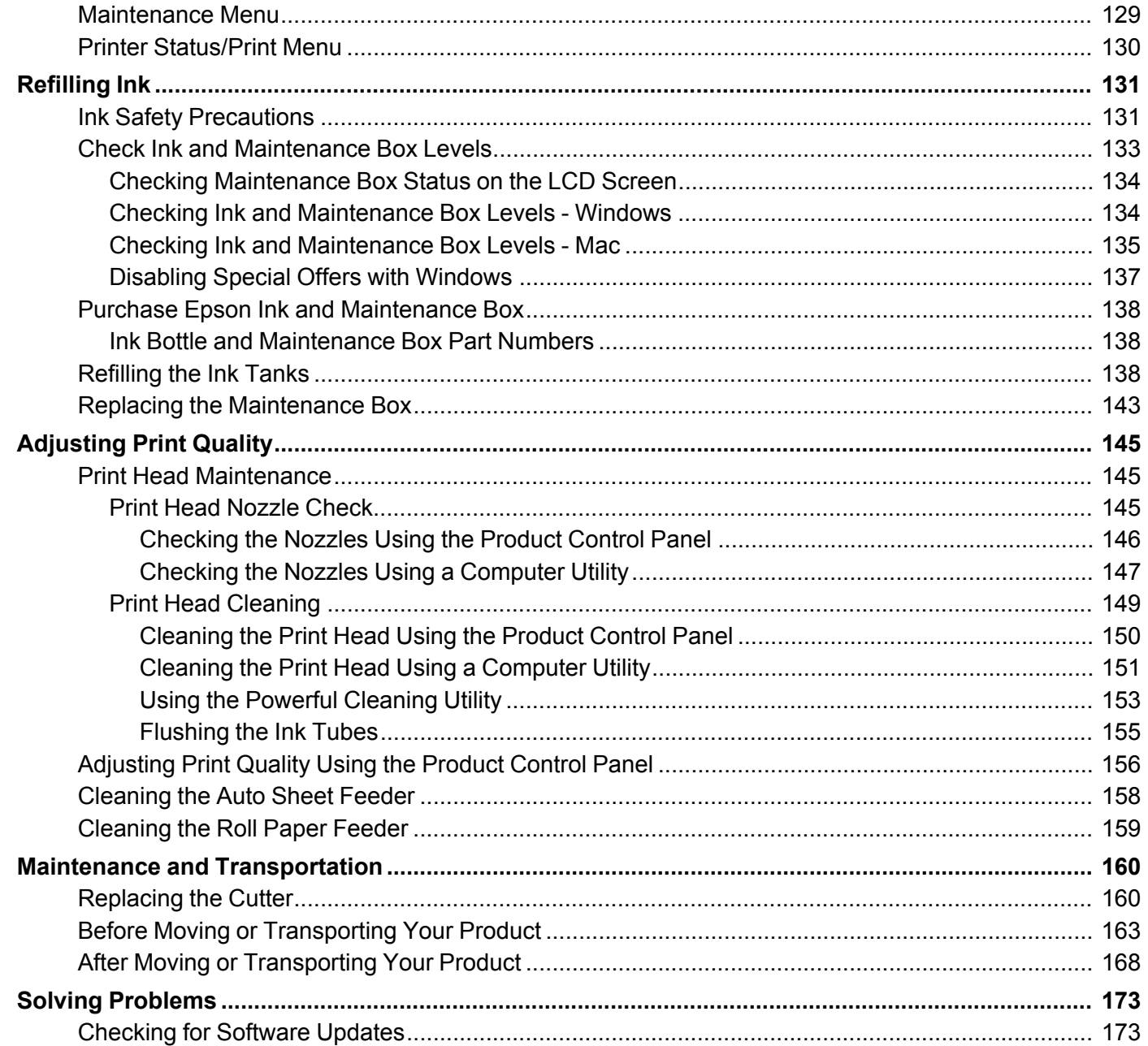

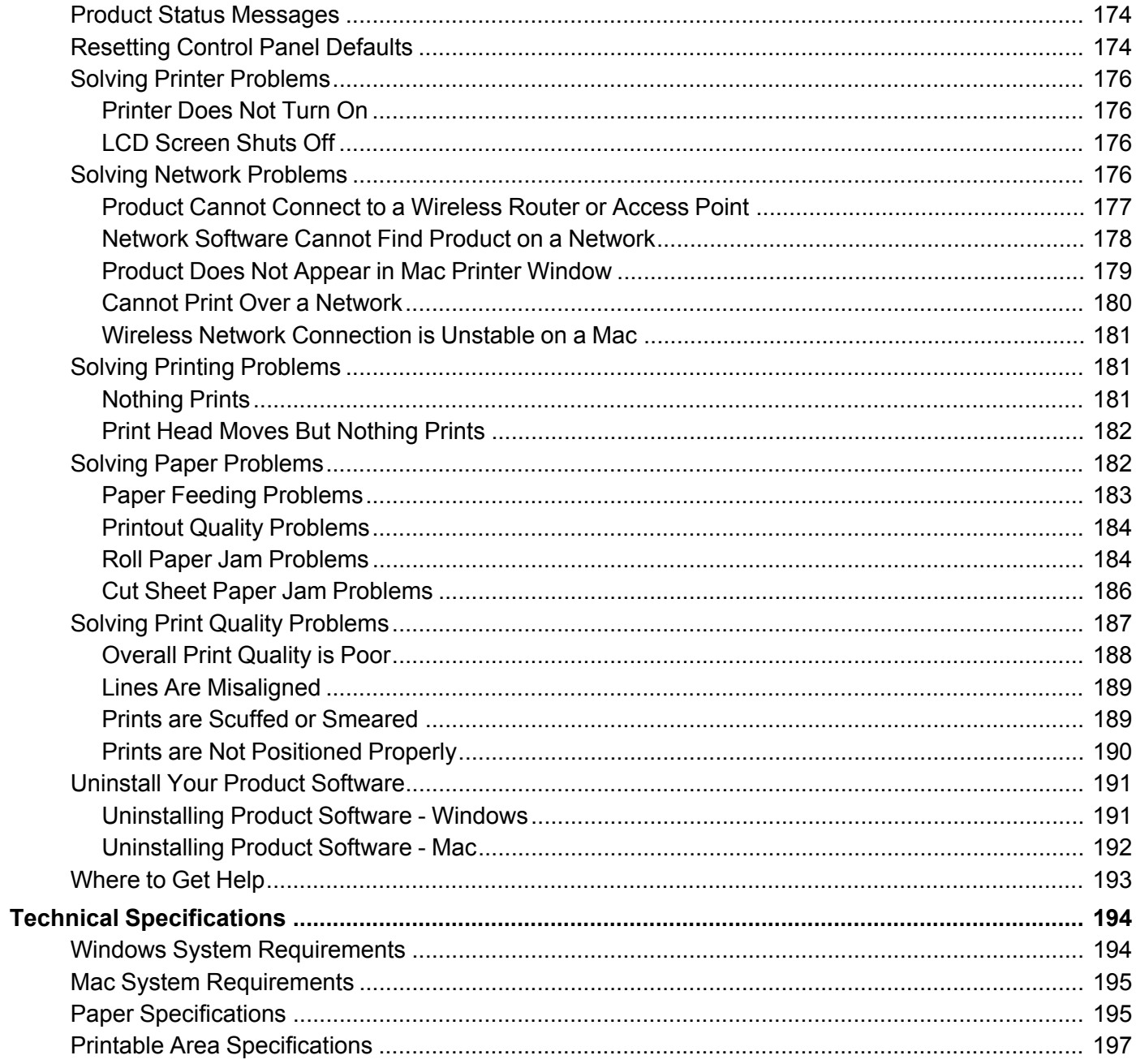

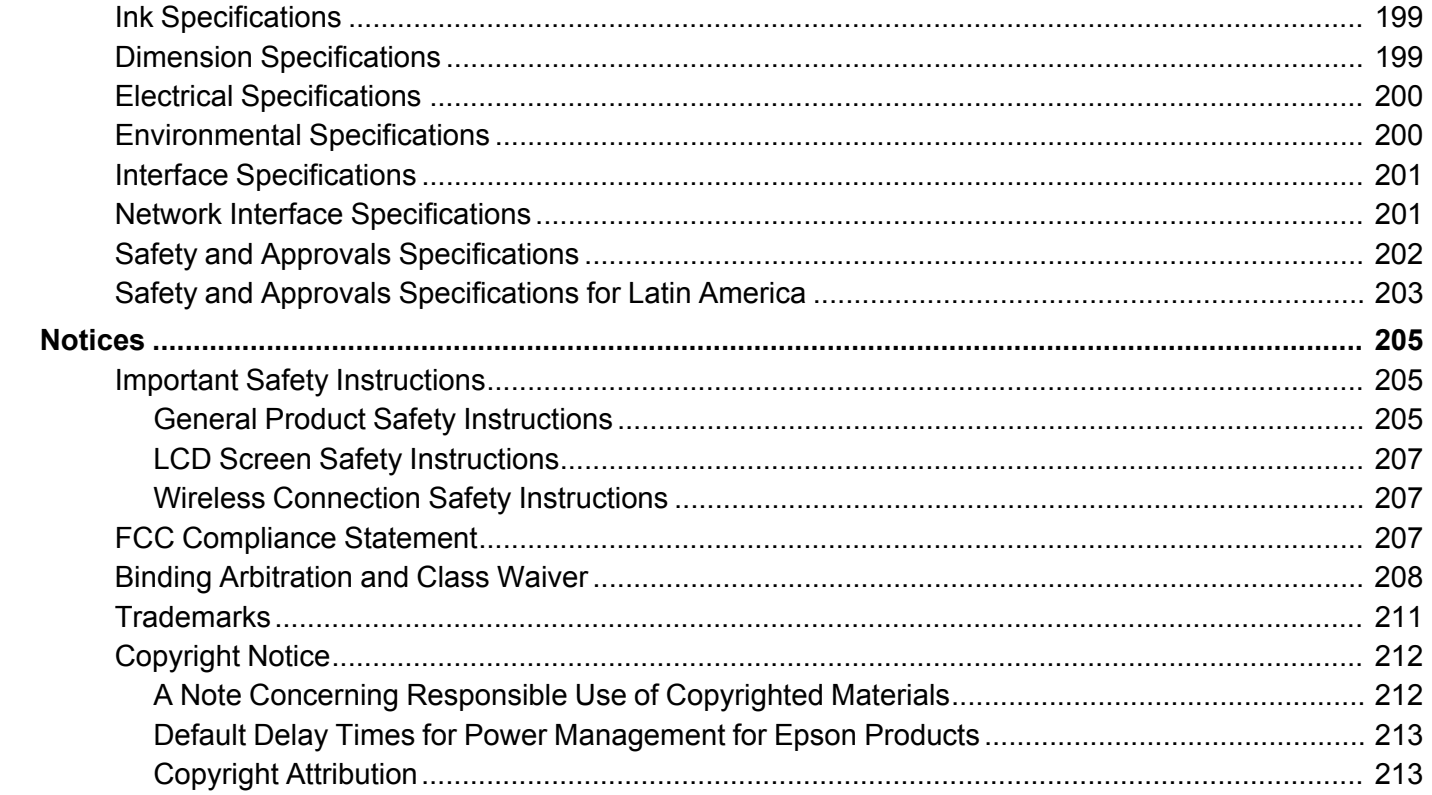

# <span id="page-8-0"></span>**SureColor T3170x User's Guide**

Welcome to the SureColor T3170x *User's Guide*. For a printable PDF copy of this guide, click here.

# <span id="page-9-0"></span>**Introduction to Your Printer**

Refer to these sections to learn more about your printer and this manual.

Printer [Features](#page-9-1) Notations Used in the [Documentation](#page-10-1) Printer Part [Locations](#page-10-2) Using the [Control](#page-16-0) Panel [Assembling](#page-20-0) the Optional Printer Stand and Paper Basket

# <span id="page-9-1"></span>**Printer Features**

The Epson SureColor T3170x printer includes these special features:

#### **High productivity**

- 140-ml ink bottles with T49H ink
- HP-GL2 support for CAD software

#### **Reliability**

- Improved anti-dust design for reduced print head nozzle maintenance
- PrecisionCore Micro TFP print head offers Precision Droplet Control
- Nozzle Verification Technology detects nozzle condition and adjusts print quality

#### **High resolution**

• Prints at resolutions up to 2400 dpi

#### **Easy-to-use setup and operation**

- Intuitive, easy-to-read, 4.3-inch, color LCD touchscreen
- Sleek, minimal design that easily fits on desktops
- Easy-to-use software
- Supports roll paper up to 24 inches (609.6 mm) wide and sheets up to 11 × 17 inches (279 × 432 mm)

Optional Equipment and [Replacement](#page-10-0) Parts

**Parent topic:** [Introduction](#page-9-0) to Your Printer

### <span id="page-10-0"></span>**Optional Equipment and Replacement Parts**

You can purchase genuine Epson ink, paper, and accessories from an Epson authorized reseller. To find the nearest reseller, visit [proimaging.epson.com](https://www.proimaging.epson.com) (U.S.) or [proimaging.epson.ca](https://www.proimaging.epson.ca) (Canada), select your product series and product, and click the **Where to Buy** button. Or call 800-GO-EPSON (800-463- 7766) in the U.S. or 800-807-7766 in Canada.

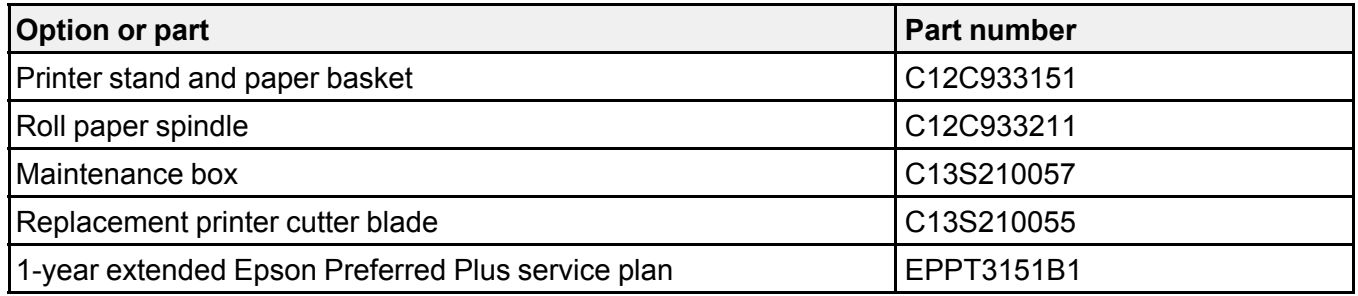

**Parent topic:** Printer [Features](#page-9-1)

# <span id="page-10-1"></span>**Notations Used in the Documentation**

Follow the guidelines in these notations as you read your documentation:

- **Warnings** must be followed carefully to avoid bodily injury.
- **Cautions** must be observed to avoid damage to your equipment.
- **Notes** contain important information about your printer.
- **Tips** contain additional printing information.

**Parent topic:** [Introduction](#page-9-0) to Your Printer

# <span id="page-10-2"></span>**Printer Part Locations**

Check the printer part illustrations to learn about the parts on your printer.

[Product](#page-11-0) Parts - Front Product Parts - [Top/Inside](#page-12-0) [Product](#page-13-0) Parts - Rear [Control](#page-14-0) Panel Parts **Parent topic:** [Introduction](#page-9-0) to Your Printer

# <span id="page-11-0"></span>**Product Parts - Front**

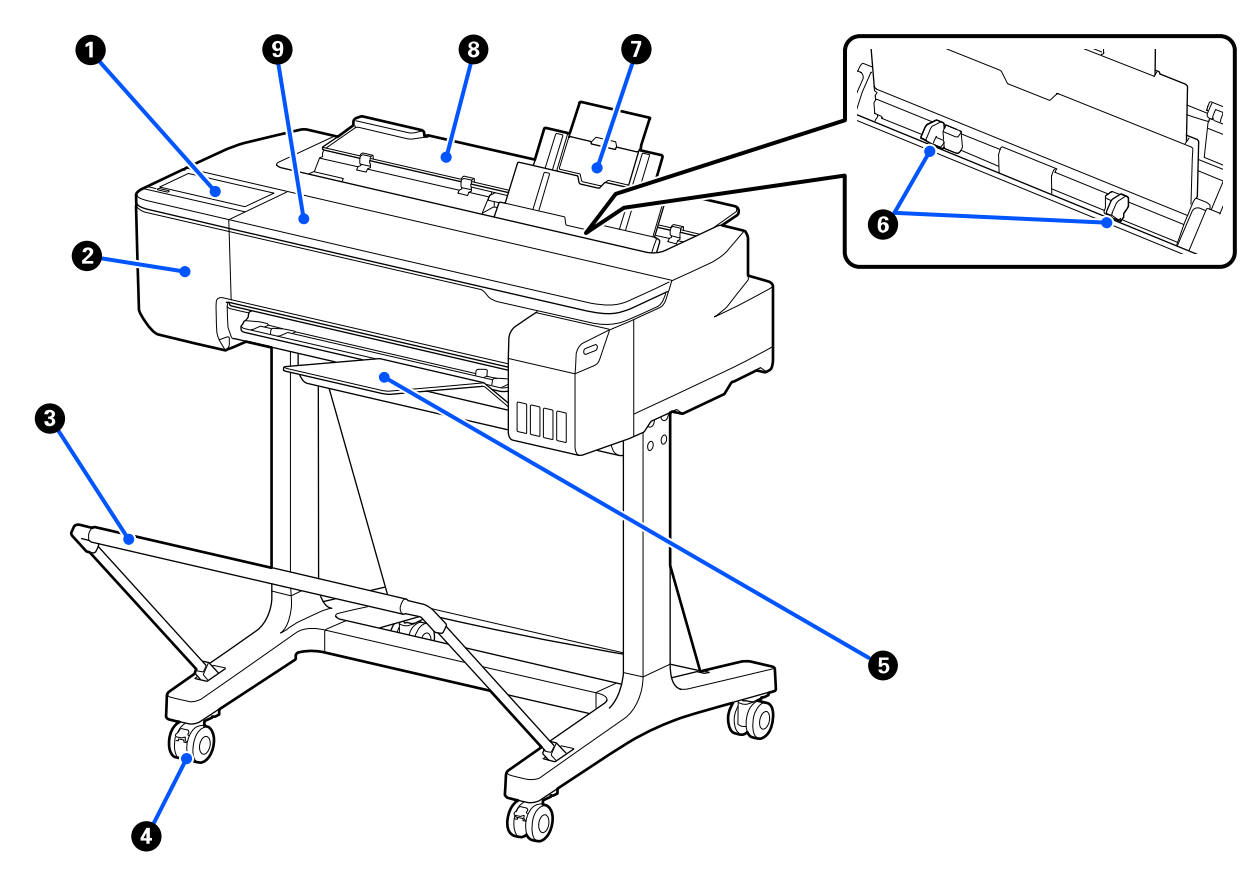

- Control panel
- Cutter cover
- Optional paper basket and stand
- Casters (included with optional stand)
- Output tray
- Edge guides
- Auto sheet feeder
- Cut sheet cover
- Front cover

#### **Parent topic:** Printer Part [Locations](#page-10-2)

# <span id="page-12-0"></span>**Product Parts - Top/Inside**

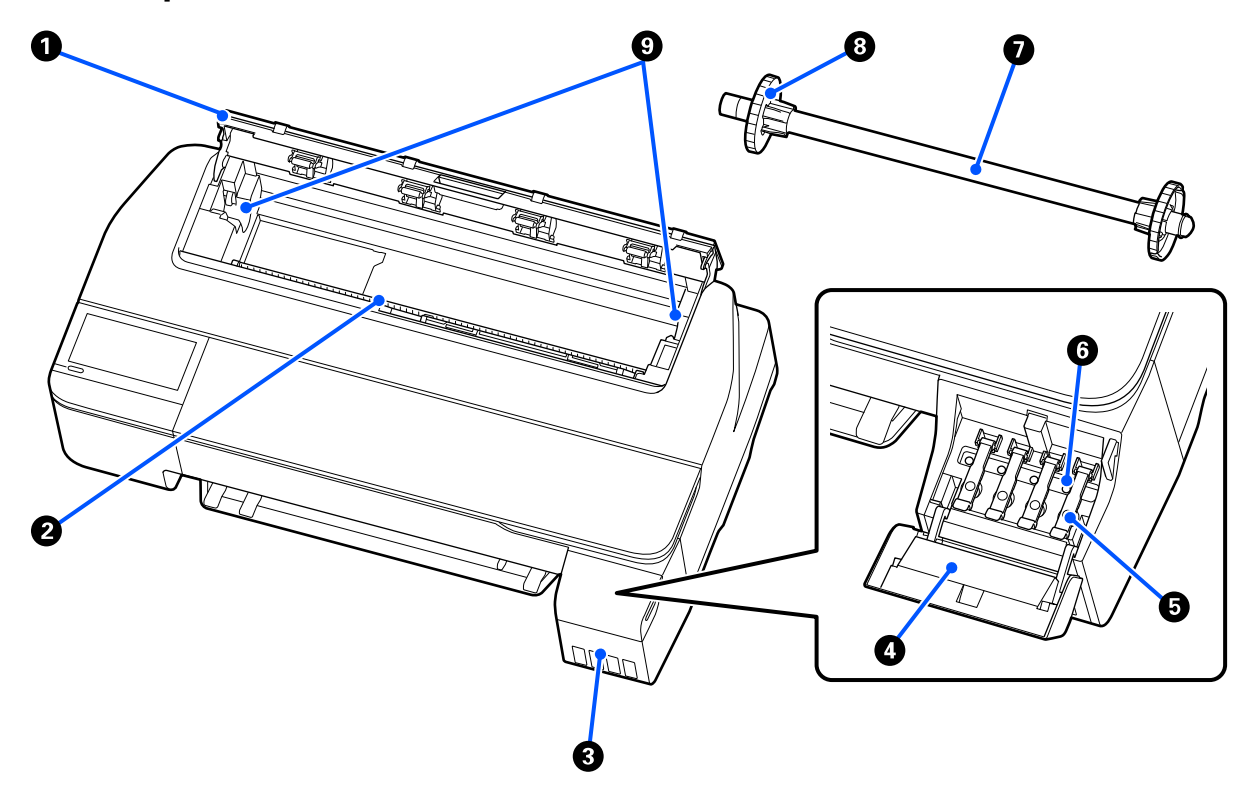

- Roll paper cover
- Paper feeder
- Ink tanks
- Ink tank cover
- Ink tank caps
- Transportation cap
- Roll paper spindle
- 2-inch core paper stop (left side is removeable)
- Roll paper spindle holders

#### **Parent topic:** Printer Part [Locations](#page-10-2)

### <span id="page-13-0"></span>**Product Parts - Rear**

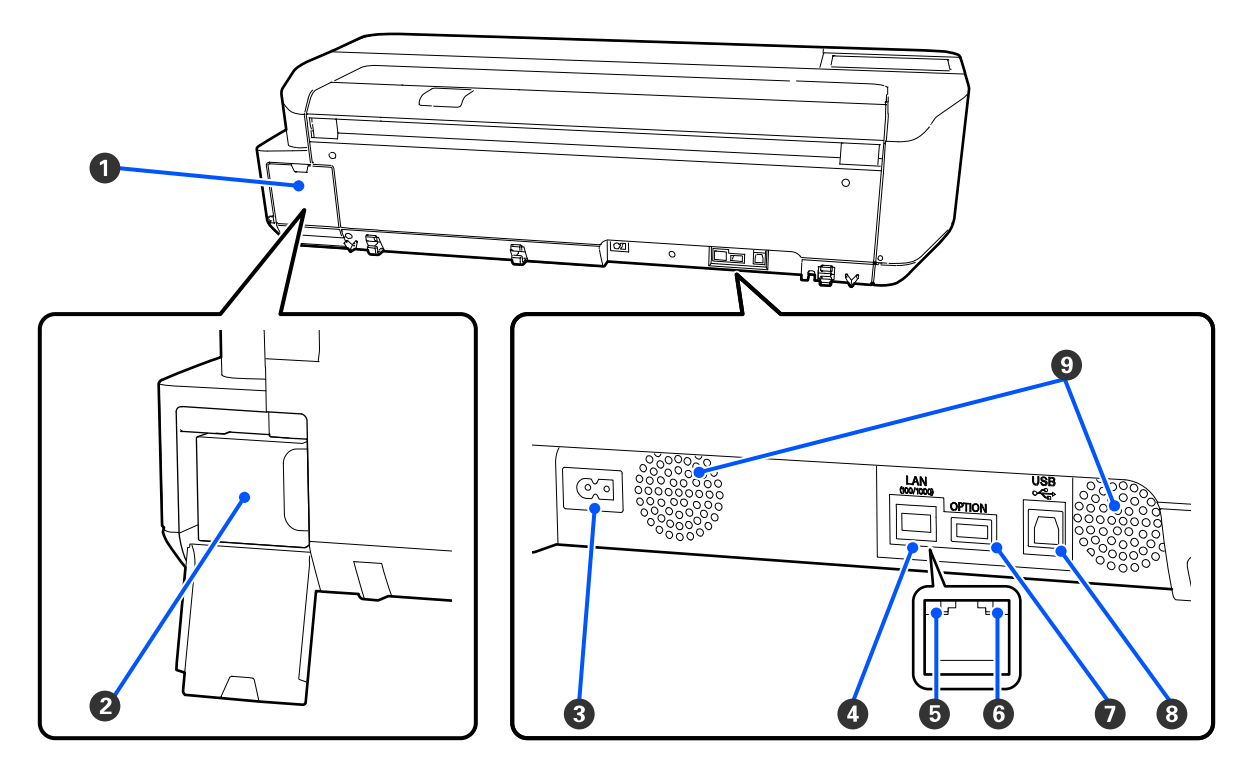

- Maintenance box cover
- Maintenance box
- AC inlet
- Ethernet **LAN** port
- Status light
- Data light
- **OPTION** port (not available for this product)
- **USB** port
- Air vents

**Caution:** Do not block the air vents shown above.

**Parent topic:** Printer Part [Locations](#page-10-2)

## <span id="page-14-0"></span>**Control Panel Parts**

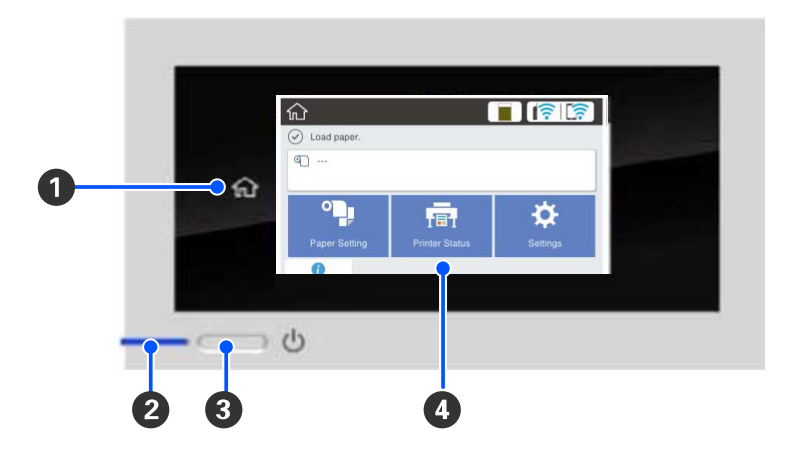

- **ft** home button
- **c** power light
- power button
- LCD touchscreen

#### **LCD Screen Display**

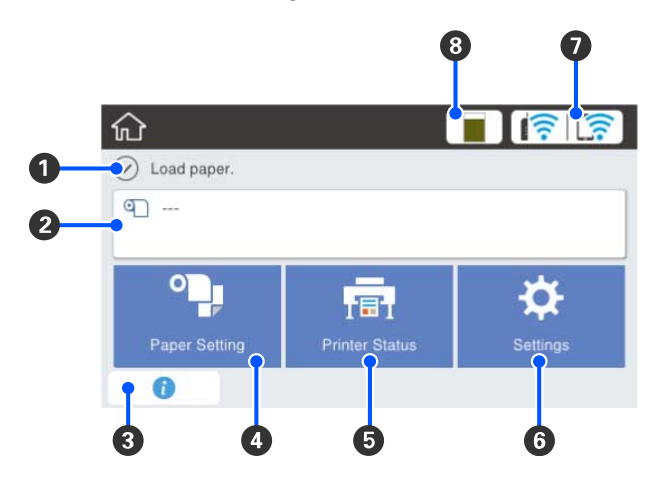

- Status messages
- Roll paper information When roll paper is not loaded, **- - -** is displayed.
- Information icon (displays notifications or warnings)
- **Paper Setting** menu
- **Printer Status** menu
- **Settings** menu
- 7 Network connection settings
	- : No Ethernet connection or Ethernet/Wi-Fi connection is not set up
	- **D**: Ethernet connection established
	- : Wi-Fi is disabled
	- : Wi-Fi network error or the product is searching for a connection
	- $\blacksquare$ : Wi-Fi connection established; the number of bars indicates signal strength
	- $\mathbb{F}$  : Wi-Fi Direct is disabled
	- **D**: Wi-Fi Direct connection established
- 8 Supply status (displays remaining maintenance box level)

#### **Parent topic:** Printer Part [Locations](#page-10-2)

# <span id="page-16-0"></span>**Using the Control Panel**

See these sections to learn about the control panel and select control panel settings.

Changing the LCD Screen [Language](#page-16-1) [Selecting](#page-17-0) the Date and Time Setting a [Password](#page-18-0) and Locking the Control Panel **Parent topic:** [Introduction](#page-9-0) to Your Printer

### <span id="page-16-1"></span>**Changing the LCD Screen Language**

You can change the language used on the LCD screen.

- 1. Press the  $\widehat{m}$  home button, if necessary.
- 2. Select **Settings** > **Language**.

You see this screen:

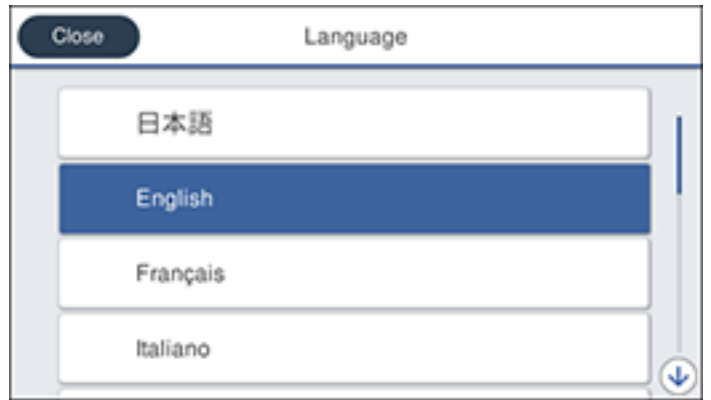

- 3. Select a language.
- 4. Press the  $\widehat{\mathfrak{m}}$  home button to exit.

**Parent topic:** Using the [Control](#page-16-0) Panel

#### <span id="page-17-0"></span>**Selecting the Date and Time**

Before using your product, select the current date, time, and daylight saving phase in your area, and choose your preferred date and time format.

**Note:** This setting can be locked by an administrator. If you cannot access or change this setting, contact your administrator for assistance. For more information on administration settings, see the *[Administrator's](https://files.support.epson.com/docid/cpd5/cpd56275/index.html) Guide*.

- 1. Press the  $\widehat{w}$  home button, if necessary.
- 2. Select **Settings** > **General Settings** > **Basic Settings** > **Date/Time Settings**.

You see this screen:

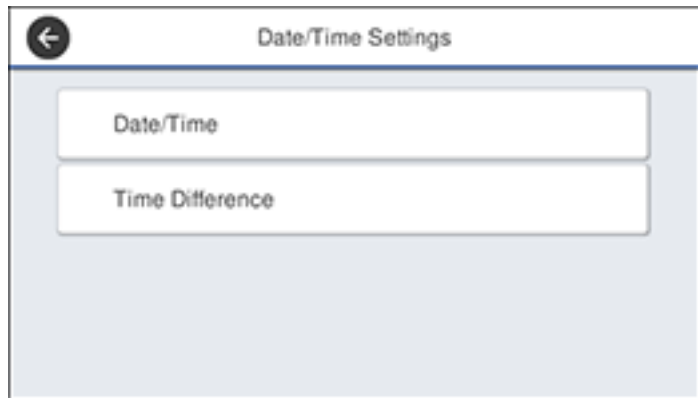

- 3. Select **Date/Time**.
- 4. Select the date format you want to use.
- 5. Use the on-screen keyboard to enter the current date and select **OK**.
- 6. Select the time format you want to use.
- 7. Use the on-screen keyboard to enter the current time and select **OK**.
- 8. Press the  $\widehat{m}$  home button to exit.

**Parent topic:** Using the [Control](#page-16-0) Panel

### <span id="page-18-0"></span>**Setting a Password and Locking the Control Panel**

You can set an administrator password to lock the following settings and prevent them from being changed:

- Network settings
- Certain printer settings
- Certain maintenance settings
- System administration settings
- Web Config settings
- EpsonNet Config settings

**Note:** This setting can be locked by an administrator. If you cannot access or change this setting, contact your administrator for assistance. For more information on administration settings, see the *[Administrator's](https://files.support.epson.com/docid/cpd5/cpd56275/index.html) Guide*.

- 1. Press the  $\widehat{m}$  home button, if necessary.
- 2. Select **Settings** > **General Settings** > **System Administration** > **Security Settings** > **Admin Settings**.

You see a screen like this:

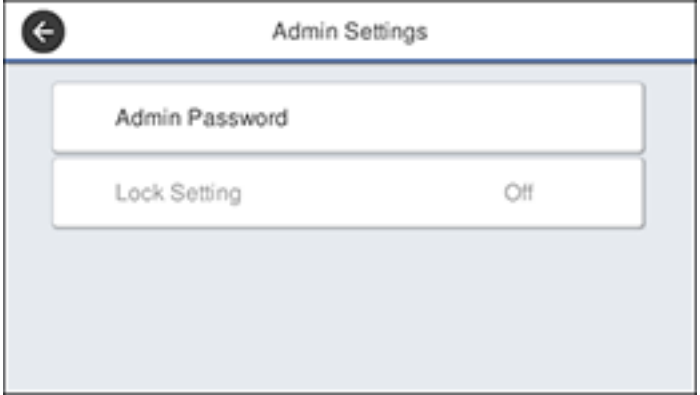

- 3. Select **Admin Password**.
- 4. Select **Register**.
- 5. Use the on-screen keyboard to enter a password and select **OK**.
- 6. Enter the password again to confirm and select **OK**.

**Note:** Keep a copy of your password in a safe place.

- 7. Select **OK**.
- 8. Select **Lock Setting** > **On** to lock settings.

A prompt appears confirming that you want to enable locked settings. Select **Yes** to enable the setting and return to the home screen.

You must enter the admin password to access any of the locked settings.

**Note:** If you forget your password, contact Epson for assistance.

**Parent topic:** Using the [Control](#page-16-0) Panel

# <span id="page-20-0"></span>**Assembling the Optional Printer Stand and Paper Basket**

Follow these instructions to assemble the optional printer stand and paper basket. Before you begin, make sure you have enough space to set up the printer as shown here.

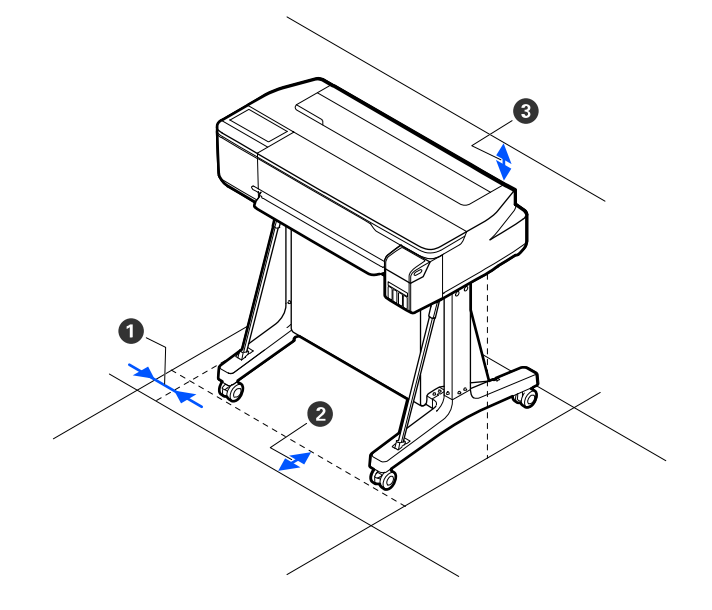

- 1 2 inches (50 mm)
- 2 11.2 inches (285 mm)
- 3 6 inches (150 mm)

**Caution:** At least two people are required to lift the printer onto the assembled stand.

Make sure you have all of these items for assembly:

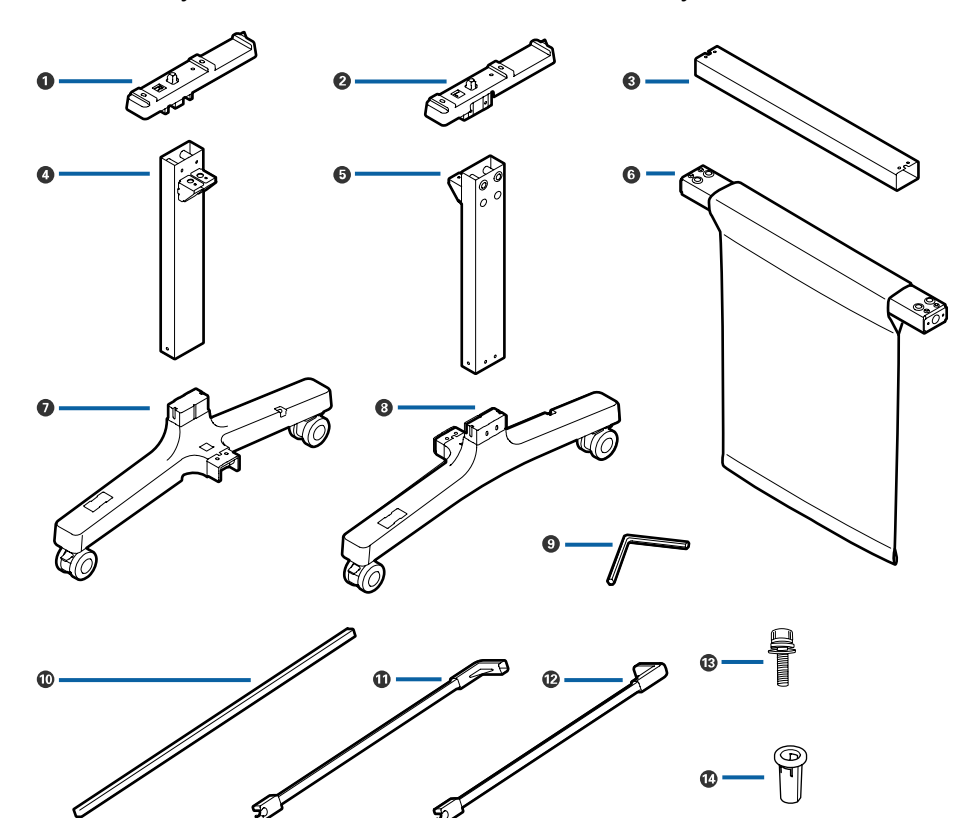

- Left mounting bracket
- Right mounting bracket
- Support brace
- Left leg
- Right leg
- Paper basket bar
- Left leg base (square hole faces front)
- Right leg base (square hole faces front)
- Allen wrench
- Paper basket rod
- Left paper basket support rod
- Right paper basket support rod
- Screws (28)
- Screw holders (4)
- 1. Attach the support brace to the left leg base and the right leg base.

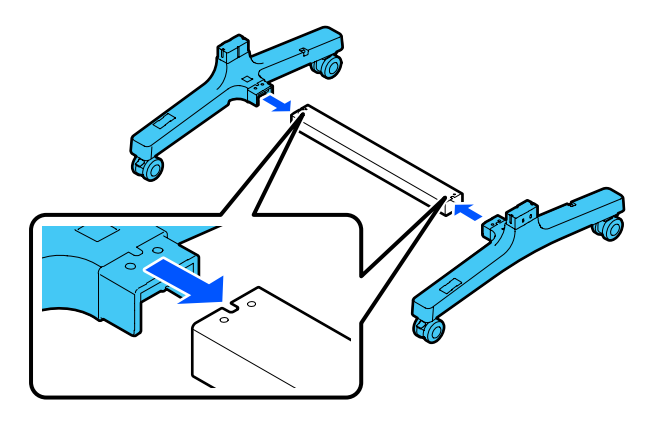

2. Use the Allen wrench to insert 8 screws (four on each side) into the holes on the support brace and leg bases as shown.

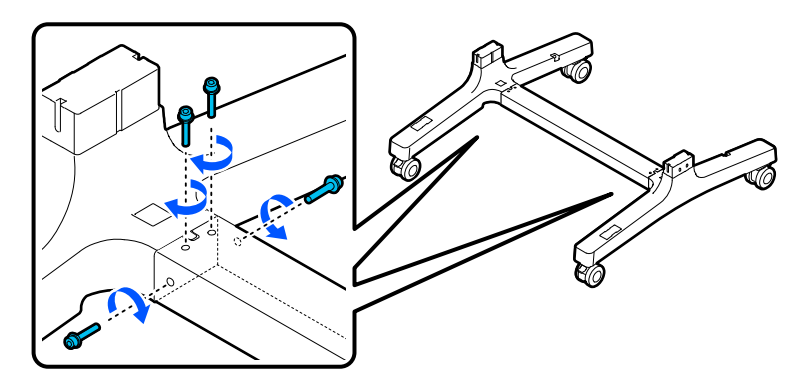

3. Attach the legs to the bases.

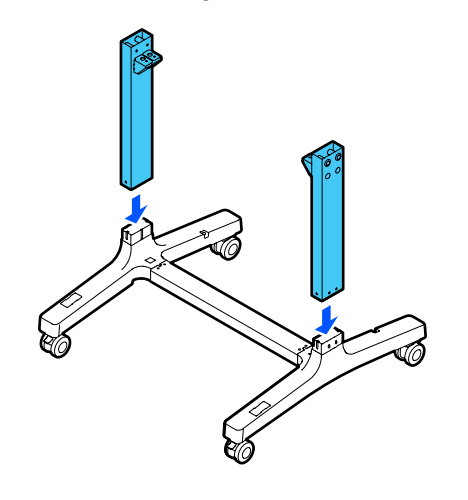

4. Insert 8 screws (4 on each side) into the holes in the legs.

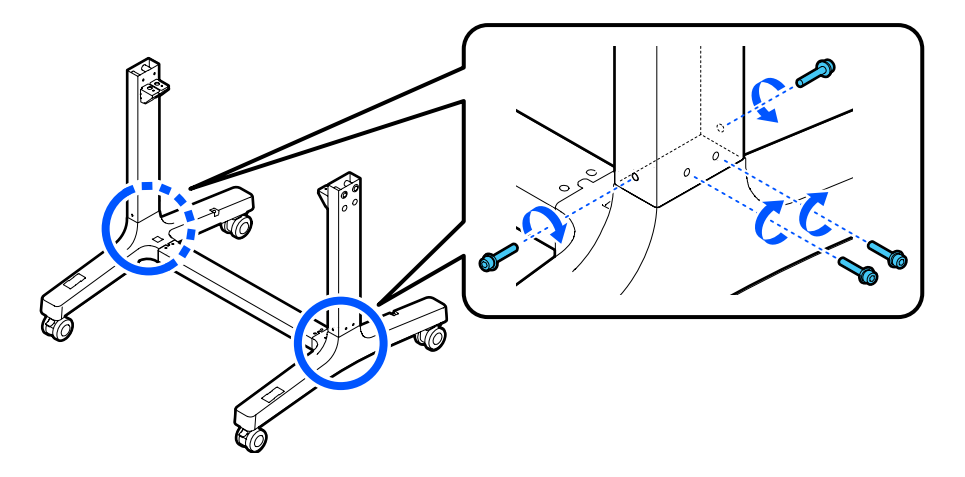

5. Push in the cloth on the paper basket bar so it does not get caught between the bar and the legs, and attach the bar to the legs as shown.

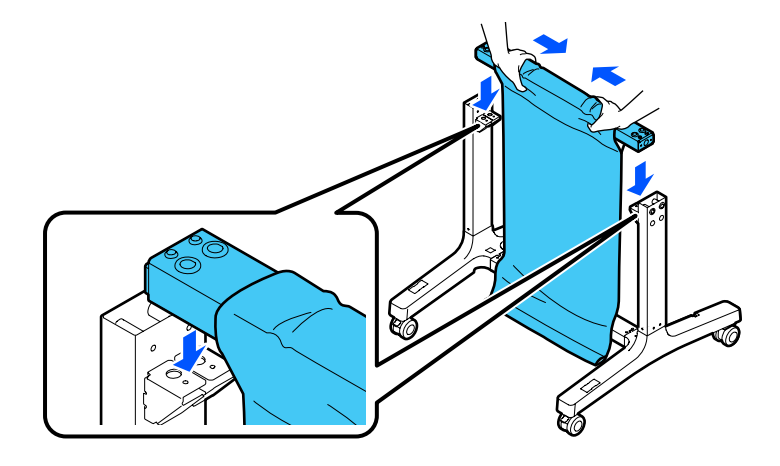

**Note:** Make sure the L and R stickers on the paper basket bar are correctly oriented with the L and R stickers on the leg bases.

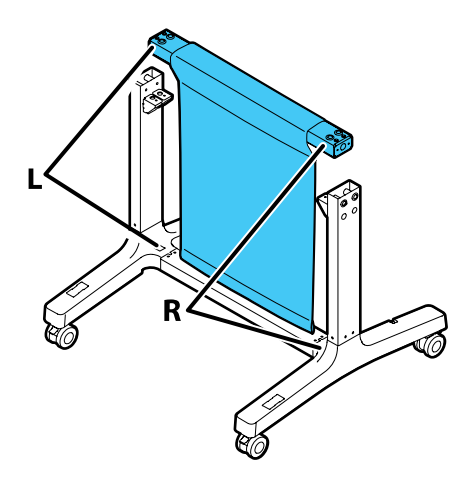

6. Insert 4 screws (2 on each side) into the holes on the paper basket bar to secure it to the legs.

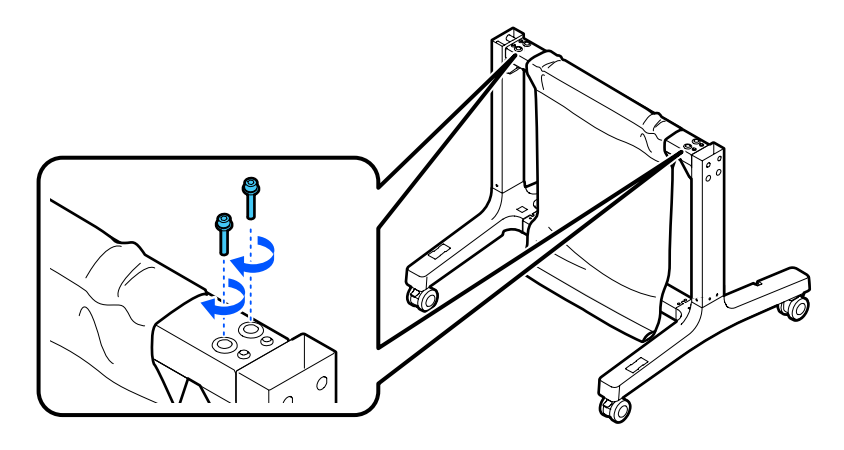

7. Make sure the L and R stickers on the mounting brackets are correctly oriented with the left and right legs and attach them as shown.

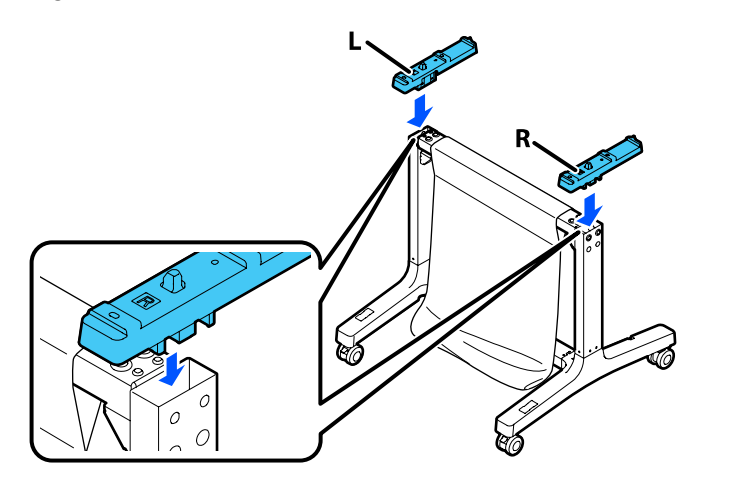

8. Insert 4 screws into 4 screw holders (2 on each side) and insert them into the holes on the legs to secure the mounting brackets.

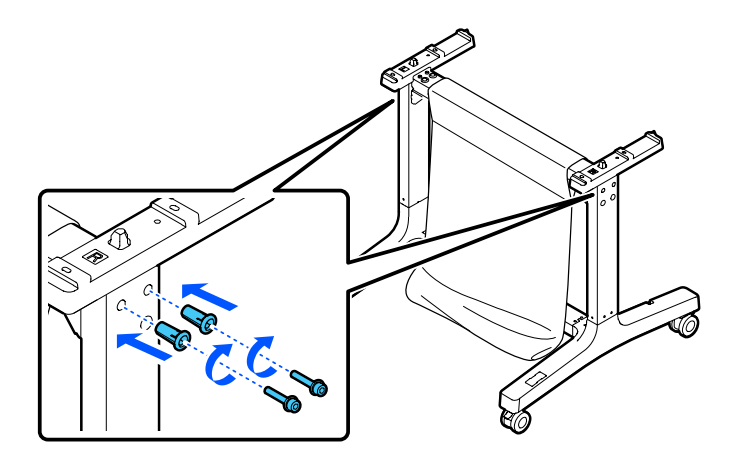

9. Slide the paper basket rod into the pocket on the end of the paper basket cloth.

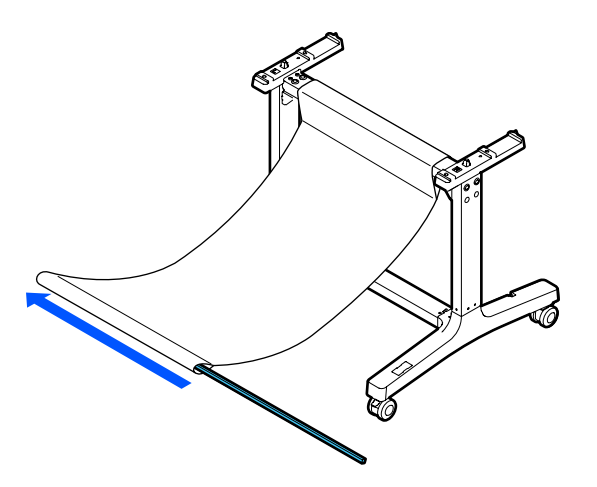

10. Insert the top of the paper basket support rods through the loops on the paper basket cloth and attach them to the paper basket rods.

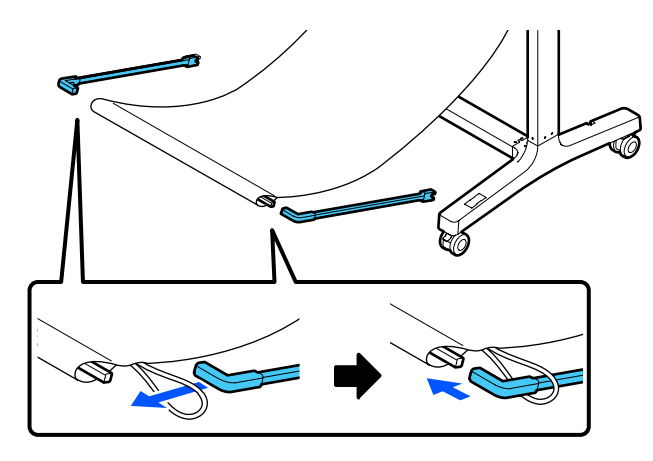

11. Insert the ends of the paper basket support rods into the holes on the leg bases.

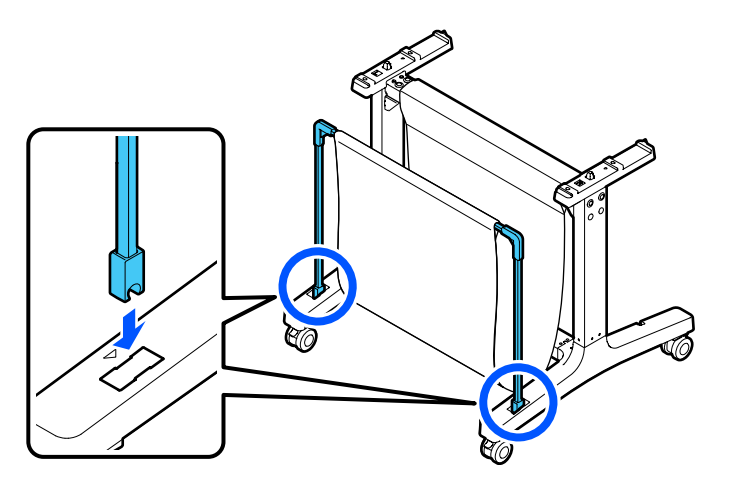

12. Close the paper basket as shown.

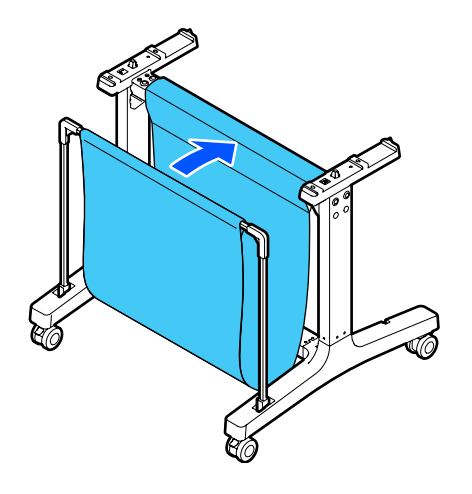

13. On the back of the paper basket and stand, attach the loops on the paper basket cloth to the hooks on the leg bases as shown.

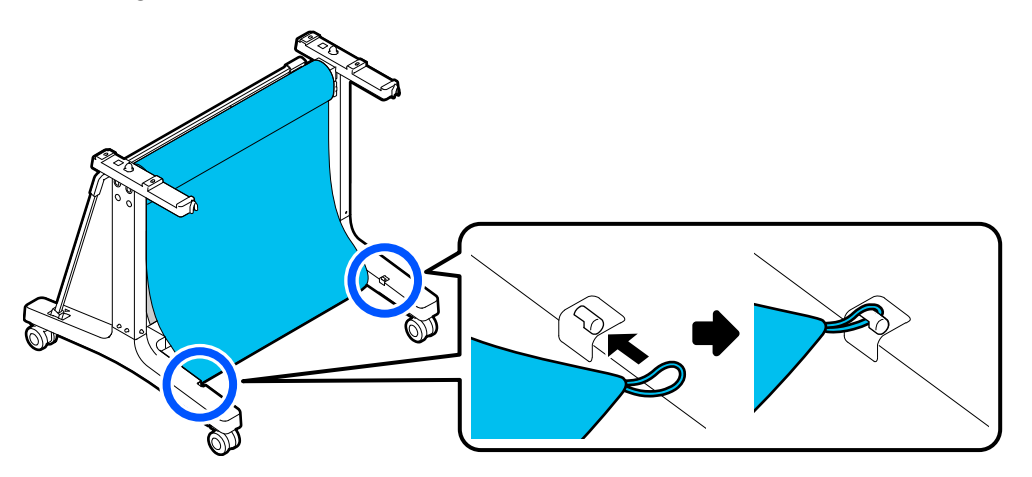

14. On the front of the stand, lock the casters.

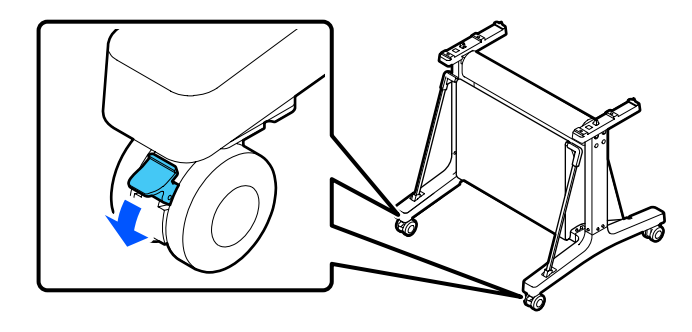

15. Have at least two people lift the printer using the handholds as shown.

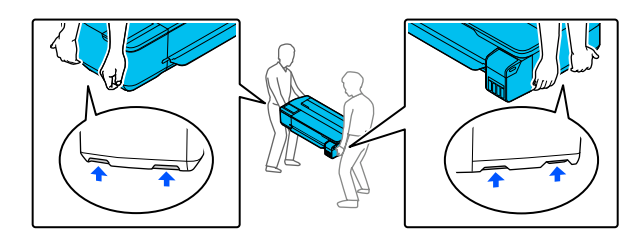

**Caution:** Do not hold the printer by the output tray. You may damage it.

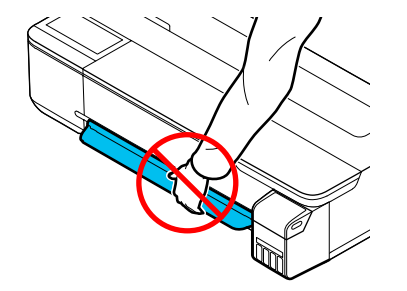

16. Align the notches on the printer with the notches on the back of the stand as shown and place the printer on the stand.

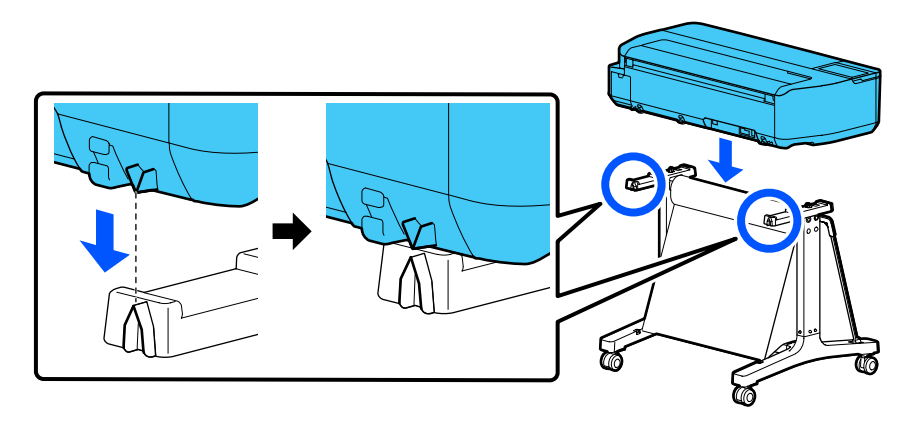

17. Insert 4 screws (2 on each side) into the bottom of the mounting brackets to secure the printer to the stand. On the left rear side, insert the screw through the wired loop on the printer as shown.

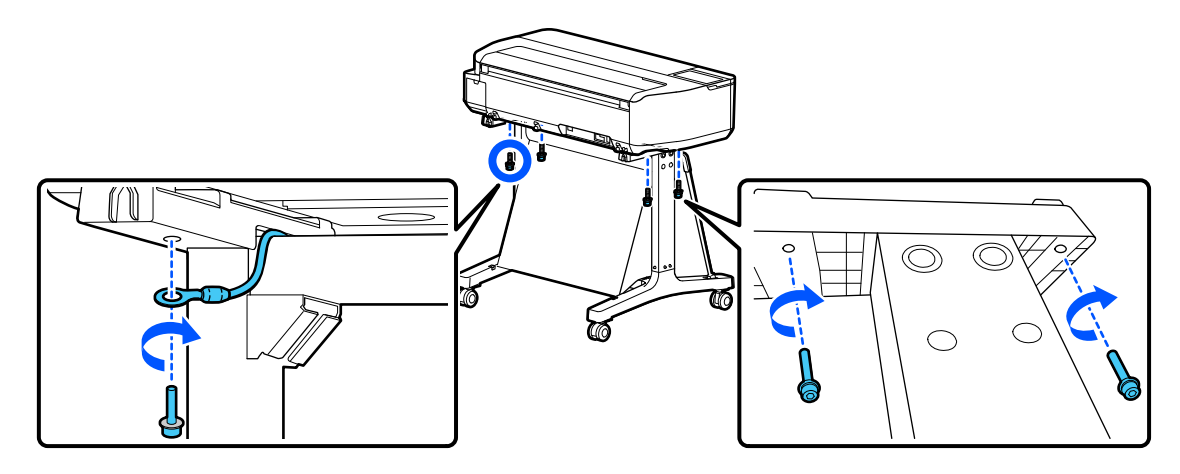

**Parent topic:** [Introduction](#page-9-0) to Your Printer

# <span id="page-31-0"></span>**Wi-Fi or Wired Networking**

See these sections to use your product on a Wi-Fi or wired network.

Network Security [Recommendations](#page-31-1) Wi-Fi [Infrastructure](#page-32-0) Mode Setup Wi-Fi [Direct](#page-35-0) Mode Setup Wi-Fi [Protected](#page-37-0) Setup (WPS) Printing a [Network](#page-38-0) Status Sheet Printing a Network [Connection](#page-39-0) Report Changing or Updating Network [Connections](#page-46-0)

# <span id="page-31-1"></span>**Network Security Recommendations**

To help deter unauthorized access to your product over a network, you should protect your network environment using appropriate security measures.

Security measures such as these can help deter threats such as loss of user data, use of telephone and fax lines, and other intrusions:

#### • **Enable security on your wireless LAN**

Enable the appropriate security on the wireless LAN you plan to use with your product. Network security such as a network password can deter interception of traffic over the wireless LAN. Your router may already have a default password enabled by your Internet service provider (ISP). See your ISP and router documentation for instructions on how to change the default password and better secure your network.

#### • **Connect your product only to a network protected by a firewall**

Connecting your product directly to the Internet may leave it vulnerable to security threats. Instead, connect it to a router or other network connection protected by a firewall. Your router may already have a firewall set up by your Internet service provider; check with your ISP for confirmation. For best results, set up and use a private IP address for your network connection.

#### • **Change the default administrator password on your product**

If your product has an option to set an administrator password, change the default administrator password to deter access by unauthorized users to personal data stored on your product, such as IDs, passwords, and contact lists.

#### **Parent topic:** Wi-Fi or Wired [Networking](#page-31-0)

# <span id="page-32-0"></span>**Wi-Fi Infrastructure Mode Setup**

You can set up your product to communicate with your computer using a wireless router or access point. The wireless router or access point can be connected to your computer over a wireless or wired network.

**Note:** You cannot connect to a wired and wireless network at the same time.

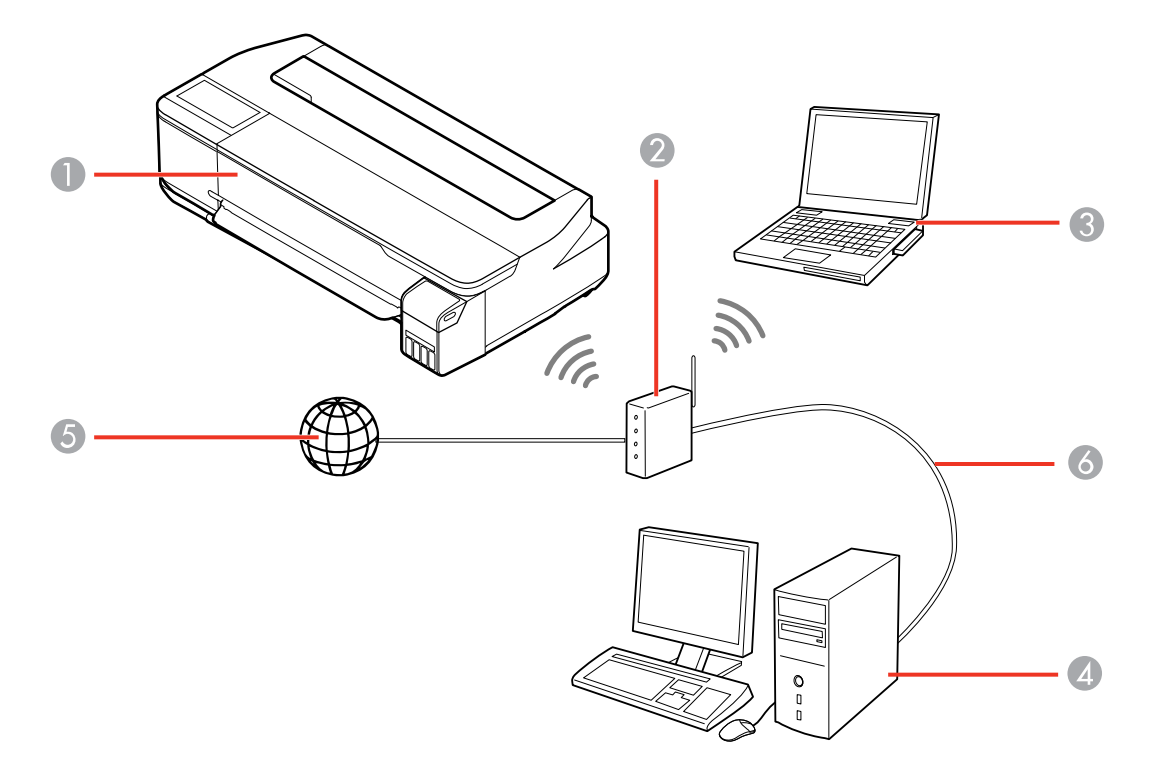

- Epson product
- Wireless router or access point
- Computer with a wireless interface
- Computer
- Internet
- Ethernet cable (used only for wired connection to the wireless router or access point)

[Selecting](#page-33-0) Wireless Network Settings from the Control Panel

**Parent topic:** Wi-Fi or Wired [Networking](#page-31-0)

#### <span id="page-33-0"></span>**Selecting Wireless Network Settings from the Control Panel**

You can select or change wireless network settings using your product control panel.

To install your product on a wireless network, install the necessary software by downloading it from the Epson website. The installer program guides you through network setup.

**Note:** This setting can be locked by an administrator. If you cannot access or change this setting, contact your administrator for assistance.

- 1. Press the  $\widehat{\mathfrak{m}}$  home button, if necessary.
- 2. Select the  $\blacksquare$

You see a screen like this:

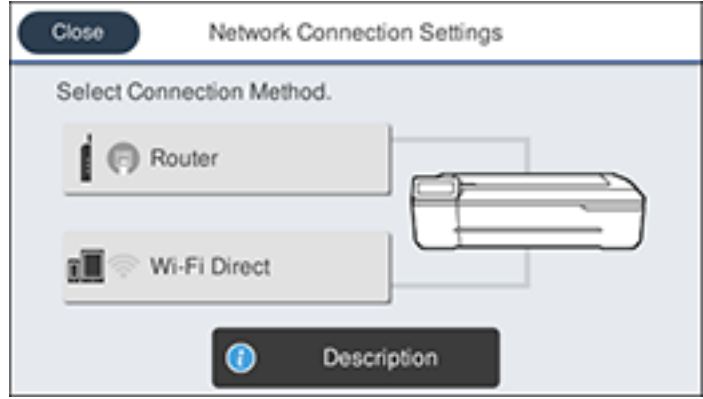

- 3. Select **Router** > **Start Setup** or **Change Settings** > **Wi-Fi Setup Wizard**.
- 4. Select the name of your wireless network or select **Enter Manually** to enter the name manually. Use the on-screen keyboard to enter your network name.

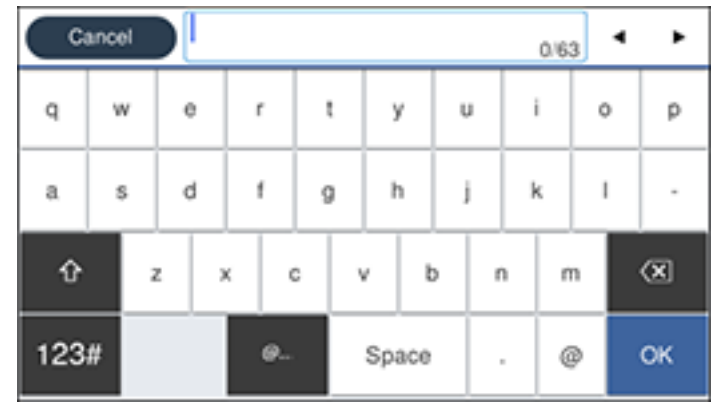

5. Select the **Enter Password** field and enter your wireless password using the on-screen keyboard.

**Note:** The network name and password are case sensitive. Be sure to correctly enter uppercase and lowercase letters, and numeric or special characters.

- To move the cursor, press the left or right arrows.
- To enter numbers or symbols, select **123#**.
- To change the case of letters, select  $\mathbb{R}$
- To delete the previous character, select  $\overline{\text{(x)}}$
- To enter a space, select **Space**.
- 6. Select **OK** when you finish entering your password.
- 7. Confirm the displayed network settings and select **Start Setup** to save them.
- 8. If you want to print a network setup report, select **Print Check Report**. (Otherwise, select **OK**.)
- 9. Press the  $\widehat{\omega}$  home button to exit.

You see the **i**t icon on the LCD screen and should be able to connect to your product directly from your computer or device, and then print. If you are printing from a computer, make sure you installed the network software from the Epson website.

**Note:** If you don't see the **in** icon, you may have selected the wrong network name or entered the password incorrectly. Repeat these steps to try again.

**Parent topic:** Wi-Fi [Infrastructure](#page-32-0) Mode Setup

# <span id="page-35-0"></span>**Wi-Fi Direct Mode Setup**

You can set up your product to communicate directly with your computer or another device without requiring a wireless router or access point. In Wi-Fi Direct Mode, the product itself acts as a network access point for up to 4 devices.

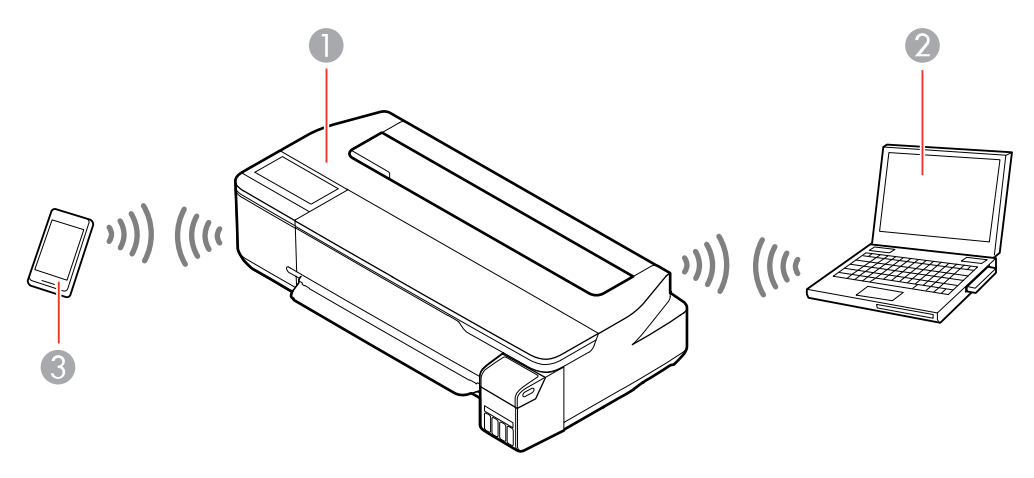

- 1 Epson product
- 2 Computer with a wireless interface
- 3 Other wireless device

#### [Enabling](#page-35-1) Wi-Fi Direct Mode

**Parent topic:** Wi-Fi or Wired [Networking](#page-31-0)

#### <span id="page-35-1"></span>**Enabling Wi-Fi Direct Mode**

You can enable Wi-Fi Direct mode to allow direct communication between your product and computer or other devices without a wireless router or access point.
**Note:** This setting can be locked by an administrator. If you cannot access or change this setting, contact your administrator for assistance.

- 1. Press the  $\widehat{\mathfrak{m}}$  home button, if necessary.
- 2. Select the  $\mathbb{R}$   $\mathbb{R}$  icon.

You see a screen like this:

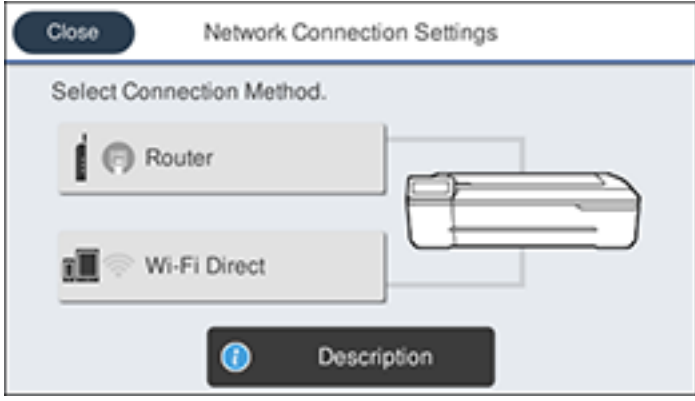

3. Select **Wi-Fi Direct** > **Start Setup** > **Start Setup**.

You see a screen like this:

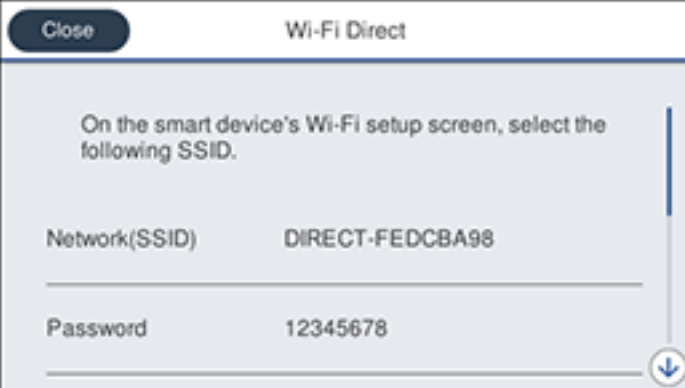

- 4. Use your computer or wireless device to select the Wi-Fi network name (SSID) displayed on the LCD screen, then enter the password shown.
- 5. Press the  $\widehat{m}$  home button to exit.

You see the **interest in the LCD** screen and should be able to connect to your product directly from your computer or device, and then print. If you are printing from a computer, make sure you installed the network software from the Epson website.

**Note:** If you don't see the **integrat on the LCD** screen, you may have selected the wrong network name or entered the password incorrectly. Repeat these steps to try again.

**Parent topic:** Wi-Fi Direct Mode [Setup](#page-35-0)

## <span id="page-37-1"></span>**Wi-Fi Protected Setup (WPS)**

If your network uses a WPS-enabled wireless router or access point, you can quickly connect your product to the network using Wi-Fi Protected Setup (WPS).

**Note:** To check if your router is WPS-enabled, look for a button labeled **WPS** on your router or access point. If there is no hardware button, there may be a virtual WPS button in the software for the device. Check your network product documentation for details.

Using WPS to [Connect](#page-37-0) to a Network

**Parent topic:** Wi-Fi or Wired [Networking](#page-31-0)

### <span id="page-37-0"></span>**Using WPS to Connect to a Network**

If you have a WPS-enabled wireless router or access point, you can use Wi-Fi Protected Setup (WPS) to connect your product to the network.

**Note:** This setting can be locked by an administrator. If you cannot access or change this setting, contact your administrator for assistance.

- 1. Press the  $\widehat{\mathfrak{m}}$  home button, if necessary.
- 2. Select the  $\mathbb{R}$   $\mathbb{R}$  icon.

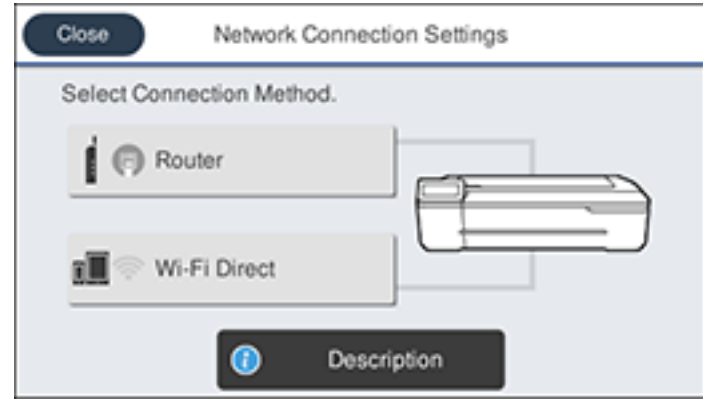

- 3. Select **Router** > **Start Setup** or **Change Settings** > **Push Button Setup (WPS)**.
- 4. Follow the instructions on the LCD screen to complete WPS setup.
- 5. Press the  $\widehat{\mathfrak{m}}$  home button to exit.

You see the **i**f icon on the LCD screen and should be able to connect to your product directly from your computer or device, and then print. If you are printing from a computer, make sure you installed the network software from the Epson website.

**Note:** If you don't see the **i** icon, repeat these steps to try again.

**Parent topic:** Wi-Fi [Protected](#page-37-1) Setup (WPS)

## <span id="page-38-0"></span>**Printing a Network Status Sheet**

You can print a network status sheet to help you determine the causes of any problems you may have using your product on a network.

Before you begin, make sure paper is loaded in the product.

- 1. Press the  $\widehat{w}$  home button, if necessary.
- 2. Select **Settings** > **General Settings** > **Network Settings** > **Network Status**.

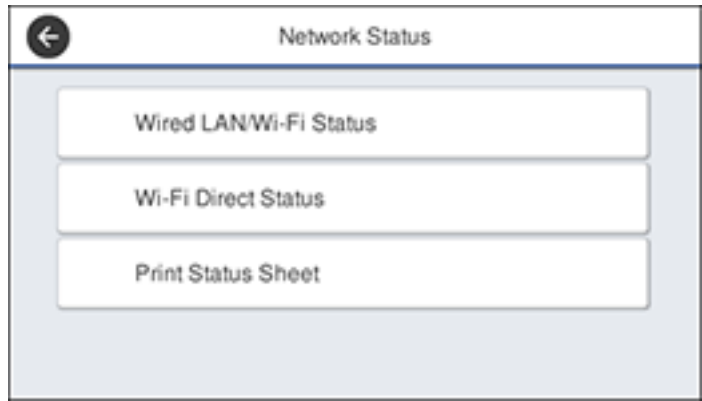

3. Select **Print Status Sheet** > **Print**.

Examine the settings shown on the network status sheet to diagnose any problems you have.

**Parent topic:** Wi-Fi or Wired [Networking](#page-31-0)

## <span id="page-39-0"></span>**Printing a Network Connection Report**

You can print a network connection report to view solutions to any problems you may have using your product on a network.

- 1. Press the  $\widehat{\omega}$  home button, if necessary.
- 2. Select **Settings**.
- 3. Select **General Settings**.

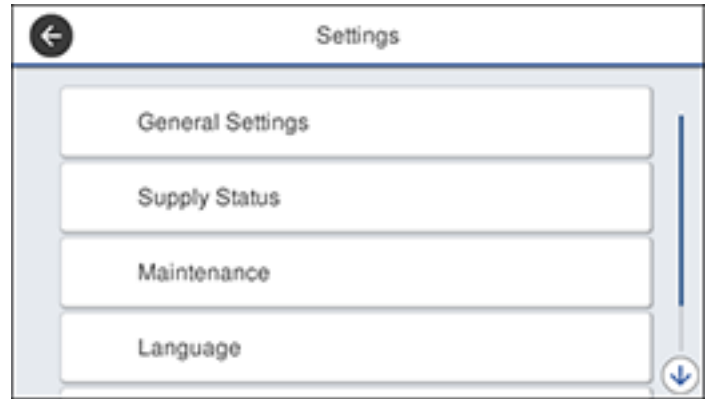

- 4. Select **Network Settings**.
- 5. Select **Connection Check**.
- 6. Select **Print Check Report**.
- 7. Select **Print**.

Examine the error codes and solutions shown on the network connection report. Network [Connection](#page-41-0) Report Codes and Messages

**Parent topic:** Wi-Fi or Wired [Networking](#page-31-0)

### <span id="page-41-0"></span>**Network Connection Report Codes and Messages**

Check the error codes and messages on the network connection report to solve problems you may encounter with network connections. The tables here list solutions to problems based on the error codes and messages that may appear on the top of the report.

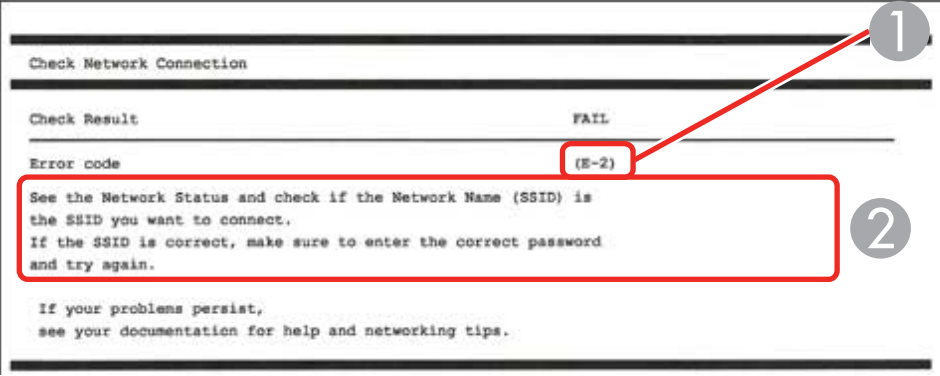

- 1 Error code
- 2 Message

**Note:** Error codes and messages listed here may not all apply to your product.

#### **Error Codes and Messages**

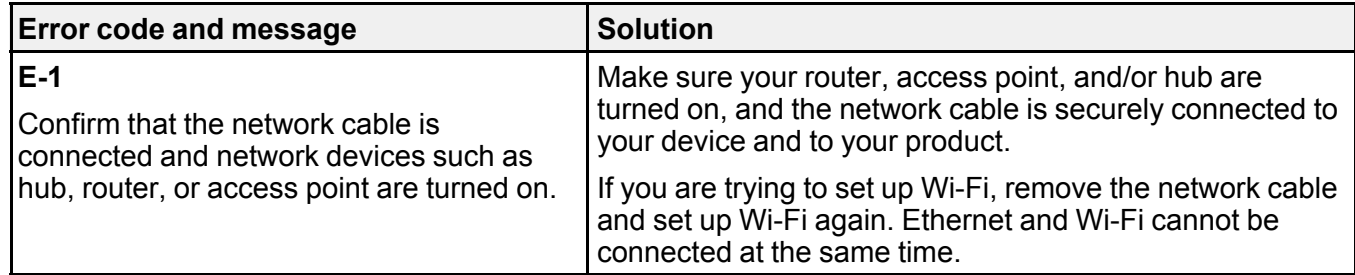

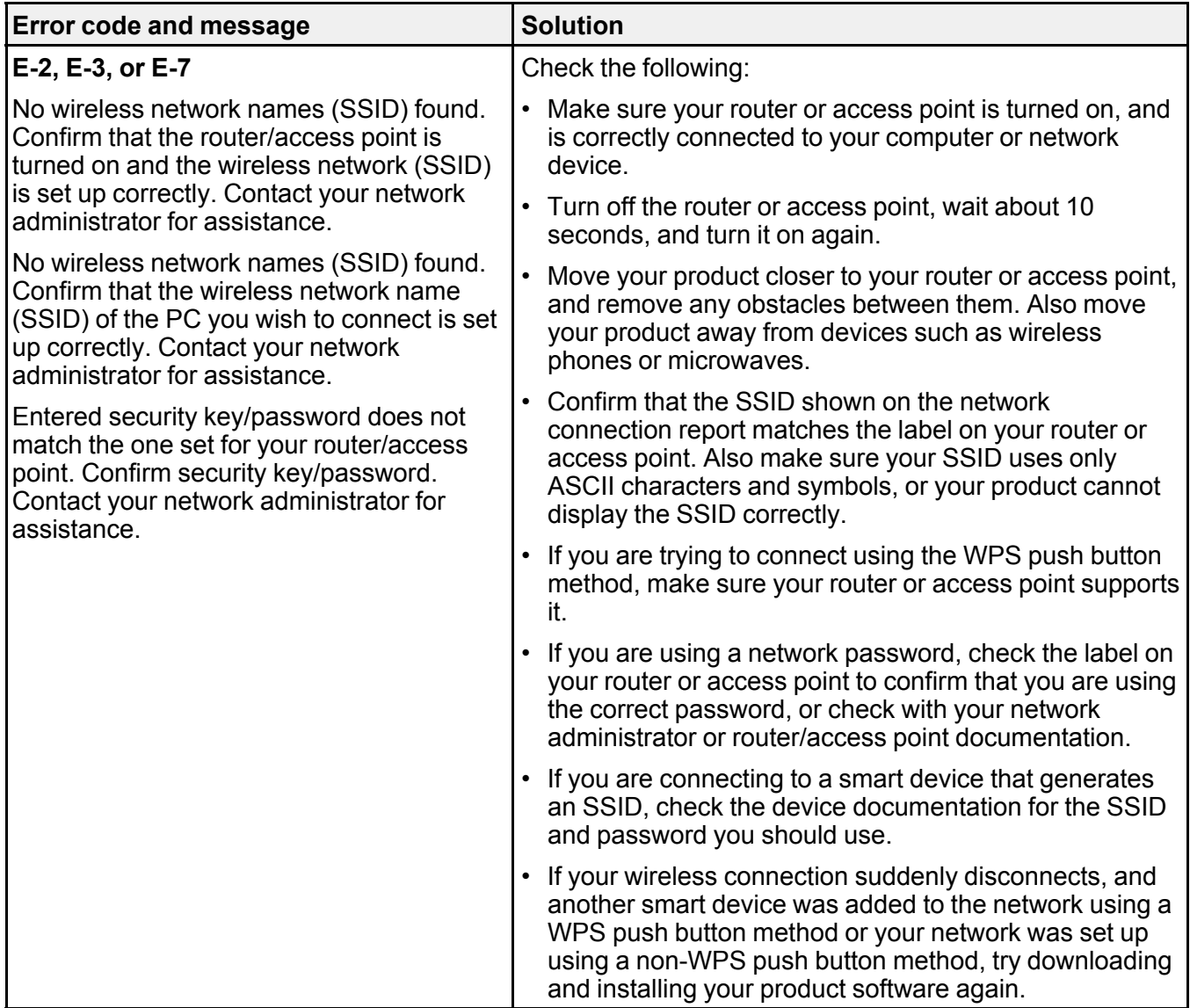

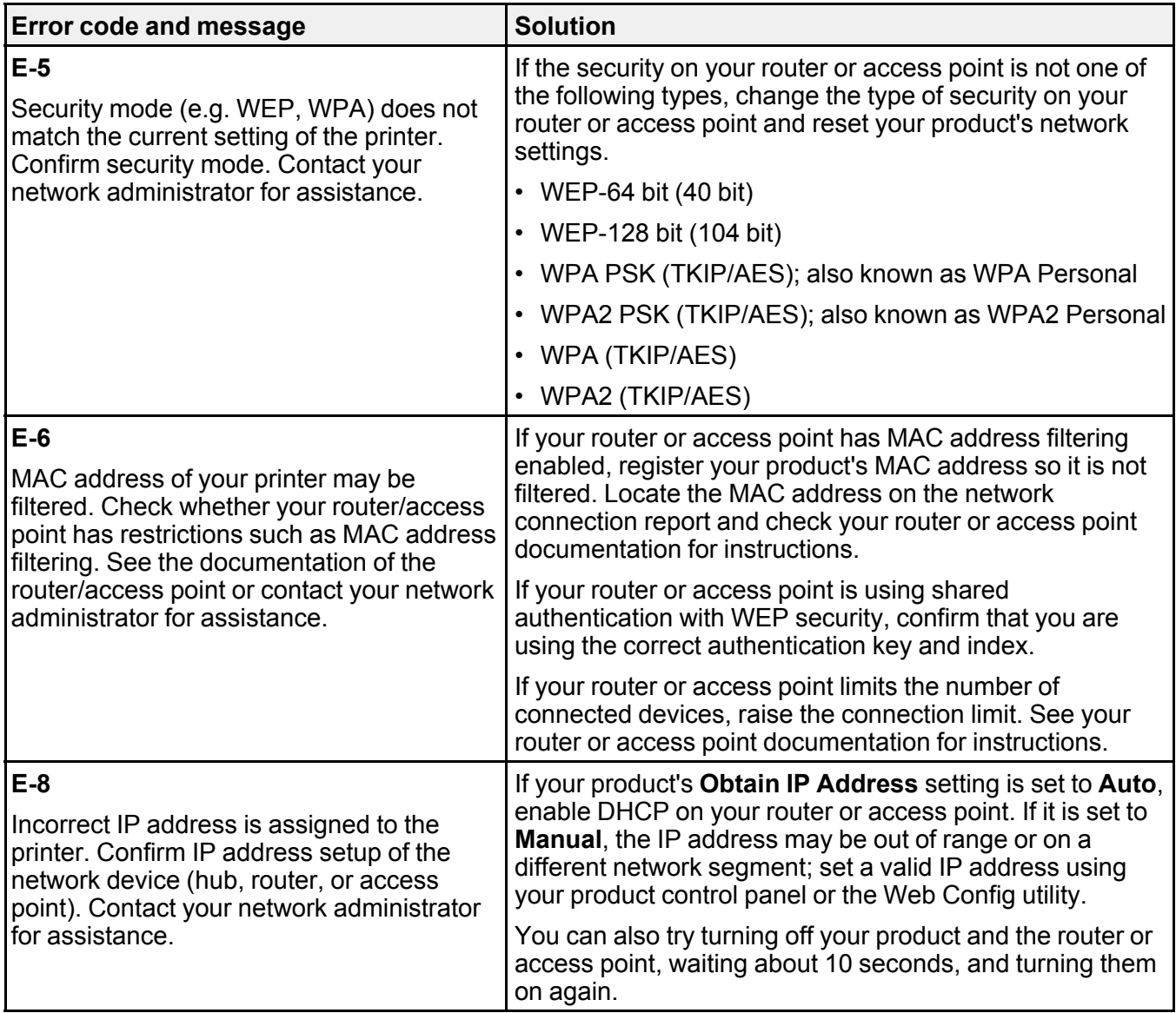

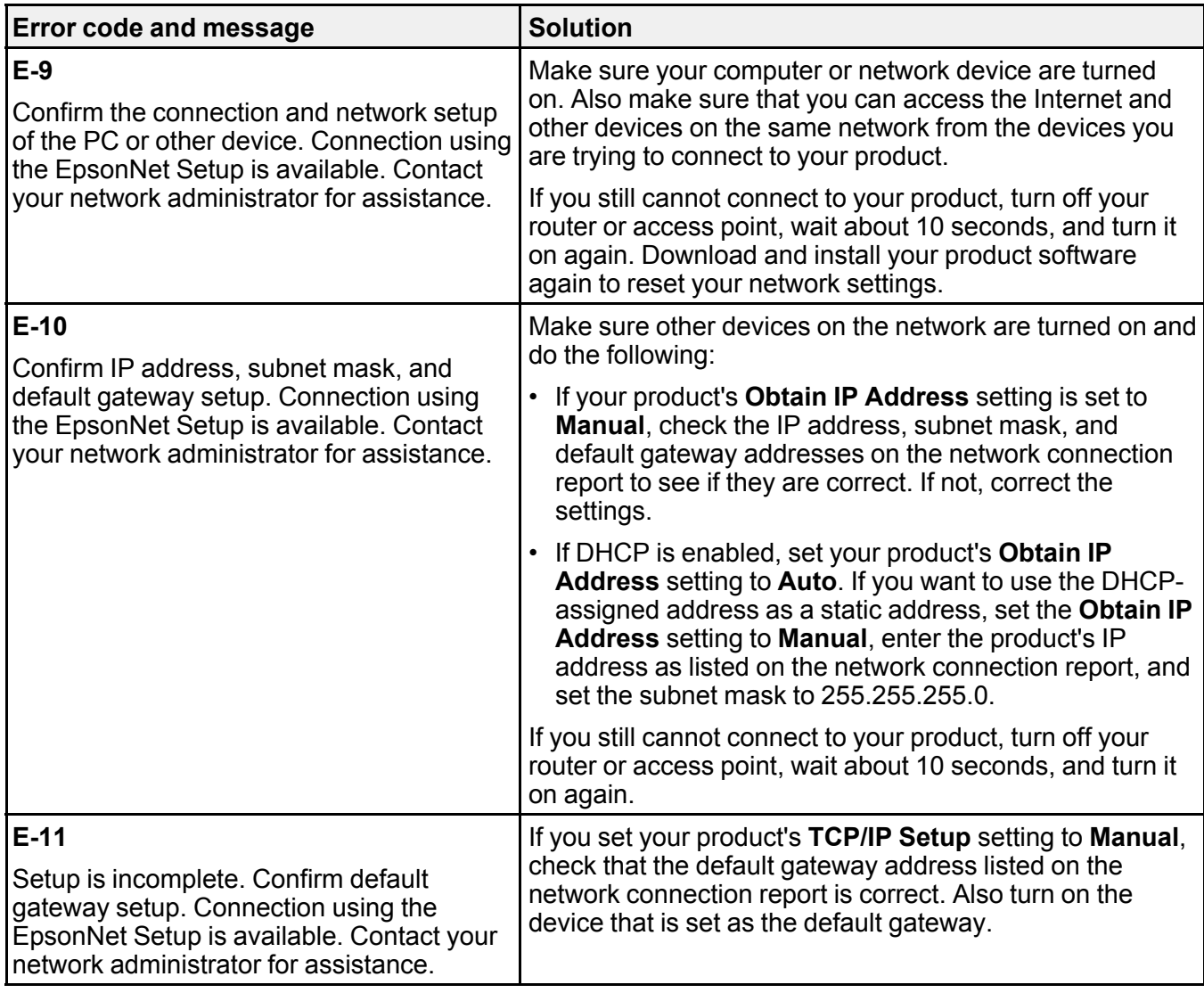

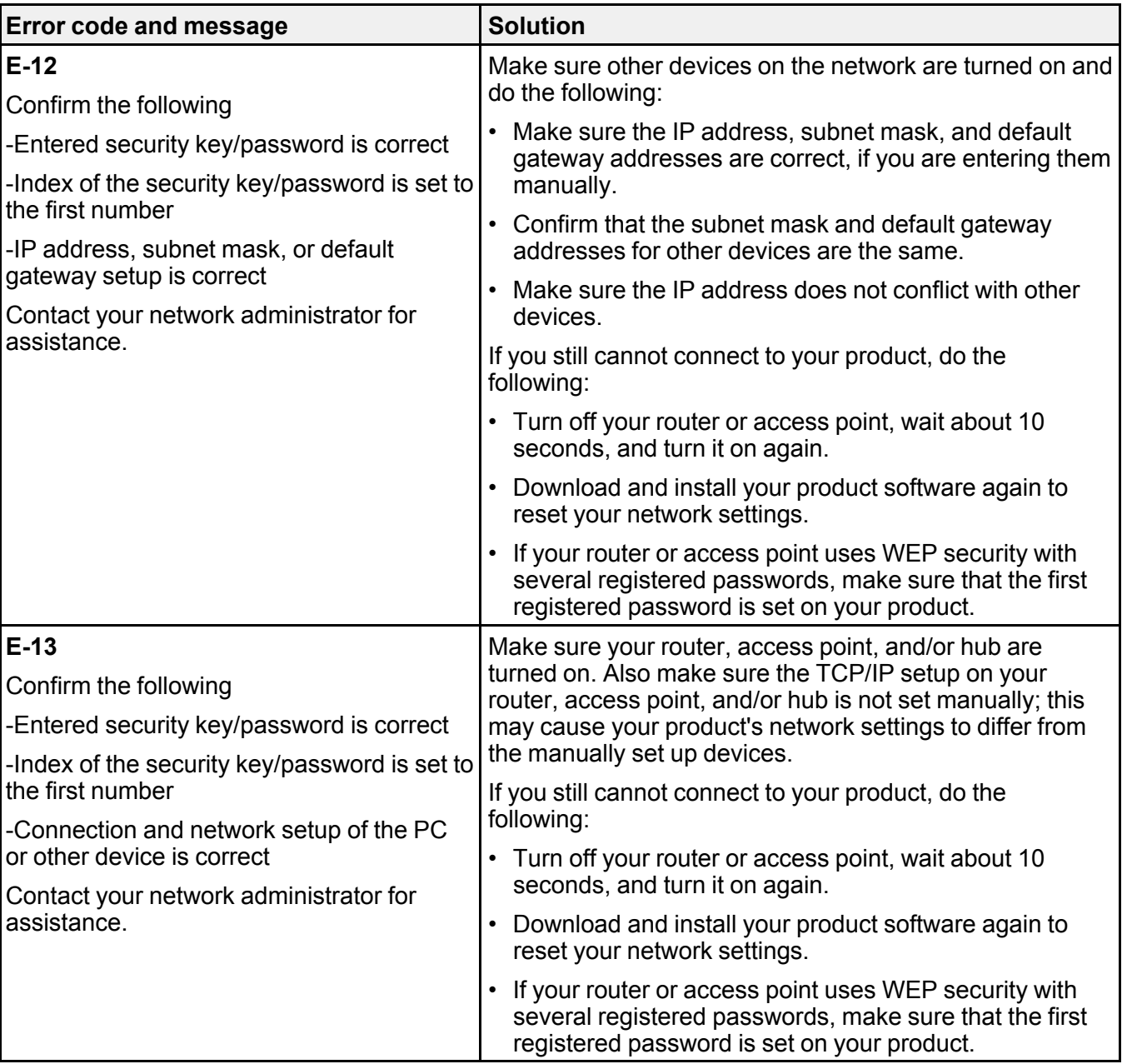

#### **Network Environment Messages**

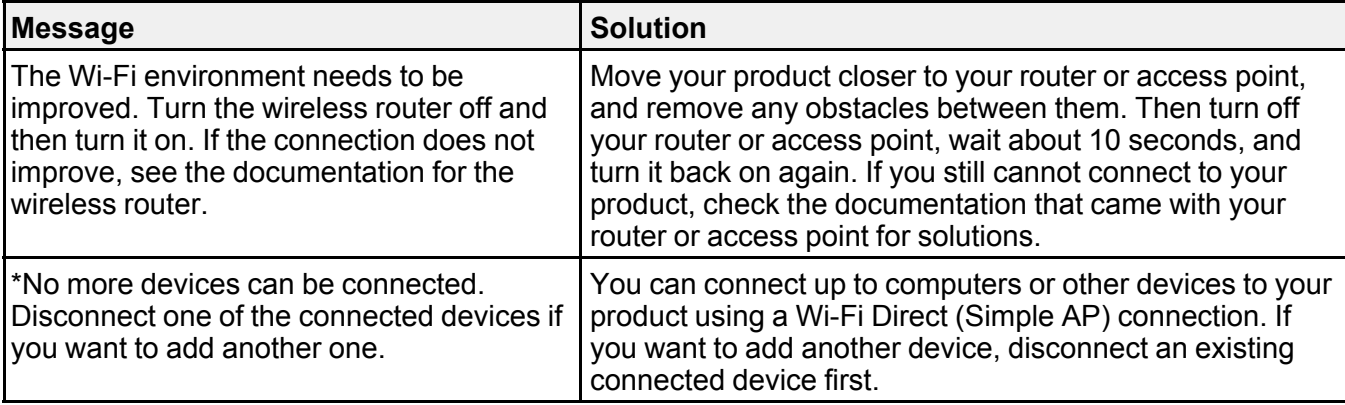

**Parent topic:** Printing a Network [Connection](#page-39-0) Report

## <span id="page-46-1"></span>**Changing or Updating Network Connections**

See these sections to change or update how your product connects to a network.

[Accessing](#page-46-0) the Web Config Utility Changing a USB [Connection](#page-47-0) to a Wi-Fi Connection Changing a Wi-Fi [Connection](#page-47-1) to a Wired Network Connection [Connecting](#page-48-0) to a New Wi-Fi Router [Disabling](#page-49-0) Wi-Fi Features

**Parent topic:** Wi-Fi or Wired [Networking](#page-31-0)

## <span id="page-46-0"></span>**Accessing the Web Config Utility**

You can select your product's network settings and confirm its operating status using a web browser. You do this by accessing your product's built-in Web Config utility from a computer or other device that is connected to the same network as your product.

- 1. Print a network status sheet.
- 2. Locate the IP address for your product that is listed on the network status sheet.
- 3. On a computer or other device connected to the same network as your product, open a web browser.
- 4. Enter your product's IP address into the address bar.

You see the available Web Config utility options.

**Parent topic:** Changing or Updating Network [Connections](#page-46-1)

**Related tasks**

Printing a [Network](#page-38-0) Status Sheet

## <span id="page-47-0"></span>**Changing a USB Connection to a Wi-Fi Connection**

If you have already connected your product to your computer using a USB connection, you can change to a Wi-Fi connection.

- 1. Disconnect the USB cable from your product.
- 2. Uninstall your product software.
- 3. Download and install your product software from the Epson website using the instructions on the *Start Here* sheet.

**Parent topic:** Changing or Updating Network [Connections](#page-46-1)

#### **Related concepts**

Uninstall Your Product [Software](#page-190-0)

### <span id="page-47-1"></span>**Changing a Wi-Fi Connection to a Wired Network Connection**

If you have already connected your product to your computer wirelessly, you can change to a wired network connection if necessary.

1. Press the  $\widehat{m}$  home button, if necessary.

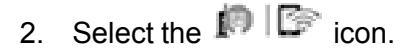

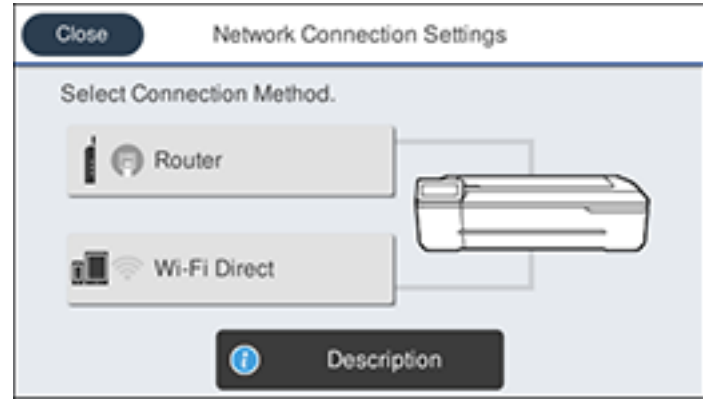

- 3. Select **Description** > **Wired LAN Connection Method** > **Start Setup**. The Wi-Fi connection is disabled. Select **OK**.
- 4. Connect one end of an Ethernet network cable to the product's **LAN** port.
- 5. Connect the other end to any available LAN port on your router or access point.

**Parent topic:** Changing or Updating Network [Connections](#page-46-1)

### <span id="page-48-0"></span>**Connecting to a New Wi-Fi Router**

If you change the wireless router you have been using on your network, you need to update your product's Wi-Fi connection to the new router.

**Note:** If you switch to a 5 GHz wireless router, set the router to operate in dual band (2.4 GHz and 5 GHz) mode. See your router documentation for instructions.

- 1. Do one of the following:
	- **Windows**: Uninstall your product software.
	- **Mac**: Go to the next step.
- 2. Download and install your product software from the Epson website using the instructions on the *Start Here* sheet.

**Parent topic:** Changing or Updating Network [Connections](#page-46-1)

#### **Related concepts**

Uninstall Your Product [Software](#page-190-0)

### <span id="page-49-0"></span>**Disabling Wi-Fi Features**

You may need to disable your product's Wi-Fi features if you change your network connection type or need to solve a problem with your network connection.

**Note:** Before disabling Wi-Fi features, make a note of your product's SSID (network name) and password.

**Note:** This setting can be locked by an administrator. If you cannot access or change this setting, contact your administrator for assistance.

- 1. Press the  $\widehat{\mathfrak{m}}$  home button, if necessary.
- 2. Select the  $\blacksquare$

You see a screen like this:

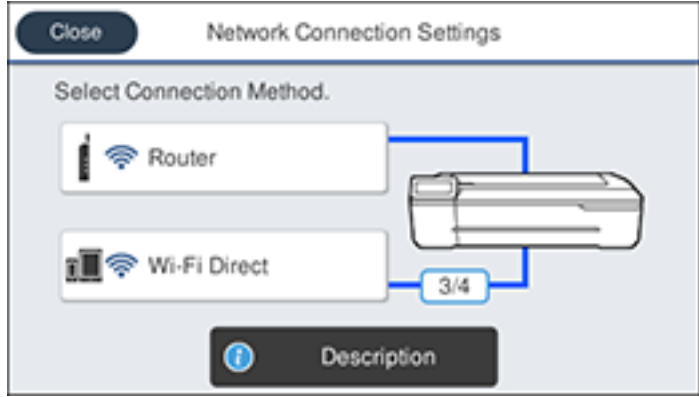

- 3. Select **Router** > **Start Setup** or **Change Settings** > **Others** > **Disable Wi-Fi**.
- 4. Select **Start Setup** to disable Wi-Fi.

**Parent topic:** Changing or Updating Network [Connections](#page-46-1)

# <span id="page-50-2"></span>**Media Handling**

See these sections to load and handle media on your product.

Roll Paper [Handling](#page-50-0) Cut Sheet [Handling](#page-57-0) Creating Custom Paper [Configurations](#page-66-0) [Compatible](#page-67-0) Epson Papers Paper or Media Type Settings - Printing [Software](#page-68-0) [Selecting](#page-69-0) the Paper Settings for Each Source - Control Panel

## <span id="page-50-0"></span>**Roll Paper Handling**

See these sections to load, cut, and remove roll paper in your product.

[Loading](#page-50-1) Roll Paper [Cutting](#page-54-0) Roll Paper [Removing](#page-55-0) Roll Paper

**Parent topic:** Media [Handling](#page-50-2)

## <span id="page-50-1"></span>**Loading Roll Paper**

Load roll paper onto the spindle before loading the roll paper in the printer.

**Note:** To prevent dust from accumulating inside the printer, always keep the roll paper cover and cut sheet cover closed unless you are loading or unloading media.

**Note:** This product does not support 3-inch core diameter media.

1. Remove any tape and protective paper from the end of the roll. Make sure the paper is cut straight across to avoid paper feeding problems.

**Note:** Avoid touching the surface of your paper or leaving it on a dusty area.

2. Make sure **Load paper** is displayed on the home screen.

3. Open the cut sheet cover.

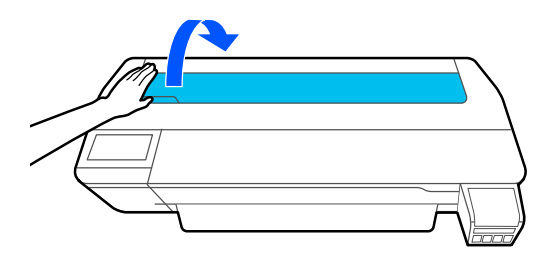

4. Release the central lock and open the roll paper cover.

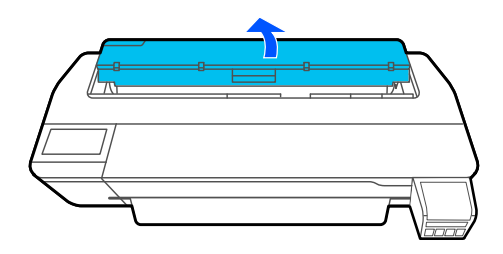

5. Remove the spindle.

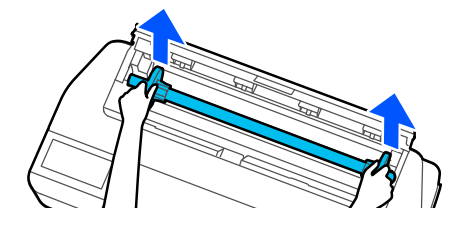

6. Remove the transparent paper stop from the spindle.

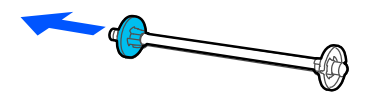

7. Insert the spindle into the roll paper core as shown, with the leading edge of the roll paper facing towards you.

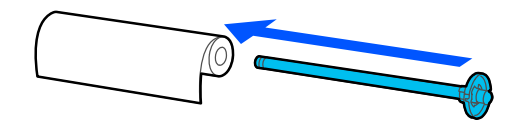

8. Push the fixed paper stop against the roll paper until there is no gap between the paper stop and the roll paper.

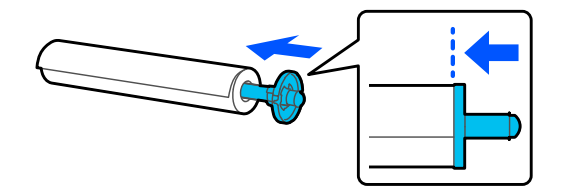

9. Attach the transparent paper stop to the spindle and press it in until there is no gap between the paper stop and the roll paper.

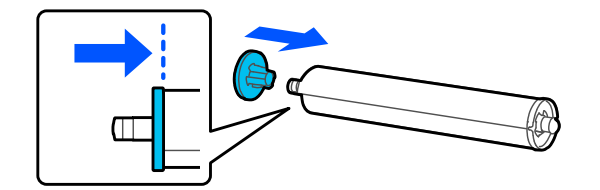

10. Place the roll paper into the roll paper spindle holders in the printer with the black end of the spindle on the right.

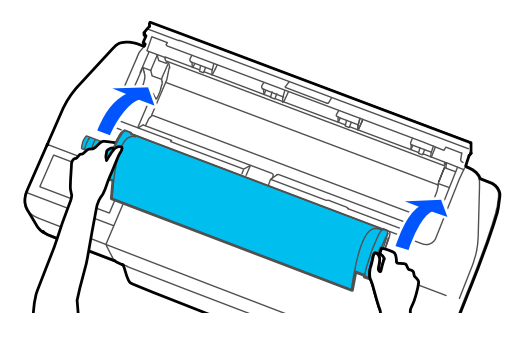

11. Insert the leading edge of the roll paper into the paper feeder until you hear a beep.

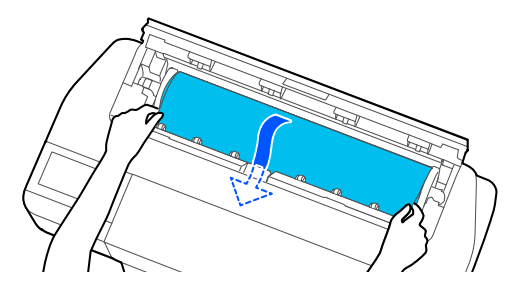

**Note:** Make sure the leading edge of the roll paper is not bent or skewed, or a paper jam or skew error may occur.

12. Close the roll paper cover and the cut sheet cover.

13. Select the paper type you loaded on the LCD screen and set the remaining amount, if necessary.

If you installed the optional stand and paper basket, make sure the paper basket is open to catch printouts.

**Parent topic:** Roll Paper [Handling](#page-50-0)

#### **Related references**

[Compatible](#page-67-0) Epson Papers Roll Paper Options - [Windows](#page-87-0) Paper [Specifications](#page-194-0)

**Related tasks**

[Removing](#page-55-0) Roll Paper Selecting [Advanced](#page-104-0) Settings - Mac

## <span id="page-54-0"></span>**Cutting Roll Paper**

The printer has a built-in cutter that can automatically cut most paper types. When Auto Cut is turned on, paper is automatically cut after each page prints, or if the roll paper leading edge is not straight.

To switch between automatic or manual cutting methods, adjust the **Auto Cut** settings in the printer driver. The setting selected in the printer driver overrides the control panel setting.

**Note:** The built-in cutter cannot cut roll paper segments that are shorter than 3.93 inches (100 mm). If the length of roll paper in the eject slot is less than 3.93 inches (100 mm), additional paper is fed automatically until that length is reached.

#### Cutting Roll Paper [Manually](#page-54-1)

**Parent topic:** Roll Paper [Handling](#page-50-0)

**Related references**

Roll Paper Options - [Windows](#page-87-0)

**Related tasks** Selecting [Advanced](#page-104-0) Settings - Mac

#### <span id="page-54-1"></span>**Cutting Roll Paper Manually**

You can keep your prints on the roll until you manually cut them.

- 1. Turn off the **Auto Cut** setting in the printer driver or the control panel, depending on the situation:
	- If you want to cut the paper manually, turn off the setting in the printer driver. Select **Advanced** > **Roll Paper Option** > **Auto Cut**.

**Note:** The **Auto Cut** setting in the printer driver takes priority over the setting in the control panel. The printer driver setting returns to automatic cutting when you close the application.

- If you are using a paper type that cannot be cut with the built-in cutter, turn off the setting in the control panel. From the roll paper information area, select **Advanced Media Setting** > **Auto Cut** > **Off**.
- 2. Print your document.
- 3. From the roll paper information area, select **Feed/Cut Paper**.
- 4. To move the paper into a cutting position, press and hold **Forward** or **Backward** until the position at which you want to cut appears at the dotted line as shown.

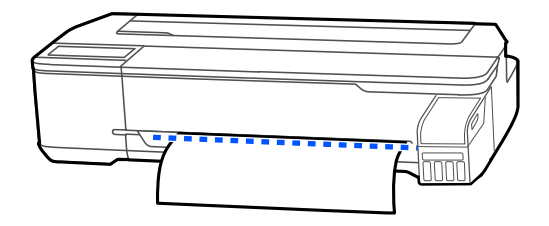

- 5. To cut the paper, select  $\mathcal{L}$  Cut.
	- If the **Auto Cut** setting is turned off only in the printer driver, the paper is cut and the paper leading edge returns to the print wait position.
	- If the **Auto Cut** setting is turned off in the control panel, select **Cut** to manually cut the paper with scissors or select **Print Cutting Guideline** to print a line on the paper to guide with manual cutting.

**Parent topic:** [Cutting](#page-54-0) Roll Paper

## <span id="page-55-0"></span>**Removing Roll Paper**

When you finish printing on roll paper, you should remove it from the printer to avoid indenting or creasing the leading edge of the paper.

1. Open the cut sheet cover.

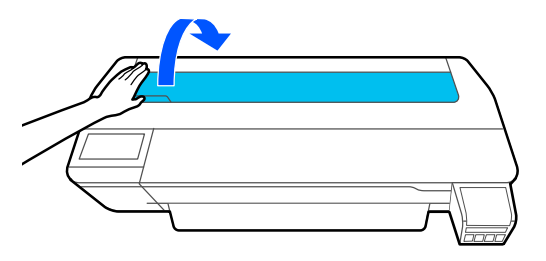

2. Release the central lock and open the roll paper cover.

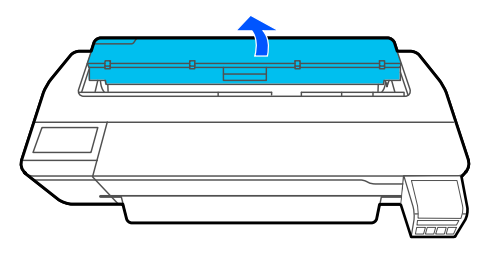

3. Select **Remove** on the LCD screen. The roll paper rewinds automatically.

**Note:** Make sure the roll paper is rewound completely before removing it from the printer.

4. Hold both ends of the spindle and lift it up from the spindle holder.

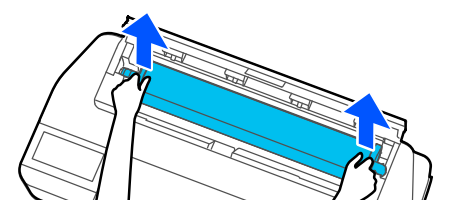

5. Remove the transparent paper stop from the spindle.

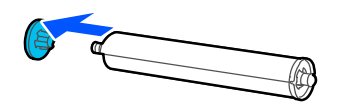

6. Remove the spindle from the roll paper.

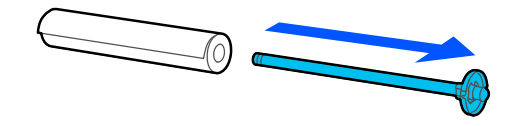

7. Place the roll paper in its original package.

**Note:** Store roll paper on its end or horizontally (if the packaging end-caps are installed). Never store roll paper on its edge, as a flat spot can develop and lead to imaging artifacts on the prints. Do not store roll paper in dusty areas. Print head maintenance and cleanings increase if dust accumulates on the paper.

8. Reattach the transparent paper stop to the spindle.

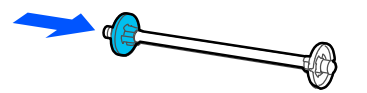

9. Place the spindle back into the roll spindle holders in the printer.

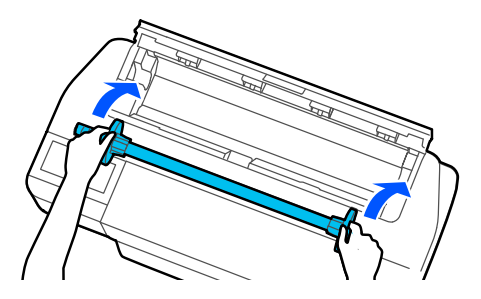

10. Close the roll paper cover and the cut sheet cover.

**Note:** To prevent dust from accumulating inside the printer, always keep the roll paper cover and cut sheet cover closed unless you are loading or unloading media.

**Parent topic:** Roll Paper [Handling](#page-50-0)

## <span id="page-57-0"></span>**Cut Sheet Handling**

You can load a variety of types and sizes of cut sheet paper in your product.

[Loading](#page-58-0) Single Cut Sheets [Loading](#page-59-0) Paper in the Auto Sheet Feeder [Removing](#page-63-0) Paper from the Auto Sheet Feeder **Parent topic:** Media [Handling](#page-50-2)

### <span id="page-58-0"></span>**Loading Single Cut Sheets**

You can print on a variety of cut sheet paper types and sizes up to 24 inches (61 cm) wide and 0.1 inch (0.27 mm) thick. You can load and print on one sheet at a time.

Before printing on cut sheets, remove any loaded roll paper, close the auto sheet feeder, and remove the output tray.

- 1. Make sure **Load paper** is displayed on the home screen.
- 2. Select **Paper Setting** > **Cut Sheet (1 sheet)** on the LCD screen
- 3. Open the cut sheet cover.

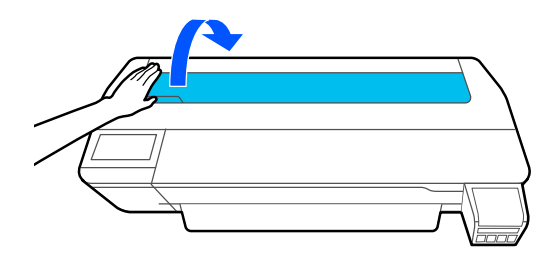

4. Load one sheet of paper, printable side up in portrait orientation. Align the right edge of the paper with the right edge guide on the printer and the left mark line for the paper size you are using.

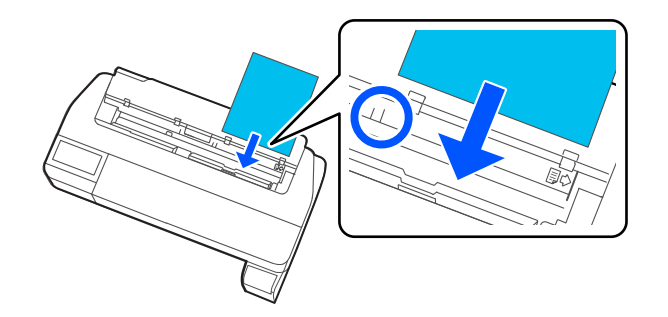

5. Insert the paper into the paper feeder until you hear a beep.

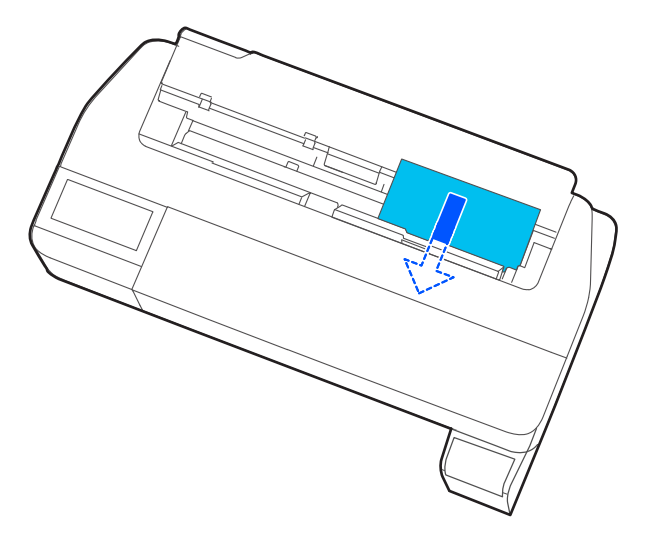

**Note:** Make sure the leading edge of the paper is straight to prevent a skew error or paper jam.

6. Select the paper type and size you loaded on the LCD screen.

**Note:** If you installed the optional stand and paper basket, make sure the paper basket is open to catch the printout.

To remove a loaded cut sheet without printing, select **Paper Setting** > **Cut Sheet (1 sheet)** > **Remove**. The paper is ejected.

**Parent topic:** Cut Sheet [Handling](#page-57-0)

#### **Related references**

[Compatible](#page-67-0) Epson Papers

Paper [Specifications](#page-194-0)

### <span id="page-59-0"></span>**Loading Paper in the Auto Sheet Feeder**

You can load up to 50 sheets of plain paper up to 0.1 inch (0.27 mm) thick in the auto sheet feeder in the following sizes: A3 (11.7 × 16.5 inches [297 × 420 mm]), A4 (8.3 × 11.7 inches [210 × 297 mm]), Letter  $(8.5 \times 11 \text{ inches}$  [216  $\times$  279 mm]), or Legal (8.5  $\times$  14 inches [216  $\times$  356 mm]).

**Note:** Roll paper can remain loaded when using the auto sheet feeder. Switch between paper sources in the printer driver.

1. Attach the output tray by inserting its hooks into the holes in the front of the printer.

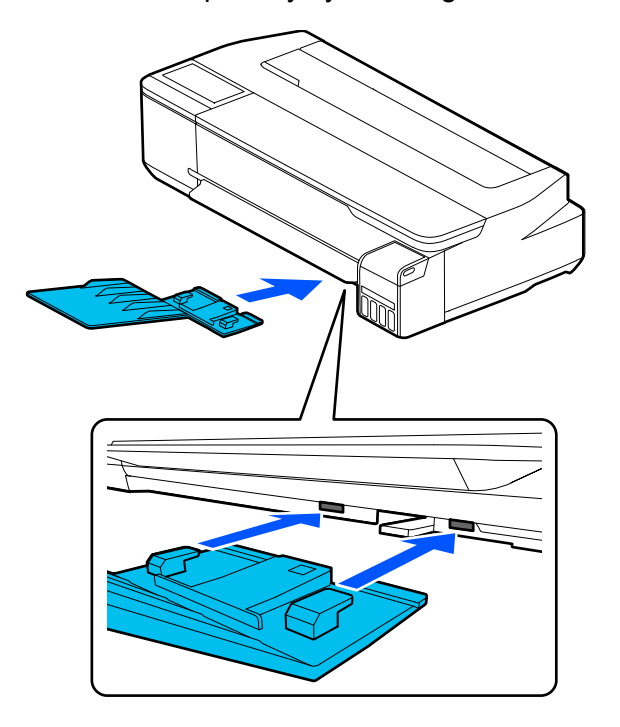

- 2. Make sure **Load paper** or **Ready** is displayed on the home screen.
- 3. Open the cut sheet cover.

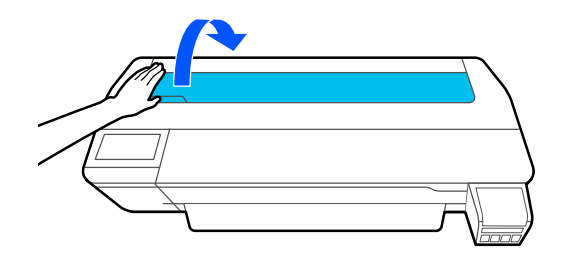

4. Tilt back the auto sheet feeder, then pull up and tilt back the paper support extensions all the way.

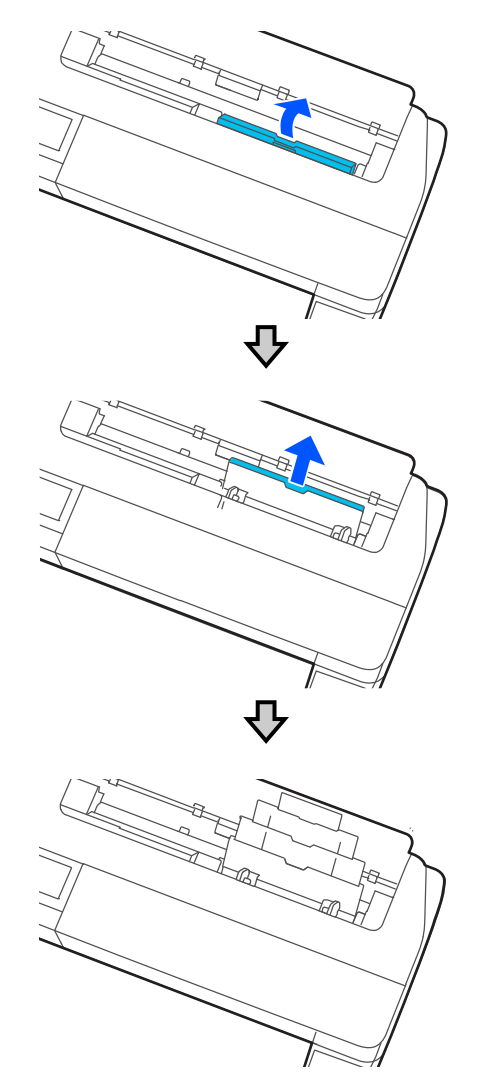

5. Slide the edge guides outward.

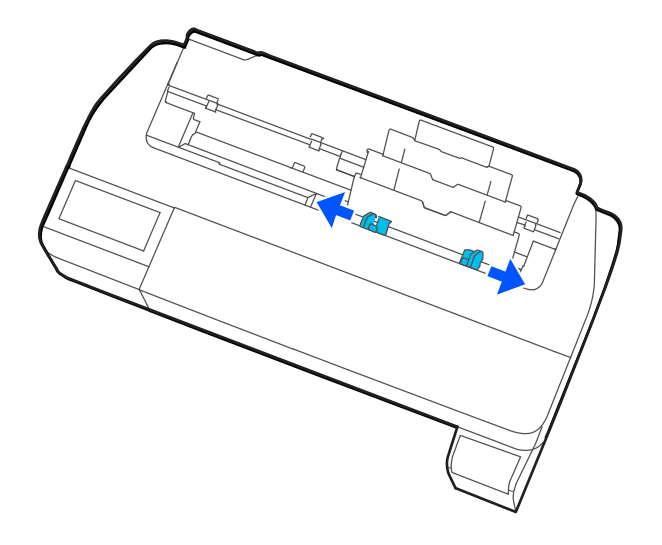

6. Load paper, printable side up, in portrait orientation into the auto sheet feeder.

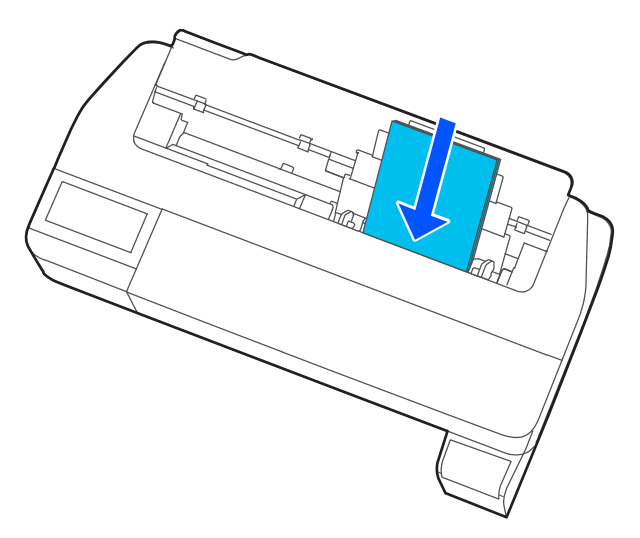

7. Adjust the edge guides to fit the paper width.

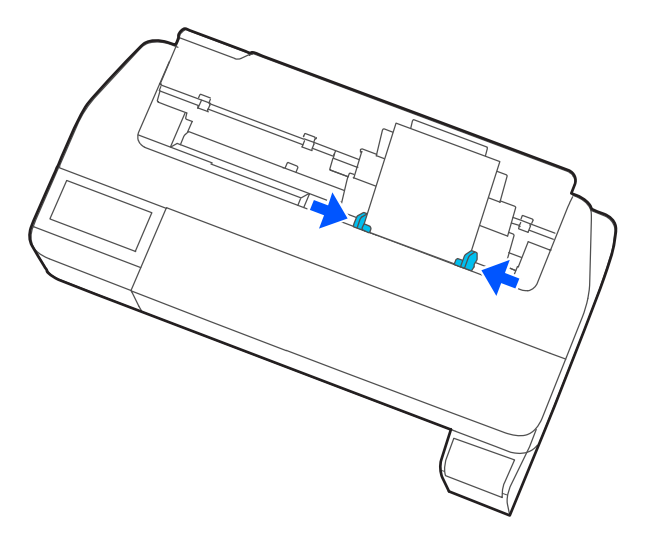

8. Select the paper type and size you loaded on the LCD screen.

**Parent topic:** Cut Sheet [Handling](#page-57-0)

#### **Related references**

[Compatible](#page-67-0) Epson Papers

Paper [Specifications](#page-194-0)

### <span id="page-63-0"></span>**Removing Paper from the Auto Sheet Feeder**

Remove paper from the auto sheet feeder when you finish printing.

**Note:** To prevent dust from accumulating inside the printer, always remove any paper from the auto sheet feeder and keep the auto sheet feeder closed unless you are loading or unloading media.

1. Slide out the edge guides and remove the paper from the auto sheet feeder.

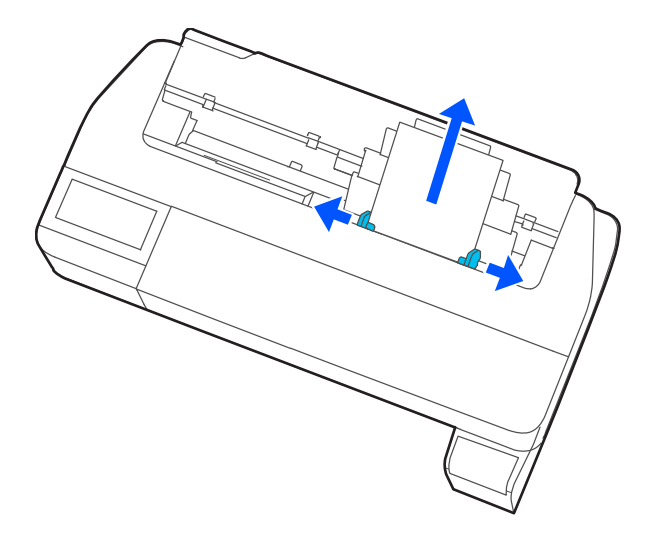

2. Fold down and push in the paper support extensions and close the auto sheet feeder.

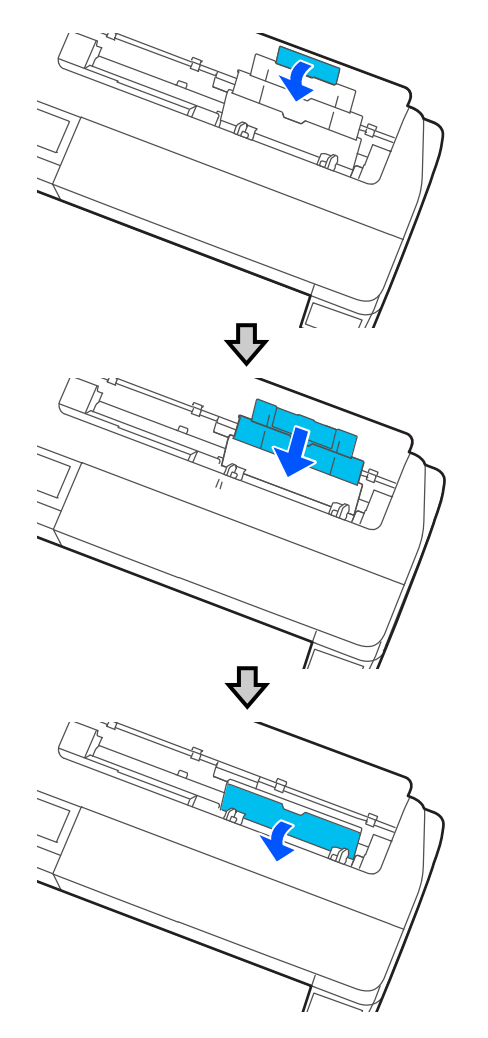

- 3. Close the cut sheet cover.
- 4. Pull off the output tray.

**Note:** Remove the output tray when printing on roll paper or cut sheets so the paper can eject smoothly.

**Parent topic:** Cut Sheet [Handling](#page-57-0)

## <span id="page-66-0"></span>**Creating Custom Paper Configurations**

You can create and store up to 10 custom paper configurations for use if printing on non-Epson paper or paper that is not supported by the Epson printer driver.

- 1. Load the type of paper that you want to configure in the printer.
- 2. Press the  $\widehat{w}$  home button, if necessary.
- 3. Select **Settings** > **General Settings** > **Printer Settings** > **Custom Paper Setting**.
- 4. Select a number for the custom paper configuration.
- 5. Select **Change Name** and enter a name.
- 6. Select **OK** when you are done.
- 7. Select **Change Reference Paper**.
- 8. Select a paper type that is similar to the paper that you want to use.
- 9. Select **Advanced Media Setting**.
- 10. Select any additional settings as necessary.
- 11. When you finish changing the custom paper configuration settings, press the left arrow button to return to exit the menu.

Selecting Custom Paper [Configurations](#page-66-1)

**Parent topic:** Media [Handling](#page-50-2)

### <span id="page-66-1"></span>**Selecting Custom Paper Configurations**

Once you have created a custom paper configuration, you can select the configuration whenever you print on the associated media.

- 1. Press the  $\widehat{\mathfrak{m}}$  home button, if necessary.
- 2. Select **Paper Setting**.
- 3. Select the paper type you are printing on.
- 4. Select **Change Paper Type** or **Change Paper Type/Paper Size**.
- 5. Select **Paper Type** > **Others** > **Custom Paper**.
- 6. Select the custom paper configuration you want to use.
- 7. Press the left arrow button to exit the menu.

## <span id="page-67-0"></span>**Compatible Epson Papers**

You can purchase genuine Epson ink, paper, and accessories from an Epson authorized reseller. To find the nearest reseller, visit [proimaging.epson.com](https://www.proimaging.epson.com) (U.S.) or [proimaging.epson.ca](https://www.proimaging.epson.ca) (Canada), select your product series and product, and click the **Where to Buy** button. Or call 800-GO-EPSON (800-463- 7766) in the U.S. or 800-807-7766 in Canada.

**Note:** Paper/media availability varies by country.

**Note:** For the most updated list of supported Epson papers, visit [proimaging.epson.com](https://www.proimaging.epson.com) (U.S.) or [proimaging.epson.ca](https://www.proimaging.epson.ca) (Canada).

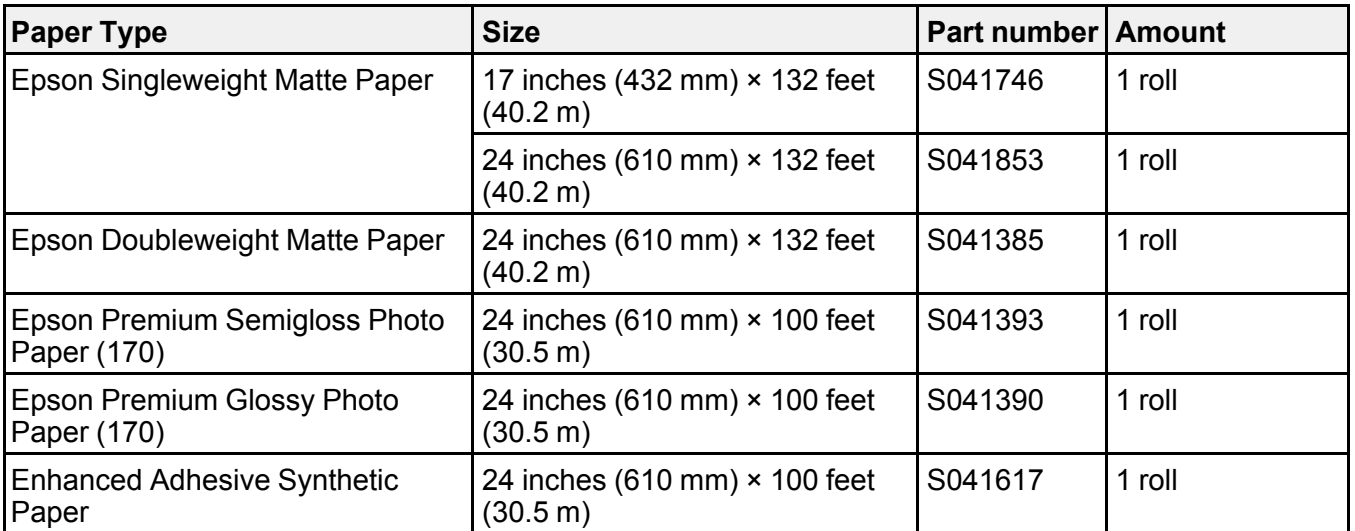

#### **Roll Paper**

#### **Cut Sheets**

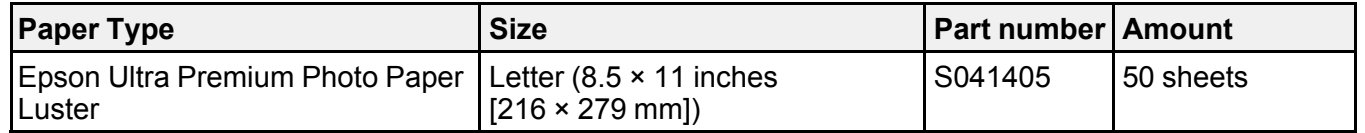

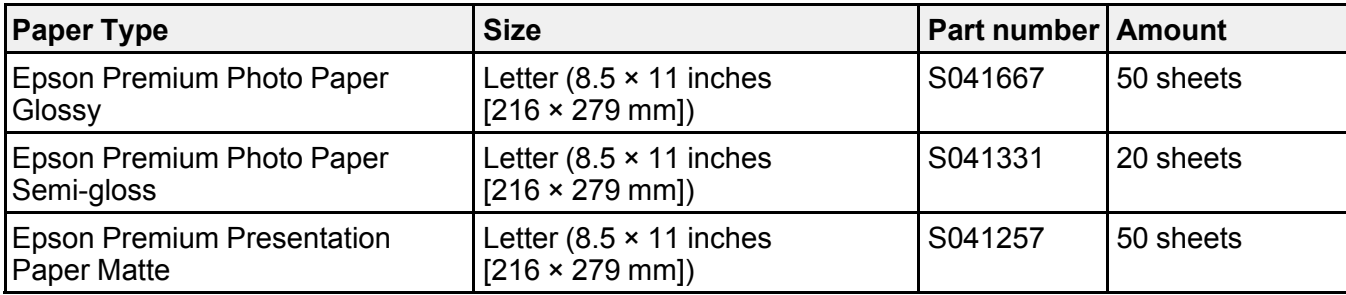

**Parent topic:** Media [Handling](#page-50-2)

# <span id="page-68-0"></span>**Paper or Media Type Settings - Printing Software**

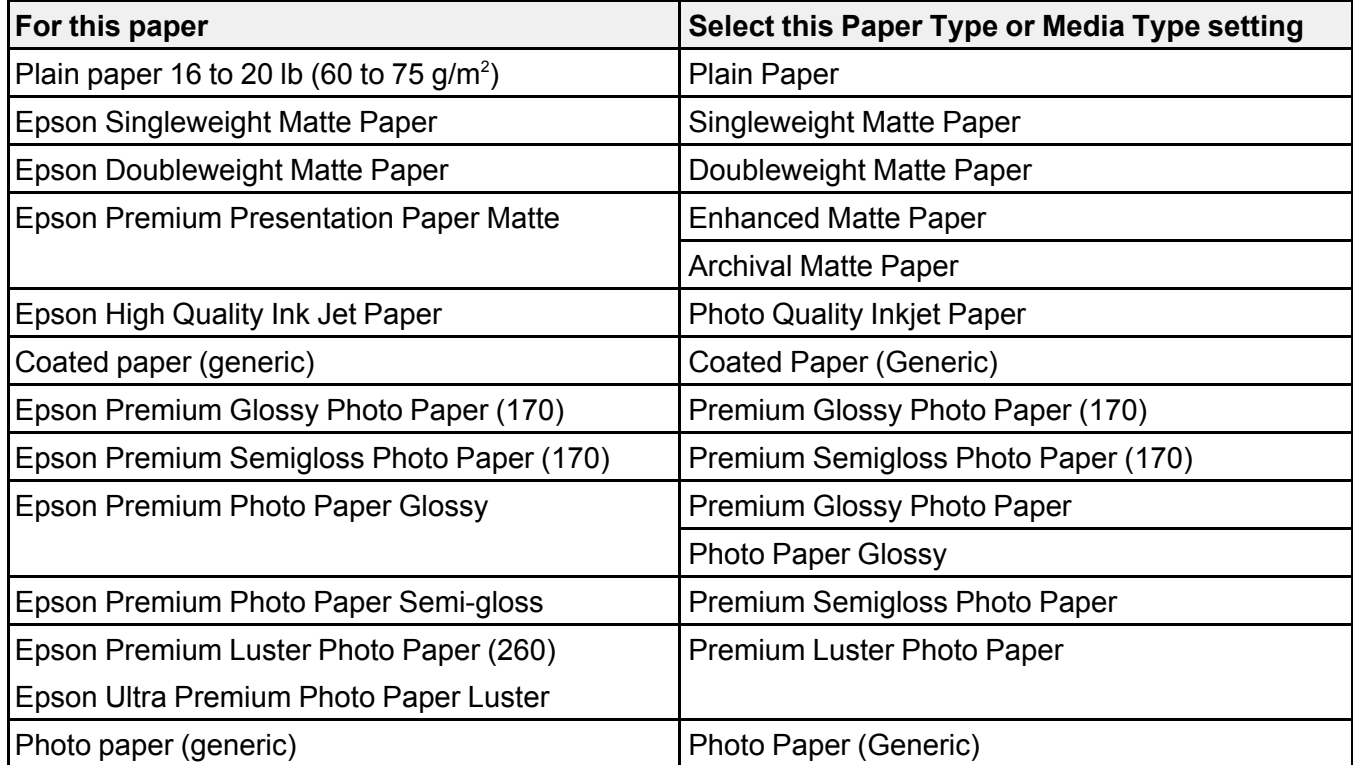

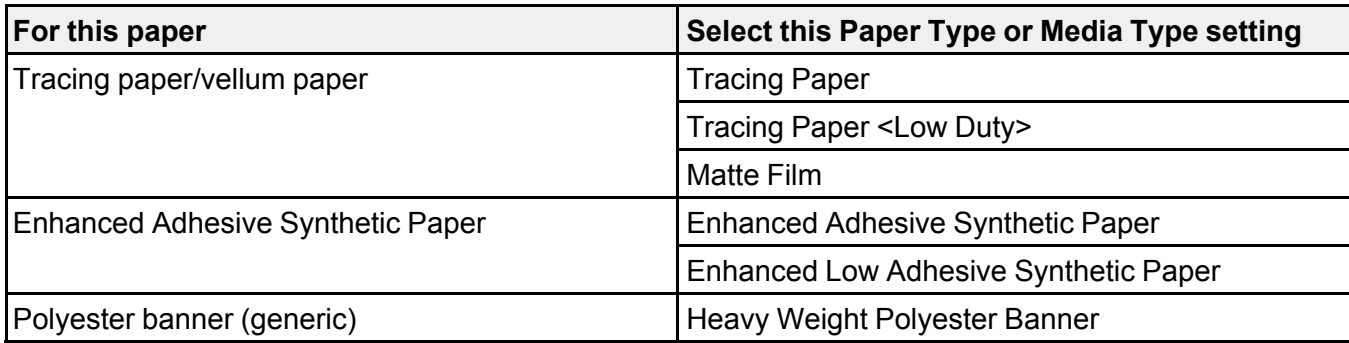

**Note:** The settings listed here are available only when printing from your computer; they do not apply to your product's control panel settings.

**Parent topic:** Media [Handling](#page-50-2)

## <span id="page-69-0"></span>**Selecting the Paper Settings for Each Source - Control Panel**

You can change the default paper size and paper type for each source using the control panel on the product.

- 1. Press the  $\widehat{w}$  home button, if necessary.
- 2. Select **Paper Setting**.

You see a screen like this:

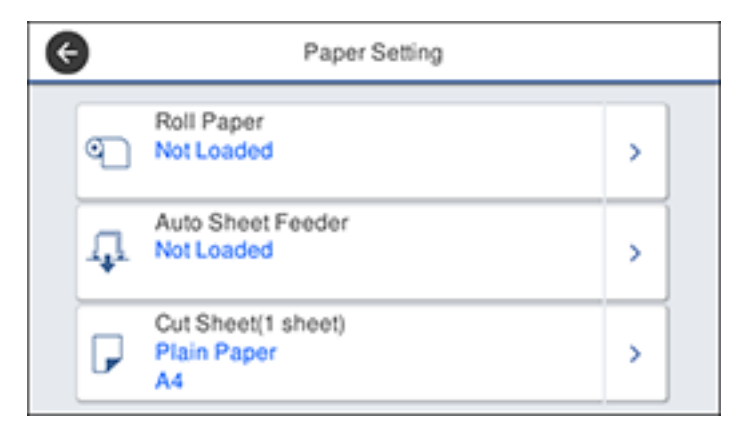

3. Select the paper source you want to select settings for.

You see a screen like this:

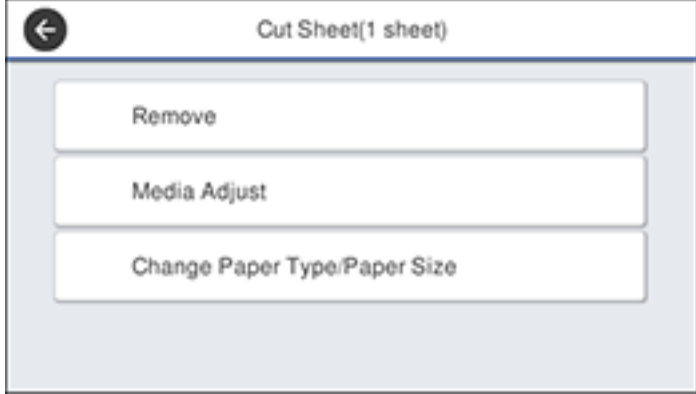

- 4. Select **Change Paper Type** or **Change Paper Type/Paper Size**.
- 5. Select **Paper Type**.
- 6. Select the paper type for the paper you loaded.
- 7. Select **Paper Size**.
- 8. Select the paper size you loaded.
- 9. Press the  $\widehat{w}$  home button to exit.

Paper Type [Settings](#page-70-0) - Control Panel

**Parent topic:** Media [Handling](#page-50-2)

## <span id="page-70-0"></span>**Paper Type Settings - Control Panel**

Select a **Paper Type** setting that matches the paper you loaded. If you do not see your paper type listed, select **Others** in the menu.

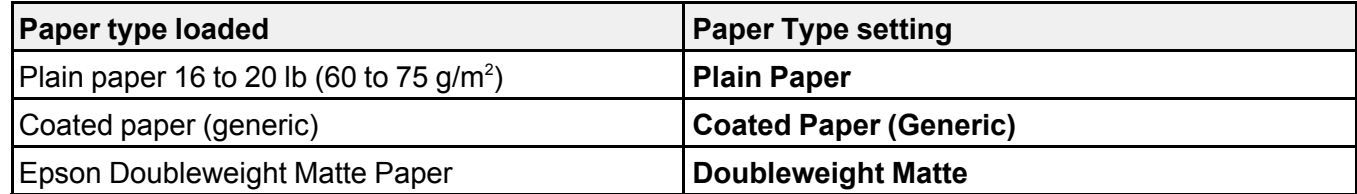

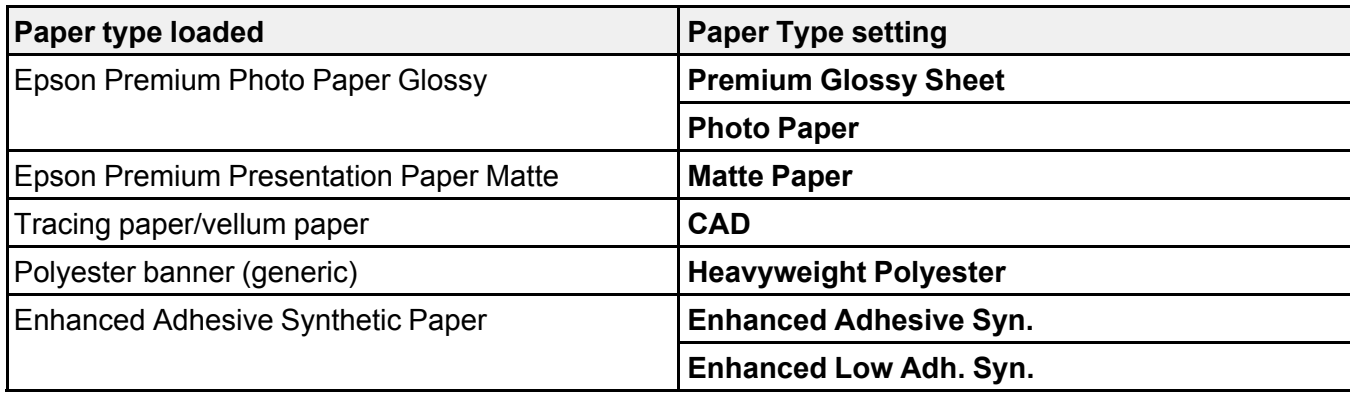

**Parent topic:** [Selecting](#page-69-0) the Paper Settings for Each Source - Control Panel
# <span id="page-72-2"></span>**Printing from a Computer**

Before printing from your computer, make sure you have set up your product and installed its software as described on the *Start Here* sheet.

**Note:** If you have an Internet connection, it is a good idea to check for updates to your product software on Epson's support website. If you see a Software Update screen, select **Enable automatic checking** and click **OK**. The update scans your system to see if you have the latest product software. Follow the on-screen instructions.

Printing with [Windows](#page-72-0) [Printing](#page-96-0) on a Mac Printing CAD [Drawings](#page-111-0)

# <span id="page-72-0"></span>**Printing with Windows**

You can print with your product using any Windows application, as described in these sections.

**Note:** If you are using your Epson product with the Windows 10 S operating system, you cannot use the software described in this section. You also cannot download and install any Epson product software from the Epson website for use with Windows 10 S; you must obtain software only from the Windows Store.

[Selecting](#page-72-1) Basic Print Settings - Windows [Selecting](#page-84-0) Print Layout Options - Windows Selecting [Advanced](#page-86-0) Settings - Windows Selecting [Additional](#page-88-0) Settings - Windows Printing Your [Document](#page-89-0) - Windows Saving, Sharing, and [Customizing](#page-90-0) the Printer Settings [Selecting](#page-93-0) Default Print Settings - Windows Changing the [Language](#page-94-0) of the Printer Software Screens Changing [Automatic](#page-96-1) Update Options **Parent topic:** Printing from a [Computer](#page-72-2)

# <span id="page-72-1"></span>**Selecting Basic Print Settings - Windows**

Select the basic settings for the document you want to print.

- 1. Open a document for printing.
- 2. Select the print command in your application.

**Note:** You may need to select a print icon on your screen, the **Print** option in the File menu, or another command. See your application's help utility for details.

3. If necessary, select your product name as the printer you want to use.

**Note:** You may also need to select **Preferences**, **Properties**, **Print Settings**, or **Printer Properties** to view your print settings.

You see the Printer Settings window:

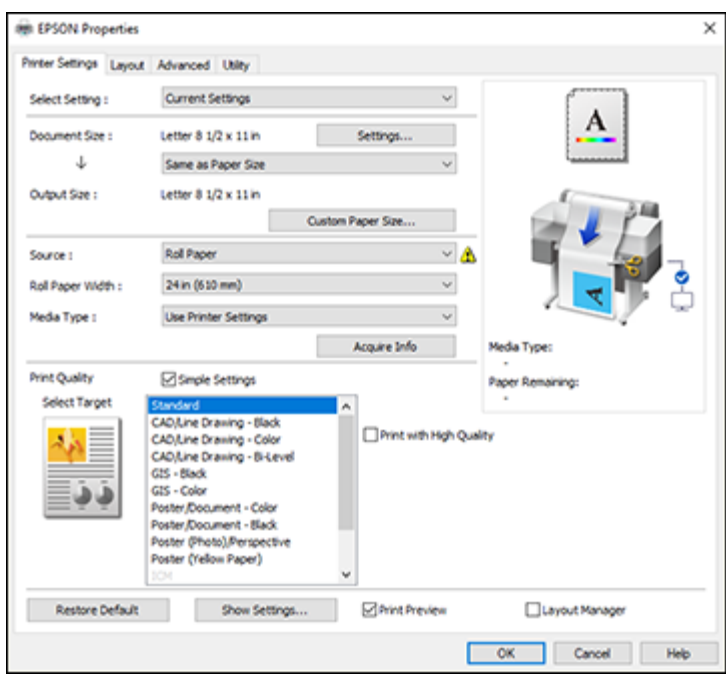

- 4. Select the **Current Settings** option or a custom setting.
- 5. Click **Settings** to select the **Document Size** setting that matches the size of the document you are printing.

6. If you want your printout to be a different size than the selected document size, select the **Output Size** setting.

**Note:** If you select **Fit to Output Size**, you can select a different output size. If you select **Same as Paper Size**, the **Document Size** and **Output Size** settings are the same.

**Note:** Select **Custom Paper Size** to set a user-defined output size.

- 7. Select the **Source** setting that matches the paper source you are using.
- 8. Select the **Media Type** setting that matches the paper you loaded.

**Note:** If you want to use paper settings that have been set in the printer's control panel, select **Use Printer Settings**.

**Note:** Click **Acquire Info** to refresh the settings if you loaded or changed paper after opening the print window.

9. Select the **Select Target** setting that matches the type of document you are printing.

**Note:** If you want the printer driver to determine print settings based on the document type, select the **Simple Settings** checkbox. Deselect the checkbox if you want to select your own color correction, print mode, or other settings.

- 10. If you want to prioritize quality over print speed, select the **Print with High Quality** checkbox.
- 11. If you deselect the **Simple Settings** checkbox, the following options are available:
	- **Print Mode:** choose a printout color
	- **Color Mode:** choose a color mode to fine-tune printout colors
	- **Level:** choose speed or quality as the printing priority
	- **High Speed:** select to speed up printing, but quality may be reduced
	- **Emphasize Thin Lines:** select to smooth out jagged edges in low-resolution images

**Note:** The **Emphasize Thin Lines** setting may reduce print speed, especially if the printer is connected wirelessly. Use a wired connection if you enable this setting.

**Note:** Available options depend on the selected **Select Target** setting.

- 12. To see a preview of how your document will print, select **Print Preview**. (The preview appears after you click **Print** but before printing starts.)
- 13. To layout multiple print data or images for printing all at once, select **Layout Manager**.

[Document](#page-75-0) Size Options - Windows

Paper Source Options - [Windows](#page-75-1)

Print Mode Options - [Windows](#page-76-0)

Color Mode Options - [Windows](#page-76-1)

Level Options - [Windows](#page-77-0)

Using Layout Manager - [Windows](#page-79-0)

**Parent topic:** Printing with [Windows](#page-72-0)

#### **Related tasks**

Printing Your [Document](#page-89-0) - Windows

### <span id="page-75-0"></span>**Document Size Options - Windows**

You can select any of the Document Size options to size your printed image.

### **Same as Paper Size**

Sizes your printed image to fit the selected paper size.

## **Fit to Roll Paper Width**

Sizes your printed image to fit the width of the roll paper you loaded.

#### **Fit to Output Size**

Sizes your printed image to fit the selected output size.

#### **Others**

Sizes your printed image to a specified size.

**Parent topic:** [Selecting](#page-72-1) Basic Print Settings - Windows

### <span id="page-75-1"></span>**Paper Source Options - Windows**

You can select any of the available options in the Source menu to print on the paper loaded in that source.

### **Roll Paper**

Selects roll paper loaded in the roll paper holder.

#### **Auto Sheet Feeder**

Selects cut sheets loaded in the auto sheet feeder.

### **Sheet**

Selects the cut sheet loaded in the paper feeder.

## **Parent topic:** [Selecting](#page-72-1) Basic Print Settings - Windows

# <span id="page-76-0"></span>**Print Mode Options - Windows**

You can select a Print Mode option to determine the color of your printouts.

### **Color**

Select to print your document in color.

### **Black**

Select to print your document in black and white (grayscale is supported).

# **Black (Bi-Level)**

Select to print CAD drawings in black and white (grayscale is not supported).

# **Colored Paper (Yellow)**

Select if you are printing your document on yellow paper. This option is used for some poster applications.

# **Parent topic:** [Selecting](#page-72-1) Basic Print Settings - Windows

## <span id="page-76-1"></span>**Color Mode Options - Windows**

You can adjust the **Color Mode** setting to fine-tune the colors in your printout or turn off color management in your printer software.

## **EPSON Standard (sRGB)**

Optimizes the sRGB space and corrects the color.

# **Business Graphics**

Performs color correction to optimize your images based on the sRGB space.

## **Line Drawing**

Optimizes color correction for line drawings by processing the border between lines and the background as discontinuous.

### **GIS**

Performs optimal printing for topographic maps and other geographic information system (GIS) data.

# **ICM**

Automatically adjusts colors based on the printer's ICC profile and the selected **Media Type** setting, using the Image Color Matching system. Click the **Advanced** button to choose the input profile and other settings.

**Note:** In most cases, you get better results by applying color management in your application, rather than in the printer driver.

## **Off (No Color Adjustment)**

Turns off color management in your printer software so you can manage color using only your application software.

**Note:** An ICC profile is required if color management is turned off.

Click **Settings** to open the **Color Controls** window, where you can specify values for adjusting brightness, contrast, saturation, and individual Cyan, Magenta, and Yellow color tones. You can choose from two Gamma settings, and use either a color circle or slide bar to adjust color.

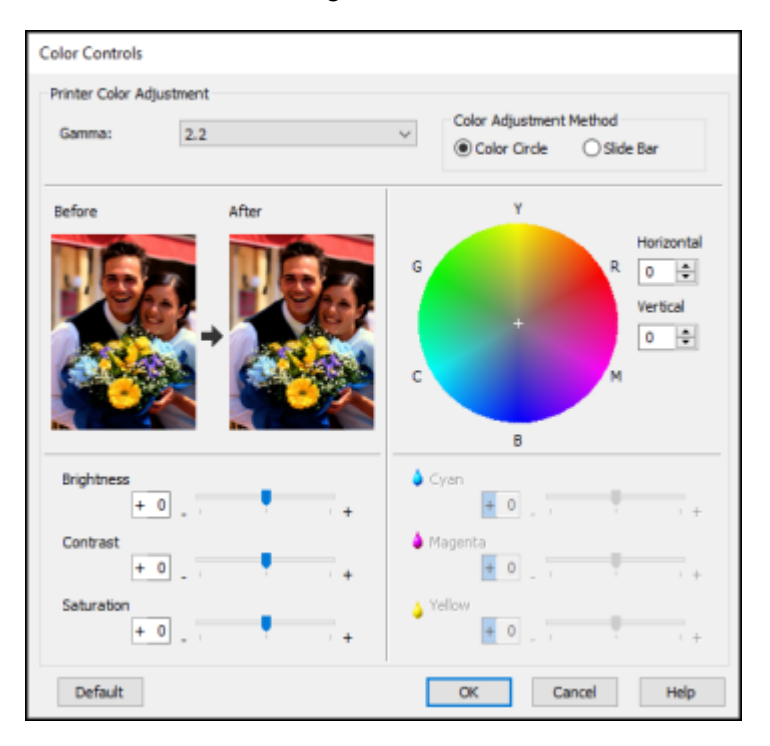

# **Parent topic:** [Selecting](#page-72-1) Basic Print Settings - Windows

# <span id="page-77-0"></span>**Level Options - Windows**

You can select a print speed or print quality priority for your printouts.

# **Speed**

Select to prioritize print speed over print quality; quality may be reduced.

# **Quality**

Select to prioritize print quality over print speed.

#### **Max Quality**

Select to use the maximum print quality; print speed may be slower.

# **Quality Options**

Select print speed or print quality levels using a slider.

**Parent topic:** [Selecting](#page-72-1) Basic Print Settings - Windows

# <span id="page-79-0"></span>**Using Layout Manager - Windows**

Layout Manager lets you include multiple pieces of print data created in different applications onto one sheet of paper for printing.

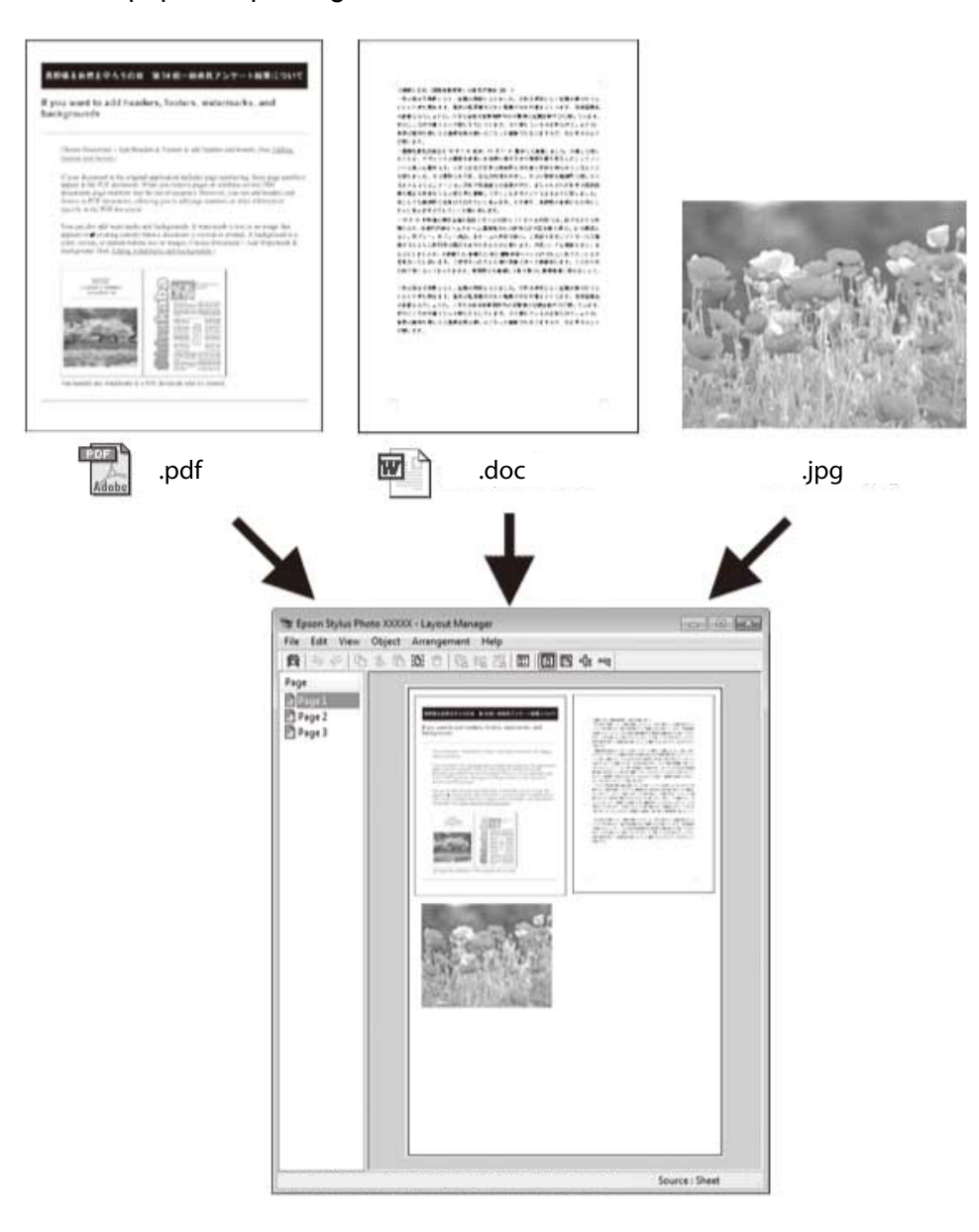

You can also place the same print data multiple times as shown here.

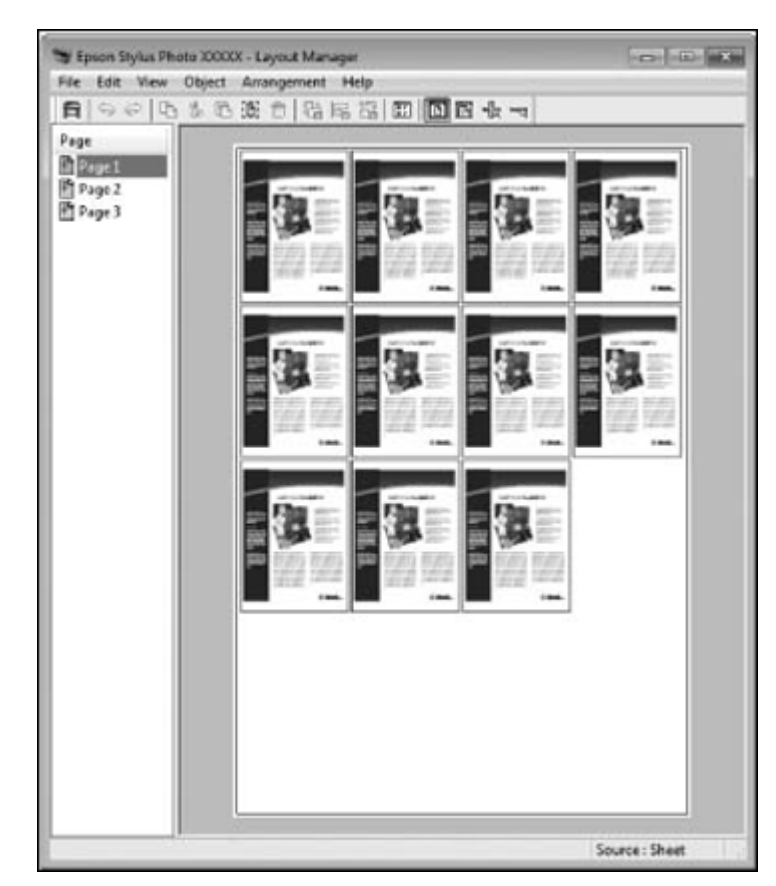

You can place print data in different sizes and orientations to maximize media usage, as shown here.

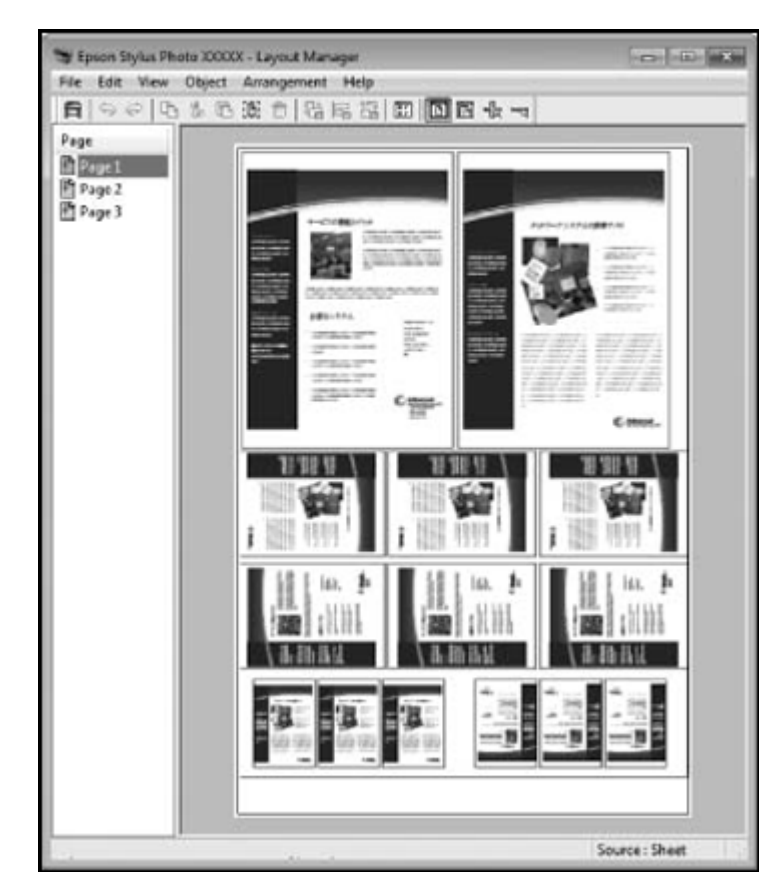

You can place print data on roll paper as shown here.

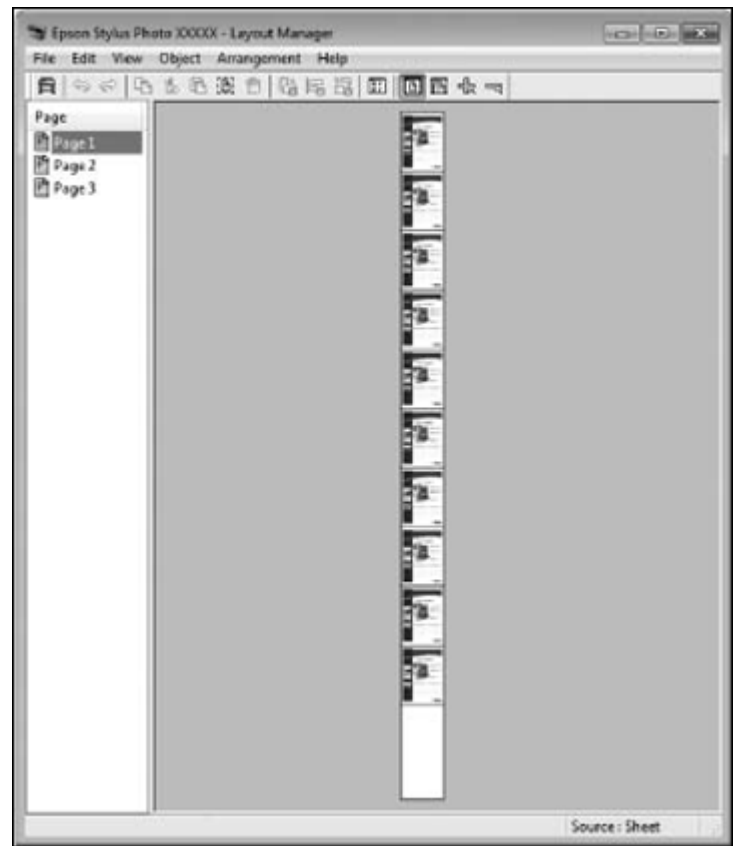

- 1. Open the file you want to print in your application.
- 2. Select the print command in your application.
- 3. Select the **Layout Manager** checkbox on the Printer Settings tab.
- 4. Choose an option for the **Document Size** setting that matches the size of the document in your application.
- 5. Click **OK** and then click **Print**, if necessary.

The Layout Manager screen opens and displays one page in the layout.

- 6. Leave the Layout Manager screen open and repeat steps 1 to 4 to arrange additional print data. The pages are added to the Layout Manager screen.
- 7. Do the following to arrange objects on the Layout Manager screen:
	- Drag pages to move and resize them.
	- Use the tool buttons and the Object menu to align and rotate pages.
	- Resize and replace whole pages in the Preference or Arrangement Settings screens.

**Note:** See the Layout Manager screen help for details.

- 8. Click **File** > **Properties** and select your print settings, including the size of the paper you are printing on.
- 9. Open the **File** menu on the Layout Manager screen and click **Print**.

**Note:** To save the current job to a file, open the **File** menu on the Layout Manager screen, save the file, and close the Layout Manager screen. To open the saved file later for editing or reprinting, rightclick the printer icon in the Windows taskbar, click **Layout Manager**, and select the file.

**Parent topic:** [Selecting](#page-72-1) Basic Print Settings - Windows

# <span id="page-84-0"></span>**Selecting Print Layout Options - Windows**

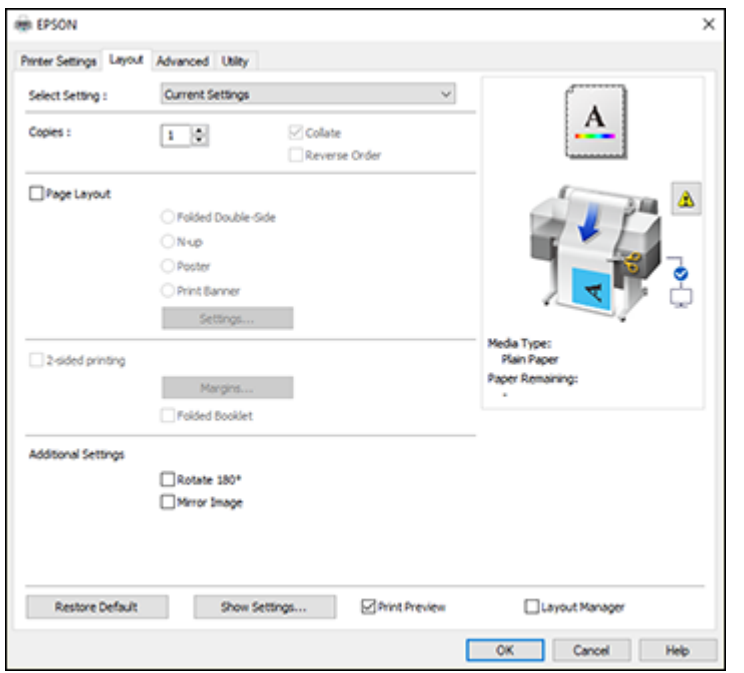

You can select a variety of layout options for your document on the Layout tab.

- To select multiple copies and their print order, select the **Copies**, **Collate**, and **Reverse Order** options.
- To print multiple pages on one sheet of paper, or print one image on multiple sheets of paper, select the **Page Layout** checkbox and select the option you want.
- To print on both sides of the paper, select the **2-sided Printing** checkbox and select the options you want.
- To rotate or flip the printed image, select the **Rotate 180°** or **Mirror Image** checkbox.

Page Layout Options - [Windows](#page-84-1)

**Parent topic:** Printing with [Windows](#page-72-0)

# <span id="page-84-1"></span>**Page Layout Options - Windows**

You can select these Page Layout options to set up your multi-page print job.

**Note:** Available options depend on the **Paper Source** setting.

### **Folded Double-Side**

Prints two consecutive pages on one sheet of paper. The second page is flipped and printed next to the first page, allowing the sheet to be folded to make a 2-sided document. Click **Settings** to select a binding edge option and set margins.

## **N-up**

Prints 2 (**2-up**) or 4 (**4-up**) pages on one sheet of paper. Click **Settings** to choose the number of pages per sheet and set the page order.

### **Poster**

Prints one image on multiple sheets of paper to create a large poster. Click the **Settings** button to select the layout and guideline options.

# **Print Banner**

Select when using a Windows application designed for banners.

**Parent topic:** [Selecting](#page-84-0) Print Layout Options - Windows

# <span id="page-86-0"></span>**Selecting Advanced Settings - Windows**

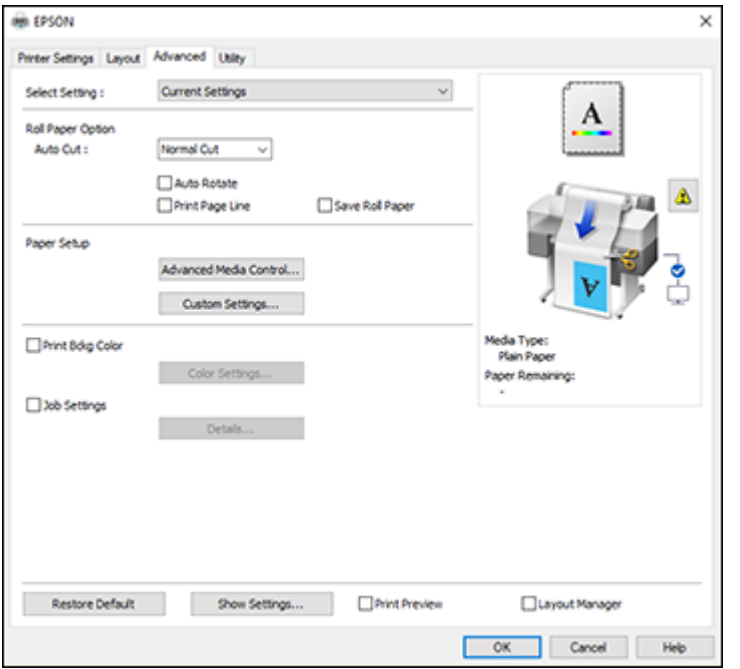

You can select advanced printing settings on the Advanced tab.

- To control how roll paper is cut after printing, select an **Auto Cut** option. Select other roll paper options as necessary.
- To print on cut sheet paper with 14 mm margins above and below your print, select **Vertical Centering**.
- To adjust the ink saturation level, select **Advanced Media Control**.
- To create or edit custom printing settings, select **Custom Settings**.
- To print a color background on the page, select the **Print Bckg Color** checkbox and click **Color Settings** to select the color you want to use.
- To print the time, date, and other information about your print job at the top or bottom of the page, select the **Job Settings** checkbox and click **Details** to select the settings you want to use.

Roll Paper Options - [Windows](#page-87-0)

### **Parent topic:** Printing with [Windows](#page-72-0)

# <span id="page-87-0"></span>**Roll Paper Options - Windows**

Select any of the available roll paper options.

**Note:** Some settings may not be available, depending on the Roll Paper Option you selected for your paper size.

# **Auto Cut**

- **Off**: Select this option to cut your prints manually.
- **Normal Cut**: Creates a margin at the top and bottom of your image and automatically cuts the paper. These margins vary by media type and may be changed from their defaults using custom media settings.

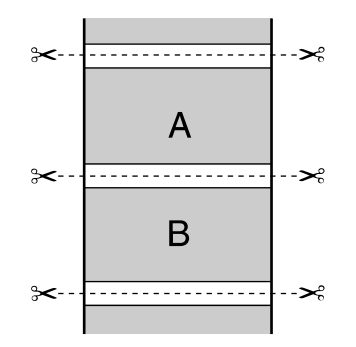

# **Auto Rotate**

Automatically positions the image or print data to fit the roll paper.

# **Print Page Line**

Prints lines between pages as a guide for manual cutting.

# **Save Roll Paper**

When Auto Cut is enabled, the printer cuts the roll paper at the end of the image as positioned on the page.

**Parent topic:** Selecting [Advanced](#page-86-0) Settings - Windows

# <span id="page-88-0"></span>**Selecting Additional Settings - Windows**

You can run maintenance utilities and select additional settings that apply to all your print jobs on the Utility tab.

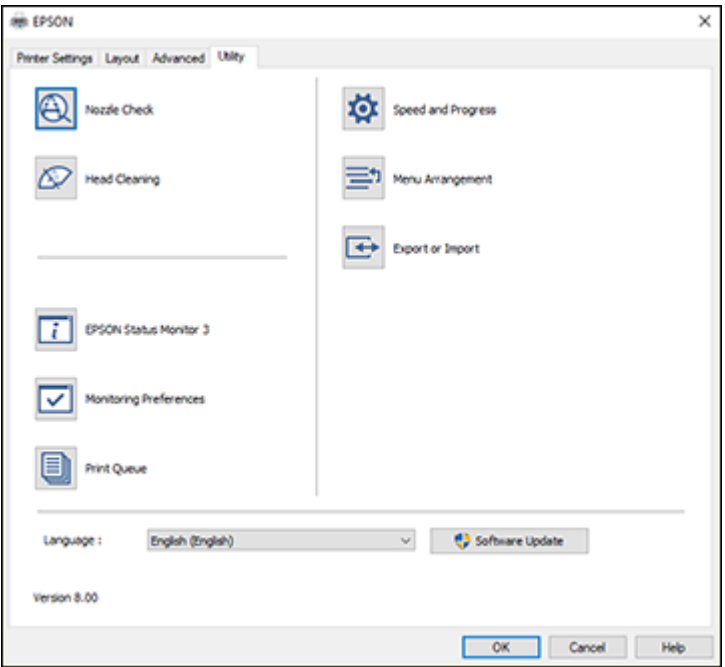

- Click **Nozzle Check** to print a nozzle check pattern to check whether the print head nozzles are clogged.
- Click **Head Cleaning** to clean the print head if you notice banding or gaps in your printouts.
- Click **Epson Status Monitor 3** to check the printer's status.
- Click **Monitoring Preferences** to select the error notifications displayed on the Epson Status Monitor 3 screen, or add a shortcut to the utility in the Windows taskbar.
- Click **Print Queue** to display a list of all waiting print jobs, view information on the data waiting to be printed, and delete or reprint the jobs.
- Click **Speed and Progress** to select various printing options.
- Click **Menu Arrangement** to arrange the **Select Setting**, **Media Type**, and **Paper Size** options by frequency of use.
- Click **Export or Import** to save the print settings to a file or import them from a file. This is useful when you want to select the same print settings on multiple computers.
- Select a **Language** option for the language you want to use for the printer software screens.

**Parent topic:** Printing with [Windows](#page-72-0)

## **Related tasks**

Cleaning the Print Head Using a [Computer](#page-150-0) Utility Using the Powerful [Cleaning](#page-152-0) Utility [Flushing](#page-154-0) the Ink Tubes

# <span id="page-89-0"></span>**Printing Your Document - Windows**

Once you have selected your print settings, you are ready to save your settings and print.

1. Click **OK** to save your settings.

You see your application's Print window, such as this one:

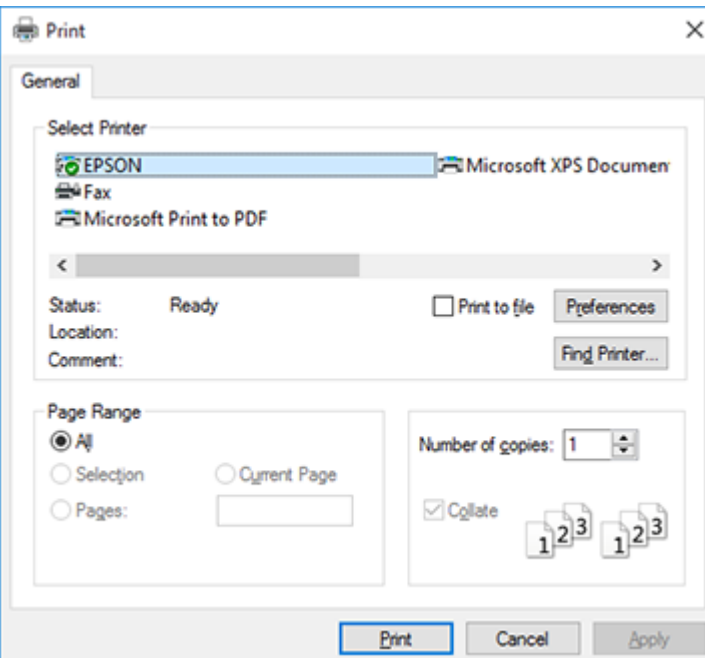

2. Click **OK** or **Print** to start printing.

[Checking](#page-90-1) Print Status - Windows

**Parent topic:** Printing with [Windows](#page-72-0)

### <span id="page-90-1"></span>**Checking Print Status - Windows**

During printing, you see this window showing the progress of your print job. It allows you to control printing and check ink status.

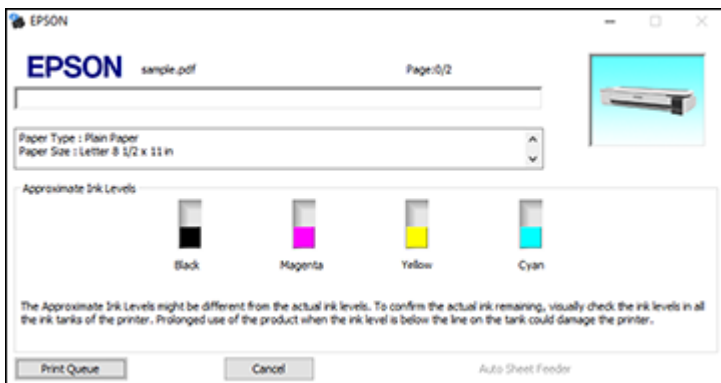

- To cancel printing, click **Cancel**.
- To see print jobs lined up for printing, click **Print Queue**.

# **Parent topic:** Printing Your [Document](#page-89-0) - Windows

# <span id="page-90-0"></span>**Saving, Sharing, and Customizing the Printer Settings**

You can save groups of print settings or media settings so you can reuse them for future print jobs. You can export these settings as a file so you can share them with other users. You can also edit the settings displayed in the printer software screens.

Saving and Sharing Print Settings - [Windows](#page-90-2) Editing Print Setting Displays - [Windows](#page-92-0)

**Parent topic:** Printing with [Windows](#page-72-0)

### <span id="page-90-2"></span>**Saving and Sharing Print Settings - Windows**

You can save your print settings so you can use them for future print jobs.

- 1. Make sure the selected settings on the Printer Settings, Layout, and Advanced tabs are set to what you want to save.
- 2. Under the Select Setting dropdown menu, select **Custom Settings**.

You see a window like this:

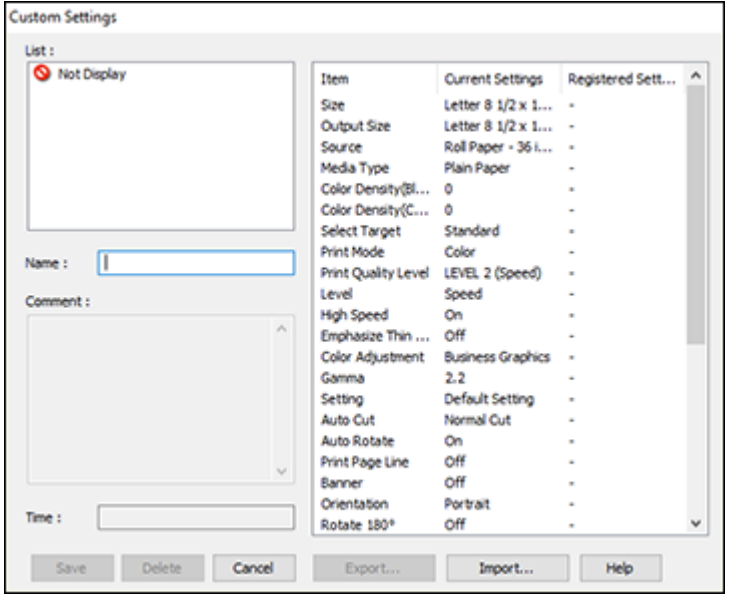

- 3. Verify that your settings are correct, enter a name for the group of settings in the **Name** field, and click **Save**.
- 4. Do the following as necessary:
	- If you need to delete a group of settings you have created, select the name of the group of settings from the list and click **Delete**.
	- To export the settings, select the name of the group of settings, click **Export**, select a location, and enter a file name.
	- To import a group of settings, click **Import**, select the file you want to use, and click **Open**. Then use the settings to print.

Once custom settings are saved, you can select the name of the group of settings from the Select Setting dropdown menu and use them to print.

**Parent topic:** Saving, Sharing, and [Customizing](#page-90-0) the Printer Settings

**Related tasks**

[Selecting](#page-72-1) Basic Print Settings - Windows

Printing Your [Document](#page-89-0) - Windows

# <span id="page-92-0"></span>**Editing Print Setting Displays - Windows**

You can arrange the displayed print settings so you can easily select the settings you use most often.

- 1. Click the **Utility** tab in the printer software.
- 2. Select **Menu Arrangement**.

You see this window:

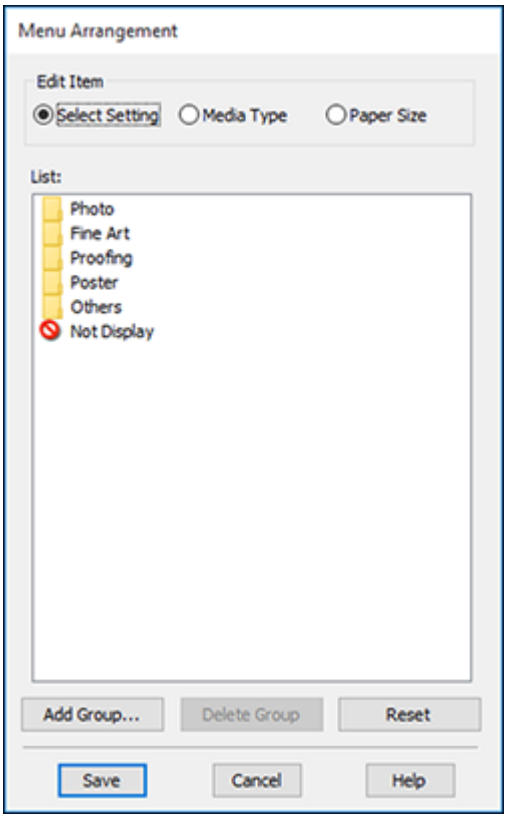

- 3. Select the item you want to edit.
- 4. Order or group items in the **List** box as follows:
	- To move and reorder items, drag and drop them in the list.
	- To add a new group (folder), click **Add Group**.
	- To delete a group (folder), select the group and click **Delete Group**.
	- To hide a group, drag and drop it to **Not Display**.

**Note:** If you delete a group, the group folder is deleted but the items within the folder remain.

5. Click **Save**.

**Parent topic:** Saving, Sharing, and [Customizing](#page-90-0) the Printer Settings

# <span id="page-93-0"></span>**Selecting Default Print Settings - Windows**

When you change your print settings in a program, the changes apply only while you are printing in that program session. If you want to change the print settings you use in all your Windows programs, you can select new default print settings.

- 1. Access the Windows Desktop and right-click the **induct of your product in the right side of the** Windows taskbar, or click the up arrow and right-click  $\geq$ .
- 2. Select **Printer Settings**.

You see the printer settings window:

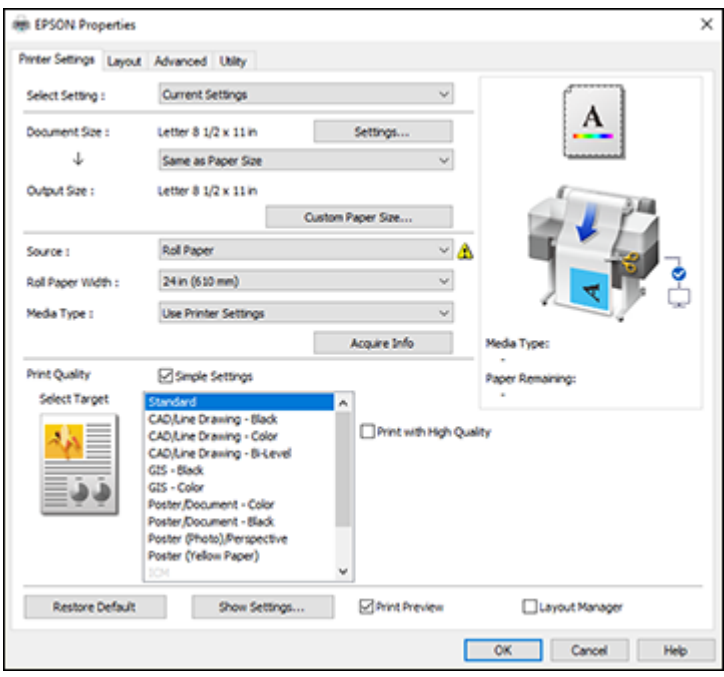

- 3. Select the print settings you want to use as defaults in all your Windows programs.
- 4. Click **OK**.

These settings are now the defaults selected for printing. You can still change them as needed for printing in any program session.

**Parent topic:** Printing with [Windows](#page-72-0)

# **Related tasks**

[Selecting](#page-72-1) Basic Print Settings - Windows Printing Your [Document](#page-89-0) - Windows

# <span id="page-94-0"></span>**Changing the Language of the Printer Software Screens**

You can change the language used on the Windows printer software screens.

- 1. Access the Windows Desktop and right-click the indicon for your product in the right side of the Windows taskbar, or click the up arrow and right-click ...
- 2. Select **Printer Settings**.

You see the printer settings window.

3. Click the **Utility** tab.

You see these options:

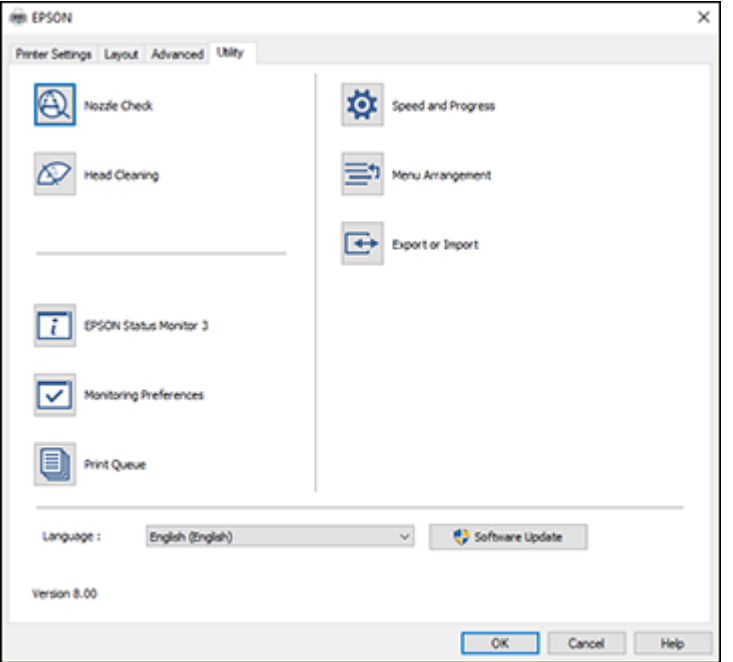

- 4. Select the language you want to use as the **Language** setting.
- 5. Click **OK** to close the printer software window.

The printer software screens appear in the language you selected the next time you access them. **Parent topic:** Printing with [Windows](#page-72-0)

# <span id="page-96-1"></span>**Changing Automatic Update Options**

Your printer software for Windows automatically checks for updates to the product software. You can change how often the software checks for updates or disable this feature.

- 1. Access the Windows Desktop and right-click the **imagin for your product in the right side of the** Windows taskbar, or click the up arrow and right-click ...
- 2. Select **Software Update Settings**.

You see this window:

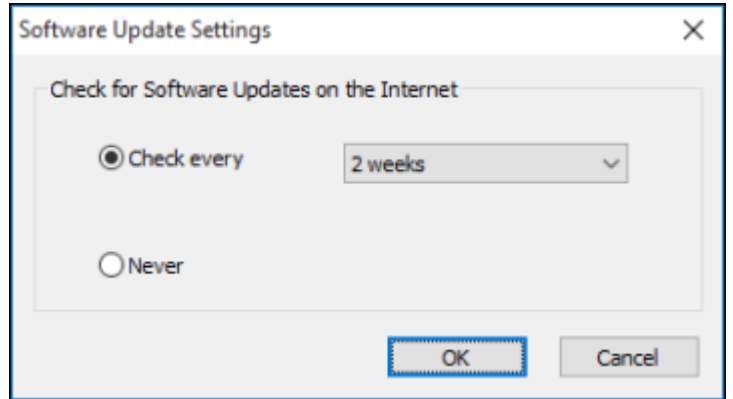

- 3. Do one of the following:
	- To change how often the software checks for updates, select a setting in the **Check every** menu.
	- To disable the automatic update feature, select the **Never** option.
- 4. Click **OK** to exit.

**Note:** If you choose to disable the automatic update feature, you can check for updates manually.

**Parent topic:** Printing with [Windows](#page-72-0)

# <span id="page-96-0"></span>**Printing on a Mac**

You can print with your product using any Mac printing program, as described in these sections.

**Note:** If you have an Internet connection, it is a good idea to check for updates to your product software on Epson's support website.

[Selecting](#page-97-0) Basic Print Settings - Mac [Selecting](#page-104-0) Print Layout Options - Mac Selecting [Advanced](#page-104-1) Settings - Mac [Managing](#page-106-0) Color - Mac Sizing Printed [Images](#page-107-0) - Mac Selecting Printing [Preferences](#page-107-1) - Mac Printing Your [Document](#page-109-0) or Photo - Mac **Parent topic:** Printing from a [Computer](#page-72-2)

# <span id="page-97-0"></span>**Selecting Basic Print Settings - Mac**

Select the basic settings for the document you want to print.

- 1. Open a document for printing.
- 2. Select the print command in your application.

**Note:** You may need to select a print icon on your screen, the **Print** option in the File menu, or another command. See your application's help utility for details.

3. Select your product as the **Printer** setting.

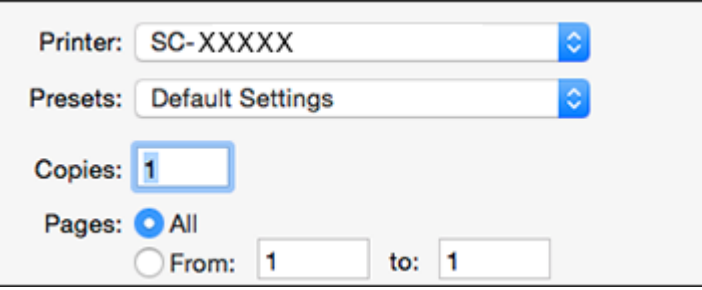

4. If necessary, click the arrow next to the Printer setting or the **Show Details** button to expand the print window.

You see the expanded printer settings window for your product:

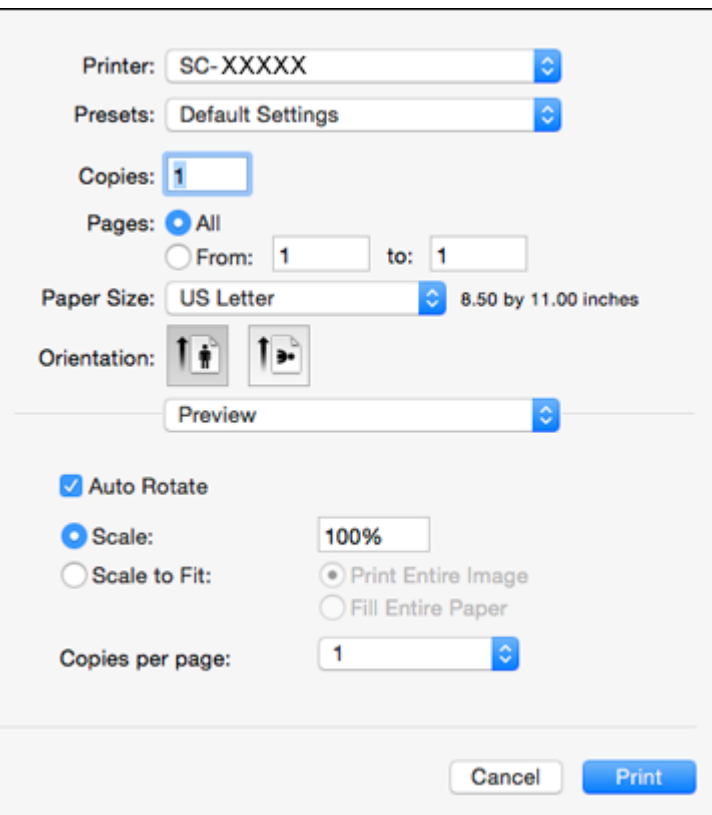

**Note:** The print window may look different, depending on the Mac OS version and the application you are using.

5. Select the **Copies** and **Pages** settings as necessary.

**Note:** If you do not see these settings in the print window, check for them in your application before printing. They may be accessible by selecting **Page Setup** from the File menu.

6. Select the size of the paper you loaded as the **Paper Size** setting.

**Note:** You can reduce or enlarge the size of the printed image by selecting **Paper Handling** from the pop-up menu and selecting a scaling option.

- 7. Choose portrait or landscape as the **Orientation** setting.
- 8. Select **Printer Settings** from the pop-up menu.

**Note:** In certain programs, you may need to select **Advanced** before you can select **Printer Settings**. For more information about printer settings, click the **?** button.

You see a screen like this:

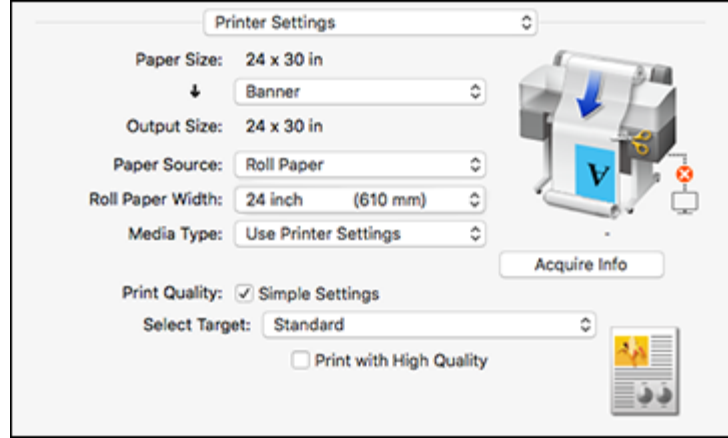

**Note:** Depending on the Mac OS version you are using, you may not see a **Printer Settings** option. If not, select **Printer Features** from the pop-up menu and scroll down to view all of the driver options.

9. If necessary, select the **Page Setup** setting that matches the paper source you are using..

**Note:** If you select **Roll Paper**, select the width of the roll as the **Roll Paper Width** setting.

10. If you want your printout to be a different size than the displayed Paper Size setting, select the **Output Size** setting in the dropdown menu.

**Note:** Select **Specify Size** to set a user-defined output size.

11. Select the **Paper Source** setting that matches the paper feeding method you are using..

**Note:** If you select **Roll Paper**, select the width of the roll as the **Roll Paper Width** setting.

12. Select the **Media Type** setting that matches the paper you loaded.

**Note:** If you want to use paper settings that have been set in the printer's control panel, select **Use Printer Settings**.

**Note:** Click **Acquire Info** to refresh the settings if you loaded or changed paper after opening the print window.

13. Select the **Select Target** setting that matches the document you are printing.

**Note:** If you want the printer driver to determine print settings based on the document type, select the **Simple Settings** checkbox. Deselect the checkbox if you want to select your own color correction, print mode, or other settings.

- 14. If you want to prioritize quality over print speed, select **Print with High Quality** .
- 15. If you deselect the **Simple Settings** checkbox, the following options are available:
	- **Print Mode:** choose a printout color
	- **Color Mode:** choose a color mode to fine-tune printout colors
	- **Level:** choose speed or quality as the printing priority
	- **High Speed:** select to speed up printing, but quality may be reduced
	- **Emphasize Thin Lines:** select to smooth out jagged edges in low-resolution images

**Note:** The **Emphasize Thin Lines** setting may reduce print speed, especially if the printer is connected wirelessly. If you enable this setting, use a wired connection.

**Note:** Available options depend on the selected **Select Target** setting.

16. To see a preview of how your document will print, select **Print Preview**. (The preview appears after you click **Print** but before printing starts.)

Paper Size [Options](#page-101-0) - Mac Paper Source [Options](#page-101-1) - Mac Print Mode [Options](#page-102-0) - Mac Color Mode [Options](#page-102-1) - Mac Level [Options](#page-103-0) - Mac

### **Parent topic:** [Printing](#page-96-0) on a Mac

#### **Related tasks**

Selecting [Advanced](#page-104-1) Settings - Mac Printing Your [Document](#page-109-0) or Photo - Mac

### <span id="page-101-0"></span>**Paper Size Options - Mac**

You can select any of the Paper Size options in the Printer Settings menu to size your printed image.

## **Same as Paper Size**

Sizes your printed image to fit the selected paper size.

#### **Fit to Roll Paper Width**

Sizes your printed image to fit the width of the roll paper you loaded.

### **Output Size**

Sizes your printed image to fit the selected output size.

# **Specify Size**

Sizes your printed image to a specified size.

### **Retain Scale**

Retains the size of the original image.

#### **Banner**

Select when using an application designed for banners.

**Parent topic:** [Selecting](#page-97-0) Basic Print Settings - Mac

### <span id="page-101-1"></span>**Paper Source Options - Mac**

You can select any of the available options in the Source menu to print on the paper loaded in that source.

#### **Roll Paper**

Selects roll paper loaded in the roll paper holder.

#### **Auto Sheet Feeder**

Selects cut sheets loaded in the auto sheet feeder.

#### **Sheet**

Selects the cut sheet loaded in the paper feeder.

**Parent topic:** [Selecting](#page-97-0) Basic Print Settings - Mac

### <span id="page-102-0"></span>**Print Mode Options - Mac**

You can select a Print Mode option to determine the color of your printouts.

## **Color**

Select to print your document in color.

## **Black**

Select to print your document in black and white (grayscale is supported).

## **Black (Bi-Level)**

Select to print CAD drawings in black and white (grayscale is not supported).

## **Colored Paper (Yellow)**

Select if you are printing your document on yellow paper. This option is used for some poster applications.

**Parent topic:** [Selecting](#page-97-0) Basic Print Settings - Mac

## <span id="page-102-1"></span>**Color Mode Options - Mac**

You can adjust the **Color Mode** setting to fine-tune the colors in your printout or turn off color management in your printer software.

# **EPSON Standard (sRGB)**

Optimizes the sRGB space and corrects the color.

# **Business Graphics**

Performs color correction to optimize your images based on the sRGB space.

### **Line Drawing**

Optimizes color correction for line drawings by processing the border between lines and the background as discontinuous.

### **GIS**

Performs optimal printing for topographic maps and other geographic information system (GIS) data.

# **Off (No Color Adjustment)**

Turns off color management in your printer software so you can manage color using only your application software.

**Note:** An ICC profile is required if color management is turned off.

Click **Settings** to open the **Color Controls** window, where you can specify values for adjusting brightness, contrast, saturation, and individual Cyan, Magenta, and Yellow color tones. You can choose from two Gamma settings, and use either a color circle or slide bar to adjust color.

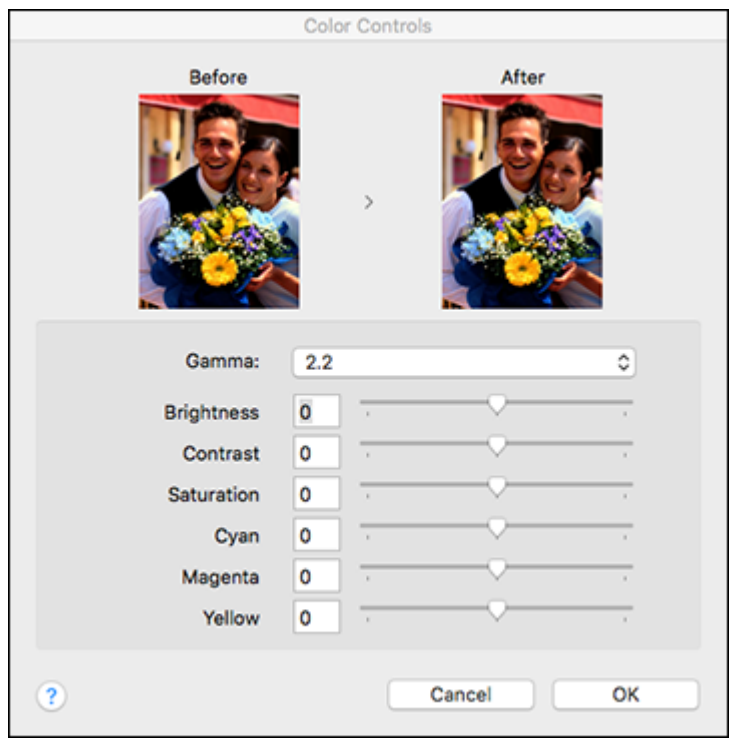

# **Parent topic:** [Selecting](#page-97-0) Basic Print Settings - Mac

# <span id="page-103-0"></span>**Level Options - Mac**

You can select a print speed or print quality priority for your printouts.

### **Speed**

Select to prioritize print speed over print quality; quality may be reduced.

# **Quality**

Select to prioritize print quality over print speed.

# **Max Quality**

Select to use the maximum print quality; print speed may be slower.

**Parent topic:** [Selecting](#page-97-0) Basic Print Settings - Mac

# <span id="page-104-0"></span>**Selecting Print Layout Options - Mac**

You can select a variety of layout options by selecting **Layout** from the pop-up menu on the print window.

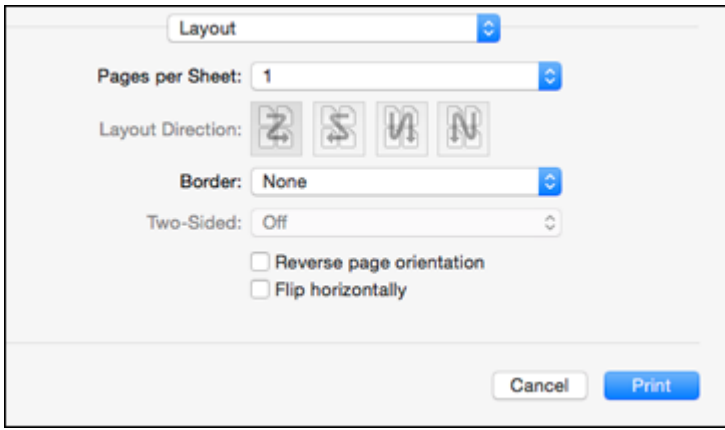

- To print multiple pages on one sheet of paper, select the number of pages in the **Pages per Sheet** pop-up menu. To arrange the print order of the pages, select a **Layout Direction** setting.
- To print borders around each page on the sheet, select a line setting from the **Border** pop-up menu.
- To invert or flip the printed image, select the **Reverse page orientation** or **Flip horizontally** settings.

**Parent topic:** [Printing](#page-96-0) on a Mac

# <span id="page-104-1"></span>**Selecting Advanced Settings - Mac**

You can select roll paper settings and adjust color density from the Advanced menu.

1. Select **Advanced** from the dropdown menu.

You see this window:

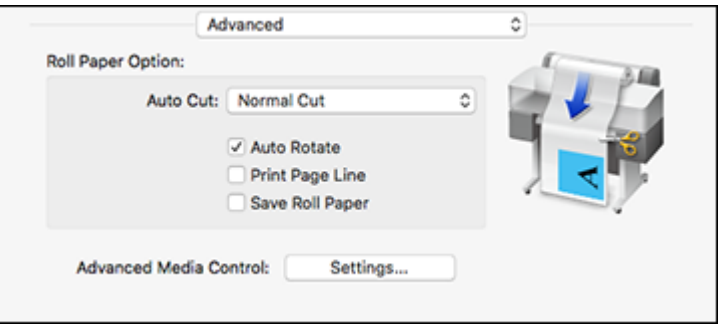

**Note:** Some settings may not be available, depending on the selected paper source and the Roll Paper option you selected for your paper size.

- 2. Select one of the following **Auto Cut** settings:
	- **Off**: Select this option to cut your prints manually.
	- **Normal Cut**: Creates a margin at the top and bottom of your image and automatically cuts the paper. These margins vary by media type and may be changed from their defaults using custom media settings.

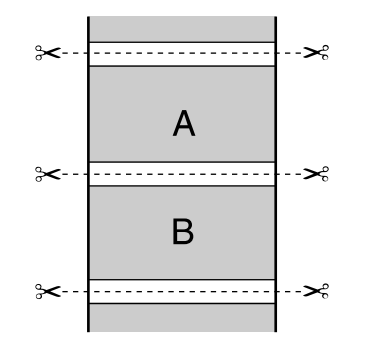

- 3. Select the following settings as necessary:
	- Select the **Auto Rotate** checkbox to automatically position the image or print data to fit the roll paper.
	- Select the **Print Page Line** checkbox to print lines between pages as a guide for manual cutting.
- When **Auto Cut** is enabled, select the **Save Roll Paper** checkbox to have the printer cut the roll paper at the end of the image as positioned on the page.
- 4. If you want to adjust color density, click **Settings**, adjust the **Black** and **Color** settings, and click **OK**.

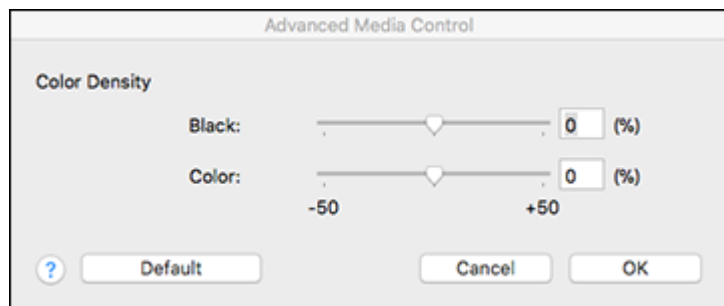

# **Parent topic:** [Printing](#page-96-0) on a Mac

# <span id="page-106-0"></span>**Managing Color - Mac**

You can adjust the Color Matching settings to fine-tune the colors in your printout, or turn off color management in your printer software.

1. Select **Color Matching** from the pop-up menu in the print window.

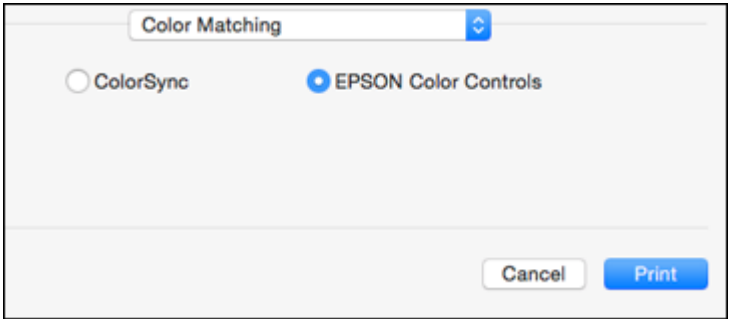

2. Select one of the available options.

Color [Matching](#page-107-2) Options - Mac

**Parent topic:** [Printing](#page-96-0) on a Mac

# <span id="page-107-2"></span>**Color Matching Options - Mac**

You can select from these settings on the **Color Matching** menu.

# **ColorSync**

Prints using standard color profiles for your product and paper to help match image colors.

# **EPSON Color Controls**

Lets you manage color using controls in your printer software or turn off color management.

**Parent topic:** [Managing](#page-106-0) Color - Mac

# <span id="page-107-0"></span>**Sizing Printed Images - Mac**

You can adjust the size of the image as you print it by selecting **Paper Handling** from the pop-up menu on the Print window.

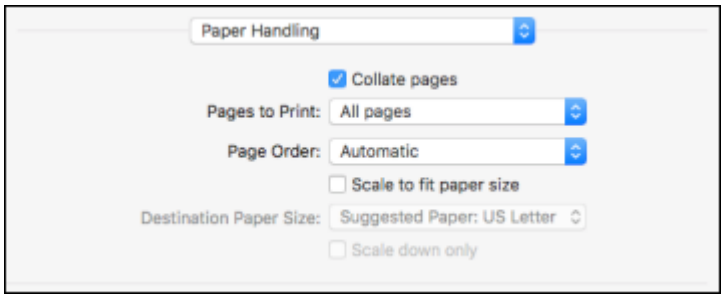

- To collate multiple copies into sets of documents, select the **Collate pages** checkbox.
- To print only selected pages in a multi-page document, select an option from the **Pages to Print** popup menu.
- To adjust the order in which pages are printed, select an option from the **Page Order** pop-up menu.
- To scale the image to fit on a specific paper size, select the **Scale to fit paper size** checkbox and select a paper size from the **Destination Paper Size** pop-up menu.
- To restrict scaling of the image to reduced sizing, select the **Scale down only** checkbox. (Deselect this checkbox when enlarging the image.)

**Parent topic:** [Printing](#page-96-0) on a Mac

# <span id="page-107-1"></span>**Selecting Printing Preferences - Mac**

You can select printing preferences that apply to all the print jobs you send to your product.
- 1. In the Apple menu or the Dock, select **System Preferences**.
- 2. Select **Print & Fax**, **Print & Scan**, or **Printers & Scanners**, select your product, and select **Options & Supplies**.
- 3. Select **Options**.

You see a screen like this:

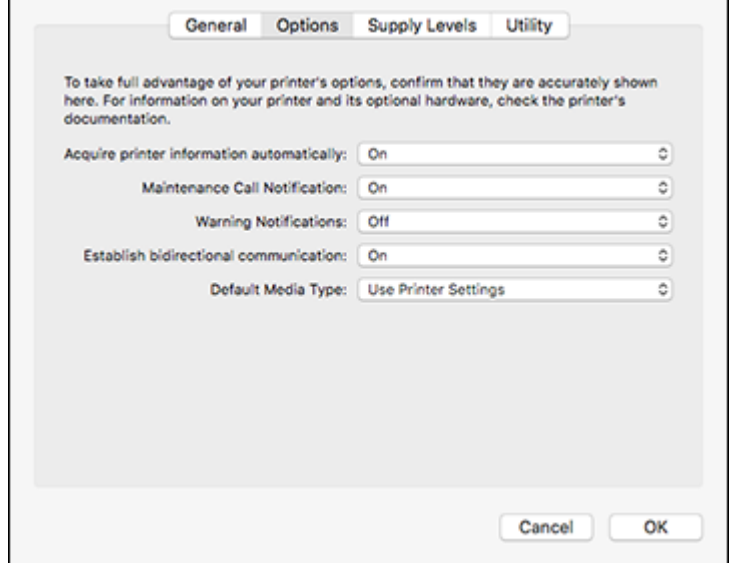

- 4. Select any of the available printing options.
- 5. Click **OK**.

Printing [Preferences](#page-108-0) - Mac

**Parent topic:** [Printing](#page-96-0) on a Mac

#### <span id="page-108-0"></span>**Printing Preferences - Mac**

You can select from these settings on the **Options** tab.

#### **Acquire printer information automatically**

Ensures that the paper size and paper type settings are automatically updated if paper is loaded or changed after closing the print window.

#### **Maintenance Call Notification**

Alerts you if the maintenance box is nearing capacity or needs to be replaced.

#### **Warning Notifications**

Lets you choose whether or not to receive warning notifications from the printer software for various operating conditions.

#### **Establish bidirectional communication**

Allows the product to communicate with the computer. Do not change the default setting unless you experience issues when using a shared printing pool.

#### **Default media type**

Select the Media Type that you want to use as the default in the printer driver.

**Parent topic:** Selecting Printing [Preferences](#page-107-0) - Mac

### <span id="page-109-0"></span>**Printing Your Document or Photo - Mac**

Once you have selected your print settings, you are ready to print.

Click **Print** at the bottom of the print window.

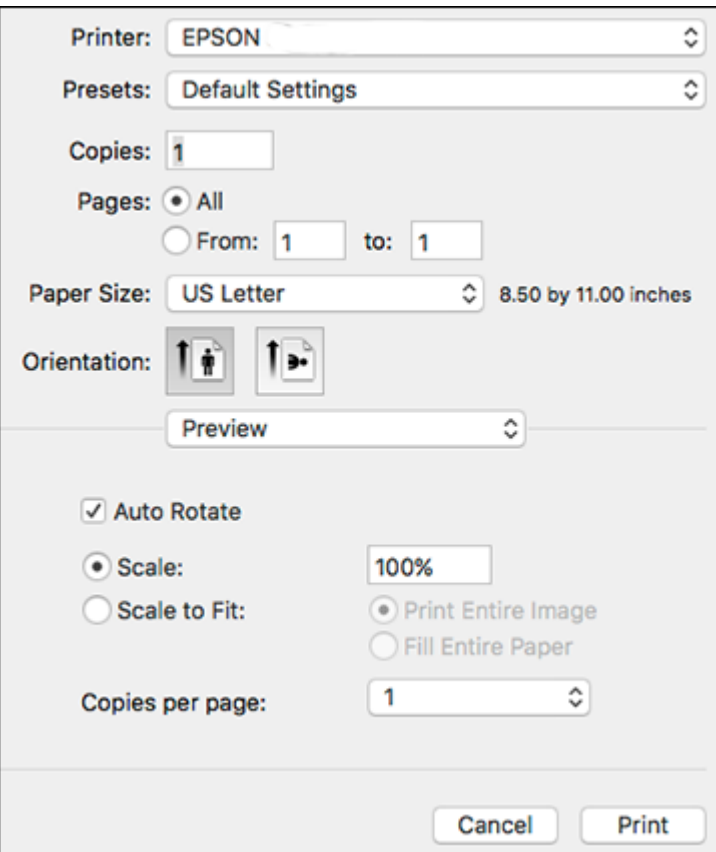

### [Checking](#page-110-0) Print Status - Mac

### **Parent topic:** [Printing](#page-96-0) on a Mac

### <span id="page-110-0"></span>**Checking Print Status - Mac**

During printing, you can view the progress of your print job, control printing, and check ink status.

1. Click the printer icon when it appears in the Dock.

You see the print status window:

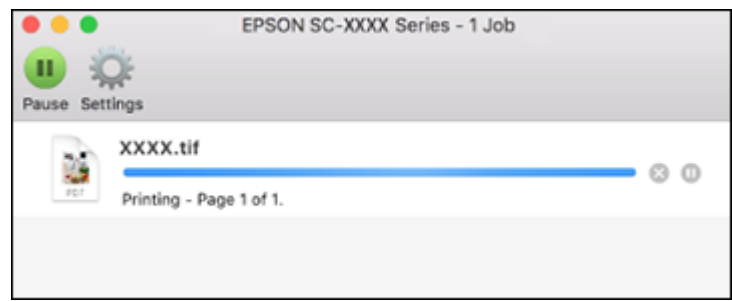

- 2. Select the following options as necessary for your Mac OS version:
	- To cancel printing, click the print job and click **or Delete**.
	- To pause a print job, click the print job and click  $\Box$  or **Hold**. To resume a print job, click the paused print job and click **or Resume**.
	- To pause printing for all queued print jobs, click **Pause** or **Pause Printer**.
	- To display other printer information, click **Settings** or **Supply Levels**.

**Parent topic:** Printing Your [Document](#page-109-0) or Photo - Mac

# <span id="page-111-1"></span>**Printing CAD Drawings**

Your product can print CAD drawings from CAD software applications. You can print them from the printer driver or change settings in the product to emulate HP-GL/2 or HP RTL modes.

**Note:** Not all HP-GL/2 and HP RTL features are supported on the product.

Printing CAD [Drawings](#page-111-0) from the Printer Driver Printing CAD [Drawings](#page-113-0) in HP-GL/2 or HP RTL Mode

**Parent topic:** Printing from a [Computer](#page-72-0)

### <span id="page-111-0"></span>**Printing CAD Drawings from the Printer Driver**

You can print CAD drawings using your printer driver. This printing method is best for high quality views and drawings.

**Note:** If lines in your drawing are not printed properly, print the drawing using HP-GL/2 or HP RTL mode using the product control panel.

- 1. Open the file you want to print in your CAD software.
- 2. Click **Plot** and select your product as the printer.
- 3. Click **Properties**.
- 4. On the **Device and Document Settings** tab, click **Custom Properties**.

You see the printer driver window:

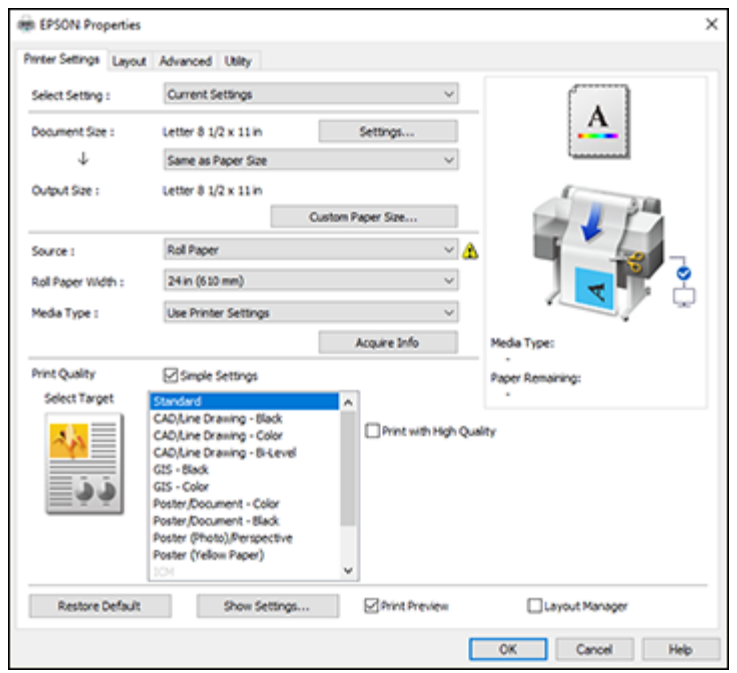

- 5. Select the **Document Size** and **Output Size** settings as necessary.
- 6. Select the **Source** setting.
- 7. Select the **Media Type** setting.
- 8. Choose one of the CAD/Line Drawing options as the **Select Target** setting.
- 9. Select any other printing settings as necessary and click **OK**.

10. Start printing your drawing from the CAD software.

**Parent topic:** Printing CAD [Drawings](#page-111-1)

### <span id="page-113-0"></span>**Printing CAD Drawings in HP-GL/2 or HP RTL Mode**

You can change settings in your product's control panel to print CAD drawings using HP-GL/2 or HP RTL mode. This printing method is best for maps and blueprints, or when lines need to be emphasized.

**Note:** Not all HP-GL/2 and HP RTL features are supported on the product.

- 1. Press the  $\widehat{u}$  home button on your product, if necessary.
- 2. On the LCD screen, select **Settings** > **General Settings** > **Printer Settings** > **Universal Print Settings**.

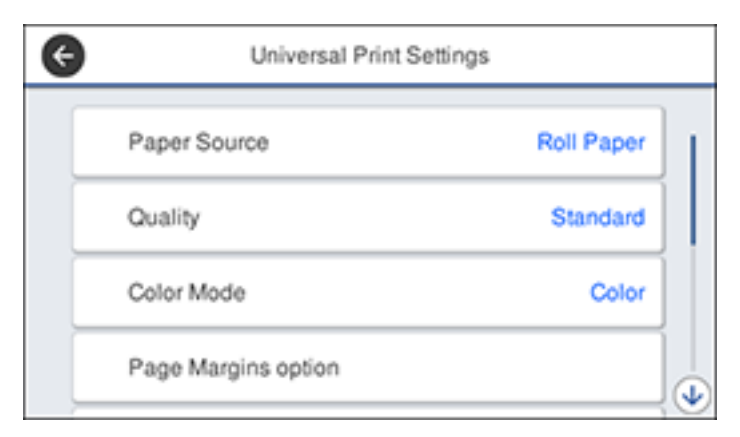

You see this screen:

3. Make sure the **Paper Source** setting is set to **Roll Paper**.

**Note:** If roll paper is not selected when HP-GL2 or HP RTL print data is sent, an error occurs.

- 4. Select any other settings as necessary.
- 5. Select the left arrow to return to the previous screen.
- 6. Select **HP-GL/2 Unique Settings**.

You see this screen:

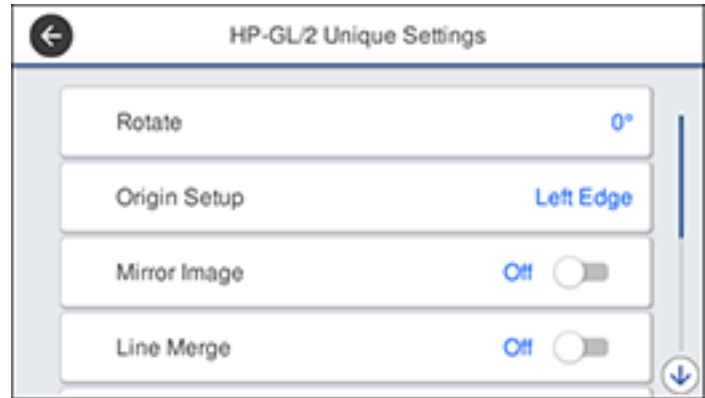

- 7. Change the settings as necessary.
- 8. Select the left arrow to return to the previous screen.
- 9. Select **Printing Language**.
	- If you are printing over USB, select **USB** and change the **Printing Language** setting to **HP-GL/2**.
	- If you are printing over a network, select **Network** and change the **Printing Language** setting to **HP-GL/2**.

**Note:** Make sure you return the **Printing Language** setting to **Auto** when you are done printing in HP-GL/2 mode.

- 10. Open the file you want to print in your CAD software.
- 11. Click **Plot** and select your product as the printer.
- 12. Start printing your drawing from the CAD software.

**Parent topic:** Printing CAD [Drawings](#page-111-1)

# <span id="page-115-1"></span>**Using the Control Panel Menus**

Follow the instructions in these sections to access the printer menu system and select settings.

[Accessing](#page-115-0) the Printer's Menus Paper [Setting](#page-116-0) Menu Basic [Settings](#page-118-0) Menu Printer [Settings](#page-120-0) Menu [Network](#page-126-0) Settings Menu System [Administration](#page-126-1) Settings Menu [Maintenance](#page-128-0) Menu Printer [Status/Print](#page-129-0) Menu

# <span id="page-115-0"></span>**Accessing the Printer's Menus**

You can use the printer menus to adjust the settings that control how your printer works.

- 1. Press the  $\widehat{w}$  home button, if necessary.
- 2. Select **Settings** on the LCD screen.

You see this screen:

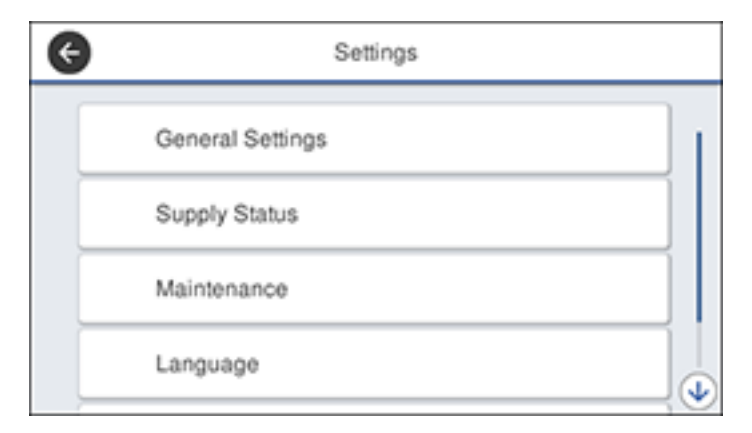

3. Press the up or down arrow to scroll through the menus, or swipe up or down on the LCD screen.

**Note:** To return to the previous screen, press the left arrow button.

- 4. Press the up or down arrow to move through the settings, or swipe up or down on the LCD screen.
- 5. To select a setting, select **OK** any time the **OK** option is displayed. You can also select a setting to toggle it on or off.
- 6. When you finish changing settings on a menu, press the left arrow button to go back or press the  $\hat{w}$  home button on the control panel to completely exit the menu.

**Parent topic:** Using the [Control](#page-115-1) Panel Menus

# <span id="page-116-0"></span>**Paper Setting Menu**

Select **Paper Setting** to customize paper options.

**Roll Paper** menu

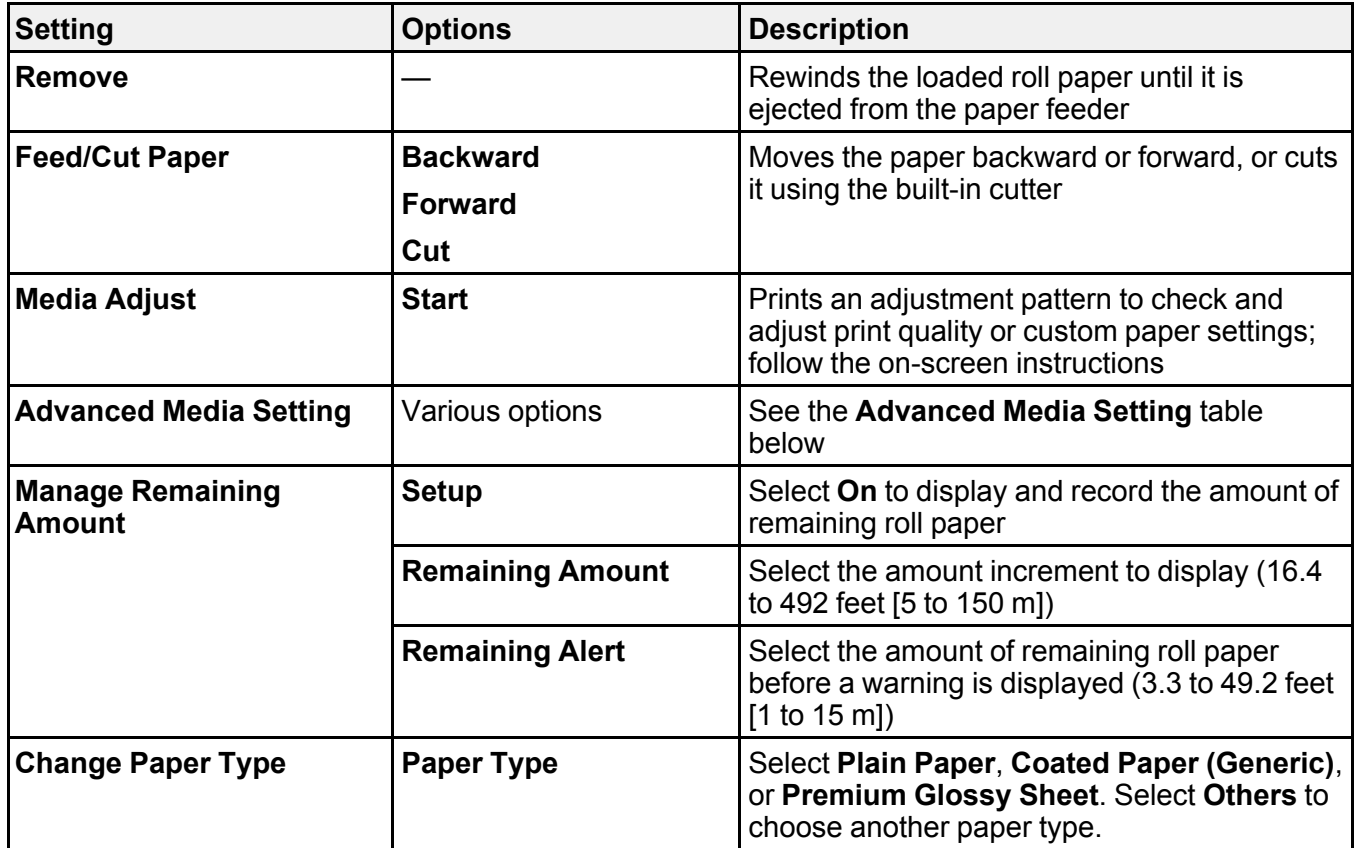

**Advanced Media Setting** menu (in the **Roll Paper** menu)

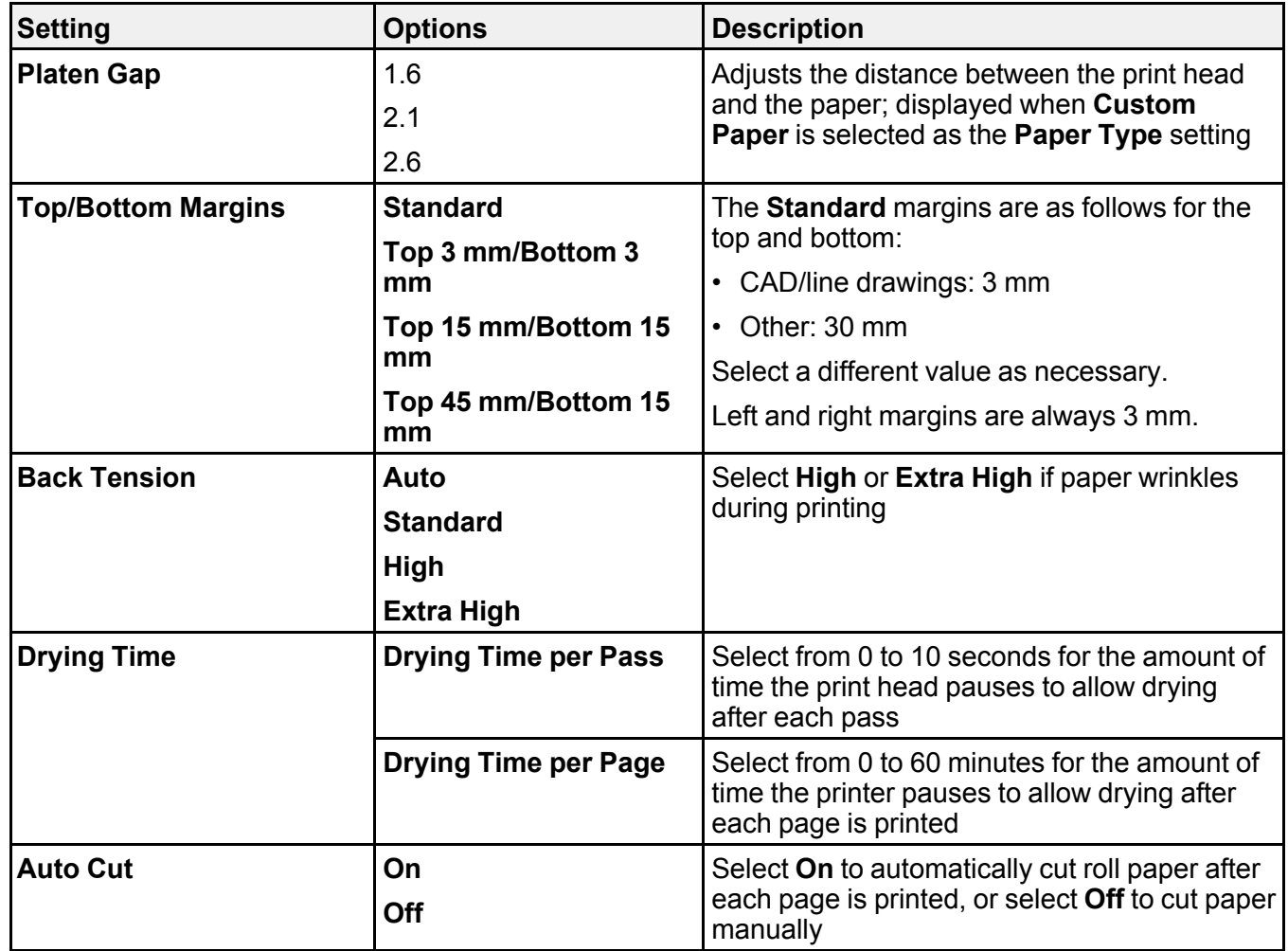

**Auto Sheet Feeder** menu

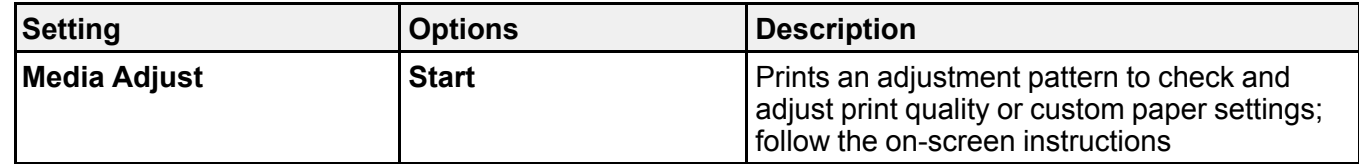

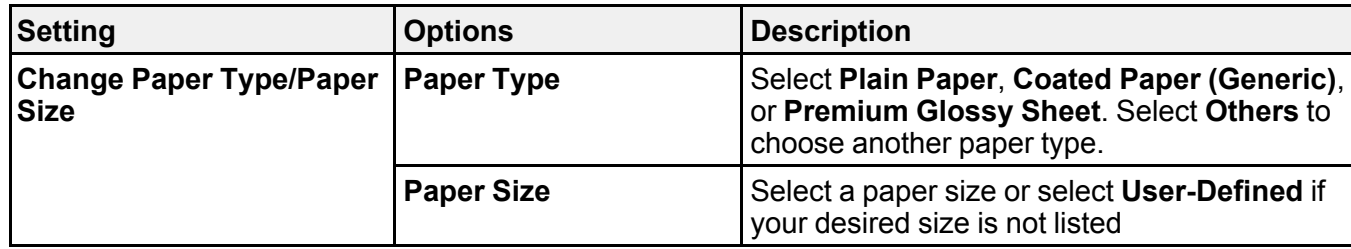

#### **Cut Sheet (1 sheet)** menu

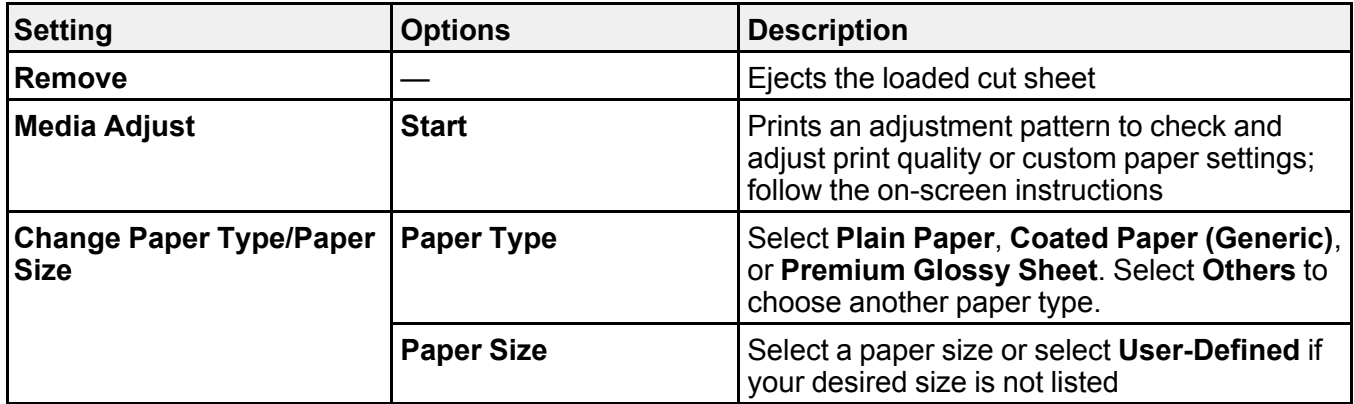

#### **Parent topic:** Using the [Control](#page-115-1) Panel Menus

### **Related tasks**

Creating Custom Paper [Configurations](#page-66-0) [Loading](#page-50-0) Roll Paper [Selecting](#page-69-0) the Paper Settings for Each Source - Control Panel [Adjusting](#page-155-0) Print Quality Using the Product Control Panel

### **Related topics**

[Cutting](#page-54-0) Roll Paper

# <span id="page-118-0"></span>**Basic Settings Menu**

Select **Settings** > **General Settings** > **Basic Settings** to customize various display and power settings.

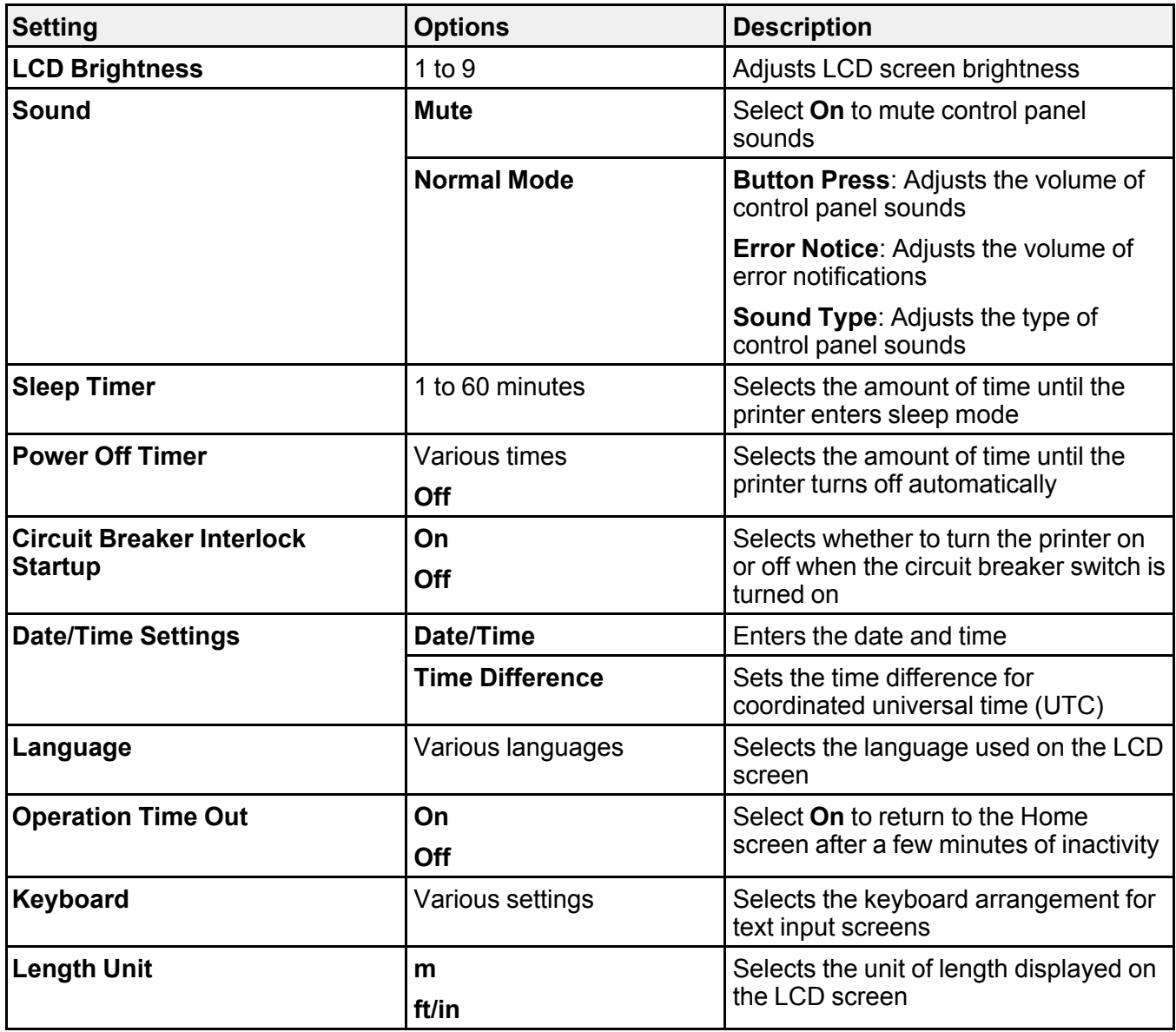

**Parent topic:** Using the [Control](#page-115-1) Panel Menus

### **Related tasks**

Changing the LCD Screen [Language](#page-16-0) [Selecting](#page-17-0) the Date and Time

# <span id="page-120-0"></span>**Printer Settings Menu**

Select **Settings** > **General Settings** > **Printer Settings** to customize paper and printing options.

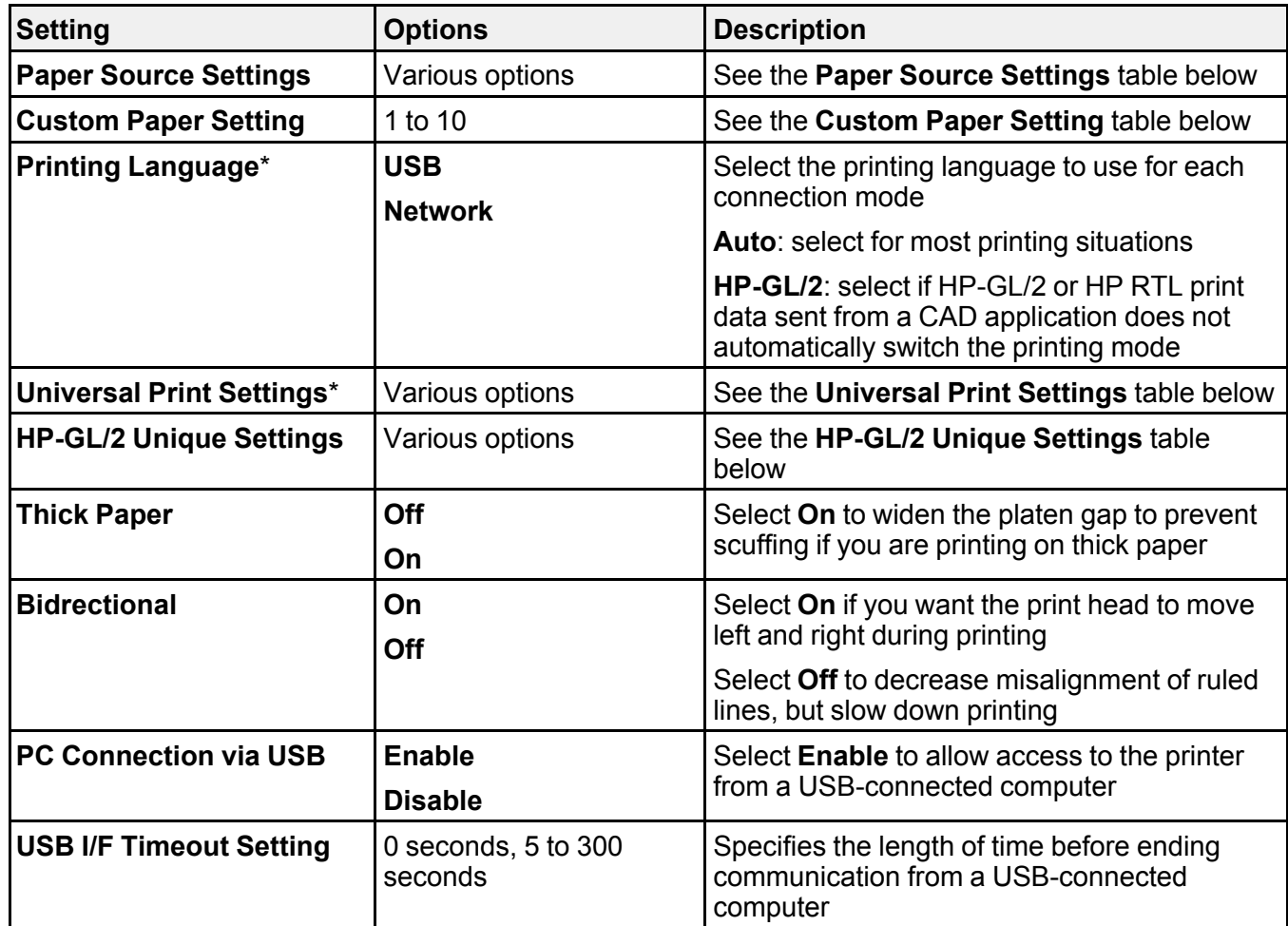

\* The **Printing Language** and **Universal Print Settings** menus can be locked by an administrator. If you cannot access or change these settings, contact your administrator for assistance.

### **Paper Source Settings**

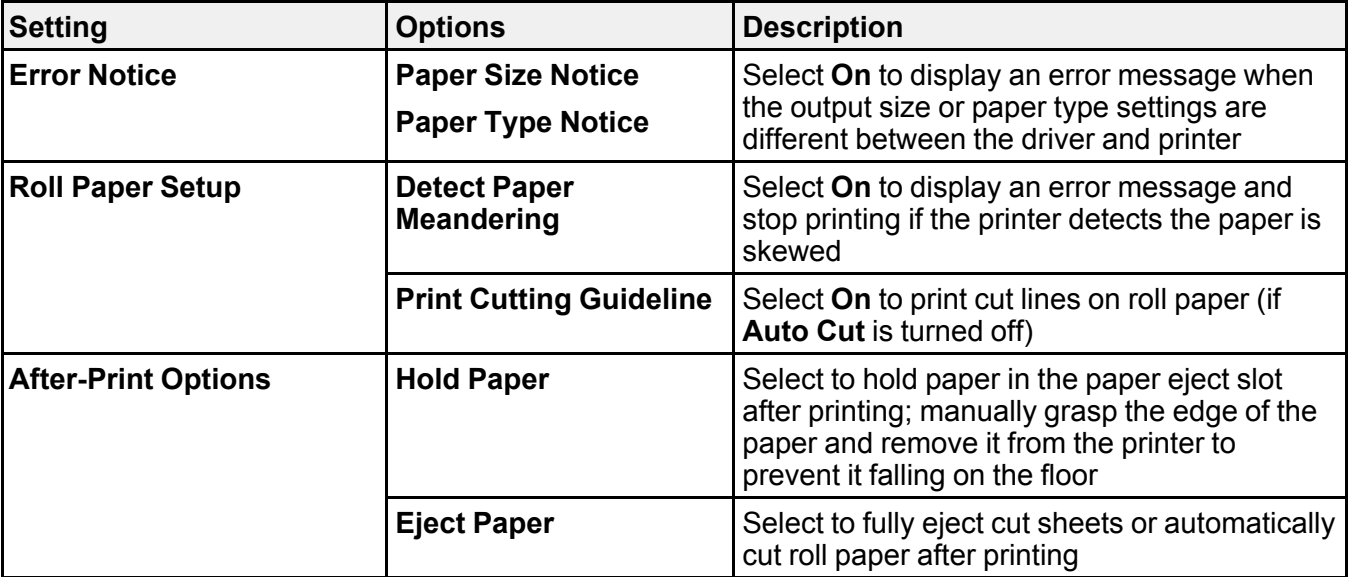

### **Custom Paper Setting**

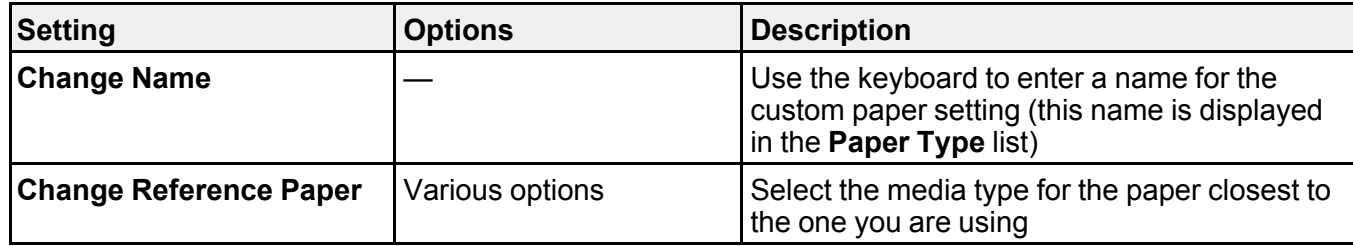

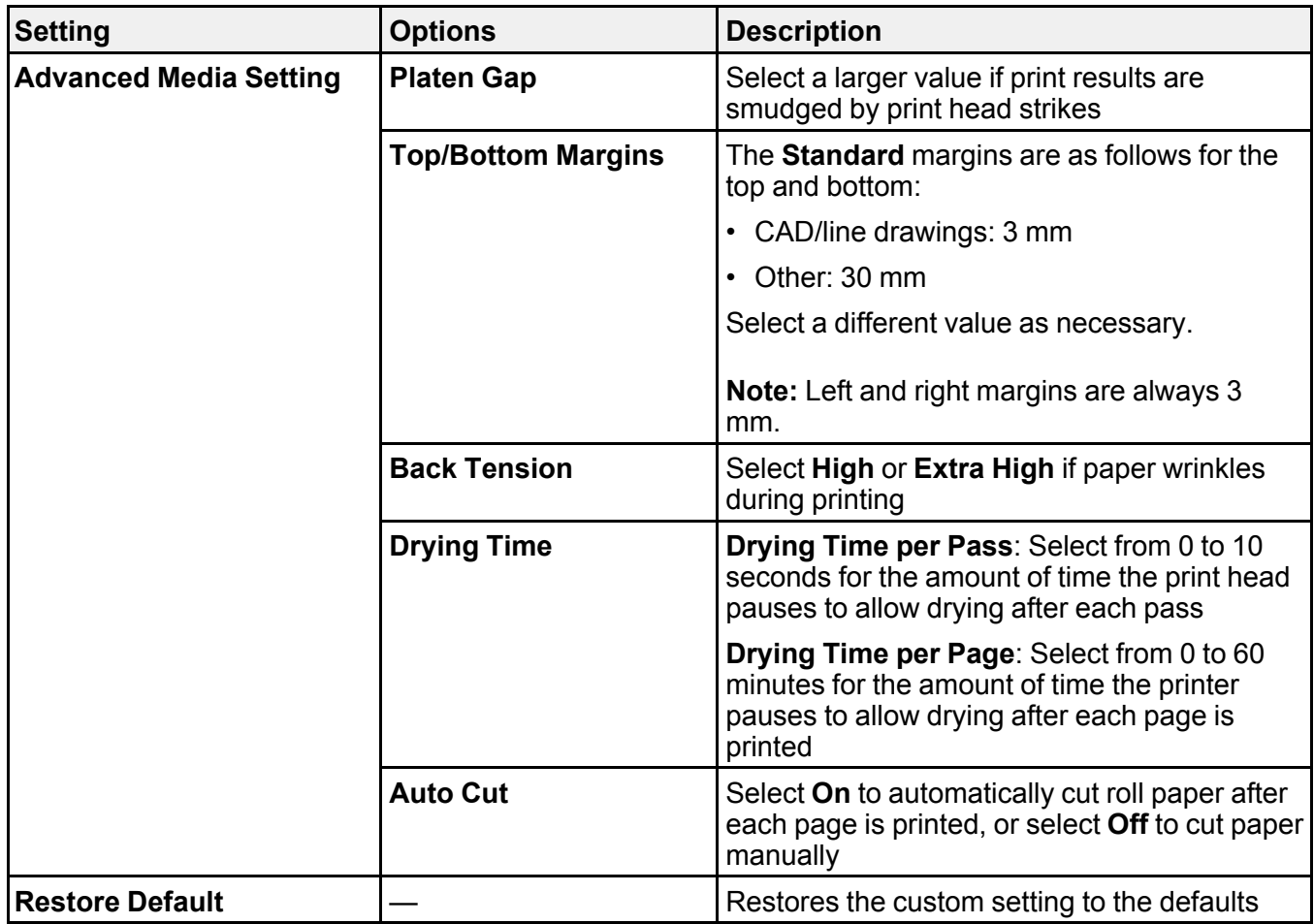

### **Universal Print Settings**

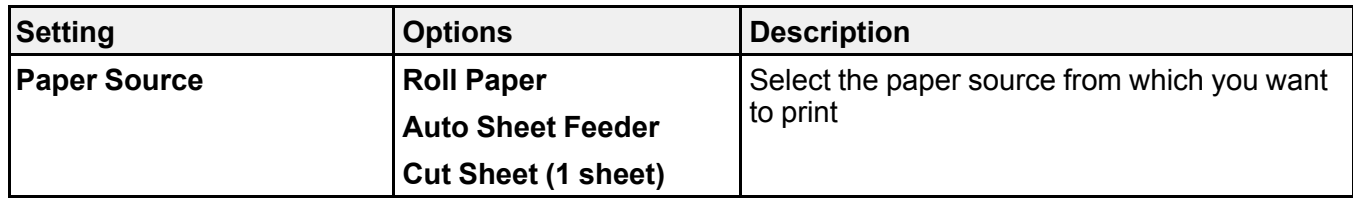

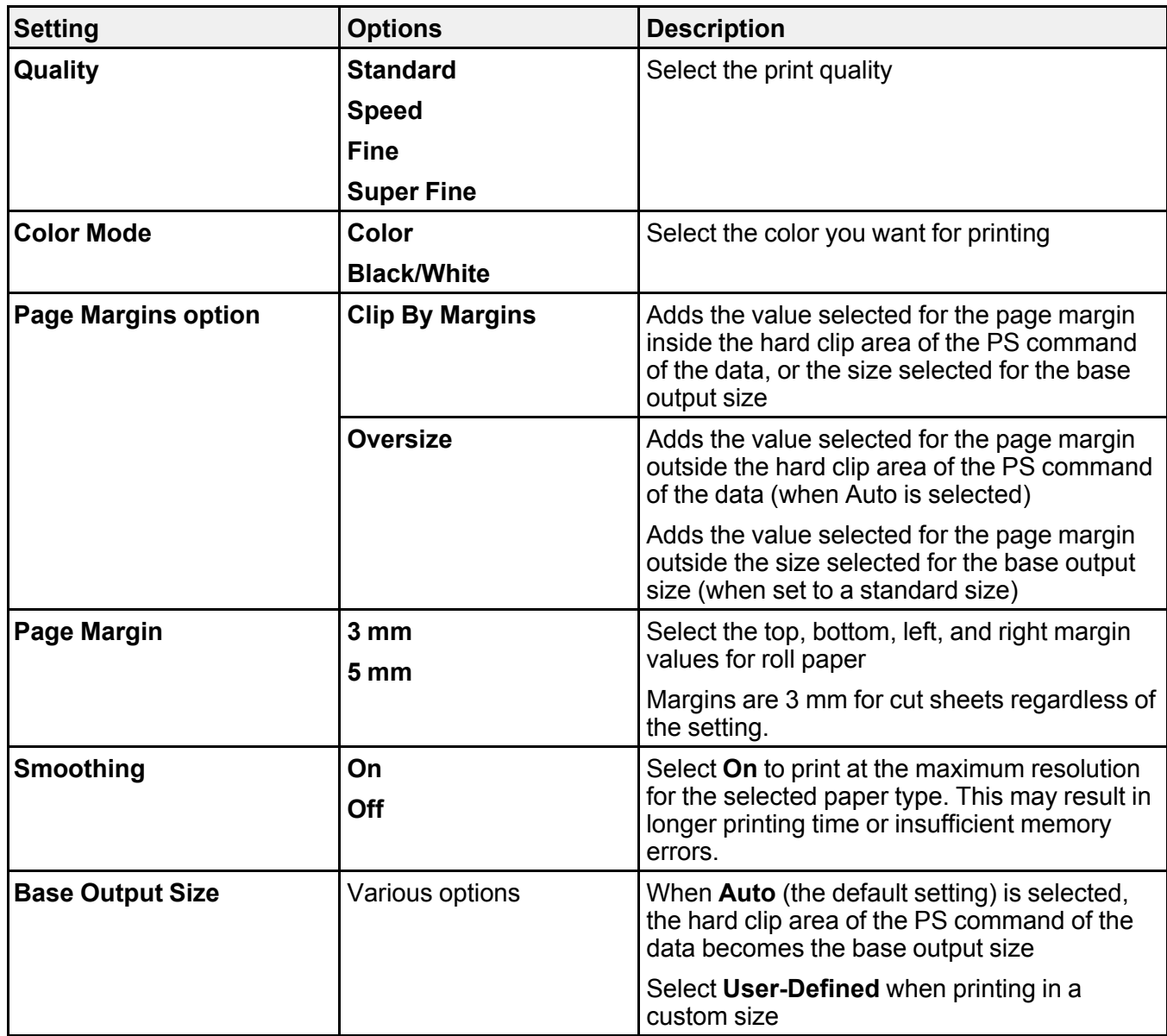

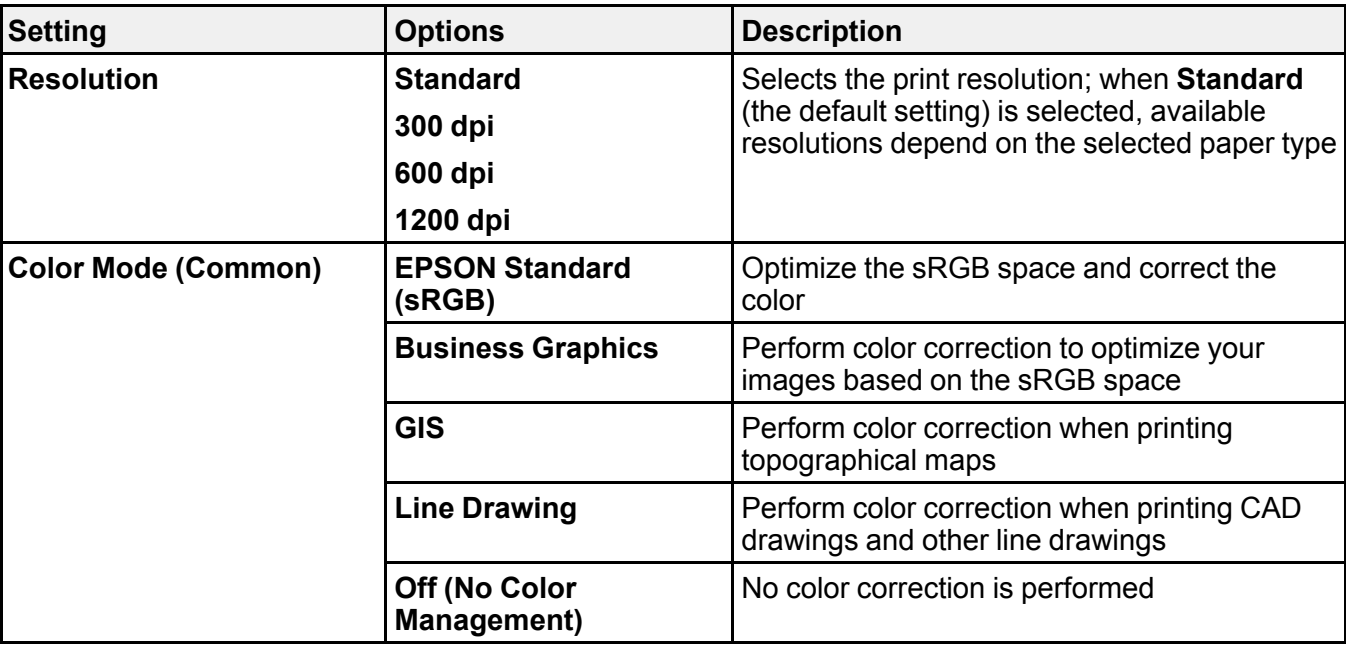

### **HP-GL/2 Unique Settings**

Adjust these settings as necessary when printing in HP-GL/2 or HP RTL mode.

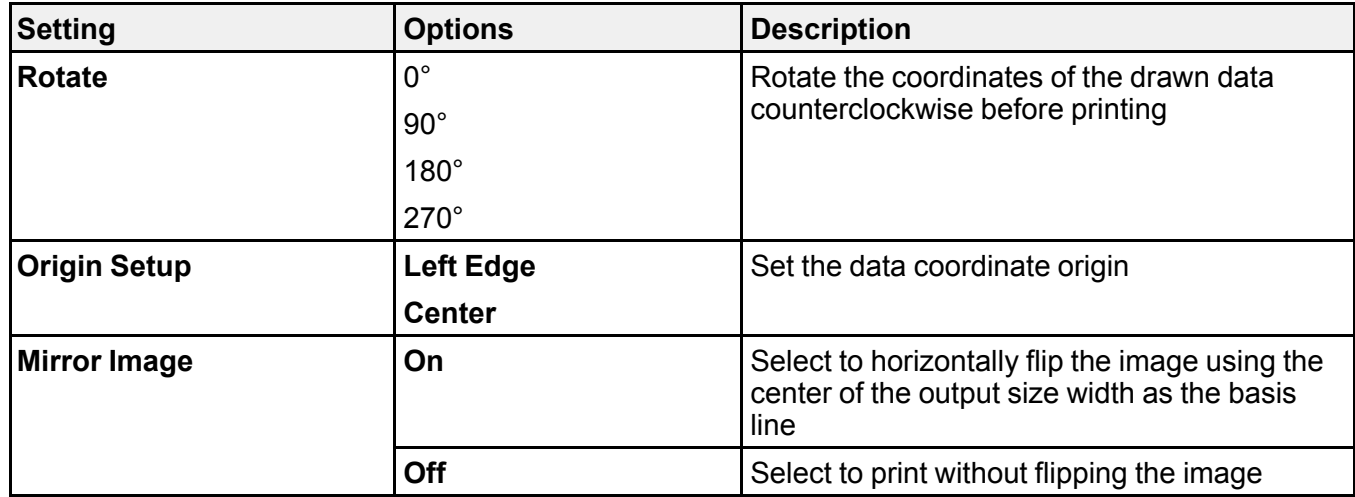

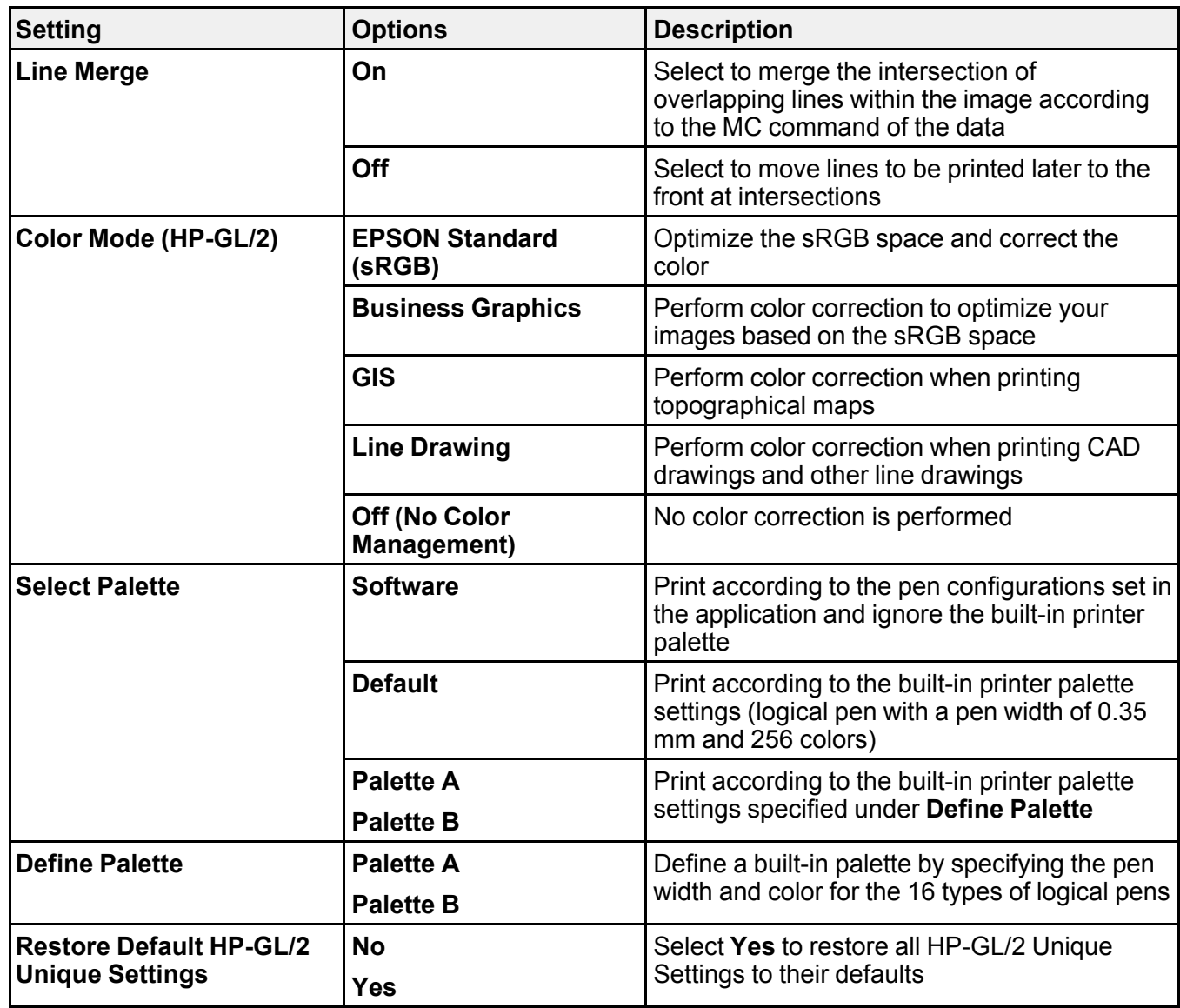

**Parent topic:** Using the [Control](#page-115-1) Panel Menus

**Related tasks**

Creating Custom Paper [Configurations](#page-66-0)

[Selecting](#page-69-0) the Paper Settings for Each Source - Control Panel Printing CAD [Drawings](#page-113-0) in HP-GL/2 or HP RTL Mode

## <span id="page-126-0"></span>**Network Settings Menu**

Select **Settings** > **General Settings** > **Network Settings** to configure your printer's network settings.

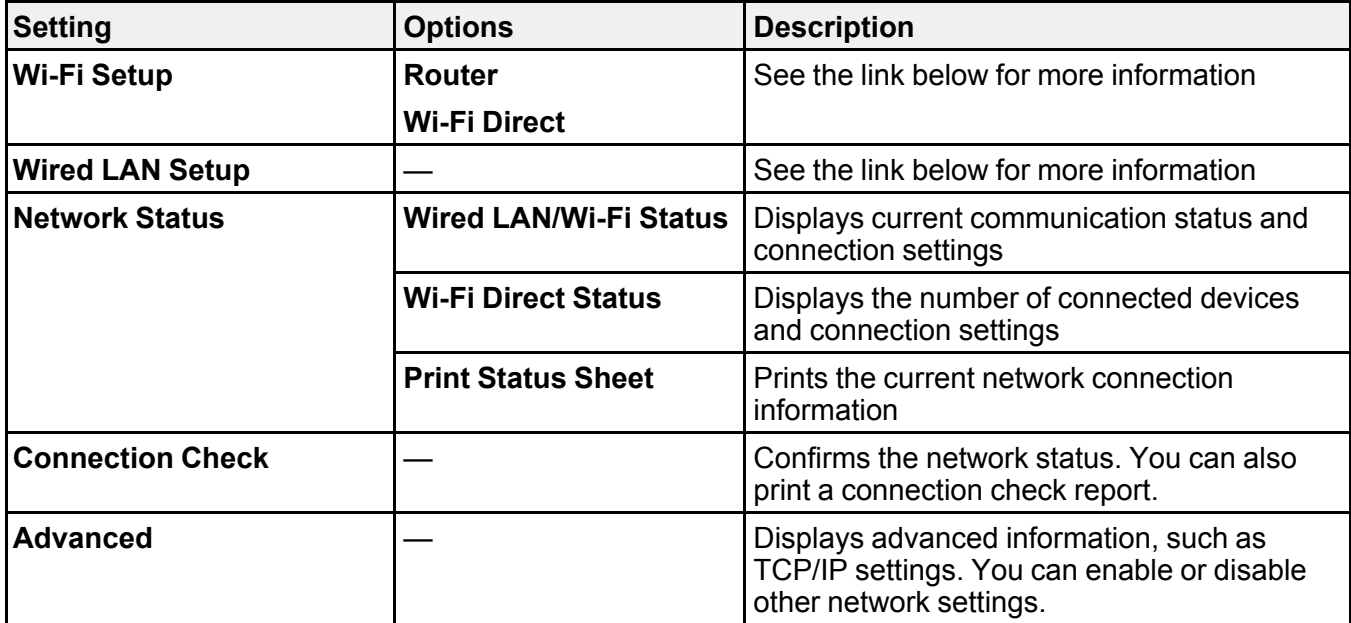

**Parent topic:** Using the [Control](#page-115-1) Panel Menus

# <span id="page-126-1"></span>**System Administration Settings Menu**

Select **Settings** > **General Settings** > **System Administration** to configure security settings and update firmware.

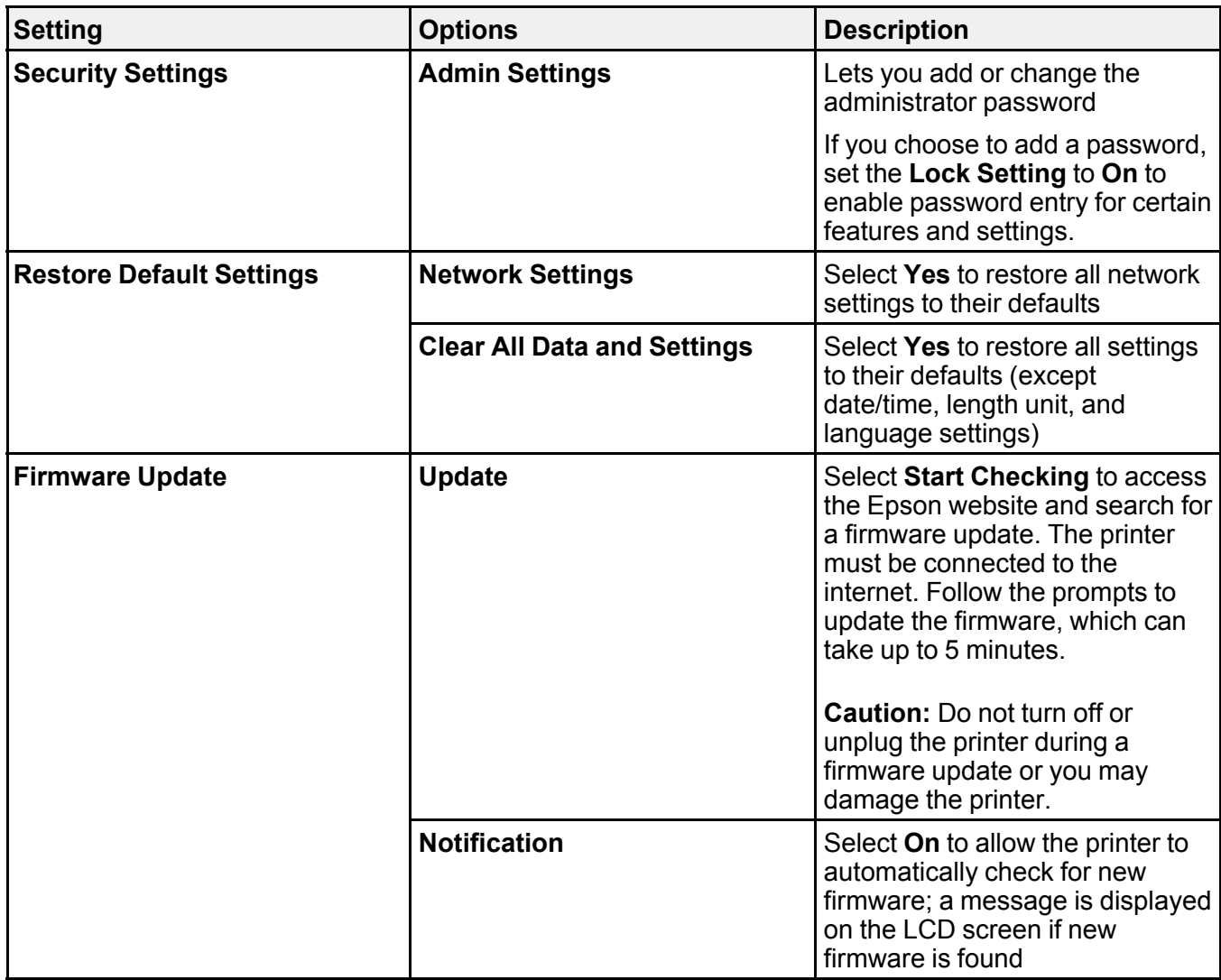

**Parent topic:** Using the [Control](#page-115-1) Panel Menus

### **Related tasks**

Setting a [Password](#page-18-0) and Locking the Control Panel

# <span id="page-128-0"></span>**Maintenance Menu**

Select **Settings** > **Maintenance** to run nozzle checks, cleaning cycles, and other maintenance operations.

**Caution:** Follow the instructions in the topic links below the table to use these menu settings correctly.

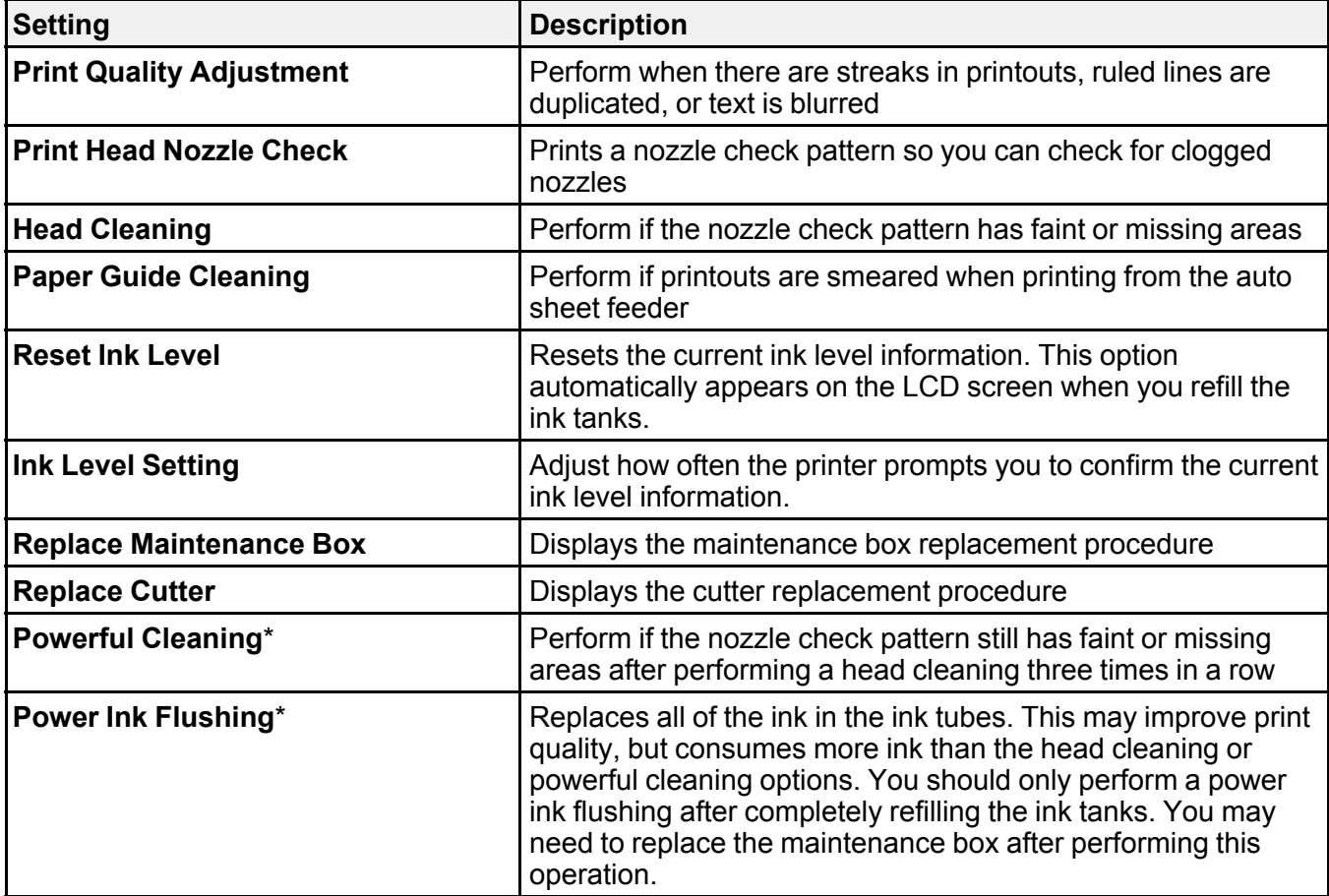

\* The **Powerful Cleaning** and **Power Ink Flushing** settings can be locked by an administrator. If you cannot access or change these settings, contact your administrator for assistance.

**Parent topic:** Using the [Control](#page-115-1) Panel Menus

#### **Related tasks**

[Checking](#page-145-0) the Nozzles Using the Product Control Panel [Cleaning](#page-149-0) the Print Head Using the Product Control Panel [Adjusting](#page-155-0) Print Quality Using the Product Control Panel [Flushing](#page-154-0) the Ink Tubes

# <span id="page-129-0"></span>**Printer Status/Print Menu**

Select **Settings** > **Printer Status/Print** to view current printer and network settings.

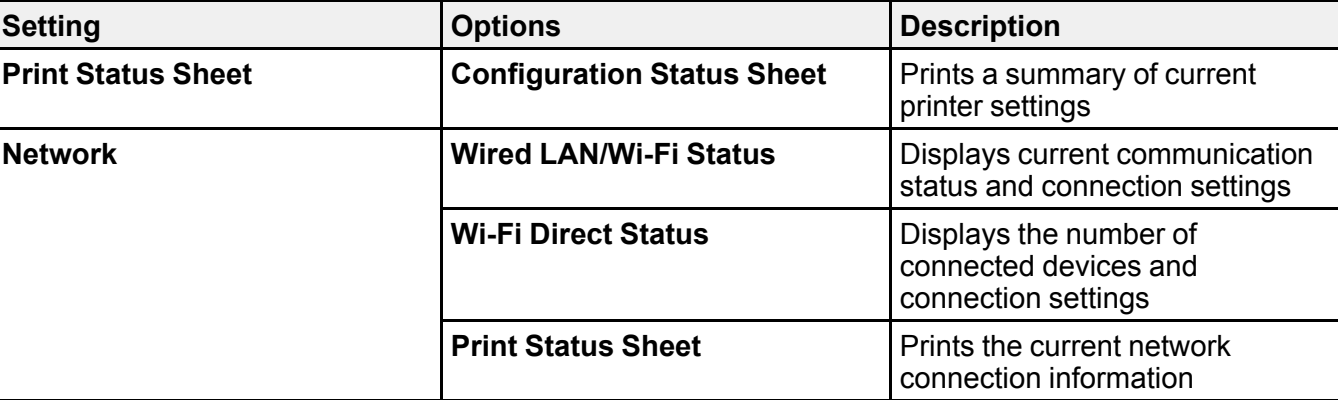

**Parent topic:** Using the [Control](#page-115-1) Panel Menus

# <span id="page-130-1"></span>**Refilling Ink**

When the ink level is below the lower line on an ink tank, you need to refill it.

Periodically check the ink tanks to see if they need to be refilled.

Before checking the ink levels or refilling an ink tank as described here, be sure to read the ink safety precautions.

**Caution:** If the ink level is below the lower line on the ink tank, fill it to the upper line on the ink tank. Continued use of the product when the ink level is below the lower line on a tank could damage the product.

Ink Safety [Precautions](#page-130-0) Check Ink and [Maintenance](#page-132-0) Box Levels Purchase Epson Ink and [Maintenance](#page-137-0) Box [Refilling](#page-137-1) the Ink Tanks Replacing the [Maintenance](#page-142-0) Box

# <span id="page-130-0"></span>**Ink Safety Precautions**

**Note:** The product has a low ink alert system. The accuracy of this system depends on the user refilling the ink tanks correctly. The product cannot directly measure the ink levels in the tanks; instead it estimates the amount of ink remaining by internally monitoring ink usage. The low ink alert system may generate inaccurate messages if the ink tanks are not refilled according to these instructions.

As a precaution, perform regular visual inspections of the ink tanks to ensure ink levels do not fall below the lower line. Continued use of the product when the ink level is below the lower line on the tank could damage the product.

### **Ink Handling Precautions**

- Keep ink bottles and the ink tanks out of the reach of children. Do not allow children to drink from or handle the ink bottles and bottle caps.
- Do not tilt or shake an ink bottle after opening it; otherwise, ink may leak.
- If ink gets on your skin, wash it thoroughly with soap and water. If ink gets into your eyes, flush them immediately with water. If ink gets into your mouth, spit it out immediately. Seek medical advice if problems persist.
- Do not shake or squeeze the ink bottles.

#### **Ink Refilling Precautions**

- Use ink bottles with the correct part number for this product.
- Epson's warranties do not extend to any damage caused by the use of third-party ink or ink not designed for your printer.
- This product requires careful handling of ink. Ink may splatter when the ink tanks are filled or refilled with ink. If ink gets on your clothes or belongings, it may not come off.
- Do not open the ink bottle package until you are ready to fill an ink tank. Ink bottles are vacuum packed to maintain reliability. If you leave an ink bottle unpacked for a long time before using it, print quality may be affected.
- Visually check the ink levels in the product's ink tanks to confirm the actual ink levels. Continued use of the product when the ink is below the lower line on an ink tank could damage the product.
- Epson recommends filling an ink tank to the upper line before resetting the ink level.
- After bringing an ink bottle inside from a cold storage site, allow it to warm up at room temperature for at least three hours before using it.
- Use the ink bottle before the date printed on the package.
- After opening an ink bottle, Epson recommends using it as soon as possible.
- Store ink bottles in a cool, dark place.
- Store the ink bottles in the same environment as the product. When storing or transporting an opened ink bottle, do not tilt the bottle and do not subject it to impacts or temperature changes. Otherwise, ink may leak even if the cap on the ink bottle is tightened securely. Be sure to keep the ink bottle upright when tightening the cap, and take measures to prevent ink from leaking when you transport the bottle.

#### **Ink Bottle and Ink Tank Information**

- To maintain optimum print head performance, some ink is consumed from all ink tanks during printing and when performing maintenance operations, such as cleaning the print head.
- The ink bottles may contain recycled materials, but this does not affect product function or performance.
- The specification and appearance of the ink bottles are subject to change without prior notice for improvement.
- When printing in monochrome or grayscale, color ink may be used instead of black ink, depending on the paper type or print quality settings. This is because a mixture of color inks is used to create black.

**Parent topic:** [Refilling](#page-130-1) Ink

# <span id="page-132-0"></span>**Check Ink and Maintenance Box Levels**

To confirm the actual ink remaining, visually check the ink levels in the product's ink tanks. Make sure the ink levels are above the lower lines on the ink tanks.

Your product software displays a message when an ink tank is low or needs to be refilled. Your product software displays a message and your product also displays a message on the LCD screen when the maintenance box is almost full or needs to be replaced.

**Caution:** If the ink level is below the lower line on the ink tank, fill it to the upper line on the ink tank. Continued use of the product when the ink level is below the lower line on a tank could damage the product.

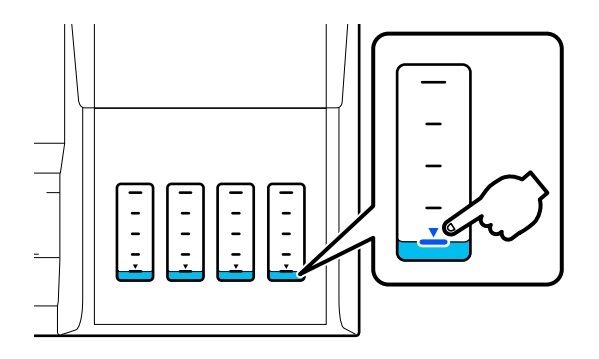

**Note:** The product has a low ink alert system. The accuracy of this system depends on the user refilling the ink tanks correctly. The product cannot directly measure the ink levels in the tanks; instead it estimates the amount of ink remaining by internally monitoring ink usage. The low ink alert system may generate inaccurate messages if the ink tanks are not refilled according to these instructions.

As a precaution, perform regular visual inspections of the ink tanks to ensure ink levels do not fall below the lower line. Continued use of the product when the ink level is below the lower line on the tank could damage the product.

Checking [Maintenance](#page-133-0) Box Status on the LCD Screen Checking Ink and [Maintenance](#page-133-1) Box Levels - Windows Checking Ink and [Maintenance](#page-134-0) Box Levels - Mac [Disabling](#page-136-0) Special Offers with Windows

**Parent topic:** [Refilling](#page-130-1) Ink

### <span id="page-133-0"></span>**Checking Maintenance Box Status on the LCD Screen**

You can check the status of the maintenance box from the product control panel. If the  $\triangle$  icon appears, you need to replace the maintenance box soon.

- 1. Press the  $\widehat{w}$  home button, if necessary.
- 2. Do one of the following:
	- Select the consumable icon at the top of the home screen.
	- Select **Printer Status** > **Supply Status**.

You see a screen like this:

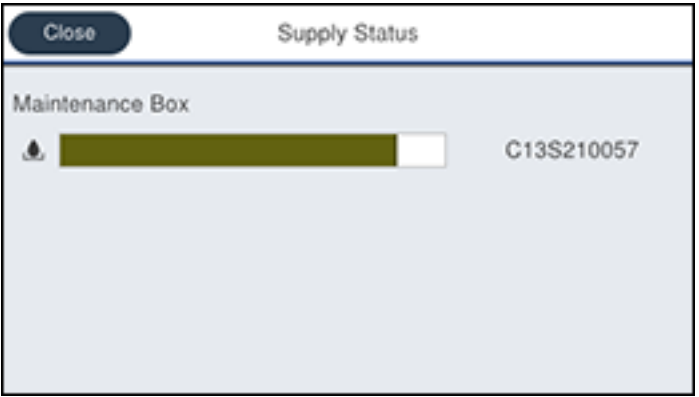

**Note:** The displayed maintenance box level is approximate.

**Parent topic:** Check Ink and [Maintenance](#page-132-0) Box Levels

#### **Related tasks**

Replacing the [Maintenance](#page-142-0) Box

### <span id="page-133-1"></span>**Checking Ink and Maintenance Box Levels - Windows**

A low ink reminder appears if you try to print when ink is low, and you can check your ink levels at any time using a utility on your Windows computer.

1. To check your ink and maintenance box levels, access the Windows Desktop and double-click the icon for your product in the right side of the Windows taskbar, or click the up arrow and double $click$ .

You see a window like this:

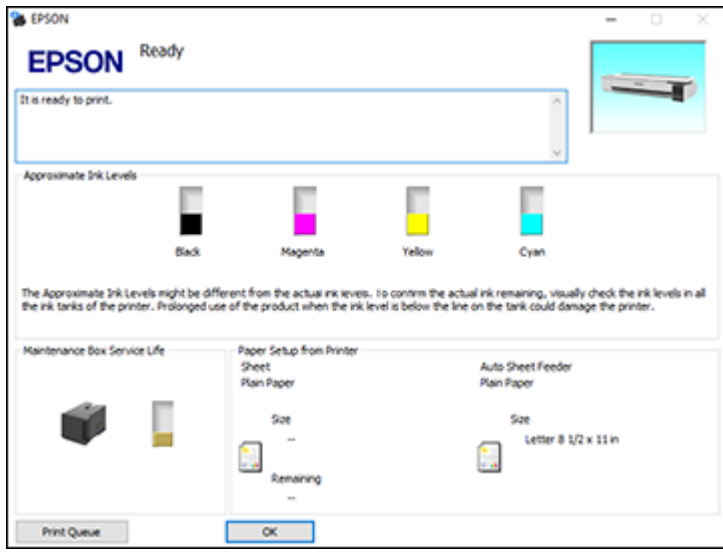

2. Refill any ink tank or replace the maintenance box as needed.

**Note:** The ink levels displayed are an estimate and may differ from the actual ink remaining in the ink tanks. To confirm the actual remaining ink, visually check the ink levels in the ink tanks. Continued use of the product when the ink level is below the lower line on the tank could damage the product.

**Parent topic:** Check Ink and [Maintenance](#page-132-0) Box Levels

### **Related tasks**

[Refilling](#page-137-1) the Ink Tanks Replacing the [Maintenance](#page-142-0) Box

### <span id="page-134-0"></span>**Checking Ink and Maintenance Box Levels - Mac**

You can check your ink levels using a utility on your Mac.

- 1. In the Apple menu or the Dock, select **System Preferences**. Select **Print & Fax**, **Print & Scan**, or **Printers & Scanners**, select your product, and select **Options & Supplies**. Select **Utility** and select **Open Printer Utility**.
- 2. Select **EPSON Status Monitor**.

You see a window like this:

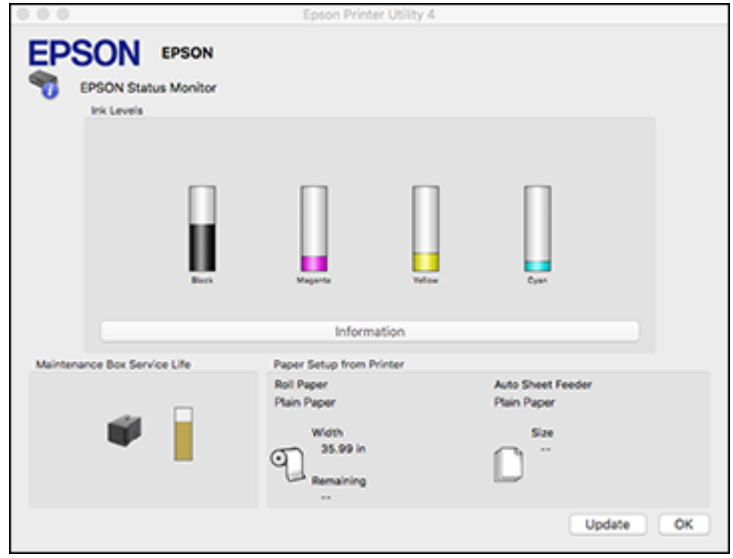

3. Refill any ink tank or replace the maintenance box as needed.

**Note:** To update or refresh the displayed ink levels, click **Update**.

**Note:** The ink levels displayed are an estimate and may differ from the actual ink remaining in the ink tanks. To confirm the actual remaining ink, visually check the ink levels in the ink tanks. Continued use of the product when the ink level is below the lower line on the tank could damage the product.

**Parent topic:** Check Ink and [Maintenance](#page-132-0) Box Levels

#### **Related tasks**

[Refilling](#page-137-1) the Ink Tanks Replacing the [Maintenance](#page-142-0) Box

### <span id="page-136-0"></span>**Disabling Special Offers with Windows**

You can disable special offers messages from Epson using a utility on your Windows computer.

1. Access the Windows Desktop and right-click the **induced for your product in the right side of the** Windows taskbar, or click the up arrow and right-click . Select **Monitoring Preferences**. You see this window:

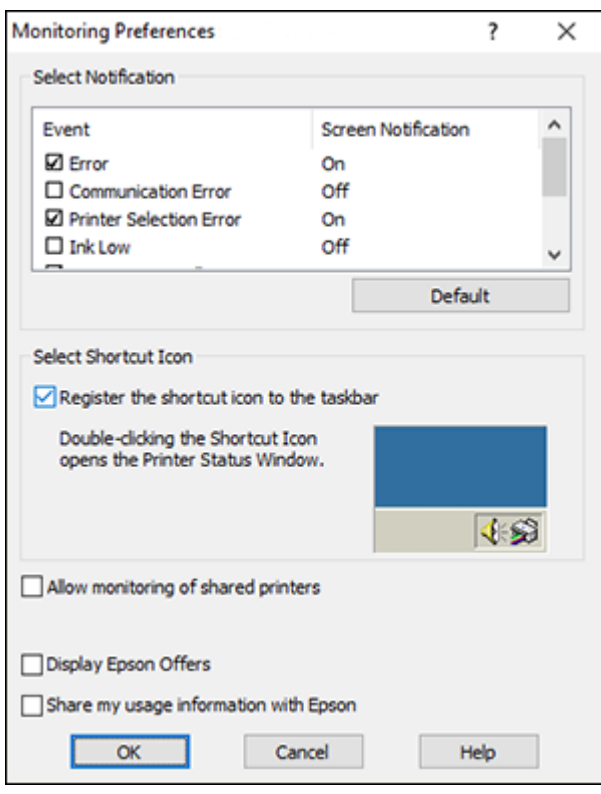

2. To disable promotional offers, deselect the **Display Epson Offers** checkbox. **Parent topic:** Check Ink and [Maintenance](#page-132-0) Box Levels

## <span id="page-137-0"></span>**Purchase Epson Ink and Maintenance Box**

You can purchase genuine Epson ink, maintenance boxes, and paper at [epson.com](https://www.epson.com) (U.S. sales), [epson.ca](https://www.epson.ca) (Canadian sales), or [epson.com.jm](https://epson.com.jm) (Caribbean sales). You can also purchase supplies from an Epson authorized reseller. To find the nearest one, call 800-GO-EPSON (800-463-7766) in the U.S. or 800-807-7766 in Canada.

**Note:** Epson's warranties do not extend to any damage caused by the use of third-party ink or ink not designed for your printer.

The included initial ink bottles must be used for printer setup and are not for resale. The printer ships with full ink bottles and part of the ink from the first bottles is used to charge the print head. Yields vary considerably based on images printed, print settings, paper type, frequency of use and temperature.

Ink Bottle and [Maintenance](#page-137-2) Box Part Numbers

**Parent topic:** [Refilling](#page-130-1) Ink

### <span id="page-137-2"></span>**Ink Bottle and Maintenance Box Part Numbers**

Use these part numbers when you order or purchase new ink bottles or a new maintenance box. Use the ink by the date printed on the package.

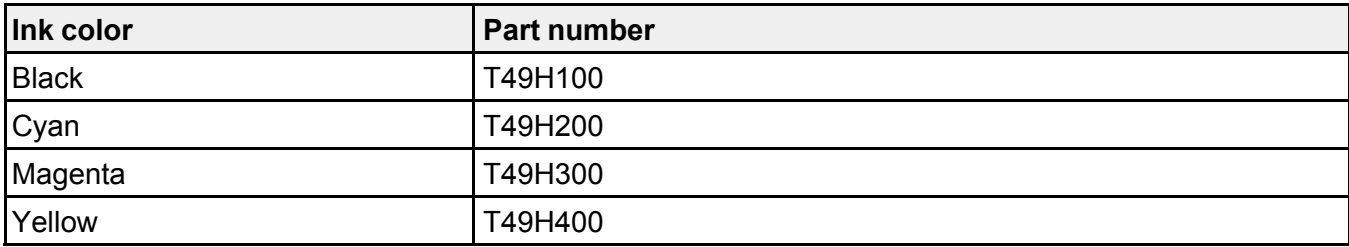

**Maintenance box part number:** C13S210057

**Parent topic:** Purchase Epson Ink and [Maintenance](#page-137-0) Box

## <span id="page-137-1"></span>**Refilling the Ink Tanks**

Make sure you have new ink bottles handy and have read the ink safety precautions before you begin.

You can continue to use the product even if one or more ink tanks are not filled all the way. However, for the most accurate ink level monitoring, fill all the ink tanks up to the top line.

**Note:** The product has a low ink alert system. The accuracy of this system depends on the user refilling the ink tanks correctly. The product cannot directly measure the ink levels in the tanks; instead it estimates the amount of ink remaining by internally monitoring ink usage. The low ink alert system may generate inaccurate messages if the ink tanks are not refilled according to these instructions.

As a precaution, perform regular visual inspections of the ink tanks to ensure ink levels do not fall below the lower line. Continued use of the product when the ink level is below the lower line on the tank could damage the product.

**Caution:** Wear disposable gloves while refilling the ink tanks to avoid staining your hands. If ink spills, wipe it off immediately with a damp towel to avoid permanent stains. If ink gets on your clothes or belongings, it may not come off.

- 1. Turn on your product.
- 2. Open the ink tank cover.

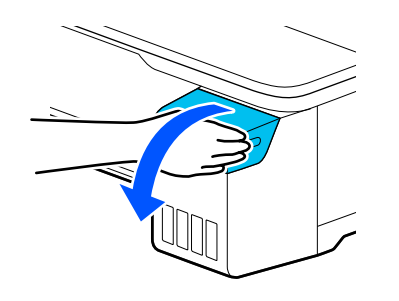

3. Open the cap for the ink tank you are going to fill.

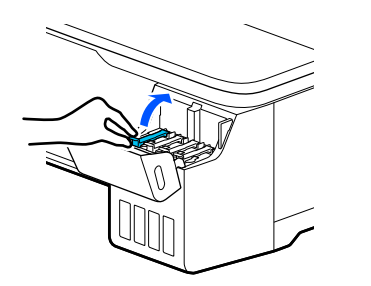

4. Gently shake the ink bottle in its package for about 5 seconds.

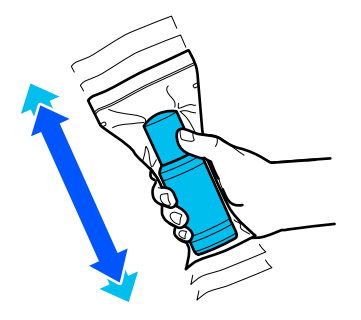

5. Unpack the ink bottle.

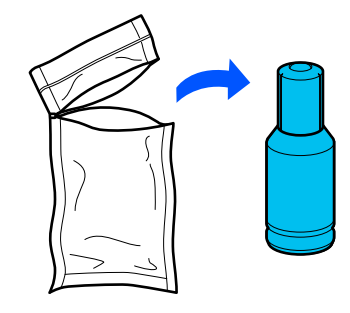

6. Hold the ink bottle upright and slowly turn the bottle cap to remove it.

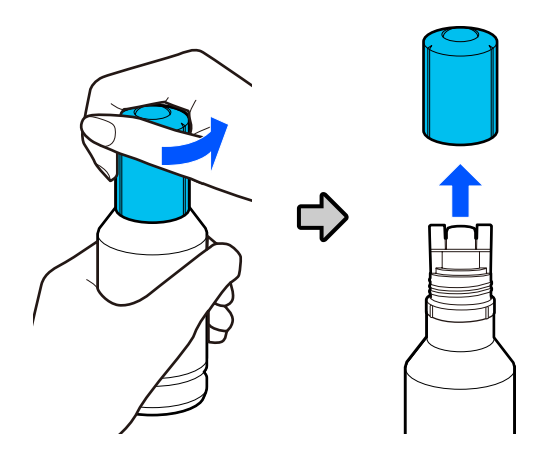

**Caution:** Do not squeeze the bottle. Do not touch the top of the bottle after its cap is removed.

**Warning:** If ink gets on your skin, wash it thoroughly with soap and water. If ink gets into your eyes, flush them immediately with water. If ink gets into your mouth, spit it out immediately. Seek medical advice if problems persist. Keep the ink bottles out of the reach of children and do not drink the ink.

7. Position the top of the ink bottle along the slot in front of the filling port, then slowly stand the bottle up to insert it.

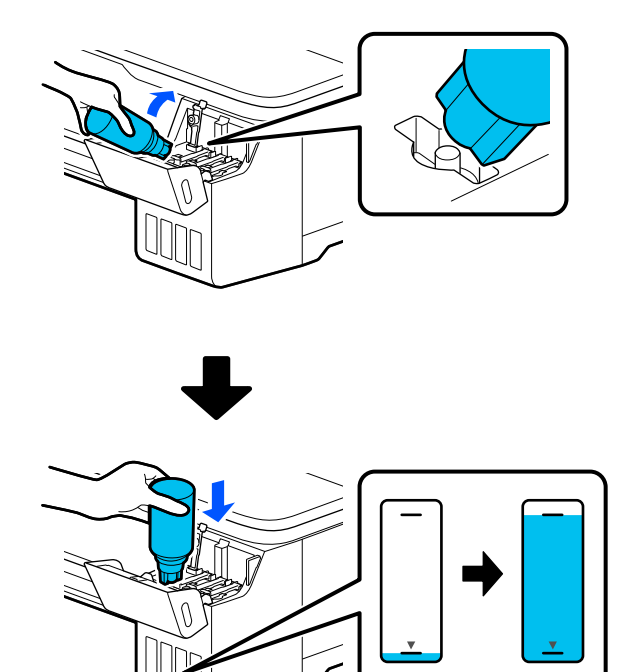

**Note:** Refer to the color-coded sticker on the ink tank unit to identify the color of each tank. Do not force the bottles into position; they are keyed for each color.

8. Wait for the ink to fill the tank. Do not squeeze the bottle. Ink flows into the tank and stops automatically when the ink is filled to the upper line.

**Note:** If ink does not flow from the bottle, lift and reinsert the bottle.

9. When the ink tank is full, remove the ink bottle.

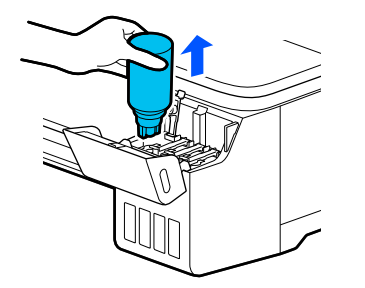

**Note:** If any ink remains in the bottle, replace the bottle cap and tighten it. Store the bottle upright for later use.

10. Securely close the ink tank cap so it lays flat.

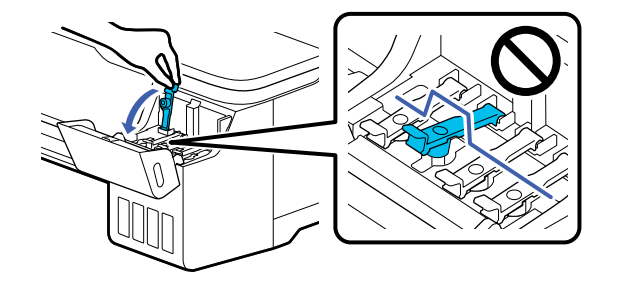

- 11. Repeat the previous steps as necessary for each ink tank you need to refill.
- 12. Close the ink tank cover.

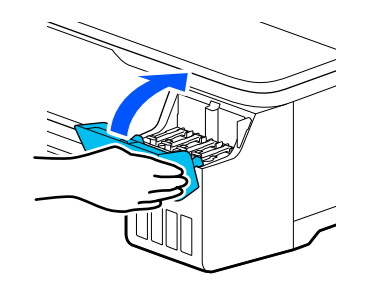

13. Follow the on-screen instructions to reset the ink level for the colors you refilled.

**Parent topic:** [Refilling](#page-130-1) Ink

## <span id="page-142-0"></span>**Replacing the Maintenance Box**

Replace the maintenance box when a message is displayed on the LCD screen telling you that the maintenance box is near or at the end of its service life.

Note: You can view the replacement procedure on the LCD screen. Press the  $\widehat{m}$  home button if necessary and select **Settings** > **Maintenance** > **Replace Maintenance Box** > **See Guide**.

1. Open the maintenance box cover on the back of the product.

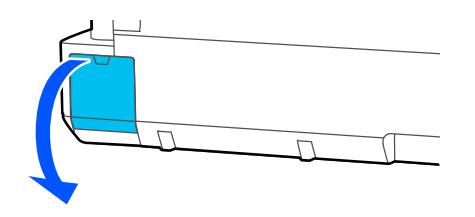

2. Pull out the maintenance box carefully without tilting it.

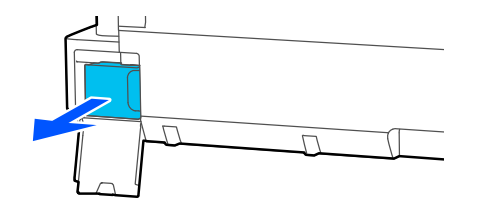

**Warning:** If ink gets on your skin, wash it thoroughly with soap and water. If ink gets into your eyes, flush them immediately with water. If ink gets into your mouth, spit it out and see a doctor right away.

3. Remove the new maintenance box from the package.

**Caution:** Do not touch the chip on the side of the maintenance box or you may damage the product.

4. Align the groove on the maintenance box with the rails inside the product and insert it fully.

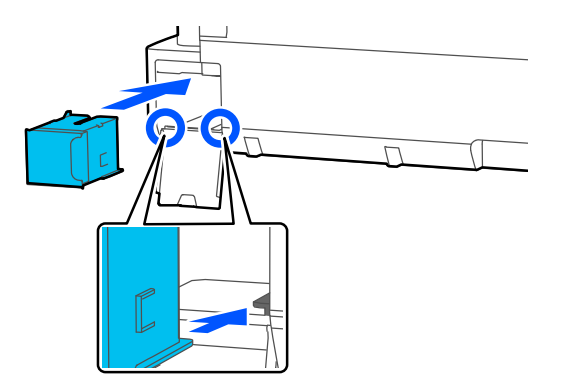

5. Place the used maintenance box in the bag supplied with the new box and seal the bag.

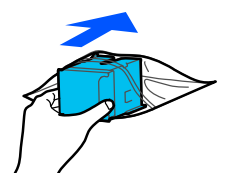

**Note:** Dispose of the used maintenance box carefully.

6. Close the maintenance box cover.

**Parent topic:** [Refilling](#page-130-1) Ink
# <span id="page-144-2"></span>**Adjusting Print Quality**

If your print quality declines, you may need to run a utility to clean or align the print head.

If running these utilities does not solve the problem, you may need to run a Powerful Cleaning or flush the ink tubes.

Print Head [Maintenance](#page-144-0) [Adjusting](#page-155-0) Print Quality Using the Product Control Panel [Cleaning](#page-157-0) the Auto Sheet Feeder [Cleaning](#page-158-0) the Roll Paper Feeder

### <span id="page-144-0"></span>**Print Head Maintenance**

If your printouts become too light, or you see dark or light bands across them, you may need to clean the print head nozzles. Cleaning uses ink, so clean the nozzles only if print quality declines.

You can check for clogged nozzles before you clean them so you don't clean them unnecessarily.

**Note:** You cannot clean the print head if the ink level has reached the lower line on the ink tank, and may not be able to clean it when the ink level in any of the tanks is low. You must refill the ink tank first.

If you still see white or dark lines or gaps in your printouts, even after cleaning the print head several times, you can run a Powerful Cleaning.

Print Head [Nozzle](#page-144-1) Check Print Head [Cleaning](#page-148-0)

**Parent topic:** [Adjusting](#page-144-2) Print Quality

**Related tasks** [Refilling](#page-137-0) the Ink Tanks

### <span id="page-144-1"></span>**Print Head Nozzle Check**

You can print a nozzle check pattern to check for clogged nozzles.

[Checking](#page-145-0) the Nozzles Using the Product Control Panel

Checking the Nozzles Using a [Computer](#page-146-0) Utility

**Parent topic:** Print Head [Maintenance](#page-144-0)

#### <span id="page-145-0"></span>**Checking the Nozzles Using the Product Control Panel**

You can check the print head nozzles using the control panel on your product.

- 1. Make sure roll paper or cut sheet paper is loaded in the printer.
- 2. Press the  $\widehat{w}$  home button, if necessary.
- 3. Select **Settings** > **Maintenance** > **Print Head Nozzle Check**.

You see a screen like this:

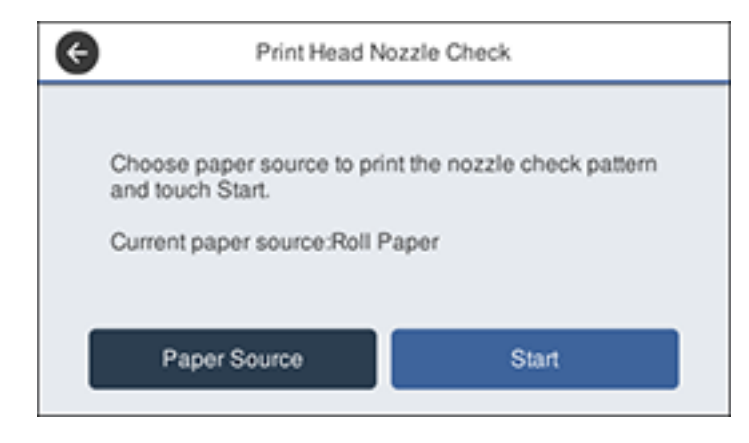

4. If you want to change the paper source that the nozzle check pattern prints on, select **Paper Source**. Otherwise, select **Start** to print the nozzle check pattern.

The nozzle check pattern prints.

5. Check the printed pattern to see if there are gaps in the lines.

#### **Print head is clean**

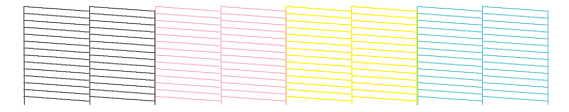

#### **Print head needs cleaning**

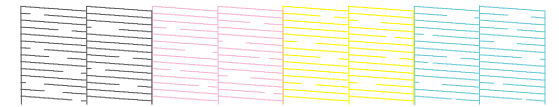

#### 6. Do one of the following:

- If there are no gaps in the pattern, select the  $\overline{O}$  icon.
- If there are gaps or the pattern is faint, select the <sup>o</sup> icon on the Head Cleaning screen. Select **Start** to clean the print head.

If you don't see any improvement after cleaning the print head three times, perform a Powerful Cleaning.

#### **Parent topic:** Print Head [Nozzle](#page-144-1) Check

#### **Related tasks**

Checking the Nozzles Using a [Computer](#page-146-0) Utility [Cleaning](#page-149-0) the Print Head Using the Product Control Panel Using the Powerful [Cleaning](#page-152-0) Utility [Flushing](#page-154-0) the Ink Tubes

#### **Related topics**

Media [Handling](#page-50-0)

#### <span id="page-146-0"></span>**Checking the Nozzles Using a Computer Utility**

You can check the print head nozzles using a utility on your Windows or Mac computer.

1. Make sure roll paper or cut sheet paper is loaded in the printer.

- 2. Do one of the following:
	- Windows: Access the Windows Desktop and click the **induction for your product in the right side of** the Windows taskbar, or click the up arrow and click  $\sum$ .
	- **Mac**: In the Apple menu or the Dock, select **System Preferences**. Select **Print & Fax**, **Print & Scan**, or **Printers & Scanners**, select your product, and select **Options & Supplies**. Select **Utility** and select **Open Printer Utility**.
- 3. Select **Nozzle Check**.

You see a window like this:

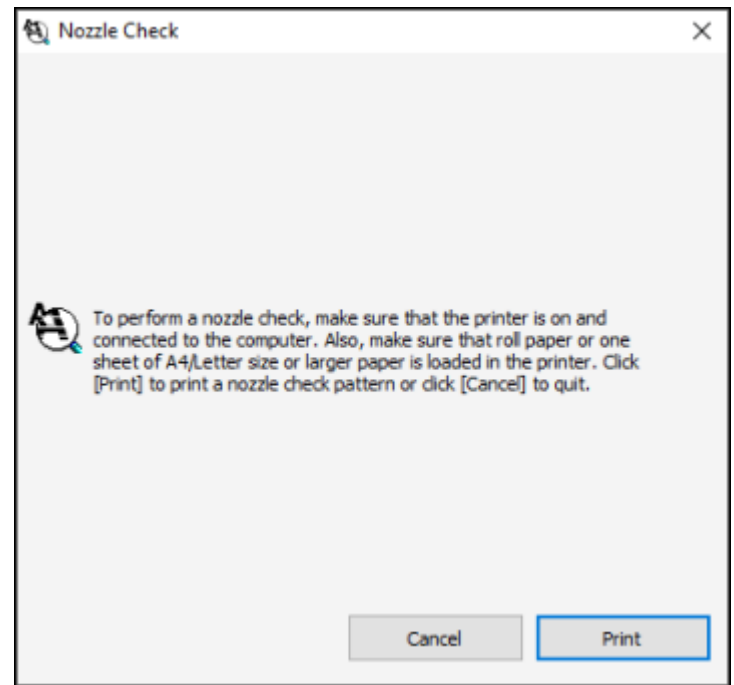

4. Click **Print**.

The nozzle pattern prints.

5. Check the printed pattern to see if there are gaps in the lines.

#### **Print head is clean**

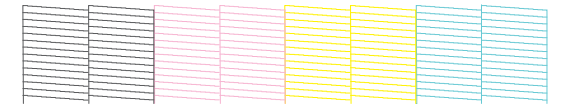

#### **Print head needs cleaning**

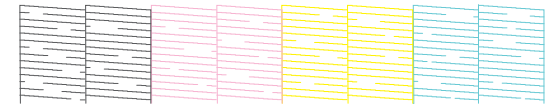

6. If there are no gaps in the pattern, click **Finish**.

If there are gaps or the pattern is faint, click **Clean**.

If you don't see any improvement after cleaning the print head three times, perform a Powerful Cleaning.

**Parent topic:** Print Head [Nozzle](#page-144-1) Check

#### **Related tasks**

[Checking](#page-145-0) the Nozzles Using the Product Control Panel Cleaning the Print Head Using a [Computer](#page-150-0) Utility Using the Powerful [Cleaning](#page-152-0) Utility [Flushing](#page-154-0) the Ink Tubes

#### **Related topics**

Media [Handling](#page-50-0)

### <span id="page-148-0"></span>**Print Head Cleaning**

If print quality has declined and the nozzle check pattern indicates clogged nozzles, you can clean the print head.

**Note:** You cannot clean the print head if the ink level has reached the lower line on the ink tank, and may not be able to clean it when the ink level in any of the tanks is low. You must refill the ink tank first.

[Cleaning](#page-149-0) the Print Head Using the Product Control Panel

Cleaning the Print Head Using a [Computer](#page-150-0) Utility Using the Powerful [Cleaning](#page-152-0) Utility [Flushing](#page-154-0) the Ink Tubes

**Parent topic:** Print Head [Maintenance](#page-144-0)

#### <span id="page-149-0"></span>**Cleaning the Print Head Using the Product Control Panel**

You can clean the print head using the control panel on your product.

- 1. Make sure roll paper or cut sheet paper is loaded in the printer.
- 2. Press the  $\widehat{w}$  home button, if necessary.
- 3. Select **Settings** > **Maintenance** > **Head Cleaning**.

You see a screen like this:

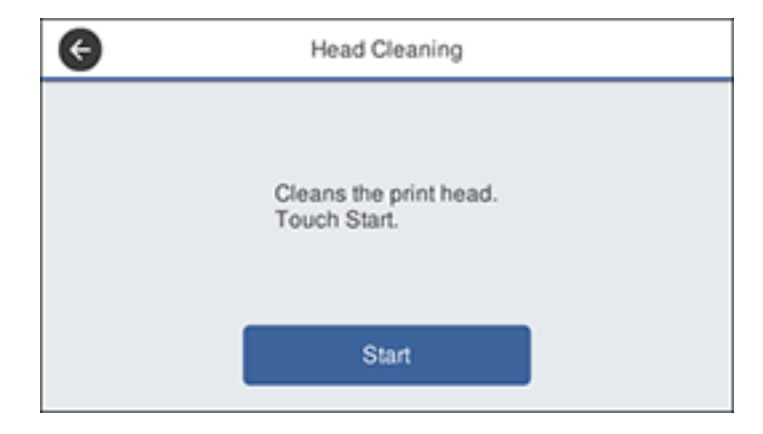

4. Select **Start** to begin the cleaning cycle.

When the cleaning cycle is finished, the  $\circlearrowright$  power light stops flashing and a confirmation screen appears.

**Caution:** Never open any covers or turn off the product during a cleaning cycle or you may damage it.

5. Select **Yes** to print a nozzle check pattern.

The nozzle pattern prints.

6. Check the printed pattern to see if there are gaps in the lines.

#### **Print head is clean**

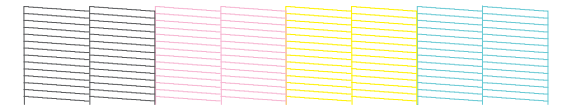

#### **Print head needs cleaning**

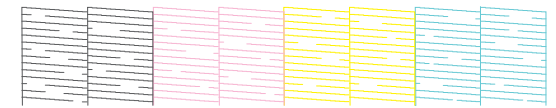

7. Follow the instructions on the screen to clean the print head, check the nozzles, and repeat the process as necessary.

If you don't see any improvement after cleaning the print head three times, perform a Powerful Cleaning.

**Parent topic:** Print Head [Cleaning](#page-148-0)

#### **Related tasks**

[Checking](#page-145-0) the Nozzles Using the Product Control Panel Cleaning the Print Head Using a [Computer](#page-150-0) Utility Using the Powerful [Cleaning](#page-152-0) Utility [Flushing](#page-154-0) the Ink Tubes

**Related topics**

Media [Handling](#page-50-0)

#### <span id="page-150-0"></span>**Cleaning the Print Head Using a Computer Utility**

You can clean the print head using a utility on your Windows computer or Mac.

- 1. Make sure roll paper or cut sheet paper is loaded in the printer.
- 2. Do one of the following:
	- **Windows:** Access the Windows Desktop and click the **interpret on the right side of**  $\cdot$ the Windows taskbar, or click the up arrow and click  $\blacktriangleright$ .
- In the Apple menu or the Dock, select **System Preferences**. Select **Print & Fax**, **Print & Scan**, or **Printers & Scanners**, select your product, and select **Options & Supplies**. Select **Utility** and select **Open Printer Utility**.
- 3. Select **Head Cleaning**.

You see a window like this:

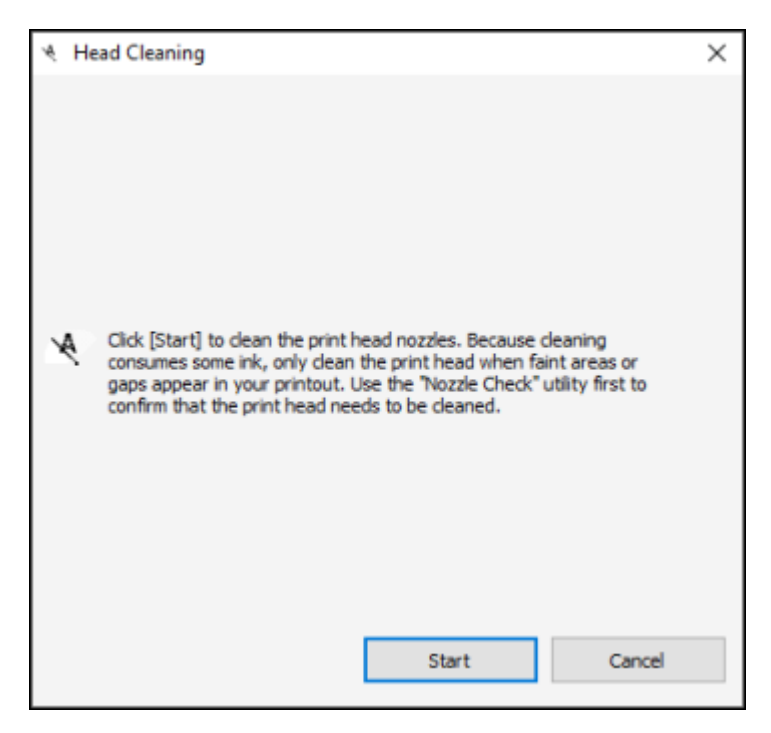

4. Click **Start** to begin the cleaning cycle.

When the cleaning cycle is finished, the  $\circlearrowright$  power light stops flashing and a confirmation screen appears.

**Caution:** Never open any covers or turn off the product during a cleaning cycle or you may damage it.

5. Click **Print Nozzle Check Pattern**.

The nozzle pattern prints.

6. Check the printed pattern to see if there are gaps in the lines.

#### **Print head is clean**

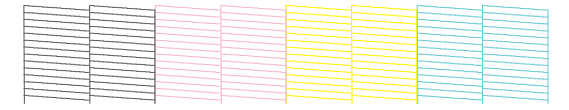

#### **Print head needs cleaning**

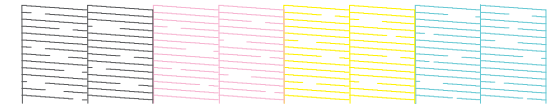

If you don't see any improvement after cleaning the print head three times, perform a Powerful Cleaning.

#### **Parent topic:** Print Head [Cleaning](#page-148-0)

#### **Related tasks**

Checking the Nozzles Using a [Computer](#page-146-0) Utility [Cleaning](#page-149-0) the Print Head Using the Product Control Panel Using the Powerful [Cleaning](#page-152-0) Utility [Flushing](#page-154-0) the Ink Tubes

#### **Related topics**

Media [Handling](#page-50-0)

#### <span id="page-152-0"></span>**Using the Powerful Cleaning Utility**

If print head nozzles are still clogged after cleaning the print head three times, run the **Powerful Cleaning** utility from the product control panel. This process consumes a lot of ink to clean the clogged nozzles.

**Note:** Make sure the ink tanks are at least a third full before running a Powerful Cleaning.

- 1. Make sure roll paper or cut sheet paper is loaded in the printer.
- 2. Press the  $\widehat{w}$  home button, if necessary.
- 3. Select **Settings** > **Maintenance** > **Powerful Cleaning**.

You see a screen like this:

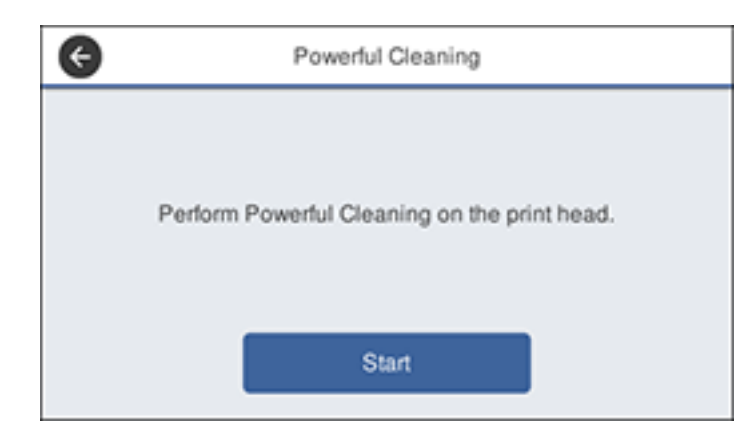

4. Select **Start** to begin the cleaning cycle.

When the cleaning cycle is finished, the  $\circlearrowright$  power light stops flashing and a confirmation screen appears.

**Caution:** Never open any covers or turn off the product during a cleaning cycle or you may damage it.

5. Select **Yes** > **Start** to print a nozzle check pattern.

The nozzle pattern prints.

6. Check the printed pattern to see if there are gaps in the lines.

#### **Print head is clean**

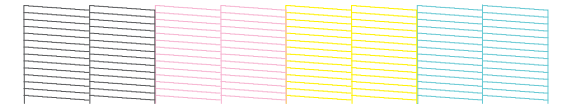

#### **Print head needs cleaning**

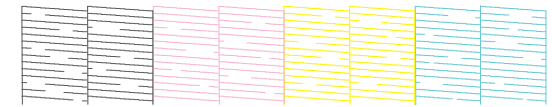

If nozzles are still clogged, turn off the printer and leave it off overnight. If nozzles are still clogged, you can flush the ink tubes.

**Parent topic:** Print Head [Cleaning](#page-148-0)

#### **Related tasks**

Checking the Nozzles Using a [Computer](#page-146-0) Utility [Checking](#page-145-0) the Nozzles Using the Product Control Panel [Cleaning](#page-149-0) the Print Head Using the Product Control Panel Cleaning the Print Head Using a [Computer](#page-150-0) Utility

#### **Related topics**

Media [Handling](#page-50-0)

#### <span id="page-154-0"></span>**Flushing the Ink Tubes**

You can run a power ink flushing to replace all of the ink in the ink tubes if necessary. This may improve print quality, but consumes more ink than the head cleaning or powerful cleaning options. This process can take up to 20 minutes.

**Note:** You should only perform a power ink flushing after completely refilling the ink tanks. Running a power ink flushing may shorten the maintenance box service life.

- 1. Make sure roll paper or cut sheet paper is loaded in the printer.
- 2. Press the  $\widehat{w}$  home button, if necessary.
- 3. Select **Settings** > **Maintenance** > **Power Ink Flushing**.
- 4. Follow the on screen instructions to begin the power ink flushing.

When the power ink flushing is finished, a confirmation screen appears.

**Caution:** Never open any covers or turn off the product during a power ink flushing or you may damage it.

5. Print a nozzle check pattern and see if there are gaps in the lines.

If nozzles are still clogged, turn off the printer and leave it off overnight. If nozzles are still clogged, contact Epson for support.

**Parent topic:** Print Head [Cleaning](#page-148-0)

#### **Related tasks**

Checking the Nozzles Using a [Computer](#page-146-0) Utility [Checking](#page-145-0) the Nozzles Using the Product Control Panel

#### **Related topics**

Media [Handling](#page-50-0)

## <span id="page-155-0"></span>**Adjusting Print Quality Using the Product Control Panel**

If your printouts become grainy or blurry, you notice misalignment of vertical lines, or you see dark or light horizontal bands, you may need to adjust print quality using the product control panel.

- 1. Make sure roll paper or cut sheet paper is loaded in the printer. You need at least this much paper to print the adjustment pattern:
	- Roll paper: 16.5 inches (420 mm)
	- Auto sheet feeder: 2 sheets of paper sized A3 (11.7  $\times$  16.5 inches [297  $\times$  420 mm]) or A4 (8.3 × 11.7 inches [210 × 297 mm])
	- Cut sheet feeder: 1 sheet of paper sized A2 (16.5 × 23.4 inches [420 × 594 mm]) or larger, or 2 sheets of paper smaller than A2 (16.5  $\times$  23.4 inches [420  $\times$  594 mm]), loaded one at a time
- 2. Press the  $\widehat{m}$  home button, if necessary.
- 3. Make sure the correct paper type is selected on the product control panel.
- 4. Select **Settings** > **Maintenance** > **Print Quality Adjustment**.

**Note:** You can also access this feature by selecting **Settings** > **Paper Setting** > **Media Adjust**.

You see a screen like this:

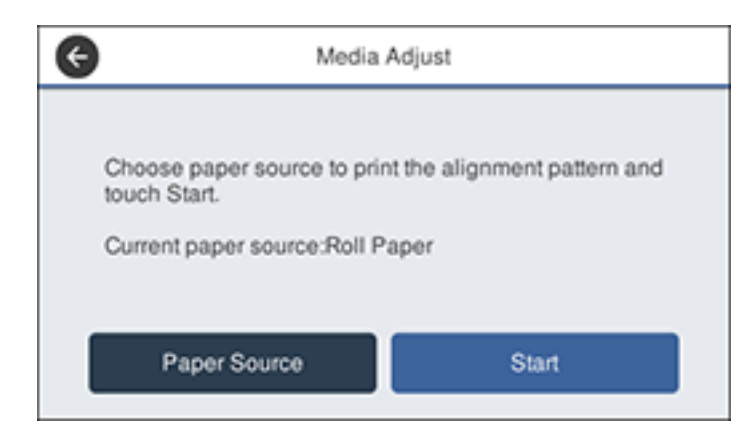

5. If you want to change the paper source that the adjustment pattern prints on, select **Paper Source**. Otherwise, select **Start** to print the adjustment pattern.

The first set of adjustment patterns prints.

**Note:** If you are printing on cut sheets in A2 (16.5 × 23.4 inches [420 × 594 mm]) size or larger, or on roll paper with **Auto Cut** turned off, do not remove or pull out the paper until the second set of alignment patterns prints.

6. Follow the instructions on the LCD screen to select the best patterns for the first set of adjustment patterns, and select **OK**.

The second set of adjustment patterns prints.

**Note:** If you are printing on cut sheets smaller than A2 (16.5 × 23.4 inches [420 × 594 mm]) size, load the second sheet of paper.

7. Follow the instructions on the LCD screen to select the best patterns for the second set of adjustment patterns, and select **OK**.

The screen displays a confirmation message and returns to the home screen.

**Parent topic:** [Adjusting](#page-144-2) Print Quality

#### **Related references**

Paper [Setting](#page-116-0) Menu

#### [Maintenance](#page-128-0) Menu

**Related tasks**

[Loading](#page-50-1) Roll Paper [Loading](#page-58-0) Single Cut Sheets [Loading](#page-59-0) Paper in the Auto Sheet Feeder

# <span id="page-157-0"></span>**Cleaning the Auto Sheet Feeder**

If ink smears on a printout when printing from the auto sheet feeder (especially on glossy paper), you can clean the auto sheet feeder roller to remove excess ink.

**Note:** If ink smears when printing on glossy paper, try printing individual cut sheets one at a time instead of using the auto sheet feeder.

- 1. Load a few sheets of plain paper in the auto sheet feeder.
- 2. Press the  $\widehat{w}$  home button, if necessary.
- 3. Select **Settings** > **Maintenance** > **Paper Guide Cleaning**.

You see a screen like this:

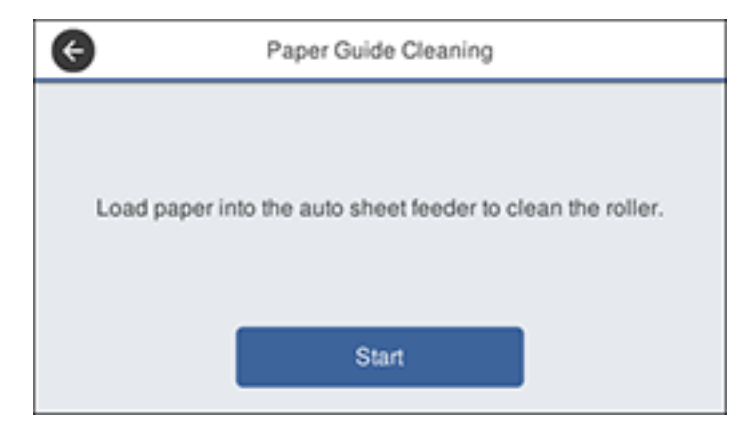

4. Select **Start** to clean the paper guide.

The paper is ejected.

- 5. Check the ejected paper to see if it is clean.
	- If you see ink smears, press and hold **Run Again**. Repeat until there is no more ink on the ejected paper.
	- If there is no ink visible, select **Done**.

**Parent topic:** [Adjusting](#page-144-2) Print Quality

#### **Related tasks**

[Loading](#page-59-0) Paper in the Auto Sheet Feeder

### <span id="page-158-0"></span>**Cleaning the Roll Paper Feeder**

If ink smears on a printout when printing on roll paper or cut sheets, you can clean the roll paper feeder to remove excess ink.

- 1. Make sure roll paper is loaded in the printer.
- 2. Press the  $\widehat{w}$  home button, if necessary.
- 3. Select **Paper Setting** > **Roll Paper** > **Feed/Cut Paper**.
- 4. Press and hold **Forward** until there are no ink smears on the ejected roll paper.
- 5. Select **Cut** to cut the roll paper.

**Parent topic:** [Adjusting](#page-144-2) Print Quality

#### **Related references**

Paper [Setting](#page-116-0) Menu

**Related tasks**

[Loading](#page-50-1) Roll Paper

# <span id="page-159-1"></span>**Maintenance and Transportation**

See the instructions in these sections to maintain your printer for optimum results, or to move or transport your printer.

[Replacing](#page-159-0) the Cutter Before Moving or [Transporting](#page-162-0) Your Product After Moving or [Transporting](#page-167-0) Your Product

# <span id="page-159-0"></span>**Replacing the Cutter**

If you notice that your paper does not cut cleanly, you may need to replace the cutter. You will need a Phillips-head screwdriver.

**Caution:** Do not remove the protective material from the new cutter until instructed to do so. Do not drop the cutter or knock it against anything or you may chip the blade.

- 1. Press the  $\widehat{m}$  home button, if necessary.
- 2. Select **Settings** > **Maintenance** > **Replace Cutter** > **Start**.
- 3. Open the cutter cover.

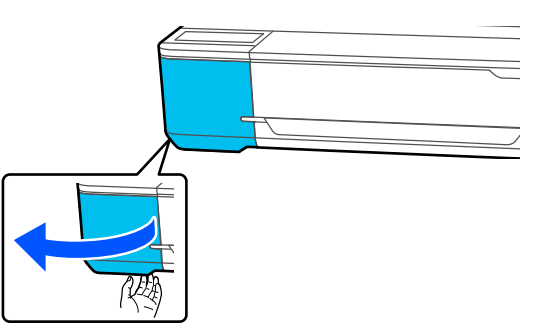

4. Use a Phillips-head screwdriver to loosen the screw holding the cutter in place and carefully remove the cutter. Place the cutter in a plastic bag and dispose of it properly.

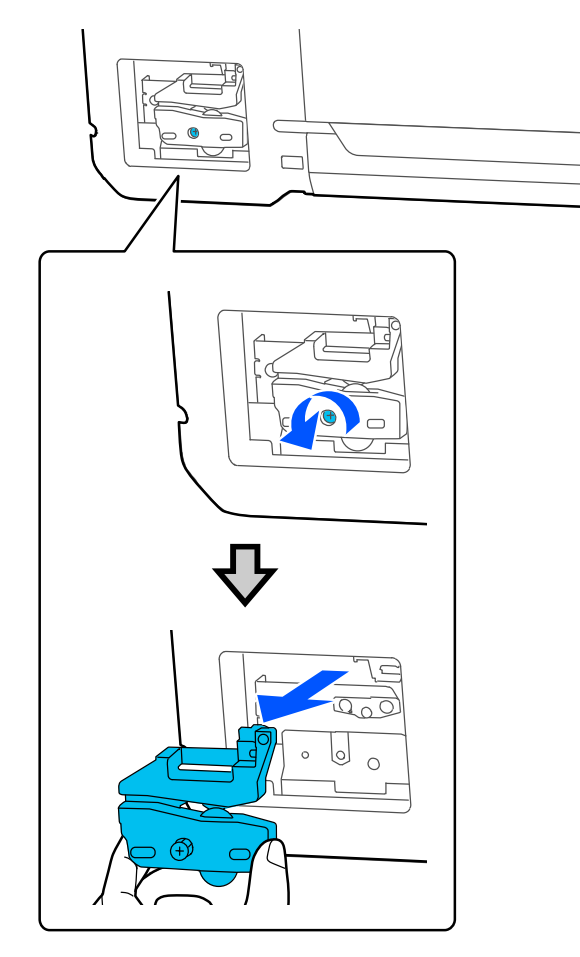

**Warning:** Keep the cutter out of the reach of children. The blade is sharp and can cause injury.

5. Align the pins on the new cutter with the holes in the product and insert the cutter. Tighten the cutter screw securely.

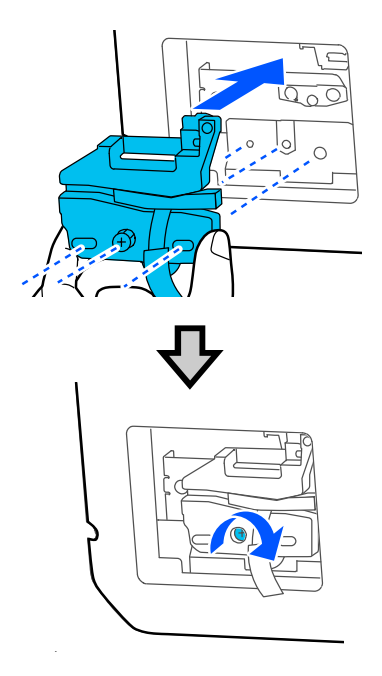

**Note:** Make sure the screw is tightened securely, otherwise the cut position may be slightly shifted or skewed.

6. Remove only the protective material from the cutter shown here.

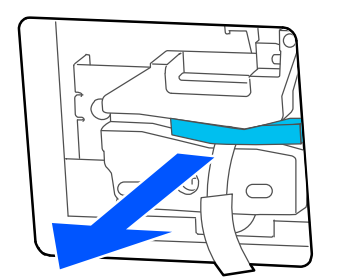

**Note:** Do not remove the protective piece shown here.

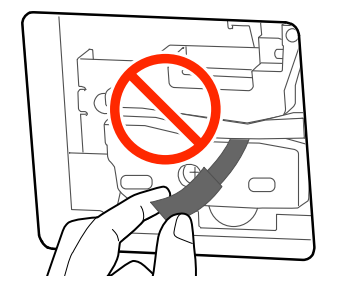

7. Select **OK**.

The cutter moves into position and cuts off the protective piece. Remove the protective piece from the printer.

8. Close the cutter cover.

**Parent topic:** Maintenance and [Transportation](#page-159-1)

#### **Related references**

Optional Equipment and [Replacement](#page-10-0) Parts

### <span id="page-162-0"></span>**Before Moving or Transporting Your Product**

Before you move your product short distances (such as between floors in the same building), prepare it as described here. If you are transporting your printer long distances, contact Epson for support.

**Note:** After moving the printer, make sure you return the transportation cap to the printing position as described in the next section. You cannot print when the cap is in the transportation position.

**Caution**: During transportation, follow these guidelines:

- Avoid tilting the product, placing it vertically, or turning it upside down; otherwise ink may leak.
- Attach the transportation cap and make sure the ink tank caps are closed, otherwise ink may leak.

**Note:** Before storing your product for a long period, replace low, expended, or expired ink to help prevent the print head from drying out. Store your product in a cool, dry place.

1. Remove all the paper from the product.

2. Open the ink tank cover.

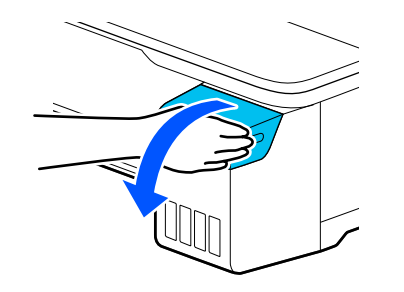

3. Open all of the ink tank caps.

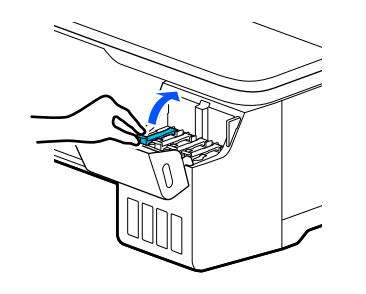

4. Remove the transportation cap.

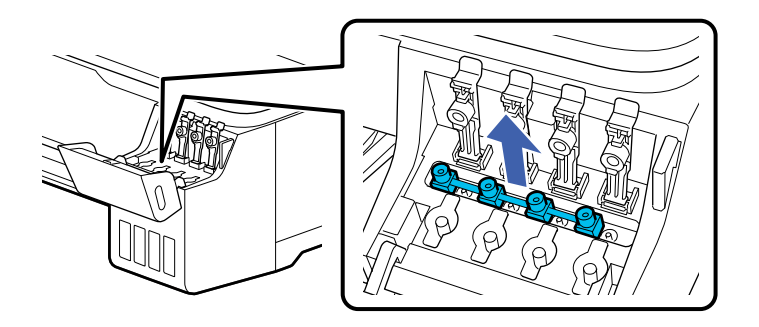

5. Flip the transportation cap so the round ends face down.

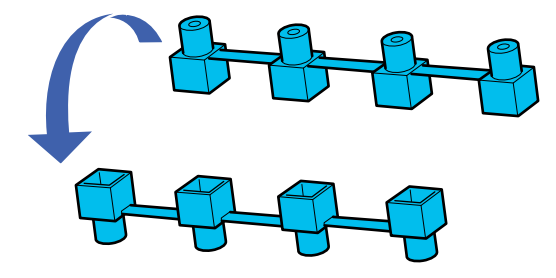

6. Insert the round ends of the transportation cap as shown.

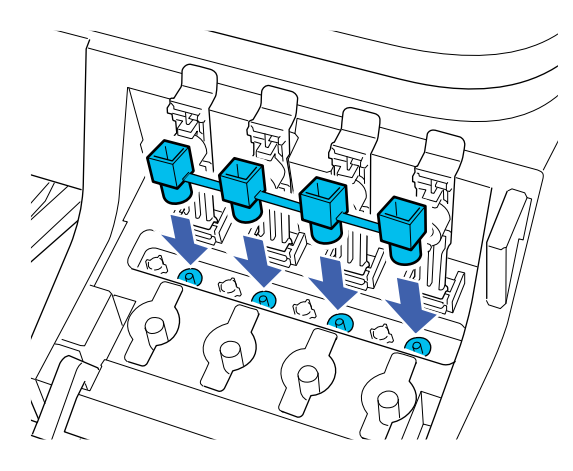

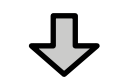

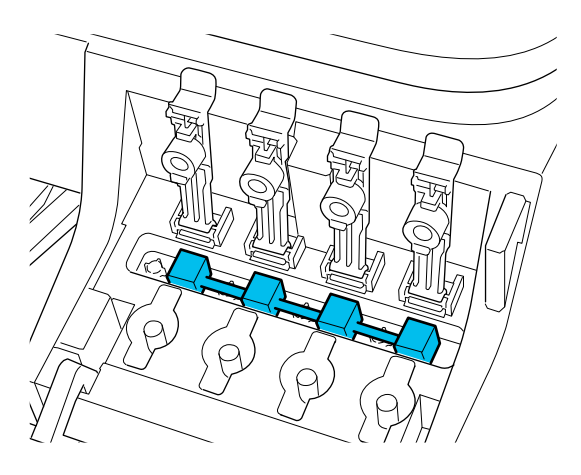

7. Securely close the ink tank caps so they all lay flat.

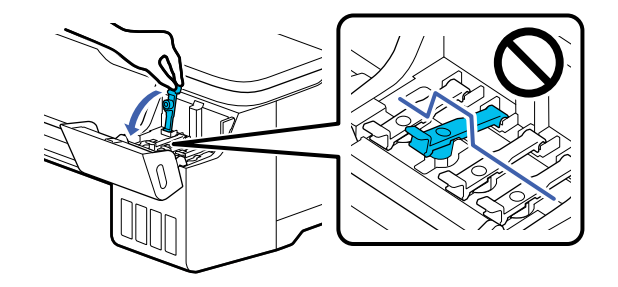

8. Close the ink tank cover.

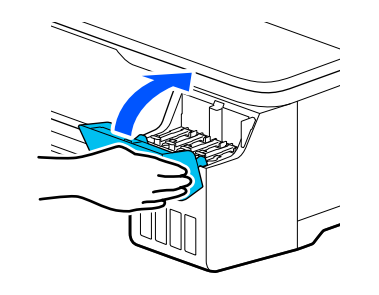

- 9. Turn off the product.
- 10. Unplug the power cable.
- 11. Disconnect any connected cables.
- 12. Remove the output tray, if necessary.
- 13. Close all covers on the product.

14. If you are not using the optional stand, have at least two people lift the product using the handholds as shown.

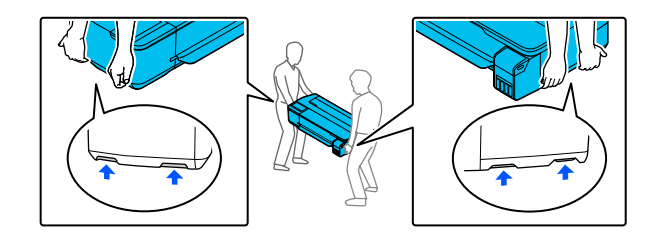

**Warning:** The product is heavy and requires two or more people to move it.

- 15. If you are using the optional stand, do the following:
	- Close the paper basket.
	- Release the caster locks.
	- Move the product on an even floor surface.
	- Lock the casters after the product has been moved.

**Caution:** Do not move the product with locked casters. Avoid areas with steps or uneven flooring.

16. Place the product in its original packing materials, if possible, or use equivalent materials with cushioning around the product.

You can now move your product.

**Note:** After moving the printer, make sure you return the transportation cap to the printing position as described in the next section. You cannot print when the cap is in the transportation position.

**Parent topic:** Maintenance and [Transportation](#page-159-1)

#### **Related tasks**

After Moving or [Transporting](#page-167-0) Your Product

## <span id="page-167-0"></span>**After Moving or Transporting Your Product**

After you move your product short distances (such as between floors in the same building), unpack it as described here. If you are transporting your printer long distances, contact Epson for support.

**Note:** After moving the printer, make sure you return the transportation cap to the printing position as described here. You cannot print when the cap is in the transportation position.

**Note:** Before storing your product for a long period, replace low, expended, or expired ink to help prevent the print head from drying out. Store your product in a cool, dry place.

- 1. Connect the power cable and turn on the printer.
- 2. Open the ink tank cover.

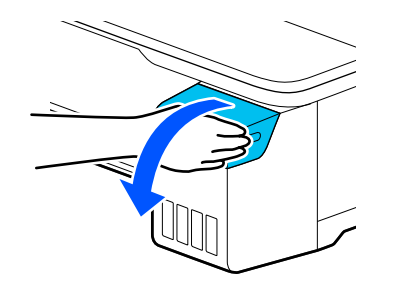

3. Open all of the ink tank caps.

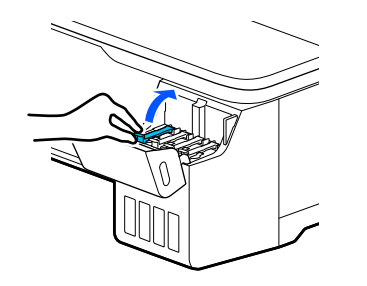

4. Remove the transportation cap.

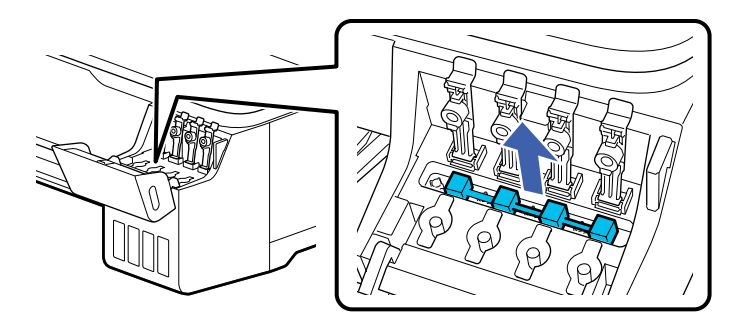

5. Flip the transportation cap so the square ends face down.

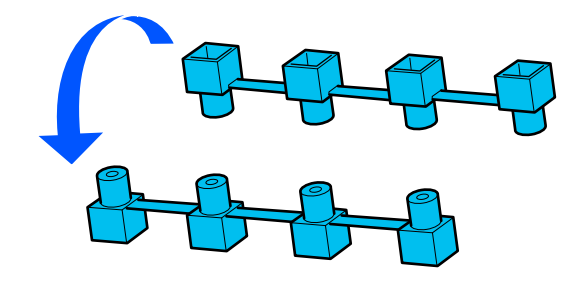

6. Insert the square ends of the transportation cap as shown.

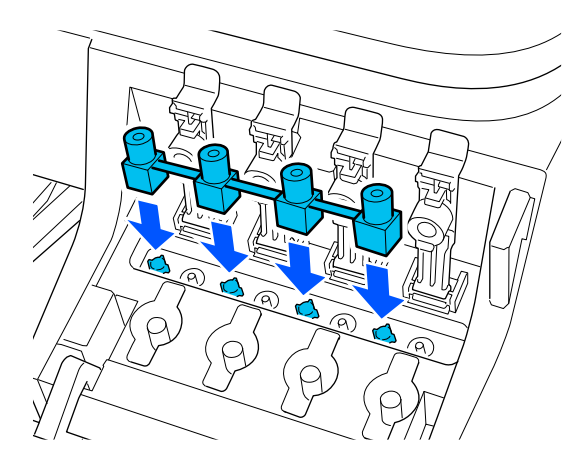

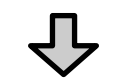

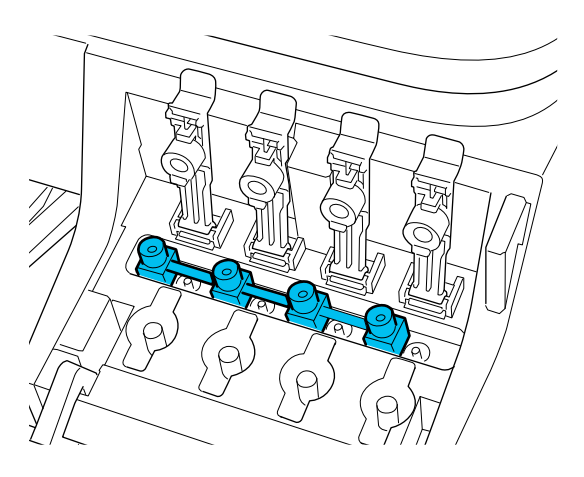

7. Securely close the ink tank caps so they all lay flat.

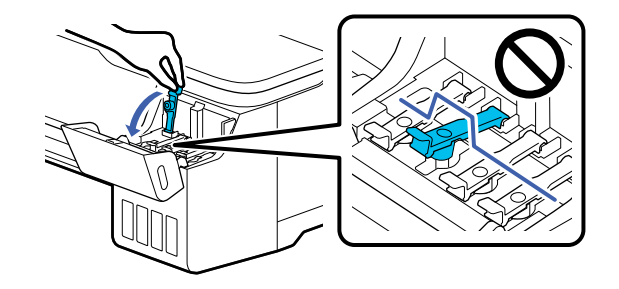

8. Close the ink tank cover.

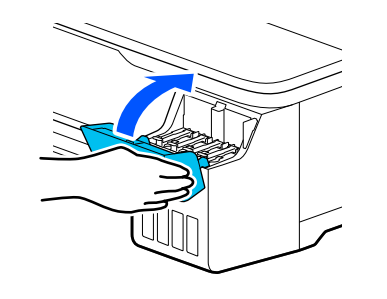

9. Run a print head nozzle check and clean the print head, if necessary.

**Parent topic:** Maintenance and [Transportation](#page-159-1)

#### **Related tasks**

[Checking](#page-145-0) the Nozzles Using the Product Control Panel [Cleaning](#page-149-0) the Print Head Using the Product Control Panel Before Moving or [Transporting](#page-162-0) Your Product

# <span id="page-172-1"></span>**Solving Problems**

Check these sections for solutions to problems you may have using your product.

[Checking](#page-172-0) for Software Updates Product Status [Messages](#page-173-0) [Resetting](#page-173-1) Control Panel Defaults Solving Printer [Problems](#page-175-0) Solving Network [Problems](#page-175-1) Solving Printing [Problems](#page-180-0) Solving Paper [Problems](#page-181-0) Solving Print Quality [Problems](#page-186-0) Uninstall Your Product [Software](#page-190-0) [Where](#page-192-0) to Get Help

# <span id="page-172-0"></span>**Checking for Software Updates**

Periodically, it's a good idea to check Epson's support website for free updates to your product software. Visit [epson.com/support](http://www.epson.com/support) (U.S.), [epson.ca/support](http://www.epson.ca/support) (Canada), or [epson.com.jm/support](https://epson.com.jm/Support/sl/s) (Caribbean) and select your product.

- **Windows**: Your printer software automatically checks for updates. You can also manually update the software by selecting **Software Update** here:
	- Access the Windows Desktop and right-clicking the **induct of your product in the right side of the** Windows taskbar, or clicking the up arrow and right-clicking  $\blacktriangleright$ .
	- On the **Maintenance** tab in the printer settings window

You can also update the software by selecting **EPSON Software Updater** in the **EPSON** or **EPSON Software** program group, accessible by the **Start** button, or on the **Start** or **Apps** screens, depending on your version of Windows.

- **OS X**: You can manually update the software by opening the **Applications** > **Epson Software** folder and selecting **EPSON Software Updater**.
- **macOS 10.12.x, 10.13.x, or 10.14.x**: You can manually update the software by opening the **App Store**, selecting **Updates**, searching for a software update option for Epson Software, and selecting **Update**.

**Parent topic:** Solving [Problems](#page-172-1)

# <span id="page-173-0"></span>**Product Status Messages**

You can often diagnose problems with your product by checking the messages on the LCD screen.

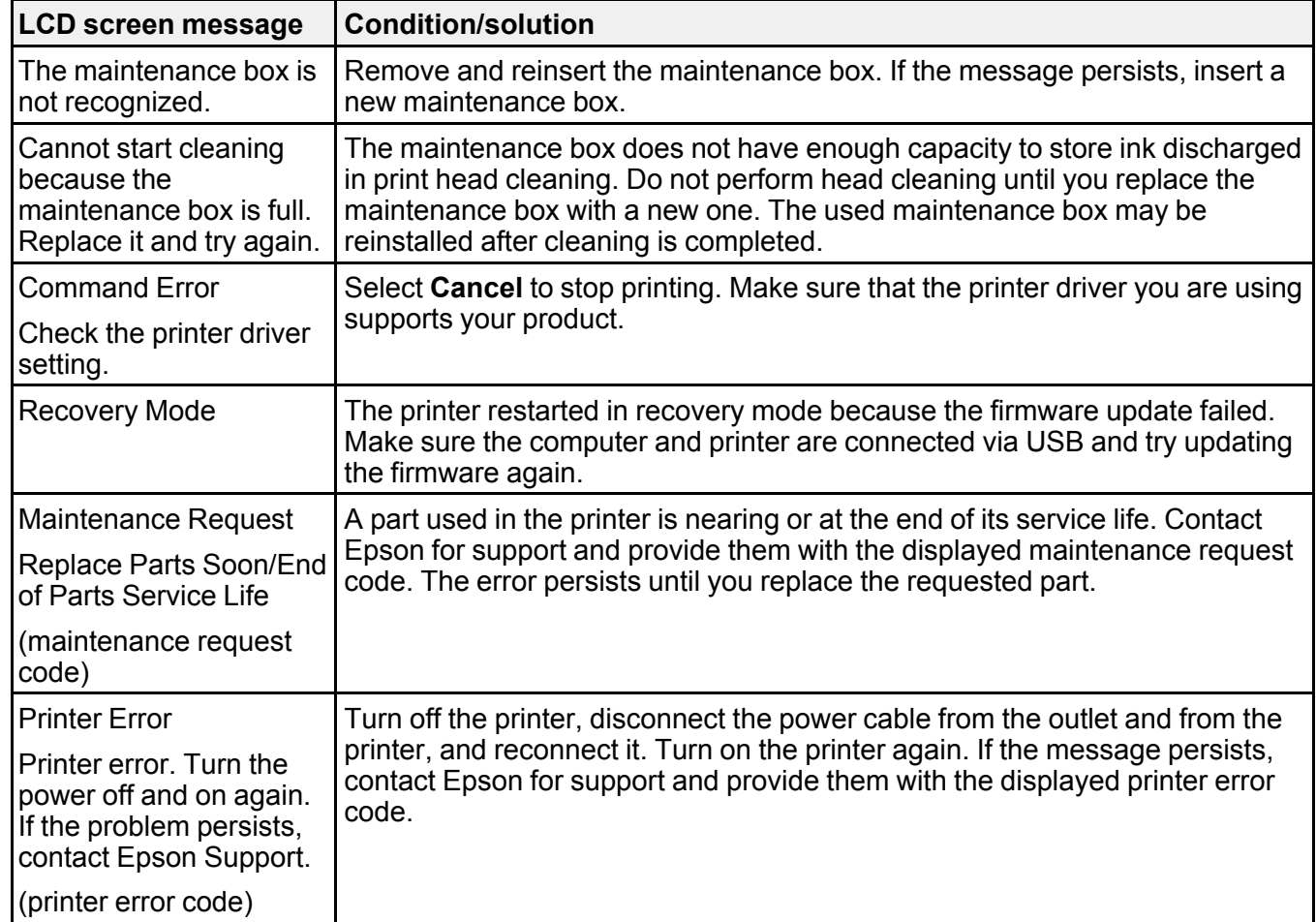

**Parent topic:** Solving [Problems](#page-172-1)

# <span id="page-173-1"></span>**Resetting Control Panel Defaults**

If you have a problem with settings on the product control panel, you can reset them to their factory defaults. You can choose which settings to reset or reset them all.

**Note:** This setting can be locked by an administrator. If you cannot access or change this setting, contact your administrator for assistance.

- 1. Press the  $\widehat{\mathfrak{m}}$  home button, if necessary.
- 2. Select **Settings** > **General Settings** > **System Administration** > **Restore Default Settings**.

You see a screen like this:

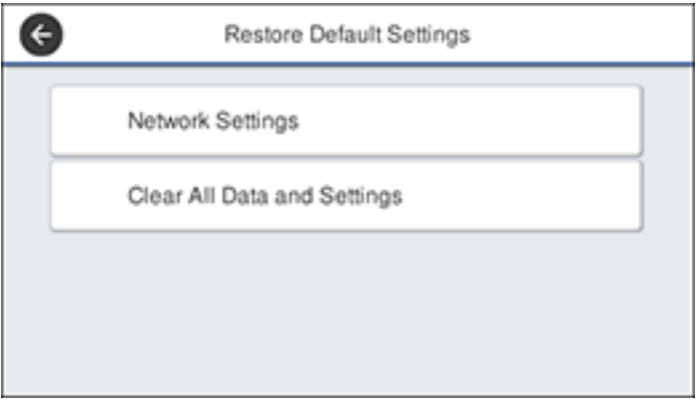

- 3. Select one of these options:
	- **Network Settings**: Resets all network settings.
	- **Clear All Data and Settings**: Resets all control panel settings except date and time, length unit, and language settings.

You see a confirmation screen.

4. Select **Yes** to reset the selected settings. (Select **No** if you want to cancel the operation.)

**Parent topic:** Solving [Problems](#page-172-1)

**Related references**

[Where](#page-192-0) to Get Help

**Related tasks** [Refilling](#page-137-0) the Ink Tanks Replacing the [Maintenance](#page-142-0) Box

### <span id="page-175-0"></span>**Solving Printer Problems**

Check these sections if you have problems operating your product.

[Printer](#page-175-2) Does Not Turn On

LCD [Screen](#page-175-3) Shuts Off

**Parent topic:** Solving [Problems](#page-172-1)

### <span id="page-175-2"></span>**Printer Does Not Turn On**

If the printer does not turn on, try these solutions:

- Make sure the power cable is securely connected.
- Make sure the power outlet works by connecting the power cable for another electronic device.

**Parent topic:** Solving Printer [Problems](#page-175-0)

### <span id="page-175-3"></span>**LCD Screen Shuts Off**

If the LCD screen shuts off intermittently, the printer may be in sleep mode. Try these solutions:

- Press the touchscreen or any of the buttons on the control panel to exit sleep mode.
- You can adjust the delay time before the product enters sleep mode in the Basic Settings menu.

**Parent topic:** Solving Printer [Problems](#page-175-0)

### **Related references**

Basic [Settings](#page-118-0) Menu

## <span id="page-175-1"></span>**Solving Network Problems**

Check these solutions if you have problems setting up or using your product on a network.

**Note:** Breakdown or repair of this product may cause loss of network data and settings. Epson is not responsible for backing up or recovering data and settings during or after the warranty period. We recommend that you make your own backup or print out your network data and settings.

Product Cannot Connect to a [Wireless](#page-176-0) Router or Access Point Network [Software](#page-177-0) Cannot Find Product on a Network Product Does Not Appear in Mac Printer [Window](#page-178-0) Cannot Print Over a [Network](#page-179-0) Wireless Network [Connection](#page-180-1) is Unstable on a Mac

**Parent topic:** Solving [Problems](#page-172-1)

### <span id="page-176-0"></span>**Product Cannot Connect to a Wireless Router or Access Point**

If your product has trouble finding or connecting to a wireless router or access point, try these solutions:

- If you are connecting the product via Wi-Fi Protected Setup (WPS) and the Wi-Fi icon on your product's LCD screen is not lit or does not appear, make sure you select one of the WPS options from the product control panel within 2 minutes of pressing the WPS button on your router.
- Make sure to place your product within contact range of your 2.4 GHz router or access point. Avoid placing your product near a microwave oven, 2.4 GHz cordless phone, or large metal object, such as a filing cabinet.

**Note:** If you are using a 5 GHz wireless router, set the router to operate in dual band (2.4 GHz and 5 GHz) mode. If your router uses a single network name (SSID) for both the 2.4 GHz and 5 GHz band, give each band its own network name (SSID) instead, such as Home Network 2.4 GHz and Home Network 5 GHz. See your router documentation or contact your internet service provider for instructions.

- Verify that your router or access point is operating correctly by connecting to it from your computer or another device.
- Print a network connection report and check the codes and messages on the report to help determine the cause of the problem.
- You may need to disable the firewall and any anti-virus software on your wireless router or access point.
- Try restarting your router following the instructions in your router documentation.

**Note:** If you are reading these instructions online, you will lose your Internet connection when you restart your router.

- Check to see if access restrictions, such as MAC address filtering, are set on the router or access point. If access restrictions are set, add your product's MAC address to your router's address list. To obtain your product's MAC address, print a network status sheet. Then follow the instructions in your router or access point documentation to add the address to the list.
- If your router or access point does not broadcast its network name (SSID), follow the instructions that came with your product to enter your wireless network name manually.
- If your router or access point has security enabled, determine the kind of security it is using and any required password or passphrase for connection. Then make sure to enter the exact WEP key or WPA passphrase correctly.
- Check if your computer is restricting the available wireless channels. If so, verify that your wireless access point is using one of the usable channels and change to a usable channel, if necessary.
- If you cannot connect your product to a device using Wi-Fi Direct, you may have exceeded the maximum number of devices connected to your product (4). Print a network status sheet or access Web Config on the browser for your device and check the number of connected devices. If 4 devices are already connected, disconnect a device by deleting the product's SSID from the Wi-Fi screen of that device. If fewer than 4 devices are connected, check the accuracy of your other network settings, move your device closer to your product, and try connecting again.
- If you are using a Wi-Fi Direct connection that suddenly disconnects, the Wi-Fi direct password on your device may have been changed. If necessary, delete the existing **DIRECT-xxxxxxxx** connection settings from your device and enter a new password. See your device documentation for instructions.
- If you connected your product to a Windows computer using Wi-Fi Direct and it automatically selected Access Point Mode, you may have trouble accessing a low-priority Internet connection. Check the network connection or adapter settings in the Windows Control Panel and set the **Internet metric** setting to **100** for your version of the Internet Protocol.

**Parent topic:** Solving Network [Problems](#page-175-1)

### <span id="page-177-0"></span>**Network Software Cannot Find Product on a Network**

If EpsonNet Setup cannot find your product on a network, try these solutions:

- Make sure your product is turned on and connected to your network. Verify the connection using your product control panel.
- Check if your network name (SSID) contains non-ASCII characters. Your product cannot display non-ASCII characters.
- Make sure your product is not connected to a guest network.
- If necessary, reinstall your product software and try running EpsonNet Setup again:
	- 1. Reset your product's network settings to their factory defaults.
	- 2. **Windows only:** Uninstall your product software.
	- 3. Restart your router following the instructions in your router documentation.

**Note:** If you are reading these instructions online, you will lose your Internet connection when you restart your router, so note the next step before restarting it.

- 4. Download your product software from the Epson website using the instructions on the *Start Here* sheet.
- If you have replaced your router, reinstall your product software to connect to the new router.

**Note:** If you are using a 5 GHz wireless router, set the router to operate in dual band (2.4 GHz and 5 GHz) mode. If your router uses a single network name (SSID) for both the 2.4 GHz and 5 GHz band, give each band its own network name (SSID) instead, such as Home Network 2.4 GHz and Home Network 5 GHz. See your router documentation or contact your internet service provider for instructions.

• Check to see if your wireless router or access point has an enabled Privacy Separator function that is preventing detection of your device over the network. See your router or access point documentation for instructions on disabling the Privacy Separator function.

**Parent topic:** Solving Network [Problems](#page-175-1)

#### **Related concepts**

Uninstall Your Product [Software](#page-190-0)

#### **Related tasks**

[Resetting](#page-173-1) Control Panel Defaults

### <span id="page-178-0"></span>**Product Does Not Appear in Mac Printer Window**

If your product does not appear in the Mac printer window, try these solutions:

- Turn your product off, wait 30 seconds, then turn it back on again.
- If you are connecting the product via Wi-Fi Protected Setup (WPS) and the Wi-Fi icon on your product's LCD screen is not lit, make sure you select one of the WPS options from the product control panel within 2 minutes of pressing the WPS button on your router.
- If you are connecting the product wirelessly via EpsonNet Setup and the Wi-Fi icon does not appear lit on your LCD screen, make sure your product software was installed correctly. If necessary, reinstall your software.

**Note:** If you are using a 5 GHz wireless router, set the router to operate in dual band (2.4 GHz and 5 GHz) mode. If your router uses a single network name (SSID) for both the 2.4 GHz and 5 GHz band, give each band its own network name (SSID) instead, such as Home Network 2.4 GHz and Home Network 5 GHz. See your router documentation or contact your internet service provider for instructions.

#### **Parent topic:** Solving Network [Problems](#page-175-1)

### <span id="page-179-0"></span>**Cannot Print Over a Network**

If you cannot print over a network, try these solutions:

- Make sure that your product is turned on.
- Make sure you install your product's network software as described in your product documentation.
- Print a network status sheet and verify that the network settings are correct. If the network status is **Disconnected**, check any cable connections and turn your product off and then on again.
- If you are using TCP/IP, make sure the product's IP address is set correctly for your network. If your network does not assign IP addresses using DHCP, set the IP address manually.
- Make sure your computer and product are both using the same wireless network.
- If network printing is slow, print a network status sheet and check the signal strength. If it is poor, place your product closer to your router or access point. Avoid placing your product near a microwave oven, 2.4 GHz cordless phone, or large metal object, such as a filing cabinet.

**Note:** If you are using a 5 GHz wireless router, set the router to operate in dual band (2.4 GHz and 5 GHz) mode. If your router uses a single network name (SSID) for both the 2.4 GHz and 5 GHz band, give each band its own network name (SSID) instead, such as Home Network 2.4 GHz and Home Network 5 GHz. See your router documentation or contact your internet service provider for instructions.

• Try restarting your router following the instructions in your router documentation.

**Note:** If you are reading these instructions online, you will lose your Internet connection when you restart your router.

- Check if the selected printer port is correct.
- Check to see if your wireless router or access point has an enabled Privacy Separator function that is preventing printing from a device over the network. See your router or access point documentation for instructions on disabling the Privacy Separator function.
- If you are connecting the product via Wi-Fi Protected Setup (WPS) and the Wi-Fi icon on your product's LCD screen is not lit, make sure you select one of the WPS options from the product control panel within 2 minutes of pressing the WPS button on your router.
- Check your wired LAN router or access point to see if the LED for the port to which your product is connected is on or flashing. If the link LED is off, try the following:
	- Make sure the Ethernet cable is securely connected to your product and to your router, access point, switch, or hub.
- Try connecting your product to a different port or a different router, access point, switch, or hub.
- Try connecting with a different Ethernet cable.
- Try printing to your product from another computer on the network.
- If you are connecting the product via EpsonNet Setup and the Wi-Fi icon does not appear lit on the LCD screen, make sure your product software was installed correctly. If necessary, reinstall your software.

**Parent topic:** Solving Network [Problems](#page-175-0)

#### **Related tasks**

Printing a [Network](#page-38-0) Status Sheet

### **Wireless Network Connection is Unstable on a Mac**

If you connected a device to a USB 3.0 port on your Mac, you may experience wireless network interference between your product and your Mac.

If you cannot connect to your product over the wireless network or the connection becomes unstable, move the device connected to your Mac USB 3.0 port further away from your Mac.

**Parent topic:** Solving Network [Problems](#page-175-0)

## <span id="page-180-1"></span>**Solving Printing Problems**

Check these sections if you have problems printing with your product.

### [Nothing](#page-180-0) Prints

Print Head Moves But [Nothing](#page-181-0) Prints

**Parent topic:** Solving [Problems](#page-172-0)

### <span id="page-180-0"></span>**Nothing Prints**

If you have sent a print job and nothing prints, try these solutions:

- Make sure your printer is turned on.
- Make sure there are no error messages on the product's LCD screen.
- If you have **Print Preview** enabled in your printer driver, the preview appears after you click Print but before printing starts. Disable this setting if you want printing to start immediately.
- Make sure any interface cables are connected securely at both ends. If you have a spare cable, try connecting with the spare cable.
- Check the model and specifications of the interface cable to see if the cable is appropriate for your computer and printer.
- If you connected your printer to a USB hub, make sure it is a first-tier hub. If it still does not print, connect your printer directly to your computer instead of the hub.
- Make sure the USB hub is recognized correctly on the computer. Disconnect all USB hubs from the computer and connect the printer directly to the computer's USB port.
- Make sure the USB cable length does not exceed 10 feet (3 m).

**Parent topic:** Solving Printing [Problems](#page-180-1)

#### **Related references**

Interface [Specifications](#page-200-0)

### <span id="page-181-0"></span>**Print Head Moves But Nothing Prints**

If the print head is moving and nothing prints, try these solutions:

- Print a nozzle check pattern. If the pattern does not print correctly, clean the print head again. (If the printer has not been used for a long time the nozzles may be clogged.)
- If you see a message about motor self adjustment on the product's LCD screen, the printer is adjusting its internal motor. Wait a few moments for the message to disappear and do not turn off the printer.

**Parent topic:** Solving Printing [Problems](#page-180-1)

### **Related concepts**

Print Head [Nozzle](#page-144-0) Check Print Head [Cleaning](#page-148-0)

## <span id="page-181-1"></span>**Solving Paper Problems**

Check these sections if you have problems using paper with your product.

Paper Feeding [Problems](#page-182-0)

Printout Quality [Problems](#page-183-0)

Roll Paper Jam [Problems](#page-183-1)

Cut Sheet Paper Jam [Problems](#page-185-0)

**Parent topic:** Solving [Problems](#page-172-0)

### <span id="page-182-0"></span>**Paper Feeding Problems**

If you have problems feeding paper, try these solutions:

- Make sure paper is loaded in the correct orientation. Load cut sheets vertically (short edge first).
- For best results, follow these guidelines:
	- Use new, smooth, high-quality paper that is not damp, curled, creased, old, too thin, or too thick.
	- Follow any special loading instructions that came with the paper.
- If roll paper does not feed, cut the end straight across and uncurl it by rolling it backward, if necessary. Then reload the paper.
- Make sure there are no gaps between the roll paper and the paper stops on the spindle.
- If wrinkles appear on roll paper, adjust the **Back Tension** setting.
- If you cannot insert paper easily into the paper feed slot, make sure the paper is perfectly flat and not curled.
- Do not load more than one piece of cut sheet paper.
- Make sure your paper meets the specifications for your product.
- Make sure you selected the **Media Type** setting in the printer driver that matches the paper you loaded in the product.
- Make sure that paper is not jammed inside the product.
- Make sure you are using the product at the proper room temperature.

**Parent topic:** Solving Paper [Problems](#page-181-1)

#### **Related references**

Paper [Setting](#page-116-0) Menu Paper [Specifications](#page-194-0)

### **Related tasks**

[Selecting](#page-97-0) Basic Print Settings - Mac [Selecting](#page-72-0) Basic Print Settings - Windows [Loading](#page-50-0) Roll Paper [Loading](#page-58-0) Single Cut Sheets

#### **Related topics**

[Cutting](#page-54-0) Roll Paper

## <span id="page-183-0"></span>**Printout Quality Problems**

If your printout does not cut cleanly or does not eject into the optional paper basket, try these solutions:

- Replace the cutter.
- Manually cut the paper after the image is printed. Make sure the **Auto Cut** setting is turned off on the control panel and in the printer driver.
- Use your hands to lightly press the paper into the optional paper basket as it is ejected from the printer.
- If the paper creases as it ejects into the optional paper basket, close the paper basket and support the printout with your hands before it touches the floor.
- If the paper is wrinkled, perform a print quality adjustment.

**Parent topic:** Solving Paper [Problems](#page-181-1)

## <span id="page-183-1"></span>**Roll Paper Jam Problems**

If roll paper has jammed in the printer, follow the steps here to clear the jam.

1. Open the cut sheet cover.

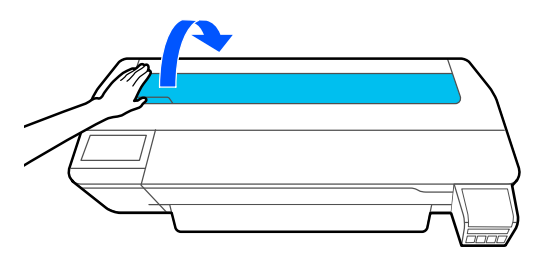

2. Release the central lock and open the roll paper cover.

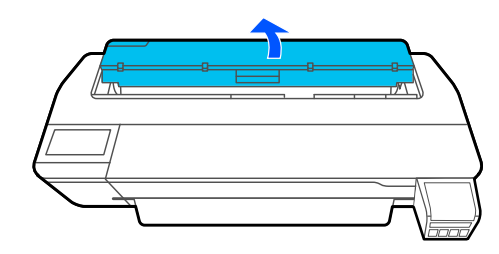

3. Cut the paper above the paper feed slot.

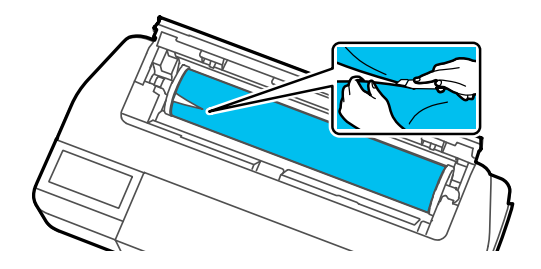

- 4. Close the roll paper cover and the cut sheet cover.
- 5. Remove the jammed paper from the front of the product.

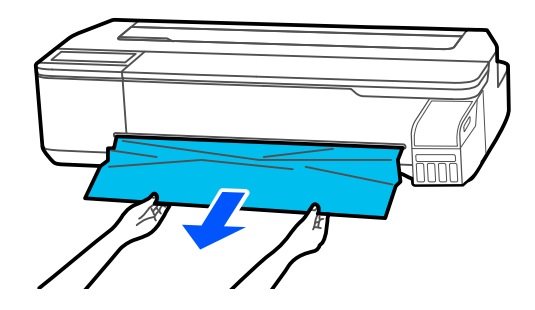

6. Open the front cover.

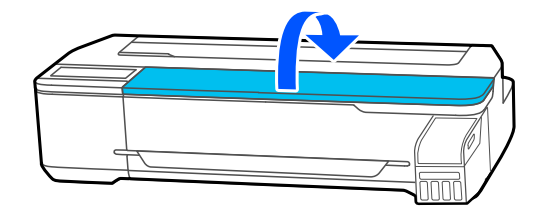

7. Remove any other jammed paper as necessary.

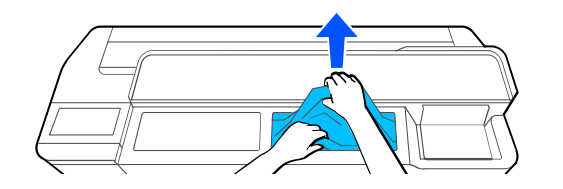

**Caution:** Do not touch the print head.

- 8. Close the front cover.
- 9. Turn the printer off and on.
- 10. Cut the edge of the roll paper straight horizontally, and reload the roll paper.

**Note:** Make sure to cut off any jagged or folded sections of paper.

**Parent topic:** Solving Paper [Problems](#page-181-1)

### **Related tasks**

[Loading](#page-50-0) Roll Paper

## <span id="page-185-0"></span>**Cut Sheet Paper Jam Problems**

If cut sheet paper has jammed in the product, follow the steps here to clear the jam.

1. Remove any jammed paper from the front of the product.

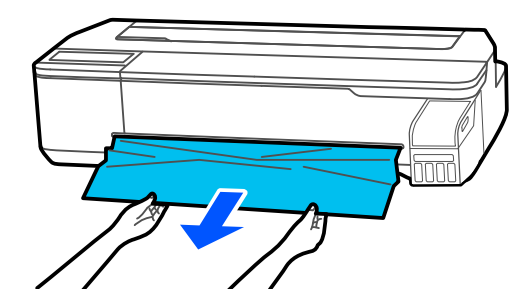

2. Open the front cover.

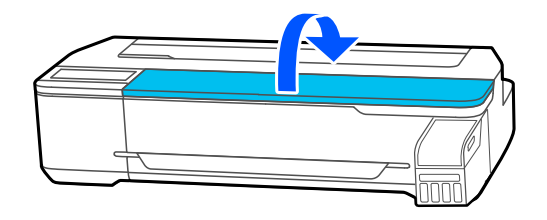

3. Remove any other jammed paper as necessary.

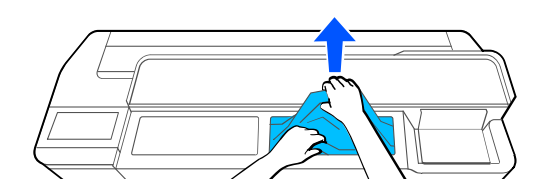

**Caution:** Do not touch the print head.

- 4. Close the front cover.
- 5. Turn the printer off and on.
- 6. Reload a cut sheet.

**Parent topic:** Solving Paper [Problems](#page-181-1)

### **Related tasks**

[Loading](#page-58-0) Single Cut Sheets

## <span id="page-186-0"></span>**Solving Print Quality Problems**

Check these sections if you have problems with print quality.

[Overall](#page-187-0) Print Quality is Poor Lines Are [Misaligned](#page-188-0) Prints are Scuffed or [Smeared](#page-188-1) Prints are Not [Positioned](#page-189-0) Properly **Parent topic:** Solving [Problems](#page-172-0)

## <span id="page-187-0"></span>**Overall Print Quality is Poor**

If you notice that your print quality is uneven, too light, too dark, or there are lines in the print (banding), try these solutions:

- Run a nozzle check to see if any of the print head nozzles are clogged. Then clean the print head, if necessary. If nozzles are still clogged after cleaning three times, perform a Powerful Cleaning. If nozzles are still clogged, flush the ink tubes.
- Perform a print quality adjustment.
- Make sure your paper meets the specifications for your product.
- Make sure the paper is not wrinkled, folded, or bent.
- Make sure your ink bottles have not expired. For best results, use ink bottles before the expiration date printed on the package.
- Shake the ink bottles before filling the ink tanks.
- Make sure you selected the correct **Media Type** setting in the printer driver that matches the paper loaded in the printer.
- Compare the print result with the image on your computer screen. Since monitors and printers produce colors differently, printed colors and screen colors do not always look the same.
- Make sure that all printer covers are closed during printing.
- Keep all printer covers closed unless you are loading or unloading media to prevent dust from accumulating inside the printer.
- Check the ink levels on the LCD screen. Refill any ink tanks that are low on ink.
- Enable color management in the software application or in the printer driver.
- If you are using non-Epson media, make sure you create a custom paper configuration for the media.
- Check the quality setting that you selected in the printer driver. Using a faster printing method may decrease the overall print quality.

**Parent topic:** Solving Print Quality [Problems](#page-186-0)

#### **Related concepts**

Print Head [Nozzle](#page-144-0) Check

Print Head [Cleaning](#page-148-0)

#### **Related tasks**

[Checking](#page-145-0) the Nozzles Using the Product Control Panel Checking the Nozzles Using a [Computer](#page-146-0) Utility

[Refilling](#page-137-0) the Ink Tanks [Selecting](#page-97-0) Basic Print Settings - Mac [Selecting](#page-72-0) Basic Print Settings - Windows [Managing](#page-106-0) Color - Mac Creating Custom Paper [Configurations](#page-66-0)

## <span id="page-188-0"></span>**Lines Are Misaligned**

You may see vertical lines in the (bi-directional) print output. If this occurs, try these solutions:

- Perform a print quality adjustment.
- Make sure you selected the correct **Media Type** setting in the printer driver that matches the paper loaded in the printer.

**Parent topic:** Solving Print Quality [Problems](#page-186-0)

#### **Related tasks**

[Selecting](#page-97-0) Basic Print Settings - Mac [Selecting](#page-72-0) Basic Print Settings - Windows [Adjusting](#page-155-0) Print Quality Using the Product Control Panel

## <span id="page-188-1"></span>**Prints are Scuffed or Smeared**

If your prints are scuffed or smeared, try these solutions:

- Make sure your paper meets the specifications for your product.
- Make sure you selected the correct **Media Type** setting in the printer driver that matches the paper loaded in the printer.
- Do not use paper with folds or creases and always use new media.
- If you are using cut sheet paper, check that changes in humidity and temperature have not made the paper wavy or curled up on the edges. Flatten the paper before loading it or use new paper.
- If the surface of the paper is scuffed, select a wider **Platen Gap** setting.
- If you are printing on thick paper, make sure the **Thick Paper** setting is enabled in the **Printer Settings** menu.
- If the bottom edge is scuffed, try widening the bottom margin.
- If ink is smeared on your prints, clean the rollers. Load blank paper and perform a paper guide cleaning.
- If you are using non-Epson media, make sure you create a custom paper configuration for the media.
- Depending on the print density and type of paper you are using, the ink may take a while to dry. Do not stack the prints until the ink is completely dry. You can adjust the drying time in the **Printer Settings** menu.
- Adjust the ink density in the printer driver settings and on the control panel for custom paper configuration settings.

#### **Parent topic:** Solving Print Quality [Problems](#page-186-0)

#### **Related references**

Paper [Setting](#page-116-0) Menu Paper [Specifications](#page-194-0) Printer [Settings](#page-120-0) Menu

#### **Related tasks**

[Selecting](#page-97-0) Basic Print Settings - Mac [Selecting](#page-72-0) Basic Print Settings - Windows Creating Custom Paper [Configurations](#page-66-0) [Cleaning](#page-158-0) the Roll Paper Feeder

### <span id="page-189-0"></span>**Prints are Not Positioned Properly**

If your prints are not positioned properly on the media, try these solutions:

- Make sure your print settings in the control panel and the printer driver match.
- Make sure the **Document Size** or **Paper Size** setting in the printer driver matches the paper loaded in the product.
- Check for paper skew errors on the LCD screen. Make sure the **Detect Paper Meandering** setting in **Printer Settings** is set to **On**.
- Margin settings made in the printer driver have priority over margin settings made in the control panel.

**Parent topic:** Solving Print Quality [Problems](#page-186-0)

#### **Related references**

Printer [Settings](#page-120-0) Menu

#### **Related tasks**

[Selecting](#page-72-0) Basic Print Settings - Windows [Selecting](#page-97-0) Basic Print Settings - Mac

## <span id="page-190-1"></span>**Uninstall Your Product Software**

If you have a problem that requires you to uninstall and re-install your software, follow the instructions for your operating system.

[Uninstalling](#page-190-0) Product Software - Windows

[Uninstalling](#page-191-0) Product Software - Mac

**Parent topic:** Solving [Problems](#page-172-0)

## <span id="page-190-0"></span>**Uninstalling Product Software - Windows**

You can uninstall and then re-install your printer software to solve certain problems.

- 1. Turn off the product.
- 2. Disconnect any interface cables.
- 3. Do one of the following:
	- **Windows 10**: Right-click and select **Control Panel** > **Programs** > **Programs and Features**. Select the uninstall option for your Epson product, then select **Uninstall/Change**.

**Note:** If you see a **User Account Control** window, click **Yes** or **Continue**.

Select your product again, if necessary, then select **OK**, and click **Yes** to confirm the uninstallation.

• **Windows 8.x**: Navigate to the **Apps** screen and select **Control Panel** > **Programs** > **Programs and Features**. Select the uninstall option for your Epson product, then select **Uninstall/Change**.

**Note:** If you see a **User Account Control** window, click **Yes** or **Continue**.

Select your product again, if necessary, then select **OK**, and click **Yes** to confirm the uninstallation.

**• Windows (other versions)**: Click **C** or Start, and select All Programs or Programs. Select **Epson**, select your product, then click **EPSON Printer Software Uninstall**.

**Note:** If you see a **User Account Control** window, click **Yes** or **Continue**.

In the next window, select your product and click **OK**. Then follow any on-screen instructions.

4. Restart your computer, then re-install your software.

**Note:** If re-installing your product software does not solve a problem, contact Epson support.

**Parent topic:** Uninstall Your Product [Software](#page-190-1)

**Related references**

[Where](#page-192-0) to Get Help

## <span id="page-191-0"></span>**Uninstalling Product Software - Mac**

In most cases, you do not need to uninstall your product software before re-installing it. However, you can download the Uninstaller utility from the Epson support website to uninstall your product software as described here.

**Note:** If re-installing your product software does not solve a problem, contact Epson support.

- 1. To download the Uninstaller utility, visit [epson.com/support](http://www.epson.com/support) (U.S.), [epson.ca/support](http://www.epson.ca/support) (Canada), or [epson.com.jm/support](https://epson.com.jm/Support/sl/s) (Caribbean) and select your product.
- 2. Click **Downloads**.
- 3. Select your operating system, click **Utilities**, locate the Uninstaller utility, and click **Download**. (If you do not see an Uninstaller utility, search for "Uninstaller" using the site search field.)
- 4. Run the file you downloaded.
- 5. Double-click the **Uninstaller** icon.
- 6. In the Epson Uninstaller screen, select the checkbox for each software program you want to uninstall.
- 7. Click **Uninstall**.
- 8. Follow the on-screen instructions to uninstall the software.
- 9. Reinstall your product software.

**Note:** If you uninstall the printer driver and your product name remains in the **Print & Fax**, **Print & Scan**, or **Printers & Scanners** window, select your product name and click the **–** (remove) icon to remove it.

**Parent topic:** Uninstall Your Product [Software](#page-190-1)

**Related references** [Where](#page-192-0) to Get Help

## <span id="page-192-0"></span>**Where to Get Help**

Epson provides technical support and information on the installation, configuration, and operation of professional printing products through the Epson Preferred Limited Warranty Plan. Dial (888) 377-6611, 6 AM to 6 PM, Pacific Time, Monday through Friday. Days and hours of support are subject to change without notice.

**Note:** If you experience difficulty with the toll-free number, call (562) 276-1305 (U.S.).

Before you call, make sure you have your printer serial number and proof of purchase.

Visit [epson.com/support](https://www.epson.com/support) (U.S.) or [epson.ca/support](https://www.epson.ca/support) (Canada) and select your product for solutions to common problems. You can download drivers, firmware, and documentation, get FAQs and troubleshooting advice, or e-mail Epson with your questions.

**Note:** For help using any other software on your system, see the documentation for that software for technical support information.

#### **Purchase Supplies and Accessories**

You can purchase genuine Epson ink, paper, and accessories from an Epson authorized reseller. To find the nearest reseller, visit [proimaging.epson.com](https://www.proimaging.epson.com) (U.S.) or [proimaging.epson.ca](https://www.proimaging.epson.ca) (Canada), select your product series and product, and click the **Where to Buy** button. Or call 800-GO-EPSON (800-463- 7766) in the U.S. or 800-807-7766 in Canada.

**Parent topic:** Solving [Problems](#page-172-0)

# <span id="page-193-1"></span>**Technical Specifications**

These sections list the technical specifications for your product.

**Note:** Epson offers a recycling program for end of life Epson products. Please go to [this](https://epson.com/recycle-program) site (U.S) or [this](https://www.epson.ca/recycle) [site](https://www.epson.ca/recycle) (Canada) for information on how to return your Epson products for proper disposal.

Windows System [Requirements](#page-193-0) Mac System [Requirements](#page-194-1) Paper [Specifications](#page-194-0) Printable Area [Specifications](#page-196-0) Ink [Specifications](#page-198-0) Dimension [Specifications](#page-198-1) Electrical [Specifications](#page-199-0) [Environmental](#page-199-1) Specifications Interface [Specifications](#page-200-0) Network Interface [Specifications](#page-200-1) Safety and Approvals [Specifications](#page-201-0) Safety and Approvals [Specifications](#page-202-0) for Latin America

## <span id="page-193-0"></span>**Windows System Requirements**

To use your product and its software, your computer should meet these requirements.

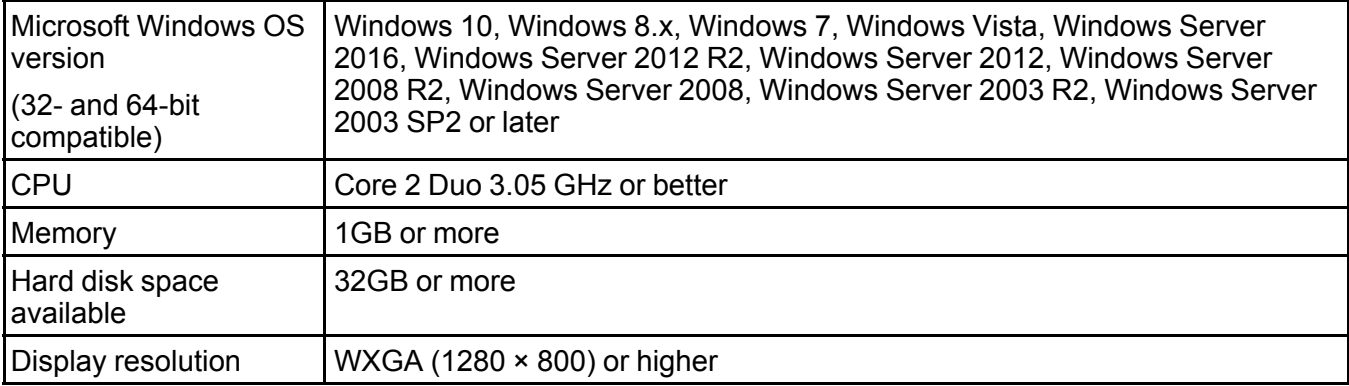

**Note:** For the latest product software available for your operating system, visit the Epson support site at [epson.com/support](http://www.epson.com/support) (U.S.), [epson.ca/support](http://www.epson.ca/support) (Canada), or [epson.com.jm/support](https://epson.com.jm/Support/sl/s) (Caribbean), select your product, and select **Downloads**.

**Parent topic:** Technical [Specifications](#page-193-1)

## <span id="page-194-1"></span>**Mac System Requirements**

To use your product and its software, your Mac should meet these requirements.

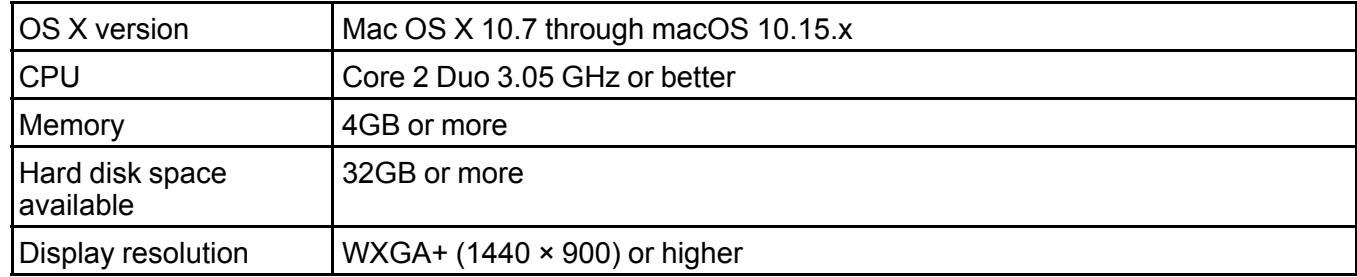

**Note:** For the latest product software available for your operating system, visit the Epson support site at [epson.com/support](http://www.epson.com/support) (U.S.), [epson.ca/support](http://www.epson.ca/support) (Canada), or [epson.com.jm/support](https://epson.com.jm/Support/sl/s) (Caribbean), select your product, and select **Downloads**.

**Parent topic:** Technical [Specifications](#page-193-1)

## <span id="page-194-0"></span>**Paper Specifications**

**Note:** Since the quality of any particular brand or type of paper may be changed by the manufacturer at any time, Epson cannot guarantee the quality of any non-Epson brand or type of paper. Always test a sample of paper stock before purchasing large quantities or printing large jobs.

#### **Roll paper**

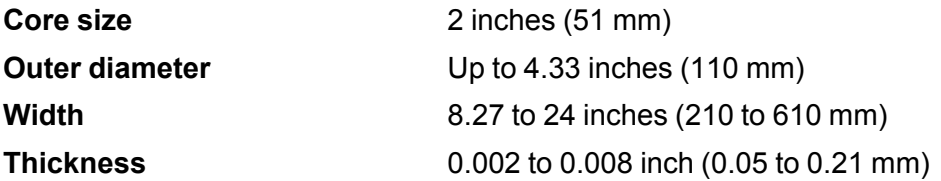

### **Weight** Up to 6.61 lbs (3 kg)

### **Cut sheet paper (auto sheet feeder)**

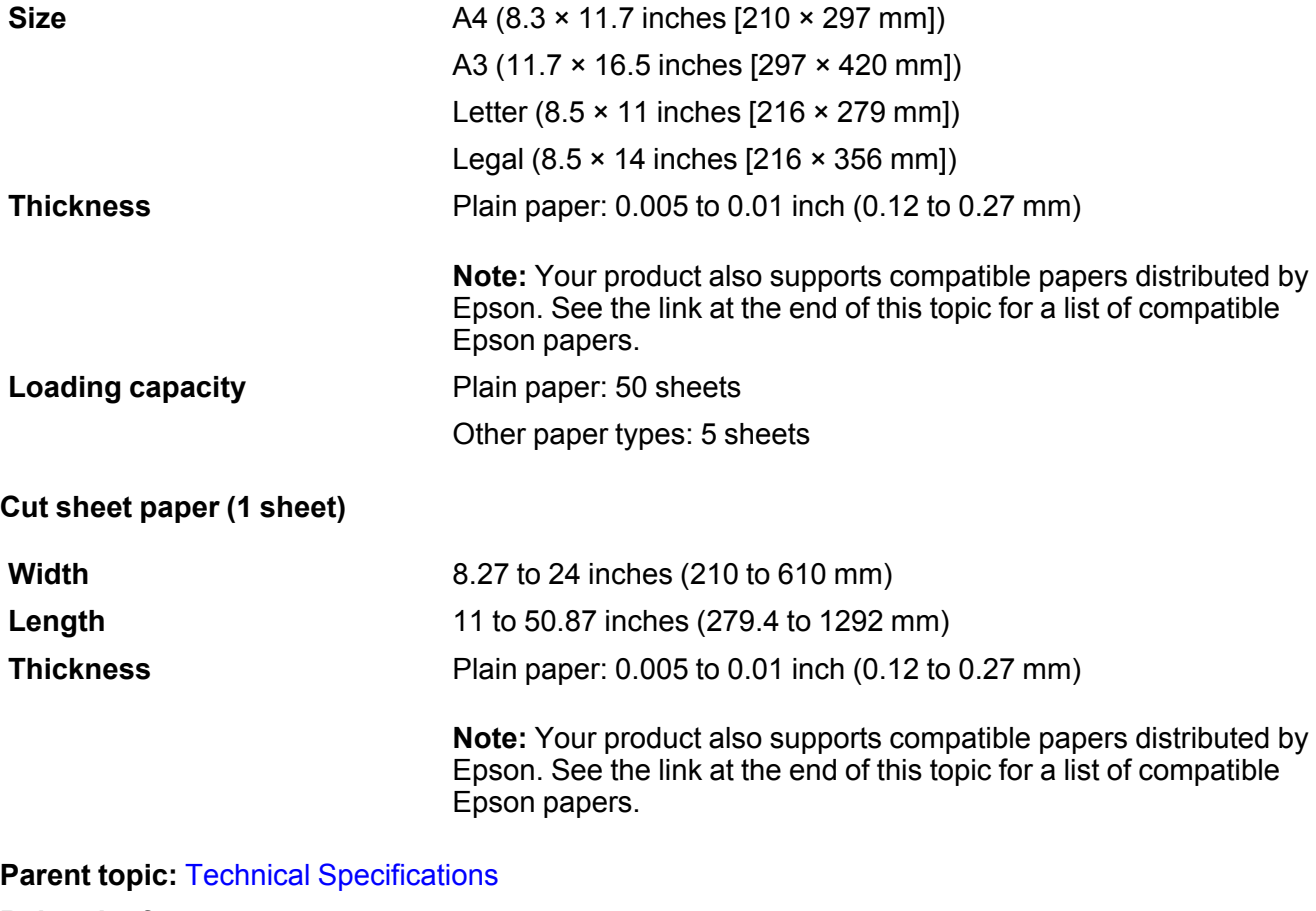

**Related references**

[Compatible](#page-67-0) Epson Papers

## <span id="page-196-0"></span>**Printable Area Specifications**

**Roll paper**

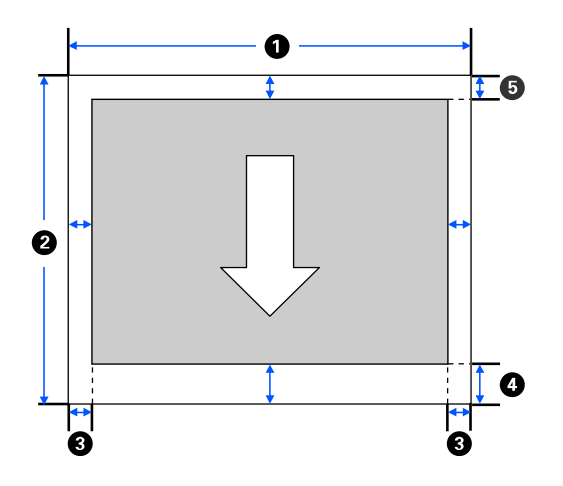

**Note:** Margins may change depending on the **Top/Bottom Margins** setting that you select. The numbers below are the standard settings.

- 1 Printable width: 8.27 to 24 inches (210 to 610 mm)
- 2 Printable length: 11 to 708.67 inches (279.4 to 18000 mm)
- 3 Left/right margin: 0.12 inch (3 mm) minimum
- 4 Bottom margin: 0.12 to 1.77 inches (3 to 45 mm)
- 5 Top margin: 0.12 to 1.18 inches (3 to 30 mm)

**Cut sheet (auto sheet feeder)**

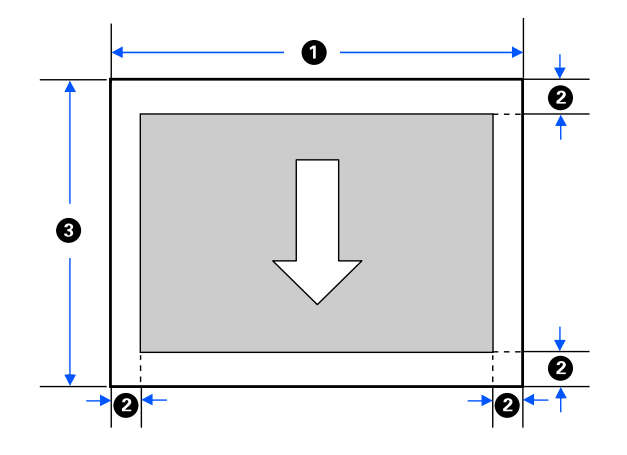

- Printable width: 8.27 to 11.69 inches (210 to 297 mm)
- Left/right/top/bottom margin: 0.12 inch (3 mm)
- Printable length: 10.98 to 16.54 inches (279 to 420 mm)

**Cut sheet (1 sheet)**

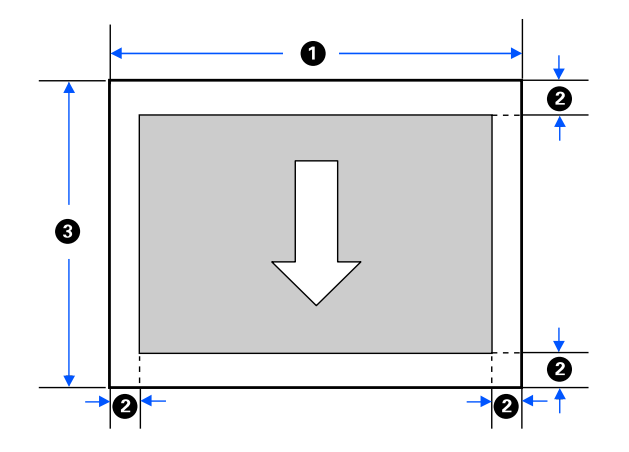

Printable width: 8.27 to 24 inches (210 to 610 mm)

- 2 Left/right/top/bottom margin: 0.12 inch (3 mm)
- 3 Printable length: 11 to 50.87 inches (279.4 to 1292 mm)

**Parent topic:** Technical [Specifications](#page-193-1)

## <span id="page-198-0"></span>**Ink Specifications**

**Note:** Epson's warranties do not extend to any damage caused by the use of third-party ink or ink not designed for your printer.

The included initial ink bottles must be used for printer setup and are not for resale. The printer ships with full ink bottles and part of the ink from the first bottles is used to charge the print head. Yields vary considerably based on images printed, print settings, paper type, frequency of use and temperature.

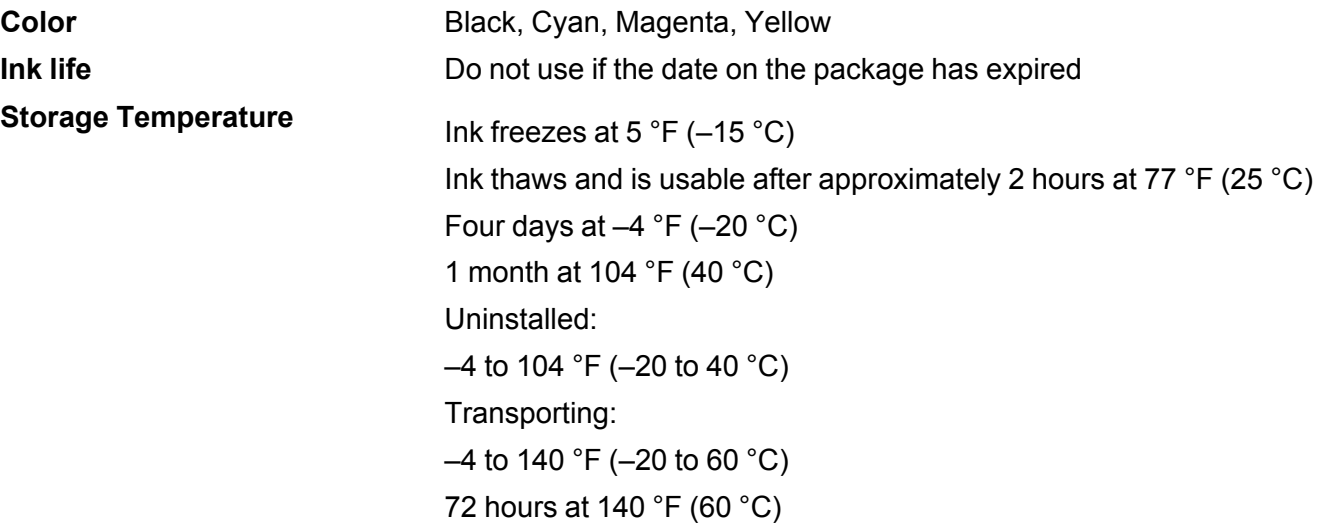

**Parent topic:** Technical [Specifications](#page-193-1)

#### **Related references**

Ink Bottle and [Maintenance](#page-137-1) Box Part Numbers

# <span id="page-198-1"></span>**Dimension Specifications**

Dimensions include the attached output tray.

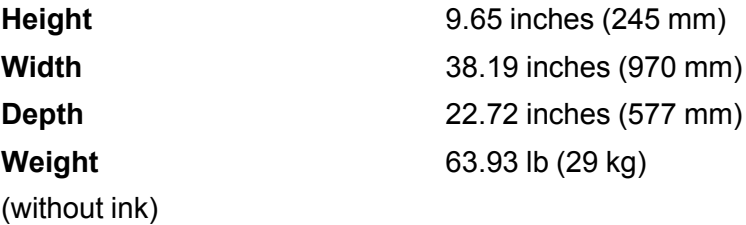

**Parent topic:** Technical [Specifications](#page-193-1)

# <span id="page-199-0"></span>**Electrical Specifications**

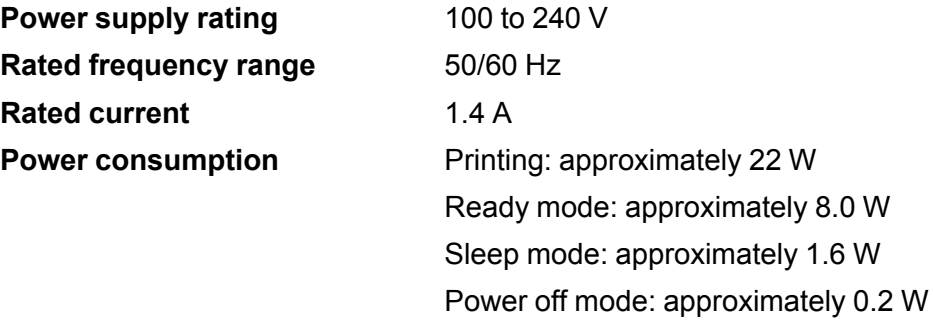

**Parent topic:** Technical [Specifications](#page-193-1)

# <span id="page-199-1"></span>**Environmental Specifications**

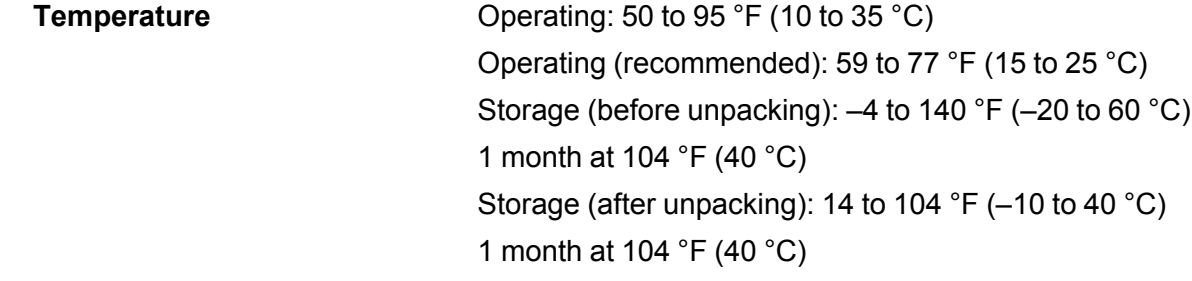

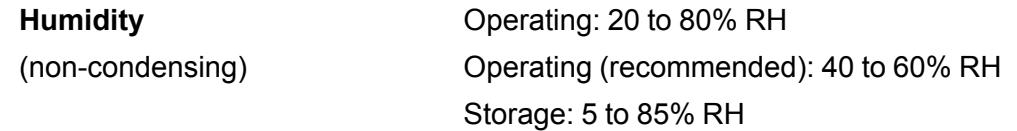

**Parent topic:** Technical [Specifications](#page-193-1)

## <span id="page-200-0"></span>**Interface Specifications**

**Interface type** SuperSpeed USB port compatible with USB 3.0 specification

**Parent topic:** Technical [Specifications](#page-193-1)

## <span id="page-200-1"></span>**Network Interface Specifications**

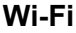

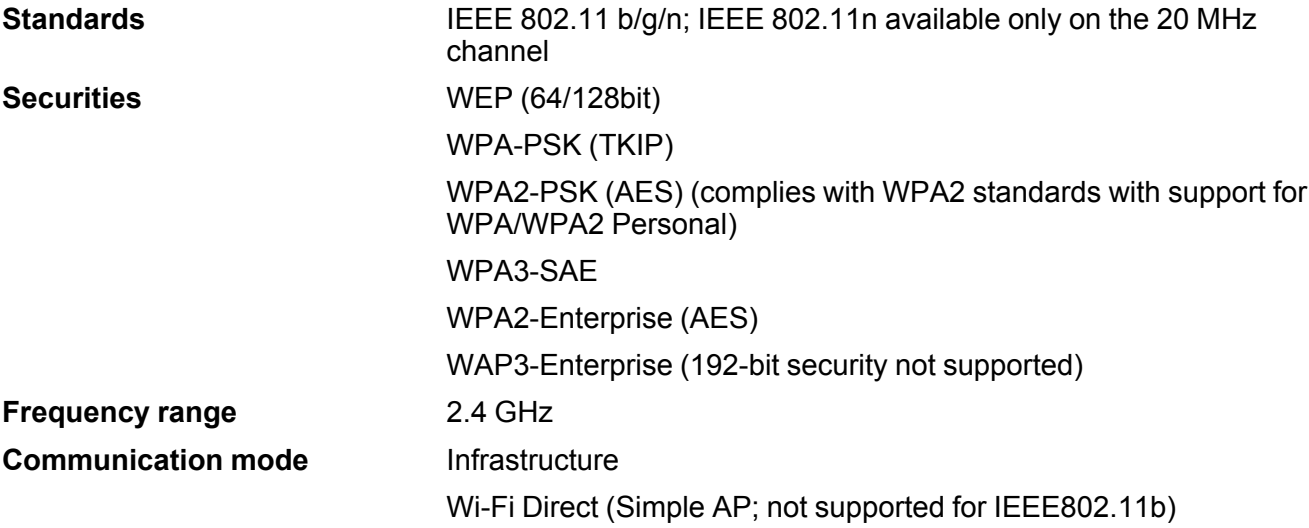

#### **Security Protocols**

- SSL/TLS (HTTPS Server/Client, IPPS)
- IEEE802.1X
- IPsec/IP Filtering
- SMTPS (STARTTLS, SSL/TLS
- SNMPv3

#### **Ethernet**

**Standards** IEEE802.3u (100BASE-TX) IEEE802.3ab (1000BASE-T) IEEE802.3az (Energy Efficient Ethernet); connected device should comply with IEEE802.3az standards

**Note:** Use a category 5 or higher shielded twisted pair cable for all interfaces.

**Parent topic:** Technical [Specifications](#page-193-1)

## <span id="page-201-0"></span>**Safety and Approvals Specifications**

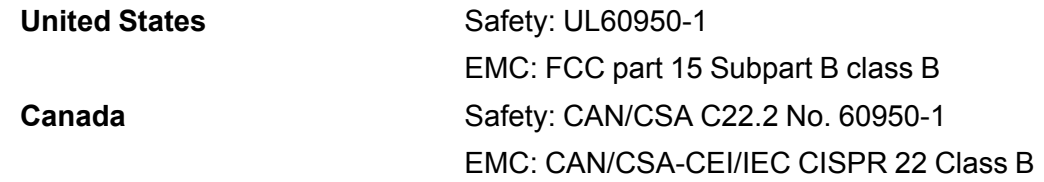

This equipment contains the following wireless module:

- Manufacturer: SEIKO EPSON CORPORATION
- Type: J26H006

This product conforms to Part 15 of FCC Rules and RSS-210 of the IC Rules. Epson cannot accept responsibility for any failure to satisfy the protection requirements resulting from a non-recommended modification of the product. Operation is subject to the following two conditions: (1) this device may not cause harmful interference, and (2) this device must accept any interference received, including interference that may cause undesired operation of the device.

To prevent radio interference to the licensed service, this device is intended to be operated indoors and away from windows to provide maximum shielding. Equipment (or its transmit antenna) that is installed outdoors is subject to licensing.

This equipment complies with FCC/IC radiation exposure limits set forth for an uncontrolled environment and meets the FCC radio frequency (RF) Exposure Guidelines in Supplement C to OET65 and RSS-102 of the IC radio frequency (RF) Exposure rules. This equipment should be installed and operated so that the radiator is kept at least 7.9 inches (20 cm) or more away from a person's body (excluding extremities: hands, wrists, feet and ankles).

**Parent topic:** Technical [Specifications](#page-193-1)

## <span id="page-202-0"></span>**Safety and Approvals Specifications for Latin America**

### **Notice for Argentina**

**CNC Certification**

WLAN Module: J26H006

Brand: EPSON

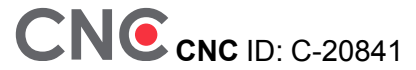

### **Notice for Mexico**

Operation is subject to the following two conditions: (1) this device may not cause harmful interference, and (2) this device must accept any interference received, including interference that may cause undesired operation of the device.

Product Model: K291B (SureColor T3170x)

WLAN Module Model: J26H006

Brand: EPSON

IFT Certification Number: RCPEPJ218-0025

#### **Notice for Paraguay**

Imported by:

Fastrax, S.A.

Av. Perú esq. Río de Janeiro, Barrios Las Mercedes, Asunción, Paraguay

Imported by:

Sol Control S.R.L.

Av. Gral. Bernardino Caballero 810 esq. Celsa Speratti, Asunción, Paraguay

### **Notice for Peru**

Product Model: SureColor T3170x (K291B) Brand: EPSON This product uses the following WLAN module: WLAN Module Model: J26H006 FCC ID: BKMFBJ26H006 Product Manufacturer: Seiko Epson Corporation Address: 3-3-5 Owa Suwa-shi, Nagano-Ken 392-8502, Japan **Parent topic:** Technical [Specifications](#page-193-1)

# <span id="page-204-2"></span>**Notices**

Check these sections for important notices about your product.

**Note:** Epson offers a recycling program for end of life Epson products. Please go to [this](https://epson.com/recycle-program) site (U.S) or [this](https://www.epson.ca/recycle) [site](https://www.epson.ca/recycle) (Canada) for information on how to return your Epson products for proper disposal.

Important Safety [Instructions](#page-204-0) FCC [Compliance](#page-206-0) Statement Binding [Arbitration](#page-207-0) and Class Waiver **[Trademarks](#page-210-0)** [Copyright](#page-211-0) Notice

## <span id="page-204-0"></span>**Important Safety Instructions**

Before using your Epson product, read and follow these safety instructions.

General Product Safety [Instructions](#page-204-1)

LCD Screen Safety [Instructions](#page-206-1)

Wireless Connection Safety [Instructions](#page-206-2)

**Parent topic:** [Notices](#page-204-2)

## <span id="page-204-1"></span>**General Product Safety Instructions**

- Be sure to follow all warnings and instructions marked on the product.
- Use only the type of power source indicated on the product's label.
- Use only the power cord that comes with the product. Use of another cord may cause fires or shock. Do not use the cord with any other equipment.
- Place the product near a wall outlet where the plug can be easily unplugged.
- Connect your product to a properly grounded power outlet. Avoid plugging the product into an outlet on the same circuit as a photo copier or air control system that regularly switches on and off, or on an outlet controlled by a wall switch or timer.
- Make sure the plug is fully inserted into the outlet.
- Do not let the power cord become damaged or frayed. Place it to avoid abrasions, cuts, fraying, crimping, and kinking. Do not place objects on top of it and do not allow it to be stepped on or run over. Be careful to keep the cord straight at each end.
- If you use an extension cord with the product, make sure the total ampere rating of the devices plugged into the extension cord does not exceed the cord's ampere rating. Also, make sure the total ampere rating of all devices plugged into the wall outlet does not exceed the wall outlet's ampere rating.
- If damage occurs to the plug, replace the cord set or consult a qualified electrician. If there are fuses in the plug, make sure you replace them with fuses of the correct size and rating.
- Always turn off the product using the power button, and wait until the power light stops flashing before unplugging the product or cutting off power to the electrical outlet.
- If you will not be using the product for a long period, unplug the power cord from the electrical outlet.
- Place the product on a flat, stable surface that extends beyond its base in all directions. It will not operate properly if it is tilted or at an angle.
- Avoid locations that are subject to rapid changes in heat or humidity, shocks or vibrations, or dust.
- Do not place or store the product outdoors.
- Do not place the product near excessive heat sources or in direct sunlight.
- Leave enough room around the product for sufficient ventilation. Do not block or cover openings in the cabinet or insert objects through the slots.
- Keep the product away from potential sources of electromagnetic interference, such as loudspeakers or the base units of cordless telephones.
- When connecting the product to a computer or other device with a cable, ensure the correct orientation of the connectors. Each connector has only one correct orientation. Inserting a connector in the wrong orientation may damage both devices connected by the cable.
- Do not move the print head by hand; this may damage the product.
- Do not spill liquid on the product or use the product with wet hands.
- Do not insert or unplug the plug with wet hands.
- Do not use aerosol products that contain flammable gases inside or around the product. Doing so may cause fire.
- Except as specifically explained in your documentation, do not attempt to service the product yourself.
- Unplug the product and refer servicing to qualified service personnel under the following conditions: if the power cord or plug is damaged; if liquid has entered the product; if the product has been dropped or the cabinet damaged; if the product does not operate normally or exhibits a distinct change in performance. Adjust only those controls that are covered by the operating instructions.
- Before storing the product, make sure the print head is positioned at the far right.

• When storing or transporting the product, do not tilt it, stand it on its side, or turn it upside down; otherwise ink may leak.

**Note:** The lithium batteries in this product contain Perchlorate Material - special handling may apply. [Click](http://dtsc.ca.gov/hazardouswaste/perchlorate) here for details.

**Parent topic:** Important Safety [Instructions](#page-204-0)

### <span id="page-206-1"></span>**LCD Screen Safety Instructions**

- Use only a dry, soft cloth to clean the LCD screen. Do not use liquid or chemical cleansers.
- If the LCD screen is damaged, contact Epson. If the liquid crystal solution gets on your hands, wash them thoroughly with soap and water. If the liquid crystal solution gets into your eyes, flush them immediately with water. If discomfort or vision problems remain after a thorough flushing, see a doctor immediately.
- Do not press too hard on the LCD screen or subject it to heavy impacts.
- Do not use a pointy or sharp object, such as a pen or your fingernail, to operate the LCD screen.
- If the LCD screen chips or cracks, do not touch or attempt to remove the broken pieces; contact Epson for support.

**Parent topic:** Important Safety [Instructions](#page-204-0)

### <span id="page-206-2"></span>**Wireless Connection Safety Instructions**

Radio waves from this product may adversely affect the operation of medical equipment or automatically controlled devices, such as pacemakers, automatic doors or fire alarms. When using this product near such devices or inside a medical facility, follow the directions from authorized staff members at the facility, and follow all posted warnings and directions on the device to avoid causing an accident.

**Parent topic:** Important Safety [Instructions](#page-204-0)

## <span id="page-206-0"></span>**FCC Compliance Statement**

#### **For United States Users**

This equipment has been tested and found to comply with the limits for a Class B digital device, pursuant to Part 15 of the FCC Rules. These limits are designed to provide reasonable protection against harmful interference in a residential installation. This equipment generates, uses, and can radiate radio frequency energy and, if not installed and used in accordance with the instructions, may cause harmful interference to radio or television reception. However, there is no guarantee that interference will not occur in a particular installation. If this equipment does cause interference to radio and television

reception, which can be determined by turning the equipment off and on, the user is encouraged to try to correct the interference by one or more of the following measures:

- Reorient or relocate the receiving antenna.
- Increase the separation between the equipment and receiver.
- Connect the equipment into an outlet on a circuit different from that to which the receiver is connected.
- Consult the dealer or an experienced radio/TV technician for help.

#### **WARNING**

The connection of a non-shielded equipment interface cable to this equipment will invalidate the FCC Certification or Declaration of this device and may cause interference levels which exceed the limits established by the FCC for this equipment. It is the responsibility of the user to obtain and use a shielded equipment interface cable with this device. If this equipment has more than one interface connector, do not leave cables connected to unused interfaces. Changes or modifications not expressly approved by the manufacturer could void the user's authority to operate the equipment.

### **For Canadian Users**

CAN ICES-3(B)/NMB-3(B)

**Parent topic:** [Notices](#page-204-2)

## <span id="page-207-0"></span>**Binding Arbitration and Class Waiver**

#### **1. DISPUTES, BINDING INDIVIDUAL ARBITRATION, AND WAIVER OF CLASS ACTIONS AND CLASS ARBITRATIONS**

1.1 **Disputes**. The terms of this Section 1 shall apply to all Disputes between you and Epson. The term "Dispute" is meant to have the broadest meaning permissible under law and includes any dispute, claim, controversy or action between you and Epson arising out of or relating to this Agreement, Epson branded products (hardware and including any related software), or other transaction involving you and Epson, whether in contract, warranty, misrepresentation, fraud, tort, intentional tort, statute, regulation, ordinance, or any other legal or equitable basis. "DISPUTE" DOES NOT INCLUDE IP CLAIMS, or more specifically, a claim or cause of action for (a) trademark infringement or dilution, (b) patent infringement, (c) copyright infringement or misuse, or (d) trade secret misappropriation (an "IP Claim"). You and Epson also agree, notwithstanding Section 1.6,that a court, not an arbitrator, may decide if a claim or cause of action is for an IP Claim.

1.2 **Binding Arbitration**. You and Epson agree that all Disputes shall be resolved by binding arbitration according to this Agreement. **ARBITRATION MEANS THAT YOU WAIVE YOUR RIGHT TO A JUDGE OR JURY IN A COURT PROCEEDING AND YOUR GROUNDS FOR APPEAL ARE LIMITED**. Pursuant to this Agreement, binding arbitration shall be administered by JAMS, a nationally recognized

arbitration authority, pursuant to its code of procedures then in effect for consumer related disputes, but excluding any rules that permit joinder or class actions in arbitration (for more detail on procedure, see Section 1.6 below). You and Epson understand and agree that (a) the Federal Arbitration Act (9 U.S.C. §1, et seq.) governs the interpretation and enforcement of this Section 1, (b) this Agreement memorializes a transaction in interstate commerce, and (c) this Section 1 shall survive termination of this Agreement.

1.3 **Pre-Arbitration Steps and Notice**. Before submitting a claim for arbitration, you and Epson agree to try, for sixty (60) days, to resolve any Dispute informally. If Epson and you do not reach an agreement to resolve the Dispute within the sixty (60) days), you or Epson may commence an arbitration. Notice to Epson must be addressed to: Epson America, Inc., ATTN: Legal Department, 3840 Kilroy Airport Way, Long Beach, CA 90806 (the "Epson Address"). The Dispute Notice to you will be sent to the most recent address Epson has in its records for you. For this reason, it is important to notify us if your address changes by emailing us at EAILegal@ea.epson.com or writing us at the Epson Address above. Notice of the Dispute shall include the sender's name, address and contact information, the facts giving rise to the Dispute, and the relief requested (the "Dispute Notice"). Following receipt of the Dispute Notice, Epson and you agree to act in good faith to resolve the Dispute before commencing arbitration.

1.4 **Small Claims Court**. Notwithstanding the foregoing, you may bring an individual action in the small claims court of your state or municipality if the action is within that court's jurisdiction and is pending only in that court.

1.5 **WAIVER OF CLASS ACTIONS AND CLASS ARBITRATIONS. YOU AND EPSON AGREE THAT EACH PARTY MAY BRING DISPUTES AGAINST THE OTHER PARTY ONLY IN AN INDIVIDUAL CAPACITY, AND NOT AS A PLAINTIFF OR CLASS MEMBER IN ANY CLASS OR REPRESENTATIVE PROCEEDING, INCLUDING WITHOUT LIMITATION FEDERAL OR STATE CLASS ACTIONS, OR CLASS ARBITRATIONS. CLASS ACTION LAWSUITS, CLASS-WIDE ARBITRATIONS, PRIVATE ATTORNEY-GENERAL ACTIONS, AND ANY OTHER PROCEEDING WHERE SOMEONE ACTS IN A REPRESENTATIVE CAPACITY ARE NOT ALLOWED. ACCORDINGLY, UNDER THE ARBITRATION PROCEDURES OUTLINED IN THIS SECTION, AN ARBITRATOR SHALL NOT COMBINE OR CONSOLIDATE MORE THAN ONE PARTY'S CLAIMS WITHOUT THE WRITTEN CONSENT OF ALL AFFECTED PARTIES TO AN ARBITRATION PROCEEDING.**

1.6 **Arbitration Procedure**. If you or Epson commences arbitration, the arbitration shall be governed by the rules of JAMS that are in effect when the arbitration is filed, excluding any rules that permit arbitration on a class or representative basis (the "JAMS Rules"), available at <http://www.jamsadr.com> or by calling 1-800-352-5267, and under the rules set forth in this Agreement. All Disputes shall be resolved by a single neutral arbitrator, and both parties shall have a reasonable opportunity to participate in the selection of the arbitrator. The arbitrator is bound by the terms of this Agreement. The arbitrator, and not any federal, state or local court or agency, shall have exclusive authority to resolve all disputes arising out of or relating to the interpretation, applicability, enforceability or formation of this Agreement, including any claim that all or any part of this Agreement is void or voidable. Notwithstanding this broad

delegation of authority to the arbitrator, a court may determine the limited question of whether a claim or cause of action is for an IP Claim, which is excluded from the definition of "Disputes" in Section 1.1 above. The arbitrator shall be empowered to grant whatever relief would be available in a court under law or in equity. The arbitrator may award you the same damages as a court could, and may award declaratory or injunctive relief only in favor of the individual party seeking relief and only to the extent necessary to provide relief warranted by that party's individual claim. In some instances, the costs of arbitration can exceed the costs of litigation and the right to discovery may be more limited in arbitration than in court. The arbitrator's award is binding and may be entered as a judgment in any court of competent jurisdiction.

You may choose to engage in arbitration hearings by telephone. Arbitration hearings not conducted by telephone shall take place in a location reasonably accessible from your primary residence, or in Orange County, California, at your option.

a) Initiation of Arbitration Proceeding. If either you or Epson decides to arbitrate a Dispute, both parties agree to the following procedure:

(i) Write a Demand for Arbitration. The demand must include a description of the Dispute and the amount of damages sought to be recovered. You can find a copy of a Demand for Arbitration at <http://www.jamsadr.com> ("Demand for Arbitration").

(ii) Send three copies of the Demand for Arbitration, plus the appropriate filing fee, to: JAMS, 500 North State College Blvd., Suite 600 Orange, CA 92868, U.S.A.

(iii) Send one copy of the Demand for Arbitration to the other party (same address as the Dispute Notice), or as otherwise agreed by the parties.

b) Hearing Format. During the arbitration, the amount of any settlement offer made shall not be disclosed to the arbitrator until after the arbitrator determines the amount, if any, to which you or Epson is entitled. The discovery or exchange of non-privileged information relevant to the Dispute may be allowed during the arbitration.

c) Arbitration Fees. Epson shall pay, or (if applicable) reimburse you for, all JAMS filings and arbitrator fees for any arbitration commenced (by you or Epson) pursuant to provisions of this Agreement.

d) Award in Your Favor. For Disputes in which you or Epson seeks \$75,000 or less in damages exclusive of attorney's fees and costs, if the arbitrator's decision results in an award to you in an amount greater than Epson's last written offer, if any, to settle the Dispute, Epson will: (i) pay you \$1,000 or the amount of the award, whichever is greater; (ii) pay you twice the amount of your reasonable attorney's fees, if any; and (iii) reimburse you for any expenses (including expert witness fees and costs) that your attorney reasonably accrues for investigating, preparing, and pursuing the Dispute in arbitration. Except as agreed upon by you and Epson in writing, the arbitrator shall determine the amount of fees, costs, and expenses to be paid by Epson pursuant to this Section 1.6d).

e) Attorney's Fees. Epson will not seek its attorney's fees and expenses for any arbitration commenced involving a Dispute under this Agreement. Your right to attorney's fees and expenses under Section

1.6d) above does not limit your rights to attorney's fees and expenses under applicable law; notwithstanding the foregoing, the arbitrator may not award duplicative awards of attorney's fees and expenses.

1.7 **Opt-out. You may elect to opt-out (exclude yourself) from the final, binding, individual arbitration procedure and waiver of class and representative proceedings specified in this Agreement by sending a written letter to the Epson Address within thirty (30) days of your assent to this Agreement (including without limitation the purchase, download, installation of the Software or other applicable use of Epson Hardware, products and services) that specifies (i) your name, (ii) your mailing address, and (iii) your request to be excluded from the final, binding individual arbitration procedure and waiver of class and representative proceedings specified in this Section 1. In the event that you opt-out consistent with the procedure set forth above, all other terms shall continue to apply, including the requirement to provide notice prior to litigation.**

1.8 **Amendments to Section 1**. Notwithstanding any provision in this Agreement to the contrary, you and Epson agree that if Epson makes any future amendments to the dispute resolution procedure and class action waiver provisions (other than a change to Epson's address) in this Agreement, Epson will obtain your affirmative assent to the applicable amendment. If you do not affirmatively assent to the applicable amendment, you are agreeing that you will arbitrate any Dispute between the parties in accordance with the language of this Section 1 (or resolve disputes as provided for in Section 1.7, if you timely elected to opt-out when you first assented to this Agreement).

1.9 **Severability**. If any provision in this Section 1 is found to be unenforceable, that provision shall be severed with the remainder of this Agreement remaining in full force and effect. **The foregoing shall not apply to the prohibition against class or representative actions as provided in Section 1.5. This means that if Section 1.5 is found to be unenforceable, the entire Section 1 (but only Section 1) shall be null and void.**

**Parent topic:** [Notices](#page-204-2)

## <span id="page-210-0"></span>**Trademarks**

EPSON®, SureColor®, and PrecisionCore® are registered trademarks and EPSON Exceed Your Vision is a registered logomark of Seiko Epson Corporation.

Windows is a registered trademark of Microsoft Corporation in the United States and/or other countries.

Apple, App Store, Mac, and OS X are trademarks of Apple Inc., registered in the U.S. and other countries.

Wi-Fi Direct® is a registered trademark of Wi-Fi Alliance®.

General Notice: Other product names used herein are for identification purposes only and may be trademarks of their respective owners. Epson disclaims any and all rights in those marks.

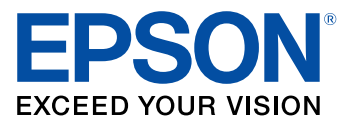

**Parent topic:** [Notices](#page-204-2)

## <span id="page-211-0"></span>**Copyright Notice**

All rights reserved. No part of this publication may be reproduced, stored in a retrieval system, or transmitted in any form or by any means, electronic, mechanical, photocopying, recording, or otherwise, without the prior written permission of Seiko Epson Corporation. The information contained herein is designed only for use with this Epson product. Epson is not responsible for any use of this information as applied to other products.

Neither Seiko Epson Corporation nor its affiliates shall be liable to the purchaser of this product or third parties for damages, losses, costs, or expenses incurred by purchaser or third parties as a result of: accident, misuse, or abuse of this product or unauthorized modifications, repairs, or alterations to this product, or (excluding the U.S.) failure to strictly comply with Seiko Epson Corporation's operating and maintenance instructions.

Seiko Epson Corporation shall not be liable for any damages or problems arising from the use of any options or any consumable products other than those designated as Original Epson Products or Epson Approved Products by Seiko Epson Corporation.

Seiko Epson Corporation shall not be held liable for any damage resulting from electromagnetic interference that occurs from the use of any interface cables other than those designated as Epson approved Products by Seiko Epson Corporation.

This information is subject to change without notice.

A Note Concerning [Responsible](#page-211-1) Use of Copyrighted Materials Default Delay Times for Power [Management](#page-212-0) for Epson Products Copyright [Attribution](#page-212-1)

**Parent topic:** [Notices](#page-204-2)

## <span id="page-211-1"></span>**A Note Concerning Responsible Use of Copyrighted Materials**

Epson encourages each user to be responsible and respectful of the copyright laws when using any Epson product. While some countries' laws permit limited copying or reuse of copyrighted material in certain circumstances, those circumstances may not be as broad as some people assume. Contact your legal advisor for any questions regarding copyright law.

**Parent topic:** [Copyright](#page-211-0) Notice

## <span id="page-212-0"></span>**Default Delay Times for Power Management for Epson Products**

This product will enter sleep mode after a period of nonuse. This is to ensure that the product meets Energy Star standards of energy efficiency. More energy savings can be achieved by setting the time to sleep to a shorter interval.

**Parent topic:** [Copyright](#page-211-0) Notice

## <span id="page-212-1"></span>**Copyright Attribution**

© 2019 Epson America, Inc. 12/19

CPD-58278R1

**Parent topic:** [Copyright](#page-211-0) Notice